Září 2021

# Uživatelská příručka k přístroji QIAstat-Dx® Analyzer 1.0

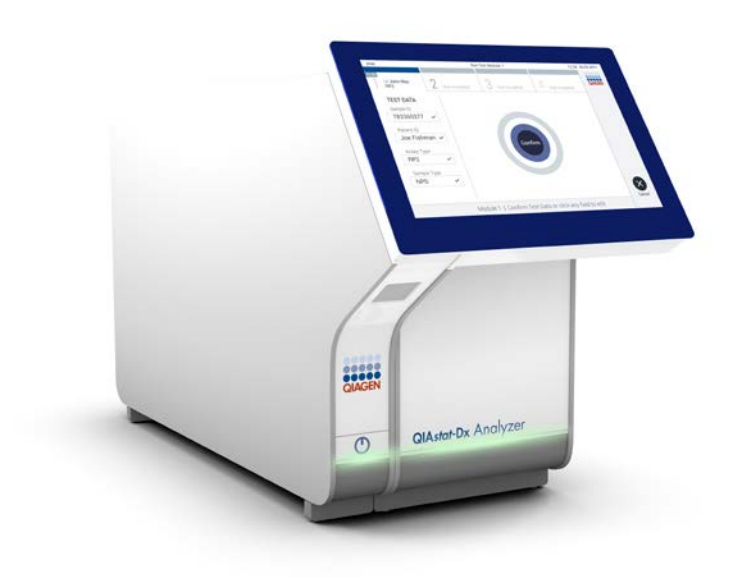

Revize 1 K použití se softwarem verze 1.5.x

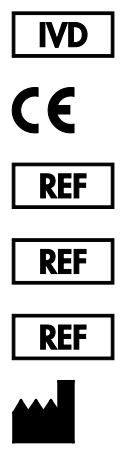

9002824 (QIAstat-Dx Analyzer 1.0, úplný systém)

9002814 (QIAstat-Dx Analytical Module)

9002813 (QIAstat-Dx Operational Module)

QIAGEN GmbH, QIAGEN Strasse 1, D-40724 Hilden

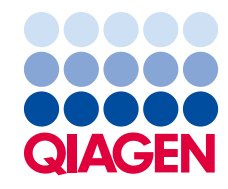

# Obsah

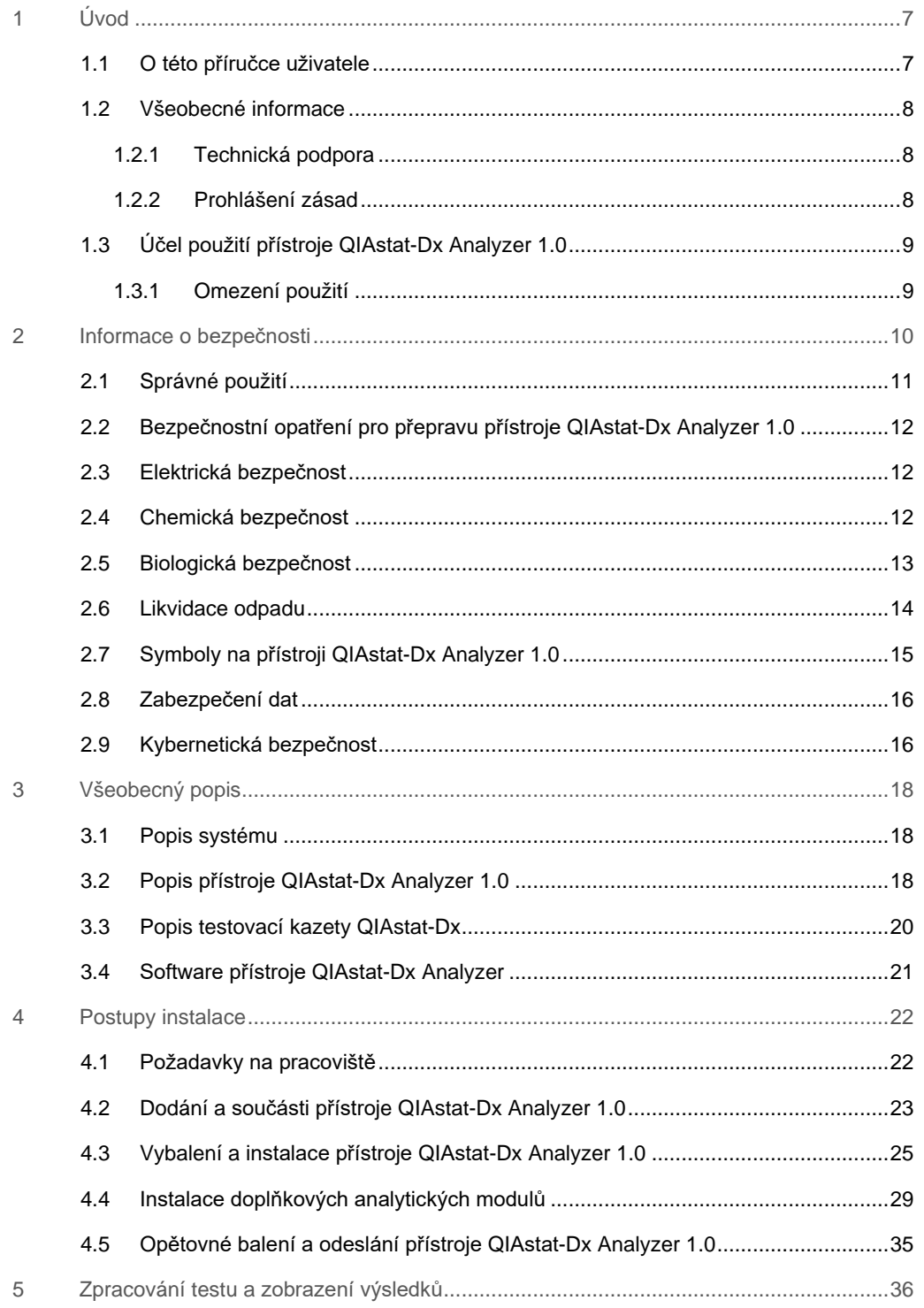

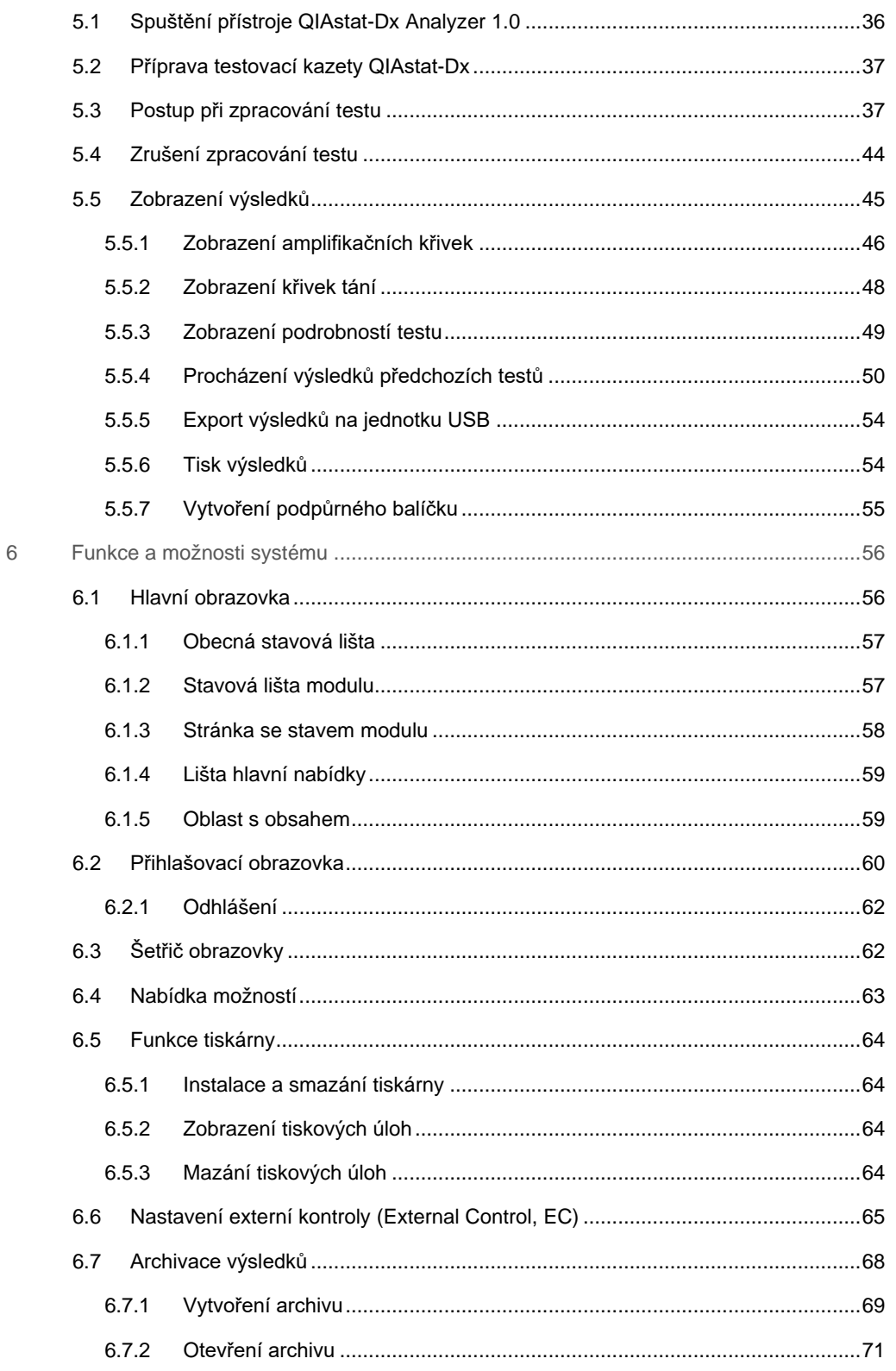

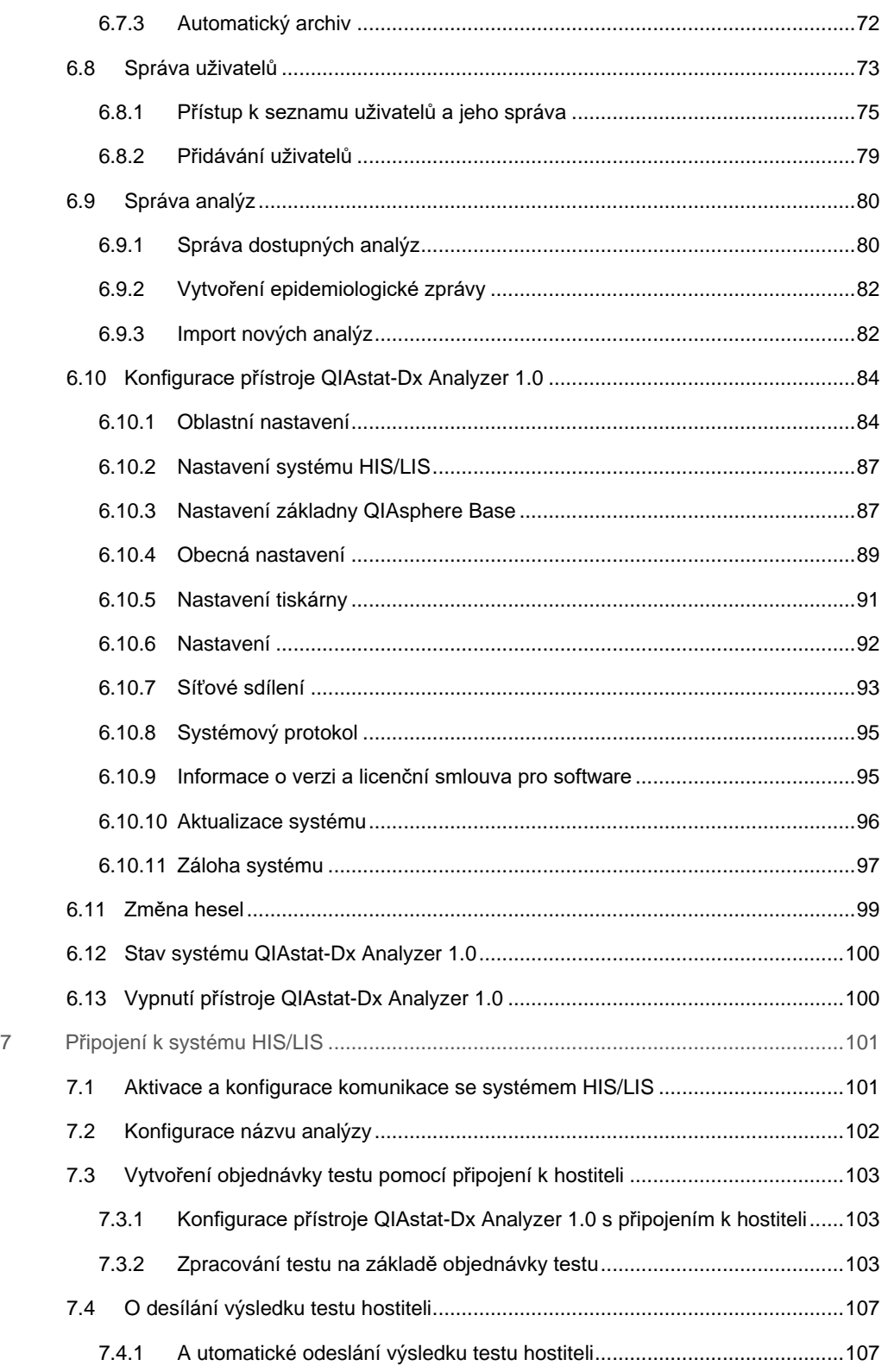

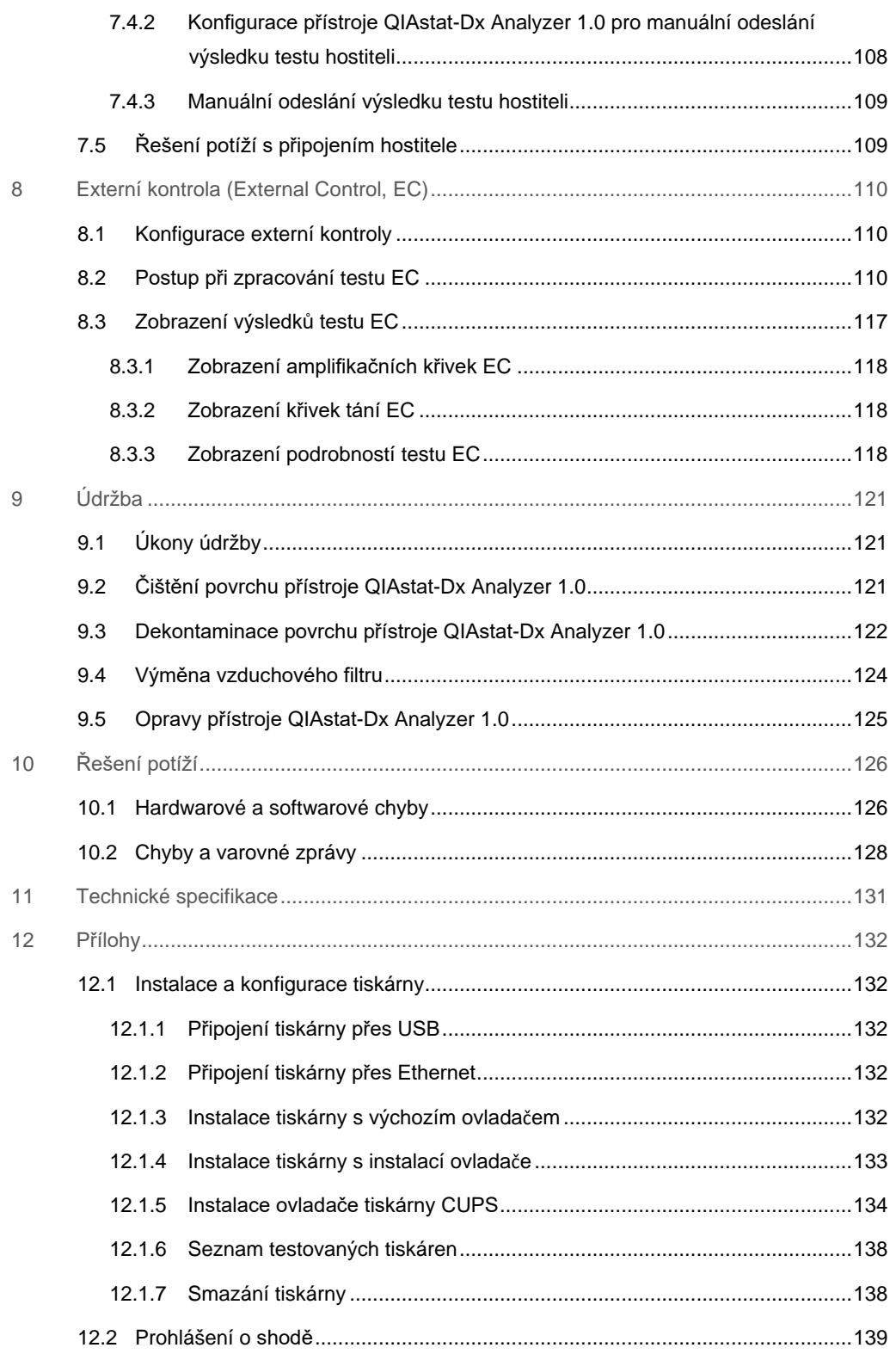

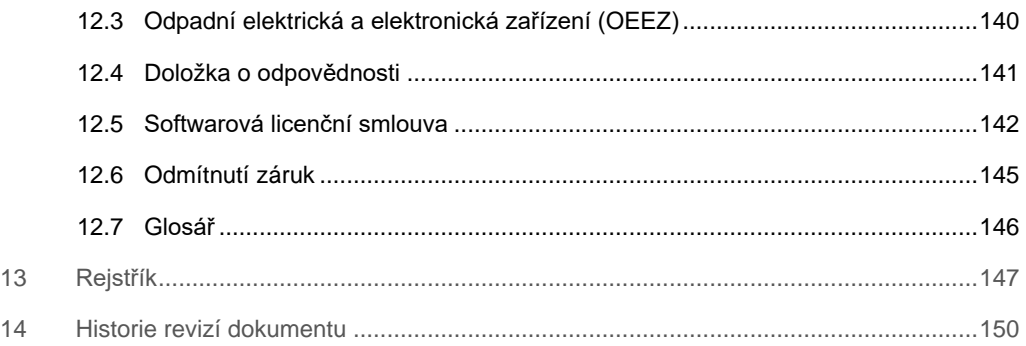

Na požádání je k dispozici tištěná verze této příručky.

# <span id="page-6-0"></span>1 Úvod

Děkujeme vám, že jste si vybrali systém QIAstat-Dx® Analyzer 1.0. Jsme přesvědčeni, že se tento systém stane nedílnou součástí vaší laboratoře.

Tato příručka popisuje, jak pracovat s přístrojem QIAstat-Dx Analyzer 1.0 s verzí softwaru 1.5. Před použitím přístroje QIAstat-Dx Analyzer 1.0 je zcela zásadní, abyste si důkladně přečetli tuto uživatelskou příručku a věnovali pozornost informacím o bezpečnosti. Pokyny a informace o bezpečnosti obsažené v uživatelské příručce musíte dodržovat z důvodu zajištění bezpečného provozu přístroje a jeho udržování v bezpečném stavu.

**Poznámka**: Obrázky uvedené v této uživatelské příručce jsou pouze příklady a u jednotlivých analýz se mohou lišit.

# <span id="page-6-1"></span>1.1 O této příručce uživatele

Tato uživatelská příručka obsahuje informace o přístroji QIAstat-Dx Analyzer 1.0 v následujících částech:

- Úvod
- Informace o bezpečnosti
- Všeobecný popis
- Postupy instalace
- Zpracování testu a zobrazení výsledků
- Funkce a možnosti systému
- Připojení k systému HIS/LIS
- Externí kontrola (External Control, EC)
- Údržba
- Řešení potíží
- **•** Technické specifikace

Přílohy obsahují následující informace:

- Instalace a konfigurace tiskárny, včetně seznamu testovaných tiskáren
- Prohlášení o shodě
- Odpadní elektrická a elektronická zařízení (OEEZ)
- Doložka o odpovědnosti
- Softwarová licenční smlouva
- Odmítnutí záruk
- Glosář

## <span id="page-7-0"></span>1.2 Všeobecné informace

#### <span id="page-7-1"></span>1.2.1 Technická podpora

Ve společnosti QIAGEN jsme hrdí na kvalitu a dostupnost naší technické podpory. V našich odděleních technické podpory pracují zkušení vědci s rozsáhlými praktickými a teoretickými zkušenostmi v molekulární biologii a v použití produktů značky QIAGEN. Máte-li nějaké dotazy nebo pokud jste narazili na jakékoli potíže související s přístrojem QIAstat-Dx Analyzer 1.0 nebo s výrobky společnosti QIAGEN obecně, bez váhání se na nás obraťte.

Zákazníci společnosti QIAGEN jsou hlavním zdrojem informací pro pokročilé a specializované použití našich produktů. Tyto informace jsou užitečné pro ostatní vědce a také pro výzkumné pracovníky společnosti QIAGEN. Proto bychom Vás rádi vyzvali k tomu, abyste nás kontaktovali, pokud máte připomínky k účinnosti produktu nebo návrhy pro nové aplikace a techniky.

S požadavky o technickou podporu se prosím obracejte na technické služby společnosti QIAGEN na adrese **[support.qiagen.com.](https://support.qiagen.com/)**

Než se obrátíte na oddělení technických služeb společnosti QIAGEN s dotazem na chyby, připravte si následující informace:

- Sériové číslo přístroje QIAstat-Dx Analyzer 1.0, typ, verze softwaru a nainstalované definiční soubory analýzy
- **Error Code Kód chyby (je-li relevantní)**
- Časový bod, kdy se chyba poprvé objevila
- Četnost chyby (tzn. občasná nebo trvalá chyba)
- **•** Fotografie chyby, pokud možno
- <span id="page-7-2"></span>· Podpůrný balíček

#### 1.2.2 Prohlášení zásad

Strategií společnosti QIAGEN je zlepšovat produkty tak, jak přicházejí nové technologie a součásti. Společnost QIAGEN si vyhrazuje právo technické údaje kdykoliv změnit. Snažíme se vytvořit užitečnou a vhodnou dokumentaci, takže přivítáme vaše připomínky k této příručce. Kontaktujte prosím oddělení technických služeb společnosti QIAGEN.

## <span id="page-8-0"></span>1.3 Účel použití přístroje QIAstat-Dx Analyzer 1.0

Systém QIAstat-Dx Analyzer 1.0 je určen k diagnostickému použití in vitro, poskytuje diagnostické výsledky. Všechny analytické kroky jsou plně automatizované za použití molekulárně diagnostických kazet QIAstat-Dx a detekce PCR v reálném čase.

Systém QIAstat-Dx Analyzer 1.0 je určen výhradně k profesionálnímu použití, neslouží k sebetestování.

#### <span id="page-8-1"></span>1.3.1 Omezení použití

- Systém QIAstat-Dx Analyzer 1.0 lze používat pouze s testovacími kazetami QIAstat-Dx dle pokynů uváděných v této uživatelské příručce a návodu k použití testovací kazety QIAstat-Dx.
- K připojování přístroje QIAstat-Dx Analyzer 1.0 používejte výhradně kabely dodávané se systémem.
- Veškerý servis nebo opravy musí provádět výhradně personál autorizovaný společností QIAGEN.
- Přístroj QIAstat-Dx Analyzer 1.0 provozujte pouze na plochém horizontálním povrchu bez úhlů nebo náklonů.
- Nezpracovávejte testovací kazetu QIAstat-Dx opakovaně, pokud již byla úspěšně použita, nebo pokud při jejím použití došlo k chybě či zpracování neproběhlo celé.
- Po všech stranách přístroje QIAstat-Dx Analyzer 1.0 ponechte minimálně 10 cm volného prostoru, aby byla zajištěná adekvátní ventilace.
- Ujistěte se, že je přístroj QIAstat-Dx Analyzer 1.0 uložen mimo výstupů klimatizace nebo tepelných výměníků.
- Během testu přístrojem nepohybujte.
- Během zpracování neměňte konfiguraci systému.
- Přístroj QIAstat-Dx Analyzer 1.0 nezvedejte ani nepřesouvejte za dotykovou obrazovku.
- Nevypínejte ani nerestartujte přístroj, pokud se provádí zálohování, obnova nebo aktualizace systému anebo se vytváří archiv.

# <span id="page-9-0"></span>2 Informace o bezpečnosti

Před použitím přístroje QIAstat-Dx Analyzer 1.0 je zcela zásadní, abyste si důkladně přečetli tuto uživatelskou příručku a věnovali pozornost informacím o bezpečnosti. Pokyny a informace o bezpečnosti obsažené v uživatelské příručce musíte dodržovat z důvodu zajištění bezpečného provozu přístroje a jeho udržování v bezpečném stavu.

Možná rizika, která by mohla způsobit zranění uživatele nebo poškození přístroje, jsou zřetelně uvedena na příslušném místě ve všech částech uživatelské příručky.

Pokud bude zařízení používáno způsobem, který výrobce nestanovil, může dojít k porušení ochrany, kterou zařízení poskytuje.

V *uživatelské příručce k přístroji QIAstat-Dx Analyzer 1.0* se objevují následující typy informací o bezpečnosti.

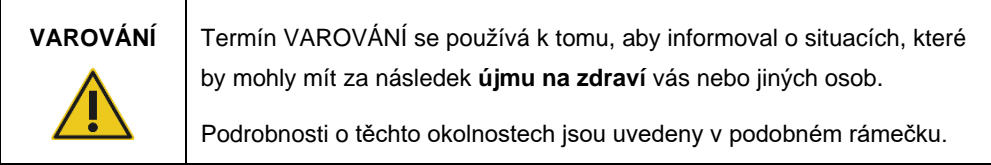

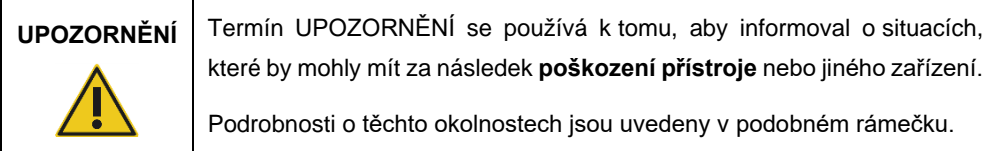

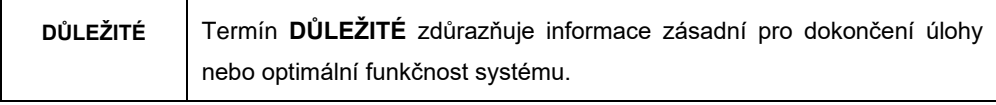

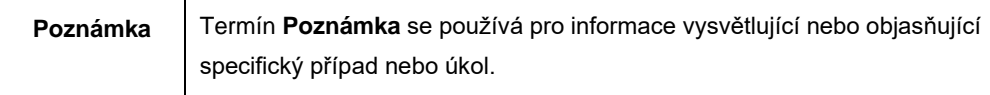

Pokyny uvedené v této příručce neslouží jako doplněk či náhrada normálních bezpečnostních požadavků platných v zemi uživatele.

# <span id="page-10-0"></span>2.1 Správné použití

Přístroj QIAstat-Dx Analyzer 1.0 používejte v souladu s touto uživatelskou příručkou. Důrazně doporučujeme si před použitím přístroje QIAstat-Dx Analyzer 1.0 pečlivě prostudovat návod k použití.

- Dodržujte veškeré bezpečnostní pokyny uváděné na štítcích na přístroje QIAstat-Dx Analyzer 1.0 nebo přiložené k přístroji.
- Nesprávné použití přístroje QIAstat-Dx Analyzer 1.0 nebo nedodržení pokynů k správné instalaci a údržbě může mít za následek újmu na zdraví nebo poškození přístroje QIAstat-Dx Analyzer 1.0.
- Přístroj QIAstat-Dx Analyzer 1.0 smí používat výhradně kvalifikovaný a adekvátně vyškolený zdravotnický personál.
- Servis přístroje QIAstat-Dx Analyzer 1.0 smí provádět jen zástupci oprávnění společností QIAGEN.
- Nepoužívejte přístroj QIAstat-Dx Analyzer 1.0 v nebezpečném prostředí, pro které nebyl navržen.
- Dodržujte protokoly kybernetické bezpečnosti vaší organizace, aby byla zajištěna bezpečnost osobních údajů.

#### **VAROVÁNÍ/ UPOZORNĚNÍ Riziko zranění a škody na zařízení** Neotevírejte kryt přístroje QIAstat-Dx Analyzer 1.0. Kryt přístroje QIAstat-Dx Analyzer 1.0 je navržen s cílem zajistit ochranu obsluhy a správný provoz přístroje QIAstat-Dx Analyzer 1.0. Použití přístroje QIAstat-Dx Analyzer 1.0 bez krytu je spojeno s rizikem úrazu elektrickým proudem a poruchy přístroje QIAstat-Dx Analyzer 1.0.

#### **VAROVÁNÍ/ UPOZORNĚNÍ Riziko zranění a škody na zařízení** Při zavírání víka vstupního portu kazety postupujte opatrně, abyste předešli poranění (např. přiskřípnutí prstů).

<span id="page-11-0"></span>2.2 Bezpečnostní opatření pro přepravu přístroje QIAstat-Dx Analyzer 1.0

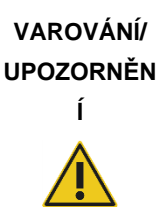

#### **Riziko zranění a škody na zařízení**

QIAstat-Dx Analyzer 1.0 je těžký přístroj. Při zvedání přístroje QIAstat-Dx Analyzer 1.0 postupujte opatrně a používejte odpovídající metody ke zvedání, abyste předešli újmě na zdraví nebo poškození analyzátoru.

# <span id="page-11-1"></span>2.3 Elektrická bezpečnost

Dodržujte veškerá obecná bezpečnostní opatření vztahující se k elektrickým přístrojům.

Před zahájením servisu odpojte napájecí kabel od elektrické zásuvky.

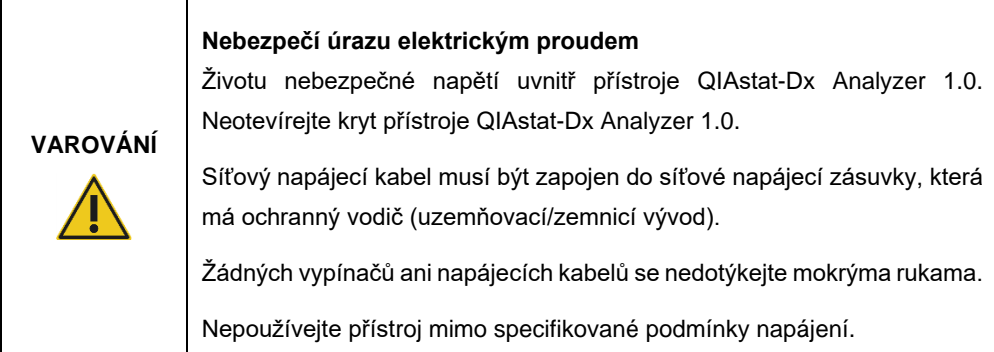

# <span id="page-11-2"></span>2.4 Chemická bezpečnost

Bezpečnostní listy (BL) pro materiály kazet jsou k dispozici na vyžádání od společnosti QIAGEN.

Použité analytické kazety QIAstat-Dx je nutné zlikvidovat v souladu se všemi národními, státními a místními předpisy a zákony pro ochranu zdraví a bezpečnosti při práci.

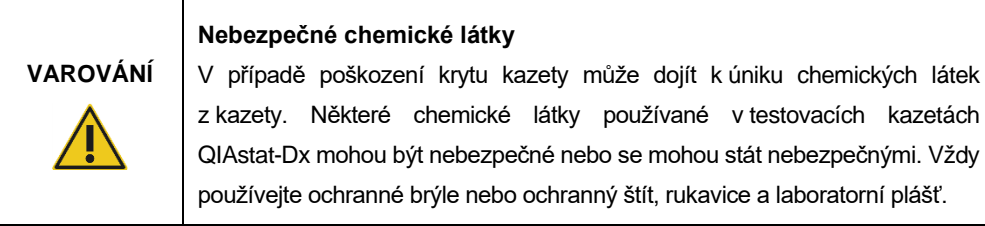

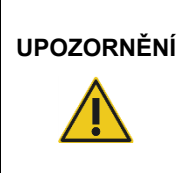

# **UPOZORNĚNÍ Riziko poškození přístroje QIAstat-Dx Analyzer 1.0**

Dávejte pozor, aby nedošlo k úniku chemických látek nebo jiných tekutin do přístroje QIAstat-Dx Analyzer 1.0 nebo z něj. Poškození v důsledku úniku tekutiny povede ke ztrátě záruky.

# <span id="page-12-0"></span>2.5 Biologická bezpečnost

Přístroj QIAstat-Dx Analyzer 1.0 a kazety samy o sobě neobsahují nebezpečné biologické materiály. Avšak vzorky a činidla obsahující materiály biologického původu vyžadují obecně manipulaci a likvidaci jako potenciálně nebezpečný biologický materiál. Dodržujte zásady bezpečných laboratorních postupů v souladu s publikacemi jako *Biosafety in Microbiological and Biomedical Laboratories* (Biologická bezpečnost v mikrobiologických a biochemických laboratořích) vydaných institucemi Centers for Disease Control (Centra pro kontrolu a prevenci onemocnění) a National Institutes of Health (Národní instituty pro zdraví) (www.cdc.gov/od/ohs/biosfty/biosfty.htm).

Vzorky testované na přístroji QIAstat-Dx Analyzer 1.0 mohou obsahovat infekční agens. Uživatelé nesmějí zapomínat na zdravotní rizika spojená s takovými látkami. Použití, uchovávání a likvidace takových vzorků jsou řízené příslušnými bezpečnostními předpisy. Při manipulaci s činidly nebo vzorky používejte osobní ochranné pomůcky a jednorázové nepudrované rukavice. Po práci si pečlivě umyjte ruce.

Vždy dodržujte bezpečnostní opatření uváděná v relevantních doporučeních jako *Protection of Laboratory Workers from Occupationally Acquired Infections, Approved Guidelines* (Ochrana laboratorních pracovníků před infekcemi získanými v práci, schválená doporučení) (M29) institutu Clinical and Laboratory Standards Institute® (Institut pro klinické a laboratorní normy) (CLSI) nebo jiná doporučení následujících úřadů:

- OSHA<sup>®</sup>: Occupational Safety and Health Administration (Úřad pro ochranu zdraví a bezpečnosti při práci) (USA)
- ACGIH<sup>®</sup>: American Conference of Government Industrial Hygienists (Americká konference státních průmyslových hygieniků) (USA)
- COSHH: Control of Substances Hazardous to Health (Kontrola látek škodlivých zdraví) (Spojené království)

Se vzorky a testovacími kazetami QIAstat-Dx pracujte opatrně, předejdete tak kontaminaci přístroje QIAstat-Dx Analyzer 1.0 a pracoviště. V případě kontaminace (např. úniku z kazety) vyčistěte a dekontaminujte postiženou oblast a přístroj QIAstat-Dx Analyzer (viz část [9\)](#page-120-0).

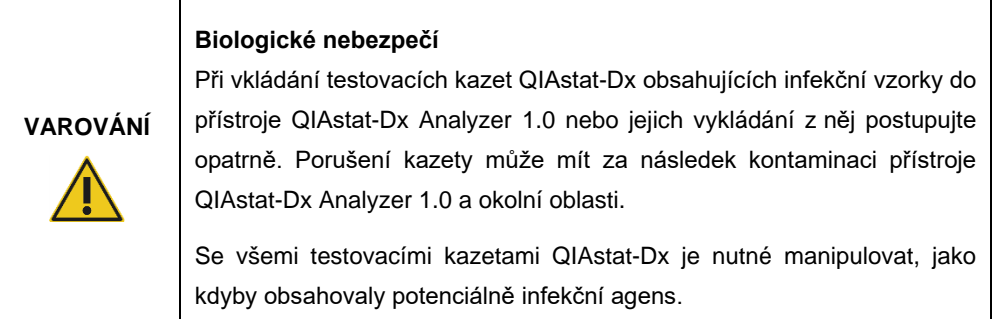

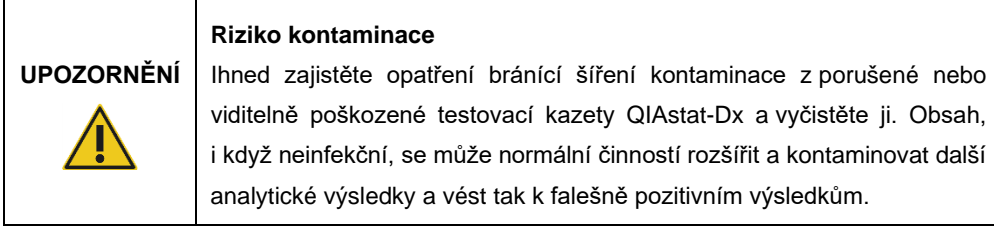

Pokyny k čištění a dekontaminaci přístroje QIAstat-Dx Analyzer 1.0 naleznete v části [9.2,](#page-120-2) respektive [9.3.](#page-121-0)

# <span id="page-13-0"></span>2.6 Likvidace odpadu

Použité testovací kazety QIAstat-Dx a plastový materiál mohou obsahovat nebezpečné chemikálie nebo infekční agens. Takový odpad vyžaduje sběr a likvidaci v souladu se všemi národními, státními a místními předpisy a zákony pro ochranu zdraví a bezpečnosti při práci.

Pokyny k likvidaci dle směrnice o odpadních elektrických a elektronických zařízeních (OEEZ) viz příloha[12.3.](#page-139-0)

# <span id="page-14-0"></span>2.7 Symboly na přístroji QIAstat-Dx Analyzer 1.0

Na přístroji QIAstat-Dx Analyzer 1.0 a/nebo testovacích kazetách QIAstat-Dx se objevují následující symboly.

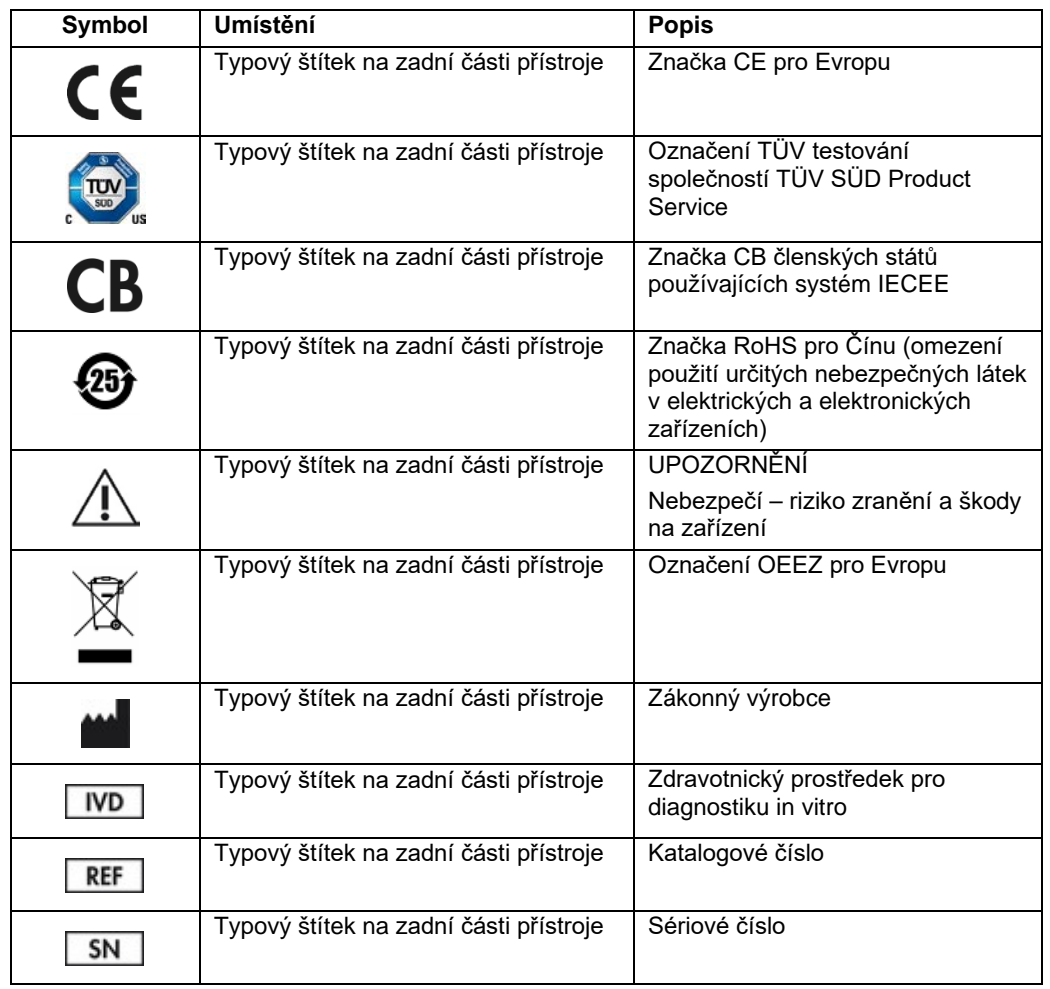

## <span id="page-15-0"></span>2.8 Zabezpečení dat

**Poznámka**: Důrazně doporučujeme provádět pravidelné zálohy systému v souladu se zásadami vaší organizace podle požadavků na dostupnost dat a jejich ochranu před ztrátou.

Přístroj QIAstat-Dx Analyzer 1.0 je dodáván s paměťovým zařízením USB, které by se mělo přednostně používat pro krátkodobé ukládání dat a obecný přenos dat (např. ukládání výsledků, vytváření záloh systému a archivace, aktualizace systému nebo import definičních souborů analýzy). Pro trvalé uložení dat se důrazně doporučuje použít jiné úložiště.

**Poznámka**: Používání paměťového zařízení USB podléhá omezením (např. kapacita paměti nebo riziko přepsání), která je třeba před použitím zohlednit.

Pokud jde o dlouhodobé zabezpečení dat, dodržujte při uchovávání pověřovacích údajů zásady, které vaše organizace stanovila pro uchovávání dat a jejich zabezpečení.

## <span id="page-15-1"></span>2.9 Kybernetická bezpečnost

Při používání přístroje QIAstat-Dx Analyzer 1.0 se důrazně doporučuje dodržovat níže uvedená doporučení týkající se kybernetické bezpečnosti:

- Přístroj QIAstat-Dx Analyzer 1.0 provozujte v zabezpečeném prostředí a zabezpečené síti.
- V případě aktualizace systému vždy před instalací porovnejte kontrolní součet aktualizačního balíčku s kontrolním součtem uvedeným na webové stránce (**[www.qiagen.com](http://www.qiagen.com/)**).
- Neopouštějte přístroj, pokud probíhá aktualizace systému, zálohování systému a obnova a vytváření archivu, protože během těchto procesů je funkce automatického odhlášení vypnuta. Další informace o automatickém odhlášení najdete v části[6.10.4.](#page-88-0)
- Provádějte průběžné zálohování a uchovávejte záložní soubory v bezpečném, nejlépe offline úložišti. Další informace o zálohování naleznete v část[i](#page-96-0) [6.10.11.](#page-96-0)
- Vždy se ujistěte, že používáte paměťové zařízení USB, které neobsahuje malware.
- Použijte režim "Multi-User" (Více uživatelů) přístroje QIAstat-Dx Analyzer 1.0. Další informace o tématu Správa [uživatelů](#page-72-0) uvádí část[6.8.](#page-72-0)
- Dodržujte zásadu nejmenších oprávnění (přiřazení účtu uživateli podle jeho pracovního profilu). Další informace o tématu Správa uživatelů naleznete v části [6.8.](#page-72-0)
- Dodržujte zásady své organizace týkající se nastavení složitých hesel a četnosti jejich změn.
- Pokud necháte přístroj QIAstat-Dx Analyzer 1.0 bez dozoru, vždy se odhlaste. Další informace o odhlašování naleznete v části [6.2.1.](#page-61-0)
- Do volně editovatelných polí nezadávejte osobní údaje či chráněné zdravotní informace.
- Domníváte-li se, že váš přístroj QIAstat-Dx Analyzer 1.0 mohl být napaden, kontaktujte technické služby společnosti QIAGEN.

Příručka *QIAstat-Dx Analyzer 1.0 Security and Privacy Guide* vám navíc pomůže bezpečně a spolehlivě nainstalovat, nakonfigurovat, provozovat a udržovat přístroj v souladu s předpisy na ochranu údajů. Příručka *QIAstat-Dx Analyzer 1.0 Security and Privacy Guide* je k dispozici na internetové adrese **[qiagen.com/QIAstat-Dx\\_Privacy](https://qiagen.com/QIAstat-Dx_Privacy)**.

# <span id="page-17-0"></span>3 Všeobecný popis

## <span id="page-17-1"></span>3.1 Popis systému

Přístroj QIAstat-Dx Analyzer 1.0 v kombinaci s testovacími kazetami QIAstat-Dx používá PCR v reálném čase k detekci nukleových kyselin patogenů v lidských biologických vzorcích. Přístroj QIAstat-Dx Analyzer 1.0 a kazety jsou navržené jako uzavřený systém umožňujících bezkontaktní přípravu vzorků s následnou detekcí a identifikací nukleových kyselin patogenů. Vzorky se vkládají do testovací kazety QIAstat-Dx, která obsahuje všechna činidla potřebná k izolaci a amplifikaci nukleových kyselin ze vzorku. Integrovaný software interpretuje amplifikační signály detekované v reálném čase a hlásí je přes intuitivní uživatelské rozhraní.

## <span id="page-17-2"></span>3.2 Popis přístroje QIAstat-Dx Analyzer 1.0

Přístroj QIAstat-Dx Analyzer 1.0 sestává z provozního a 1 nebo více (až 4) analytických modulů. Provozní modul zahrnuje prvky zajišťující připojení k analytickému modulu a umožňuje interakci uživatele s přístrojem QIAstat-Dx Analyzer 1.0. Analytický modul obsahuje hardware a software pro testování a analýzu vzorků.

Přístroj QIAstat-Dx Analyzer 1.0 sestává z následujících prvků:

- Dotyková obrazovka pro interakci uživatele s přístrojem QIAstat-Dx Analyzer 1.0
- Čtečka čárových kódů k identifikaci vzorku, pacienta a analytické kazety QIAstat-Dx
- Porty USB pro rozšíření analýz a systému, export dokumentů a připojení tiskárny (jeden vepředu, tři vzadu)
- Vstupní port pro kazety k vkládání testovacích kazet QIAstat-Dx do přístroje QIAstat-Dx Analyzer 1.0
- Ethernetový konektor pro připojení k síti

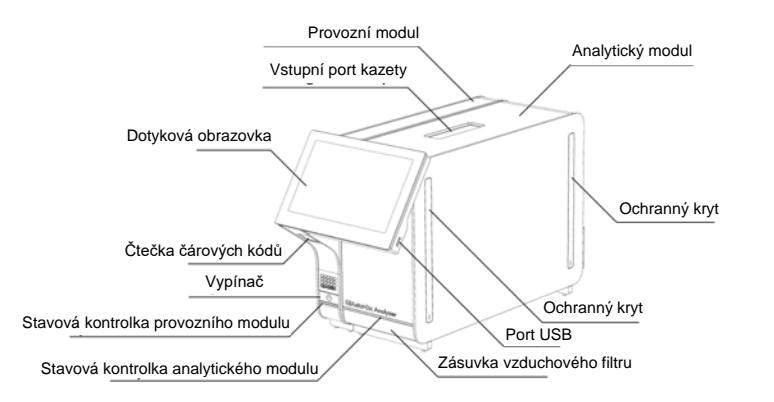

[Obrázek 1](#page-18-0) a [obrázek 2](#page-18-1) znázorňují umístění různých prvků přístroje QIAstat-Dx Analyzer 1.0.

<span id="page-18-0"></span>**Obrázek 1. Pohled zepředu na přístroj QIAstat-Dx Analyzer 1.0.** Provozní modul se nachází nalevo a analytický modul napravo.

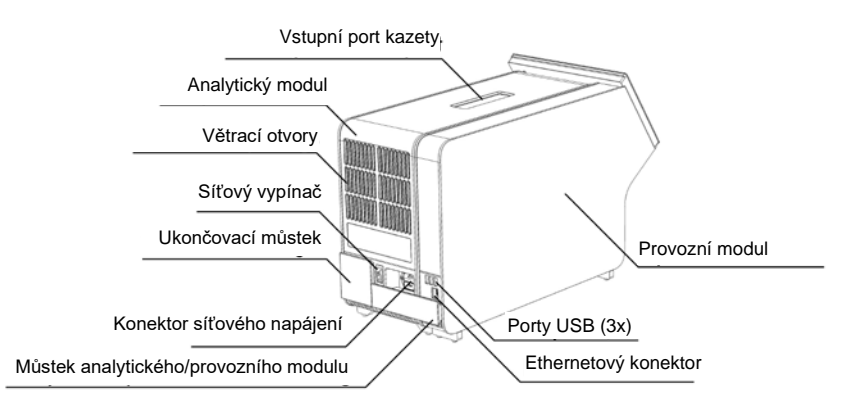

<span id="page-18-1"></span>**Obrázek 2. Pohled zezadu na přístroj QIAstat-Dx Analyzer 1.0.** Provozní modul se nachází napravo a analytický modul nalevo.

## <span id="page-19-0"></span>3.3 Popis testovací kazety QIAstat-Dx

Testovací kazeta QIAstat-Dx je jednorázový plastový prostředek umožňující plně automatické molekulární analýzy. Hlavní funkce testovací kazety QIAstat-Dx zahrnují kompatibilitu s různými typy vzorků (např. tekutinami, stěry), hermetické uzavření všech předem vložených činidel nutných k testování a provoz skutečně bez dohledu. Veškeré kroky přípravy vzorků a testování probíhají v testovací kazetě QIAstat-Dx.

Testovací kazeta QIAstat-Dx již obsahuje veškerá činidla potřebná pro úplné zpracování testu a je tudíž soběstačná. Uživatel nemusí přijít do kontaktu s činidly a/nebo s nimi manipulovat. Během testu zpracovává činidla analytický modul v pneumaticky řízeném systému mikrohadiček, nepřichází tudíž do přímého kontaktu s regulátory přístroje QIAstat-Dx Analyzer 1.0. Přístroj QIAstat-Dx Analyzer 1.0 obsahuje vzduchové filtry pro vstupující i vystupující vzduch, co déle zvyšuje bezpečnost prostředí. Po testování zůstává testovací kazeta QIAstat-Dx po celou dobu hermeticky uzavřená, což významně zvyšuje bezpečnost likvidace.

V testovací kazetě QIAstat-Dx proběhne několik kroků v automatické sekvenci, k přenosu vzorků a tekutin přes přenosovou komoru do požadovaných cílů se používá pneumatický tlak. Po zavedení testovací kazety QIAstat-Dx do přístroje QIAstat-Dx Analyzer 1.0 proběhnou následující kroky testu automaticky:

- Resuspenze interní kontroly
- Lýza buněk mechanickými a/nebo chemickými způsoby
- Purifikace nukleových kyselin na báze membrán
- Míchání purifikované nukleové kyseliny s lyofilizovanými činidly hlavní směsi
- Přenos definovaných alikvotů eluátu / hlavní směsi do různých reakčních komor
- Provedení multiplexního testování PCR v reálném čase v každé reakční komoře. V každé reakční komoře se přímo detekuje zvýšení fluorescence svědčící pro přítomnost cílového analytu.

Obecné rozložení kazety a její funkce jsou znázorněné na [obrázku](#page-20-1) 3 na další straně.

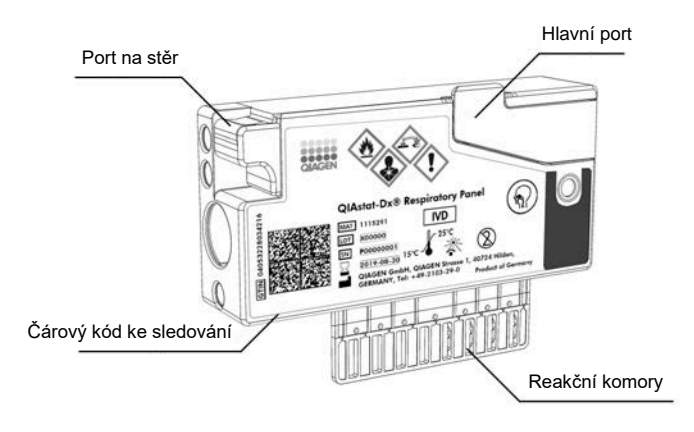

<span id="page-20-1"></span>**Obrázek 3. Funkce testovací kazety QIAstat-Dx.**

# <span id="page-20-0"></span>3.4 Software přístroje QIAstat-Dx Analyzer

V systému je předinstalován software (SW) přístroje QIAstat-Dx Analyzer. Tento software zavádí tři hlavní skupiny funkcí:

- Obecné provozní funkce umožňují snadné nastavení, provedení a vizualizaci testu a souvisejících výsledků
- Konfigurační funkce umožňují konfiguraci systému (správa uživatelů, správa analýz a správa konfigurace hardwaru/softwaru)
- Kontrola provádění testu k provádění nezbytných automatických analytických kroků, které zahrnují provedení testu

# <span id="page-21-0"></span>4 Postupy instalace

# <span id="page-21-1"></span>4.1 Požadavky na pracoviště

Zvolte plochý, suchý a čistý prostor na pracovním stole pro přístroj QIAstat-Dx Analyzer 1.0. Ujistěte se, že daný prostor není vystaven nadměrnému průvanu, vlhkosti a prachu, je chráněn před přímým slunečním světlem, výrazným kolísáním teploty, před zdroji tepla, vibracemi a elektrickým rušením. Hmotnost a rozměry přístroje QIAstat-Dx Analyzer 1.0 spolu se správnými provozními podmínkami (teplota a vlhkost) naleznete v části [11.](#page-130-0) Přístroj QIAstat-Dx Analyzer 1.0 by měl mít dostatek volného prostoru na všech stranách, aby byla zajištěna správná ventilace a volný přístup ke vstupnímu portu pro kazety, zadní části přístroje QIAstat-Dx Analyzer 1.0, síťovému vypínači, tlačítku ON/OFF (ZAP/VYP), čtečce čárových kódů a dotykové obrazovce.

**Poznámka**: Před instalací a použitím přístroje QIAstat-Dx Analyzer 1.0 si prostudujte část [11](#page-130-0) a obeznamte se s provozními podmínkami přístroje QIAstat-Dx Analyzer 1.0.

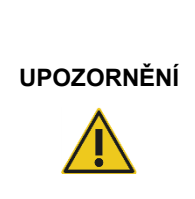

#### **Narušené větrání**

Za zadní částí přístroje QIAstat-Dx Analyzer 1.0 musí zůstat volný prostor minimálně 10 cm, aby bylo zajištěno správné větrání. Také nesmí být blokován tok vzduchu pod jednotkou.

Štěrbiny a otvory, které zajišťují větrání přístroje, nesmí být zakryty.

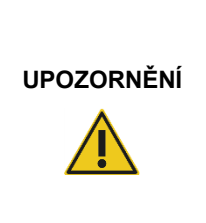

#### **Elektromagnetická interference**

Neukládejte přístroj QIAstat-Dx Analyzer 1.0 do blízkosti zdrojů silného elektromagnetického záření (např. nestíněné zdroje vysokofrekvenčního záření), které mohou bránit jeho správné činnosti, ani jej nepoužívejte v takovém prostředí.

# <span id="page-22-0"></span>4.2 Dodání a součásti přístroje QIAstat-Dx Analyzer 1.0

Přístroj QIAstat-Dx Analyzer 1.0 je rozdělen do dvou samostatných krabic, které obsahují všechny součásti potřebné pro sestavení a provoz systému. Obsah krabic je popsán níže:

Obsah krabice 1:

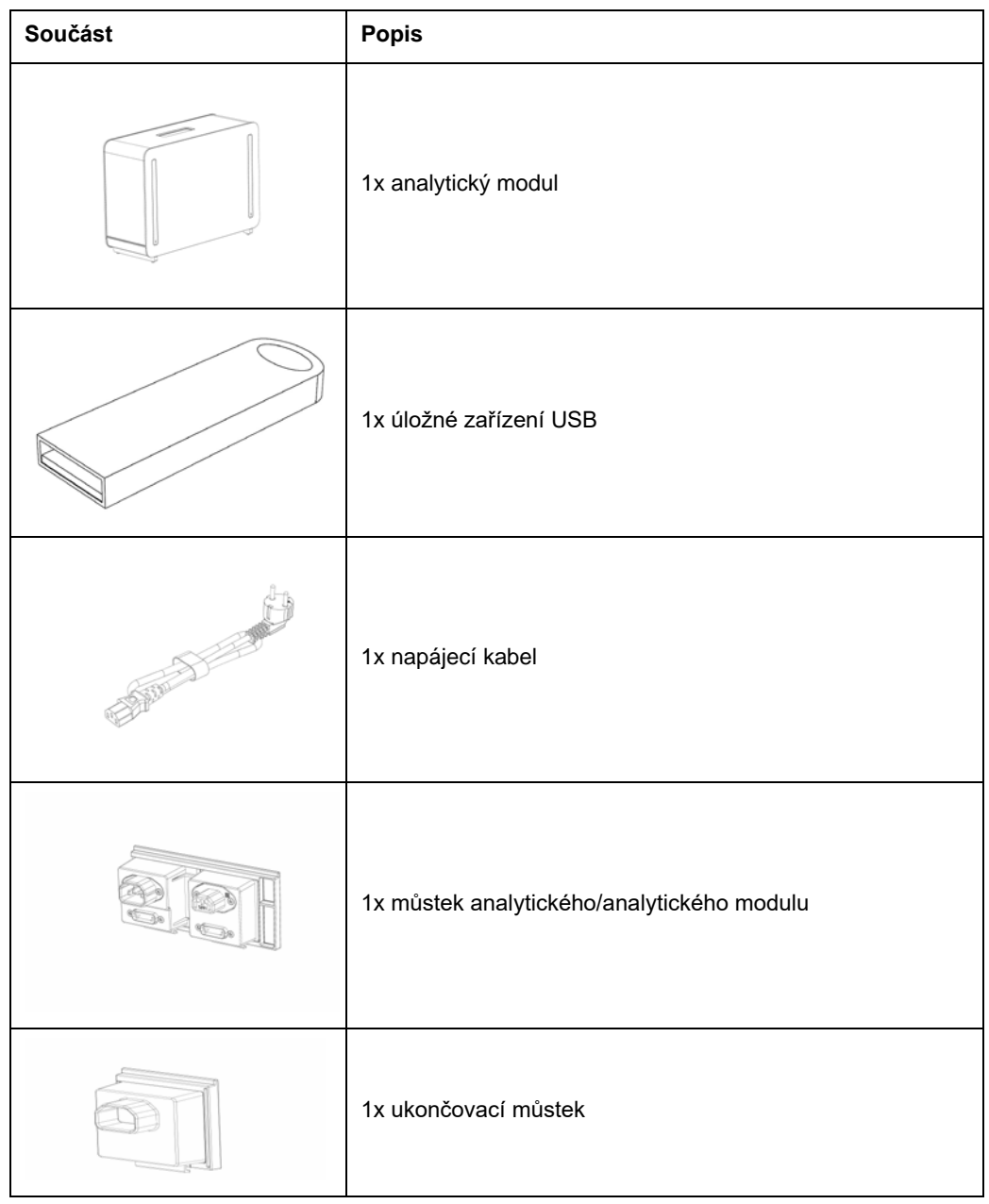

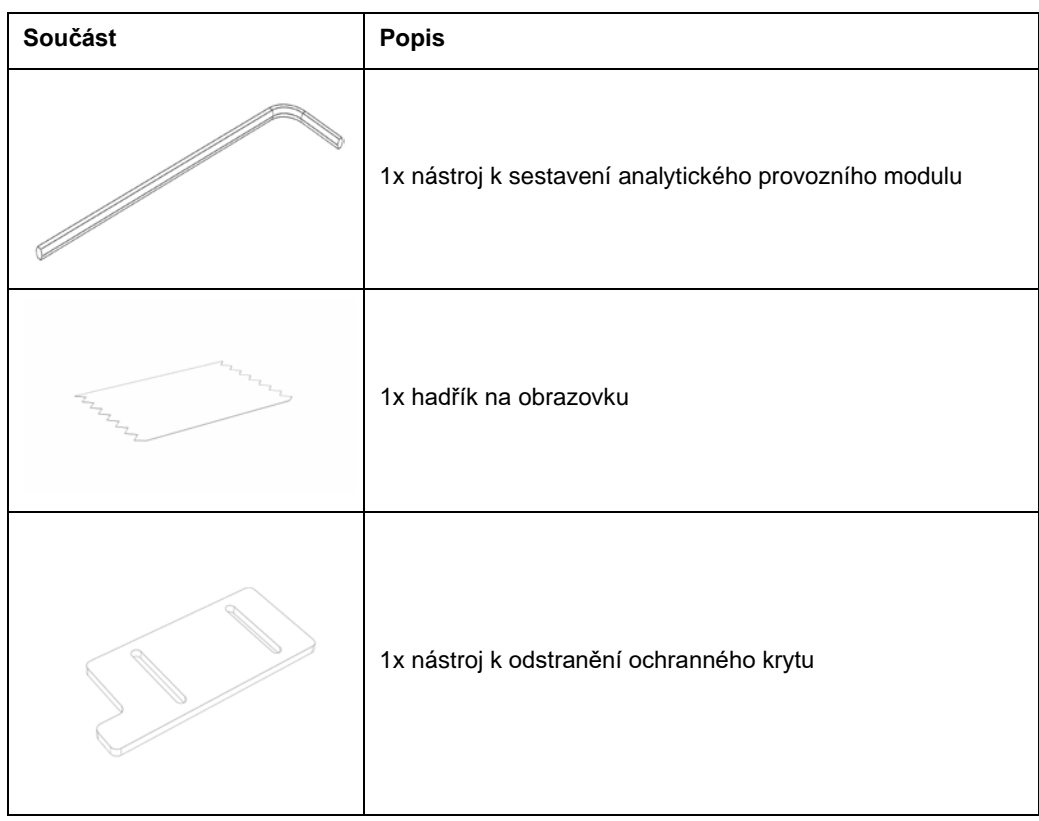

#### Obsah krabice 2:

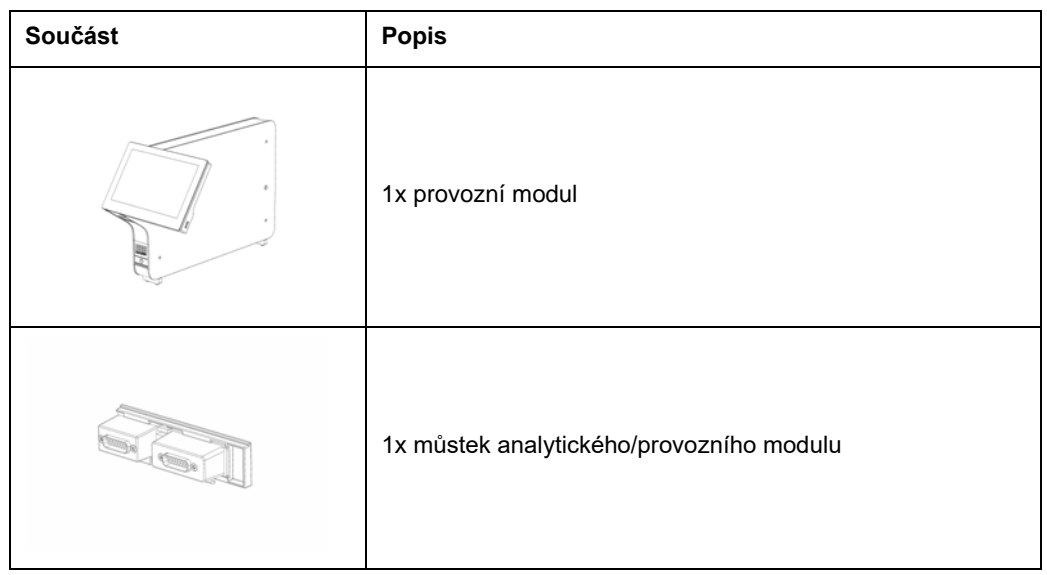

# <span id="page-24-0"></span>4.3 Vybalení a instalace přístroje QIAstat-Dx Analyzer 1.0

Opatrně vybalte přístroj QIAstat-Dx Analyzer 1.0 dle následujících kroků:

1. Vytáhněte analytický modul z krabice a uložte jej na rovný povrch. Vytáhněte pěnové díly připojené na analytický modul.

**Poznámka**: Při zvedání a manipulaci držte analytický modul za základnu oběma rukama, viz [obrázek 4.](#page-24-1)

# **VAROVÁNÍ/ UPOZORNĚNÍ**

#### **Riziko zranění a škody na zařízení**

QIAstat-Dx Analyzer 1.0 je těžký přístroj. Při zvedání přístroje QIAstat Dx Analyzer 1.0 postupujte opatrně a používejte odpovídající metody ke zvedání, abyste předešli újmě na zdraví nebo poškození analyzátoru.

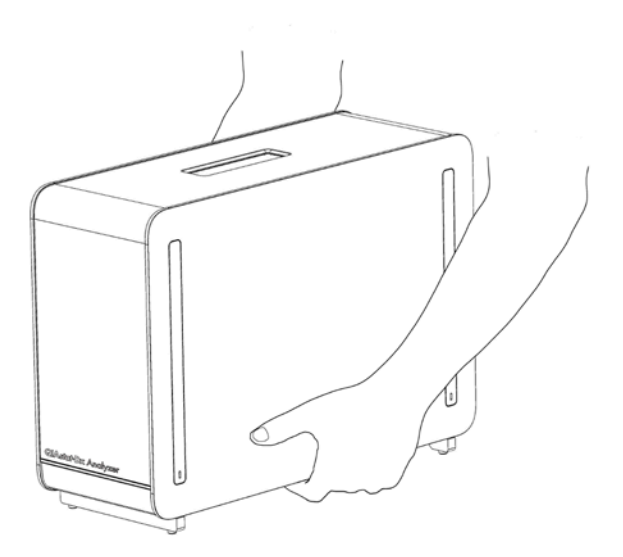

<span id="page-24-1"></span>**Obrázek 4. Správné zacházení s analytickým modulem.**

2. Sejměte ochranné kryty z boční strany analytického modulu za použití nástroje k odstranění ochranného krytu dodávaného s přístrojem QIAstat-Dx Analyzer 1.0 [\(obrázek](#page-25-0) 5).

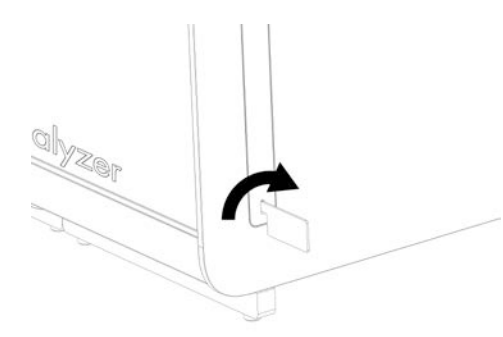

#### <span id="page-25-0"></span>**Obrázek 5. Sejmutí ochranných krytů.**

3. Vytáhněte provozní modul z krabice a připojte jej k boční straně analytického modulu. Utáhněte šrouby za použití nástroje k sestavení analytického-provozního modulu dodávaného s přístrojem QIAstat-Dx Analyzer 1.0 [\(obrázek 6\)](#page-25-1).

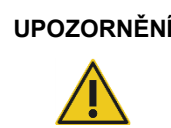

#### **UPOZORNĚNÍ Riziko mechanického poškození**

Nenechávejte provozní modul bez opory nebo opřený o dotykovou obrazovku, dotyková obrazovka by se mohla poškodit.

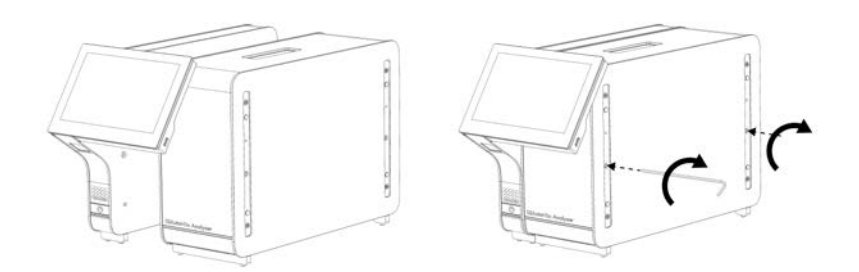

#### <span id="page-25-1"></span>**Obrázek 6. Připevnění provozního modulu k analytickému modulu.**

4. Znovu připevněte ochranné kryty na boční stranu analytického modulu [\(obrázek](#page-26-0) 7).

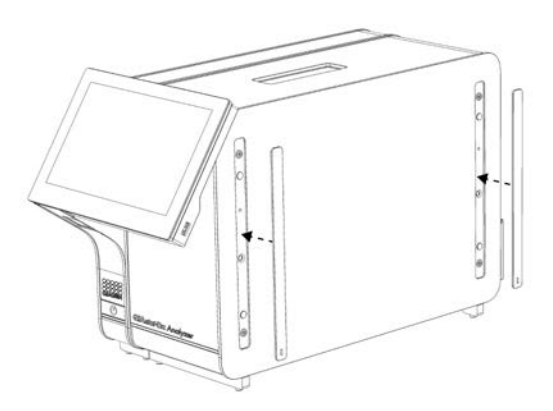

#### <span id="page-26-0"></span>**Obrázek 7. Opětovné připevnění ochranných krytů.**

5. Připojte můstek analytického/provozního modulu v zadní části přístroje QIAstat-Dx Analyzer 1.0 a propojte tak provozní a analytický modul [\(obrázek 8\)](#page-26-1).

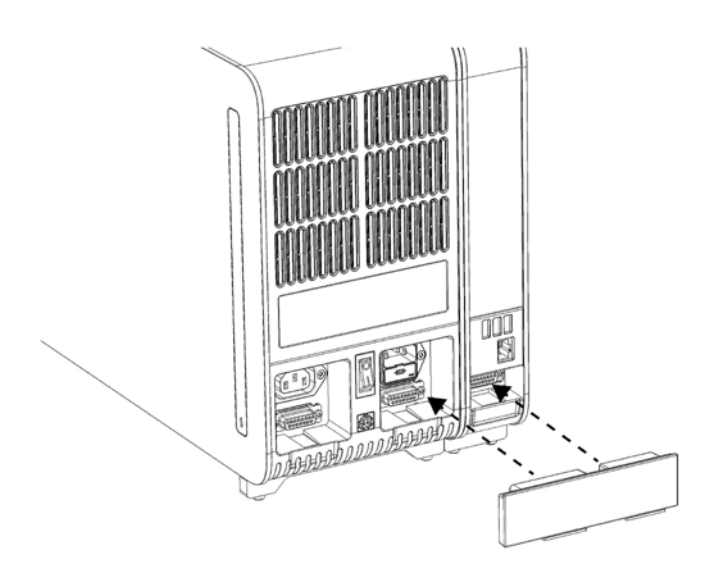

<span id="page-26-1"></span>**Obrázek 8. Připojení můstku analytického/provozního modulu.**

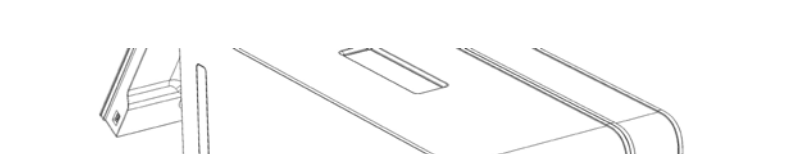

6. Připojte ukončovací můstek k zadní straně analytického modulu ([obrázek](#page-27-0) 9).

<span id="page-27-0"></span>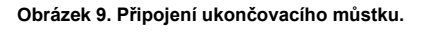

7. Připojte napájecí kabel dodávaný s přístrojem QIAstat-Dx Analyzer 1.0 k zadní části analytického modulu [\(obrázek 10\)](#page-27-1).

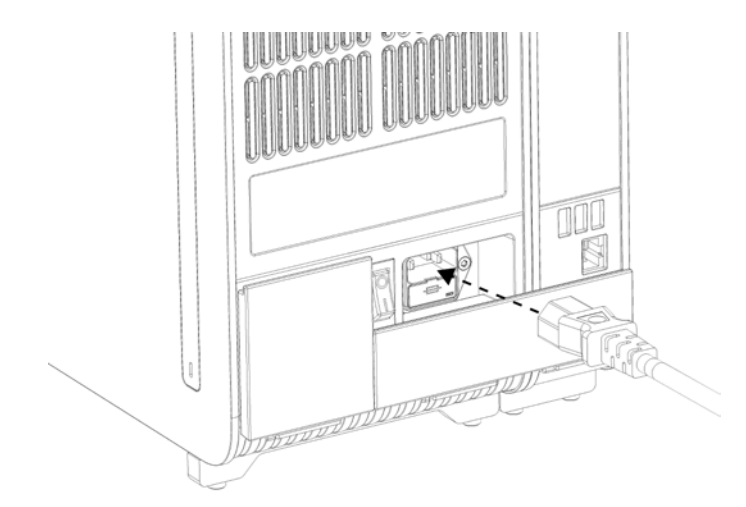

#### <span id="page-27-1"></span>**Obrázek 10. Připojení napájecího kabelu.**

8. Připojte napájecí kabel do elektrické zásuvky.

9. Zapněte přístroj stisknutím vypínače na zadní straně analytického modulu do polohy "I" [\(obrázek 11](#page-28-1)). Ověřte, že jsou stavové kontrolky analytického a provozního modulu modré.

**Poznámka**: Pokud je stavová kontrolka červená, došlo k poruše analytického modulu. Kontaktujte oddělení technických služeb společnosti QIAGEN za použití kontaktních informací v část[i](#page-125-0) [10](#page-125-0) a požádejte o pomoc.

**Poznámka**: Nástroj nesmí být umístěn v poloze se špatným přístupem k vypínači napájení.

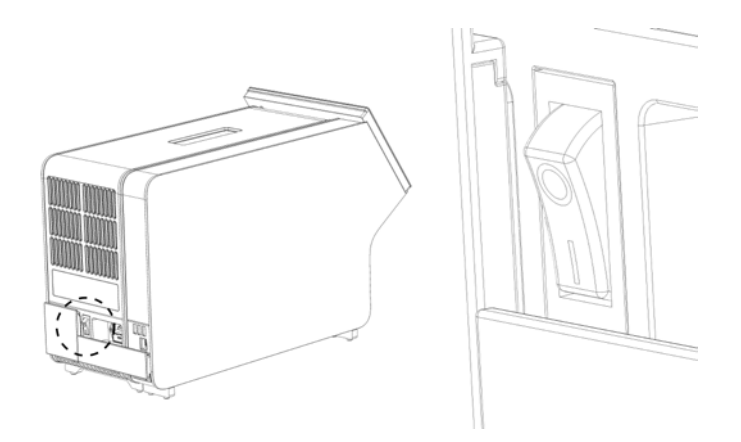

**Obrázek 11. Umístění vypínače a jeho nastavení do polohy "I".**

<span id="page-28-1"></span>10. Přístroj QIAstat-Dx Analyzer 1.0 je nyní připraven ke konfiguraci pro daný účel použití. Informace o konfiguraci parametrů systému, nastavení systémového času a data a konfiguraci síťového připojení naleznete v části [6.10.](#page-83-0) 

## <span id="page-28-0"></span>4.4 Instalace doplňkových analytických modulů

Opatrně vybalte doplňkový analytický modul a instalujte jej dle následujících kroků:

- 1. Připravte přístroj QIAstat-Dx Analyzer 1.0 pro instalaci nového modulu:
	- 1a. Přístroj QIAstat-Dx Analyzer 1.0 vypněte stisknutím vypínače na jeho přední straně.
	- 1b. Přístroj vypněte stisknutím vypínače na zadní straně analytického modulu do polohy "O".
	- 1c. Odpojte napájecí kabel.
	- 1d. Odpojte ukončovací můstek ze zadní strany analytického modulu [\(obrázek 12](#page-29-0) na další straně).

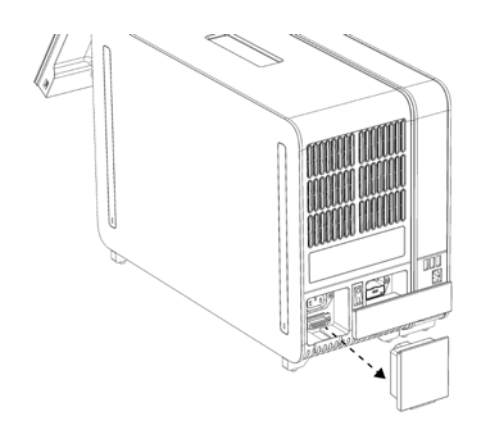

**Obrázek 12. Odpojení ukončovacího můstku.**

<span id="page-29-0"></span>1e. Odstraňte ochranné kryty z boční strany analytického modulu, na který bude doplňkový analytický modul upevněn ([obrázek 13\)](#page-29-1).

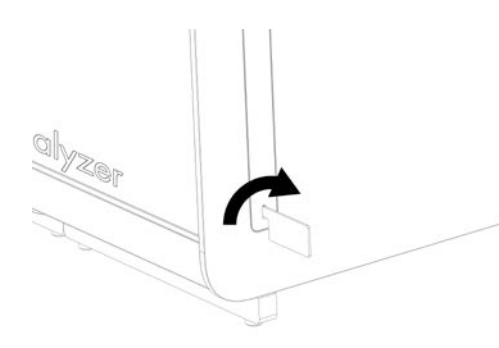

#### <span id="page-29-1"></span>**Obrázek 13. Sejmutí ochranných krytů.**

2. Vytáhněte doplňkový analytický modul z krabice a uložte jej na rovný povrch. Vytáhněte pěnové díly připojené na analytický modul.

**Poznámka**: Při zvedání a manipulaci držte analytický modul za základnu oběma rukama, viz [obrázek 14](#page-30-0) na další straně.

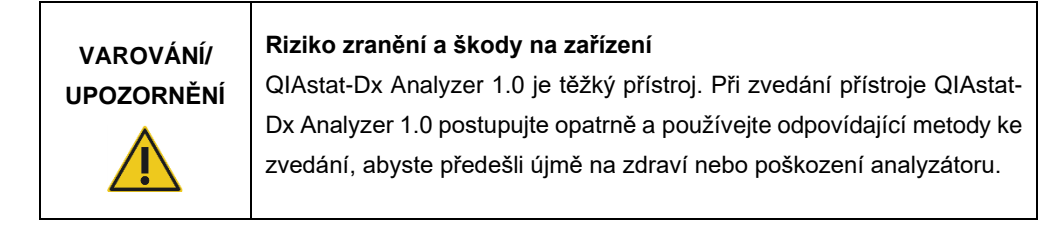

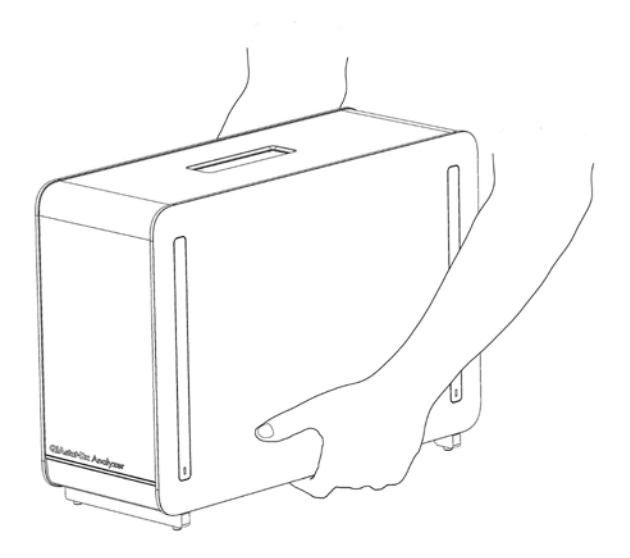

#### <span id="page-30-0"></span>**Obrázek 14. Správné zacházení s analytickým modulem.**

3. Sejměte ochranné kryty z boční strany analytického modulu za použití nástroje k odstranění ochranného krytu dodávaného s přístrojem QIAstat-Dx Analyzer 1.0 [\(obrázek 15\)](#page-30-1).

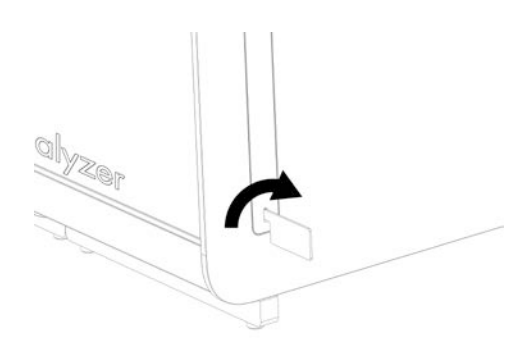

#### <span id="page-30-1"></span>**Obrázek 15. Sejmutí ochranných krytů.**

4. Doplňkový analytický modul zarovnejte se stávajícím analytickým modulem. Utáhněte šrouby za použití nástroje k sestavení analytického provozního modulu dodávaného s přístrojem QIAstat Dx Analyzer 1.0 [\(obrázek 16](#page-31-0) na další straně).

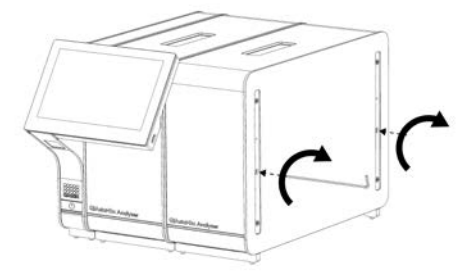

<span id="page-31-0"></span>**Obrázek 16. Zarovnání a upevnění doplňkového analytického modulu.**

5. Znovu upevněte ochranné kryty na boční stranu doplňkového analytického modulu ([obrázek](#page-31-1) 17).

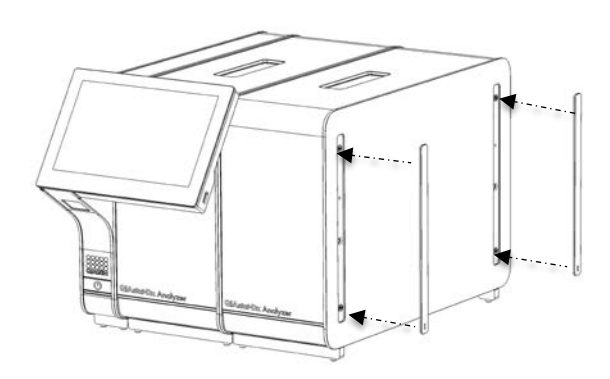

<span id="page-31-1"></span>**Obrázek 17. Opětovné připevnění ochranných krytů na doplňkový analytický modul.**

6. Připojte můstek analytického/analytického modulu v zadní části přístroje QIAstat-Dx Analyzer 1.0 a propojte tak oba analytické moduly [\(obrázek 18](#page-32-0) na další straně).

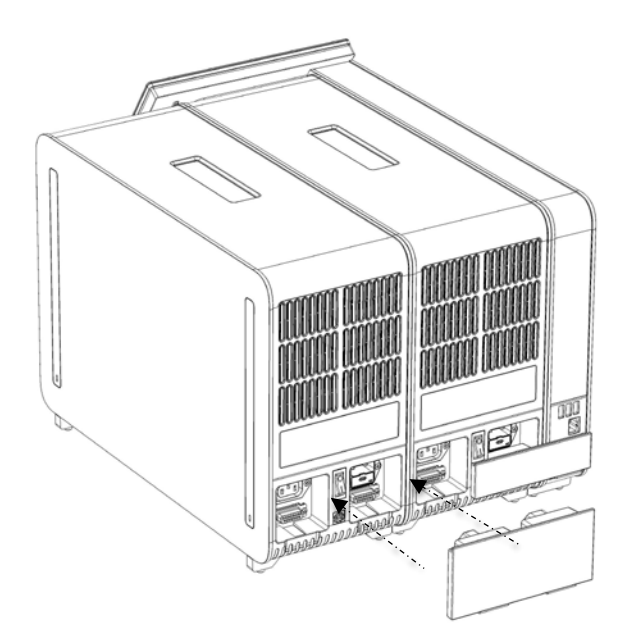

#### <span id="page-32-0"></span>**Obrázek 18. Připojení můstku analytického/analytického modulu.**

7. Připojte ukončovací můstek k zadní straně analytického modulu ([obrázek 19\)](#page-32-1).

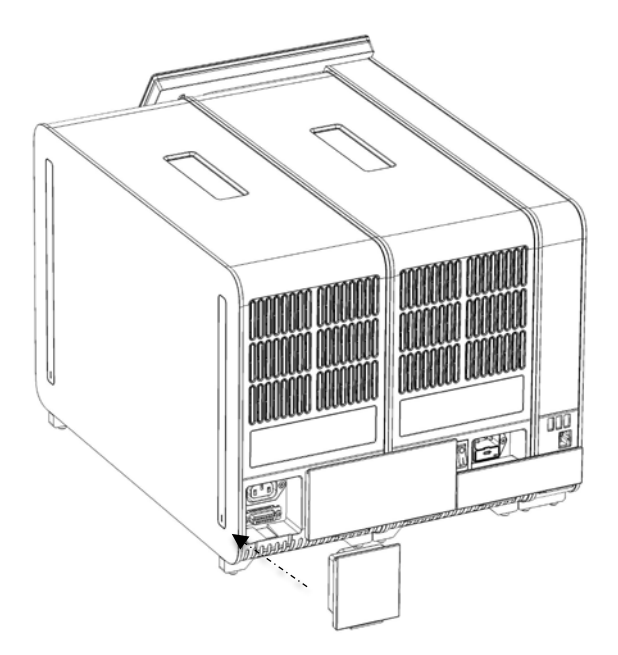

<span id="page-32-1"></span>**Obrázek 19. Připojení ukončovacího můstku.**

8. Připojte napájecí kabel dodávaný s přístrojem QIAstat-Dx Analyzer 1.0 k zadní části původního analytického modulu ([obrázek 20\)](#page-33-0).

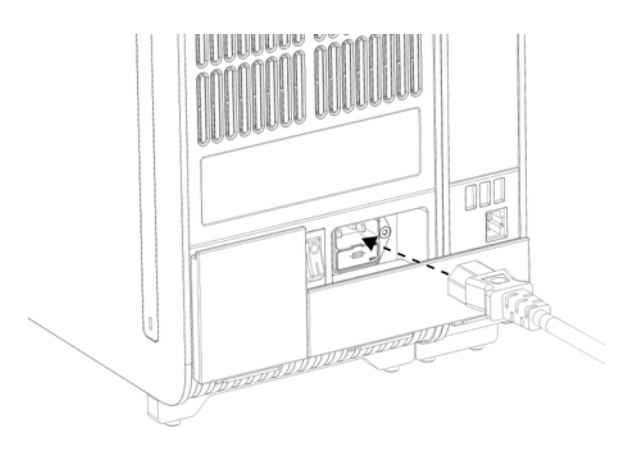

#### <span id="page-33-0"></span>**Obrázek 20. Připojení napájecího kabelu.**

- 9. Připojte napájecí kabel do elektrické zásuvky.
- 10. Zapněte přístroj stisknutím vypínače na zadní straně analytického modulu do polohy "I" [\(obrázek](#page-33-1) 21 na další stránce). Ověřte, že jsou stavové kontrolky analytického a provozního modulu modré.

**Poznámka**: Pokud je stavová kontrolka červená, došlo k poruše analytického modulu. Kontaktujte oddělení technických služeb společnosti QIAGEN za použití kontaktních informací v část[i](#page-125-0) [10](#page-125-0) a požádejte o pomoc.

**Poznámka**: Nástroj nesmí být umístěn v poloze se špatným přístupem k vypínači napájení.

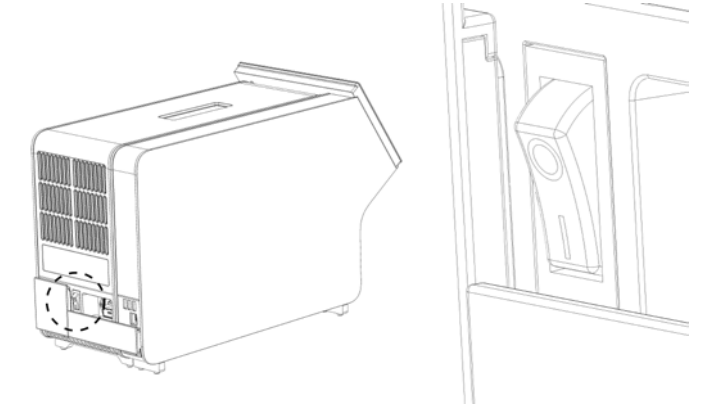

<span id="page-33-1"></span>**Obrázek 21. Umístění vypínače a jeho nastavení do polohy "I".**

11. Přístroj QIAstat-Dx Analyzer 1.0 je nyní připraven ke konfiguraci pro daný účel použití. Informace o konfiguraci parametrů systému, nastavení systémového času a data a konfiguraci síťového připojení naleznete v část[i](#page-83-0) [6.10.](#page-83-0)

# <span id="page-34-0"></span>4.5 Opětovné balení a odeslání přístroje QIAstat-Dx Analyzer 1.0

Při opětovném balení přístroje QIAstat-Dx Analyzer 1.0 v přípravě na přepravu je nutné použít původní obalové materiály. Pokud nemáte k dispozici původní přepravní materiály, kontaktujte oddělení technických služeb společnosti QIAGEN. Před zabalením se ujistěte, že byl přístroj adekvátně připraven (viz část [9.2\)](#page-120-2) a že nepředstavuje biologická ani chemická rizika.

Postup při opětovném balení přístroje:

- 1. Ujistěte se, že je přístroj vypnutý (stiskněte vypínač do polohy "O").
- 2. Odpojte napájecí kabel ze zásuvky.
- 3. Připojte napájecí kabel ze zadní strany analytického modulu.
- 4. Odpojte ukončovací můstek na zadní straně analytického modulu.
- 5. Odpojte můstek analytického/provozního modulu propojující provozní a analytické moduly v zadní části přístroje QIAstat-Dx Analyzer 1.0.
- 6. Sejměte ochranné kryty z boční strany analytického modulu za použití nástroje k odstranění ochranného krytu.
- 7. Pomocí dodávaného nástroje k sestavení analytického-provozního modulu uvolněte dva šrouby držící propojující provozní modul s analytickým modulem. Zabalte provozní modul do jeho krabice.
- 8. Znovu nasaďte ochranné kryty na boční stranu analytického modulu. Zabalte analytický modul s příslušnými pěnovými díly do původní krabice.

# <span id="page-35-0"></span>5 Zpracování testu a zobrazení výsledků

**Poznámka**: Obrázky uvedené v této uživatelské příručce jsou pouze příklady a u jednotlivých analýz se mohou lišit.

<span id="page-35-1"></span>5.1 Spuštění přístroje QIAstat-Dx Analyzer 1.0

1. Stisknutím tlačítka ON/OFF (Zapnout/Vypnout) na přední straně přístroje QIAstat-Dx Analyzer 1.0 spusťte jednotku ([obrázek 22\)](#page-35-2).

Poznámka: Vypínač v zadní části analytického modulu musí být nastaven do polohy "I". Kontrolky provozního a analytického modulu se v poloze "l" rozsvítí modře (tj. napájení je zapnuto).

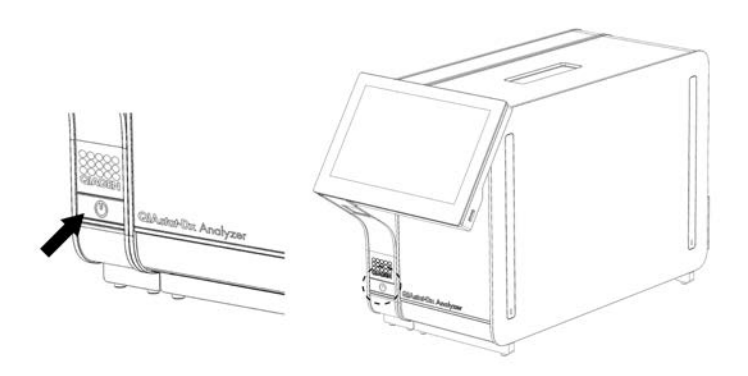

**Obrázek 22. Stisknutí tlačítka ON/OFF (Zapnout/Vypnout) ke spuštění přístroje.**

<span id="page-35-2"></span>2. Počkejte, než se otevře **hlavní** obrazovka a stavové kontrolky analytického a provozního modulu se rozsvítí zeleně a přestanou blikat.

**Poznámka**: Po počáteční instalaci se zobrazí přihlašovací obrazovka. Další podrobnosti naleznete v části [6.2.](#page-59-0)

**Poznámka**: Po úspěšné počáteční instalaci přístroje QIAstat-Dx Analyzer 1.0 se musí správce systému přihlásit a provést první konfiguraci softwaru. ID uživatele je při prvním přihlášení "administrator" a výchozí heslo je "administrator". Heslo je nutné po prvním přihlášení změnit. **User Access Control** (Řízení uživatelského přístupu) se aktivuje automaticky. Důrazně doporučujeme vytvořit alespoň jeden uživatelský účet bez role "Administrator" (Správce).
# 5.2 Příprava testovací kazety QIAstat-Dx

Vyjměte testovací kazetu QIAstat-Dx z obalu. Podrobnosti o přidávání vzorku do testovací kazety QIAstat-Dx a informace specifické pro zpracovávanou analýzu naleznete v návodu k použití specifické analýzy (např. QIAstat-Dx Respiratory Panel). Po přidání vzorku do testovací kazety QIAstat-Dx se vždy ujistěte, že jsou obě víčka vzorku pevně uzavřená.

# <span id="page-36-0"></span>5.3 Postup při zpracování testu

Všichni uživatelé musí při práci s dotykovou obrazovkou přístroje QIAstat-Dx Analyzer 1.0 používat odpovídající osobní ochranné pomůcky jako např. rukavice.

1. Stiskněte tlačítko **Run Test** (Spustit test) v pravém horním rohu **hlavní** obrazovky.

**Poznámka**: Pokud je povolena externí kontrola (External Control, EC) a má být proveden test EC, zobrazí se upozornění na provedení testu se vzorkem EC. Další podrobnosti naleznete v části [8.](#page-109-0)

**Poznámka**: Pokud je EC povolena a poslední test EC provedený s vybraným modulem se nezdařil, zobrazí se varování. Uživatelé musejí výslovně zvolit, zda přesto chtějí provést test s vybraným modulem.

2. Po výzvě naskenujte čárový kód ID vzorku za použití čtečky čárových kódů, která je integrovaná do provozního modulu [\(obrázek 23\)](#page-37-0).

**Poznámka**: V závislosti na konfiguraci přístroje QIAstat-Dx Analyzer 1.0 můžete také zadat ID vzorku za použití virtuální klávesnice na dotykové obrazovce. Další podrobnosti naleznete v části[6.10.4.](#page-88-0)

**Poznámka**: V závislosti na zvolené konfiguraci systému může být nyní nutné zadat ID pacienta. Další podrobnosti naleznete v části[6.10.4.](#page-88-0)

**Poznámka**: V závislosti na konfiguraci EC se zobrazí přepínací tlačítko s označením EC Test. Toto tlačítko zůstává v průběhu testu v poloze vypnuto. Další informace o EC naleznete v části [8.](#page-109-0)

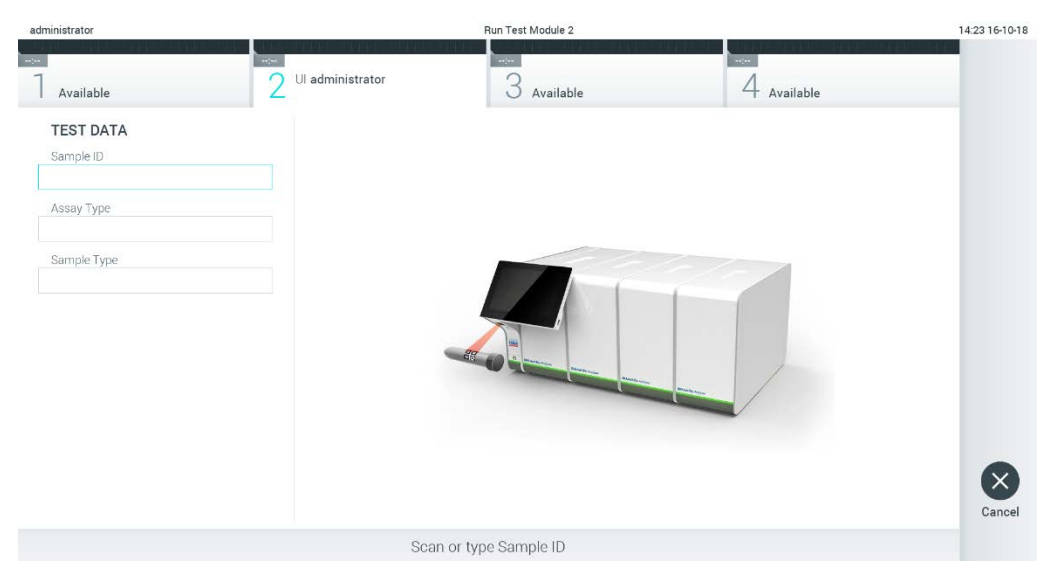

**Obrázek 23. Skenování čárového kódu s ID vzorku.**

<span id="page-37-0"></span>3. Po výzvě naskenujte čárový kód na analytické kazetě QIAstat-Dx, kterou chcete použít. Přístroj QIAstat-Dx Analyzer 1.0 podle čárového kódu analytické kazety QIAstat-Dx automaticky rozezná analýzu, která se má zpracovat [\(obrázek 24\)](#page-38-0).

**Poznámka**: Přístroj QIAstat-Dx Analyzer 1.0 nepřijme testovací kazety QIAstat-Dx po datu spotřeby, již použité kazety ani kazety pro analýzy, které v jednotce nejsou nainstalované. V takových případech se zobrazí chybová zpráva. Další podrobnosti naleznete v části [10.2.](#page-127-0)

**Poznámka**: Pokyny pro import a přidávání analýz do přístroje QIAstat-Dx Analyzer 1.0 naleznete v část[i](#page-81-0) [6.9.3.](#page-81-0)

**Poznámka**: Pokud je povolena externí kontrola (External Control, EC) a na vybraném modulu má být proveden test EC anebo se předchozí test pro vybranou analýzu nezdařil, zobrazí se varování. Uživatelé musejí potvrdit, zda chtějí pokračovat, a základní uživatelé nemohou v nastavení testu pokračovat. Další podrobnosti naleznete v část[i](#page-109-0) [8.](#page-109-0)

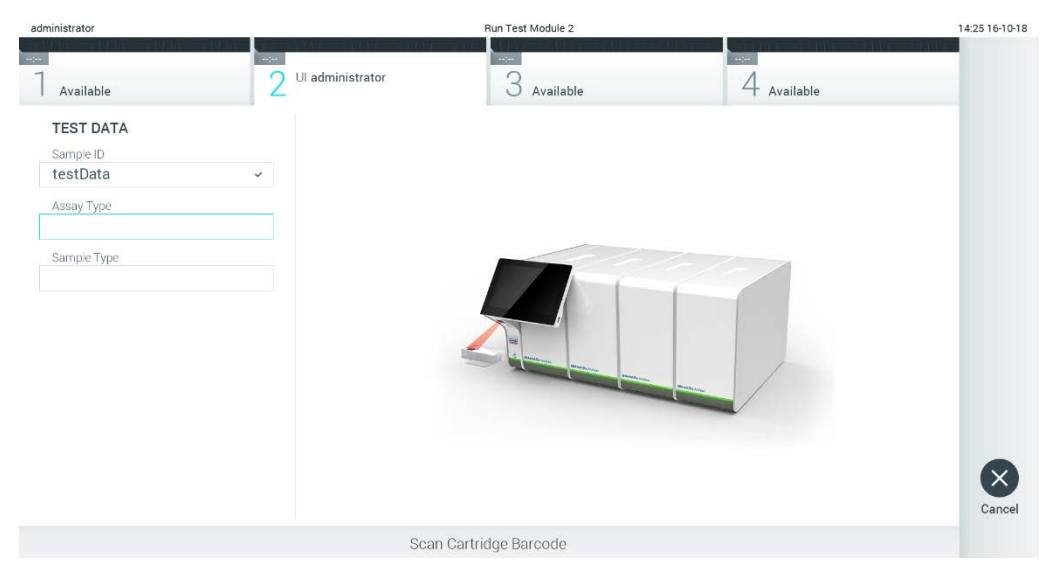

**Obrázek 24. Skenování čárového kódu analytické kazety QIAstat-Dx.**

<span id="page-38-0"></span>4. V případě potřeby zvolte ze seznamu odpovídající typ vzorku ([obrázek 25\)](#page-38-1).

<span id="page-38-1"></span>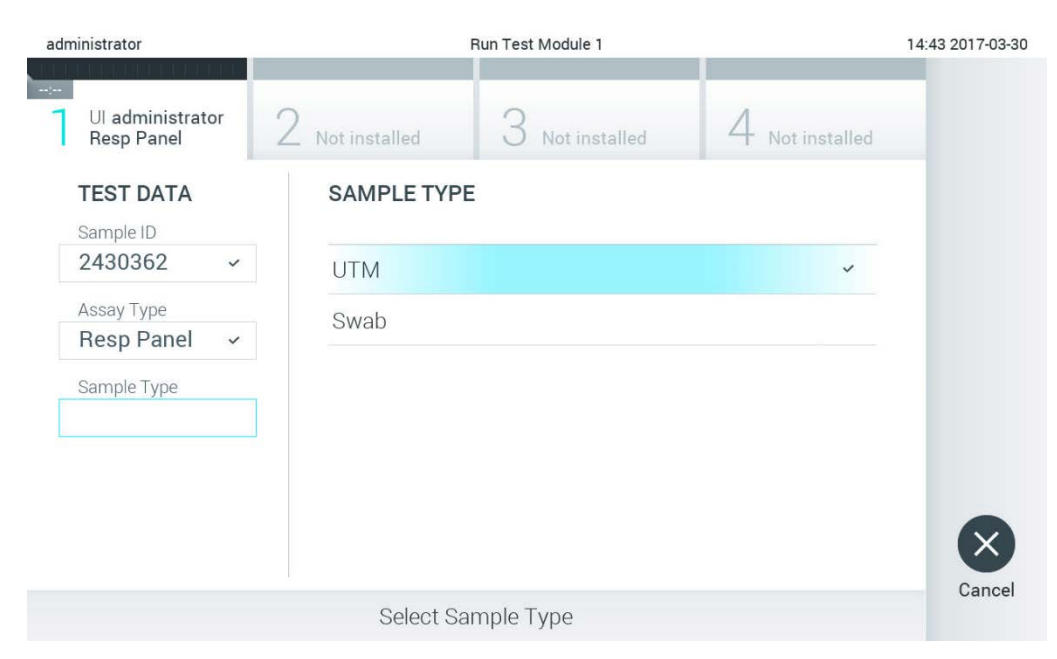

**Obrázek 25. Výběr typu vzorku.**

- administrator Run Test Module 1 14:44 2017-03-30 Ul administrator Not installed Not installed Not installed **Resp Panel TEST DATA** Sample ID 2430362 Assay Type **Resp Panel** Confirm Sample Type **UTM** Cancel Module 1 | Confirm Test Data or click any field to edit
- 5. Otevře se obrazovka **Confirm** (Potvrdit). Zkontrolujte zadané údaje a stisknutím relevantních polí na dotykové obrazovce a úpravou informací proveďte potřebné změny [\(obrázek 26\)](#page-39-0).

<span id="page-39-0"></span>**Obrázek 26. Obrazovka Confirm (Potvrdit).**

- 6. Když jsou všechny zobrazené údaje správné, stiskněte tlačítko **Confirm** (Potvrdit). V případě potřeby stiskněte odpovídající pole a upravte jeho obsah nebo zrušte test tlačítkem **Cancel** (Zrušit).
- 7. Ujistěte se, že jsou víčka vzorků na portu pro stěry a na hlavním portu analytické kazety QIAstat-Dx pevně uzavřená. Když se automaticky otevře vstupní port pro kazety v horní části přístroje QIAstat-Dx Analyzer 1.0, vložte testovací kazetu QIAstat-Dx s čárovým kódem otočeným doleva a reakčními komorami směrem dolů ([obrázek 27\)](#page-40-0).

**Poznámka**: Když je k provoznímu modulu připojeno několik analytických modulů, přístroj QIAstat-Dx Analyzer 1.0 automaticky zvolí analytický modul, ve kterém má být test zpracován.

**Poznámka**: Testovací kazetu QIAstat-Dx není nutné do přístroje QIAstat-Dx Analyzer 1.0 tlačit. Vložte ji správně do vstupního portu pro kazety a přístroj QIAstat-Dx Analyzer 1.0 ji automaticky přesune do analytického modulu.

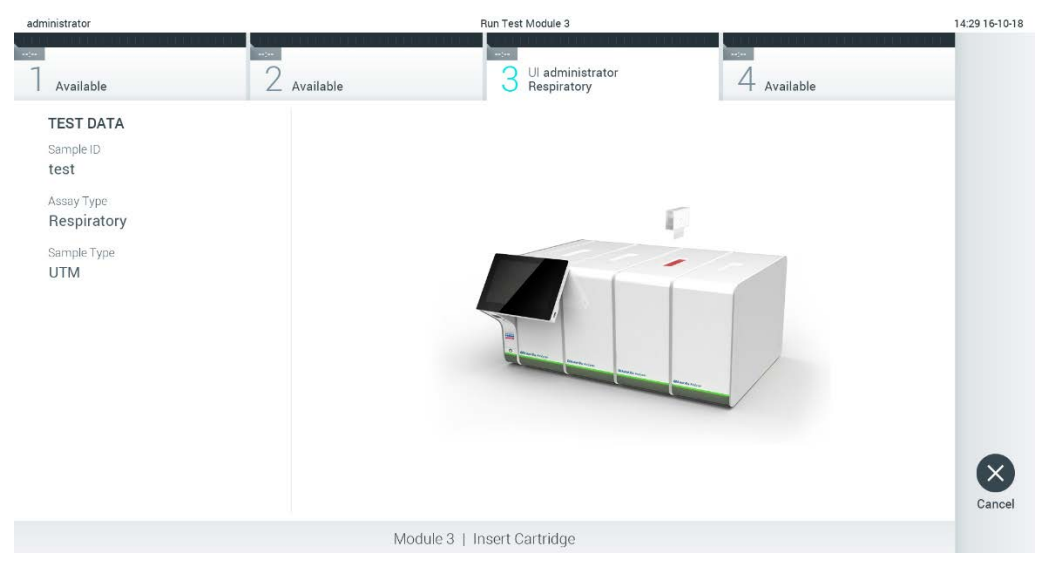

**Obrázek 27. Vložení testovací kazety QIAstat-Dx do přístroje QIAstat-Dx Analyzer 1.0.**

<span id="page-40-0"></span>8. Když přístroj QIAstat-Dx Analyzer 1.0 detekuje testovací kazetu QIAstat-Dx, automaticky zavře víčko vstupního portu pro kazety a zahájí zpracování testu. Ze strany obsluhy již nejsou nutné žádné další kroky, test proběhne automaticky.

**Poznámka**: Přístroj QIAstat-Dx Analyzer 1.0 nepřijme jinou testovací kazetu QIAstat-Dx než kazetu použitou a naskenovanou během nastavení testu. Pokud vložíte jinou než naskenovanou kazetu, systém nahlásí chybu a kazetu automaticky vysune.

**Poznámka**: Až do tohoto bodu lze zpracování testu zrušit stisknutím tlačítka **Cancel** (Zrušit) ve spodním pravém rohu dotykové obrazovky.

**Poznámka**: V závislosti na konfiguraci systému může být obsluha požádána o opětovné zadání uživatelského hesla před spuštěním zpracování.

**Poznámka**: Pokud do portu nevložíte žádnou testovací kazetu QIAstat-Dx, víčko vstupního portu kazety se automaticky zavře po 30 sekundách. V takovém případě zopakujte krok počínaje krokem 5.

9. Během provádění testu je na dotykové obrazovce zobrazena zbývající doba zpracování [\(obrázek 28\)](#page-41-0).

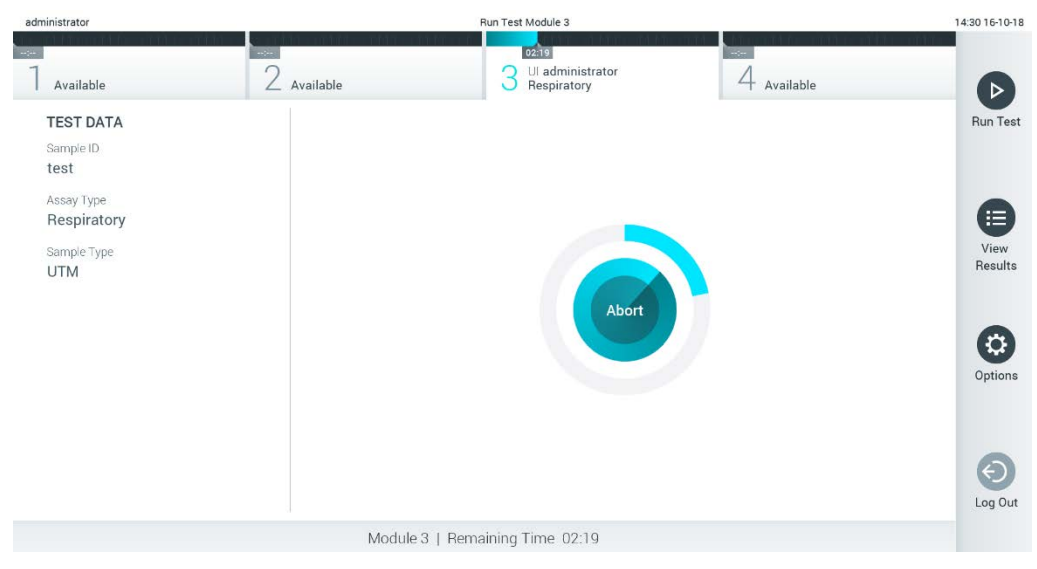

**Obrázek 28. Provádění testu a zobrazení zbývající doby zpracování.**

<span id="page-41-0"></span>10. Po dokončení testu se objeví obrazovka **Eject** (Vysunout) [\(obrázek 29\)](#page-42-0). Stisknutím tlačítka **Eject** (Vysunout) na dotykové obrazovce vyjměte analytickou kazetu QIAstat-Dx a zlikvidujte ji jako nebezpečný biologický odpad v souladu se všemi národními, státními a místními zdravotnickými a bezpečnostními předpisy a zákony.

**Poznámka**: Když se vstupní port pro testovací kazety QIAstat-Dx otevře a vysune kazetu, je ji nutné vytáhnout. Nebude-li kazeta do 30 sekund vyjmuta, automaticky se zasune zpět do přístroje QIAstat-Dx Analyzer 1.0 a víčko vstupního portu pro kazety se zavře. V takovém případě můžete stisknutím tlačítka **Eject** (Vysunout) opět otevřít víčko vstupního portu kazety a kazetu vytáhnout.

**Poznámka**: Použité testovací kazety QIAstat-Dx je nutné zlikvidovat. Kazety nelze používat opakovaně u testů, které již byly spuštěné, ale následně zrušené obsluhou, nebo které skončily chybou.

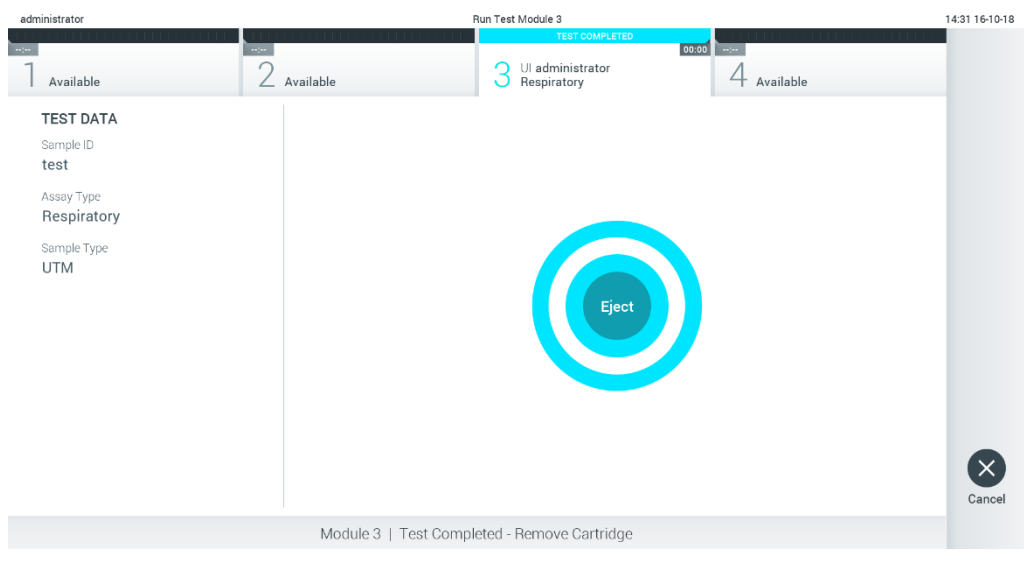

**Obrázek 29. Zobrazení obrazovky Eject (Vysunout).**

<span id="page-42-0"></span>11. Po vysunutí testovací kazety QIAstat-Dx se zobrazí obrazovka **Summary** (Souhrn) s výsledky [\(obrázek 30\)](#page-42-1). Další podrobnosti naleznete v části [5.5.](#page-44-0)

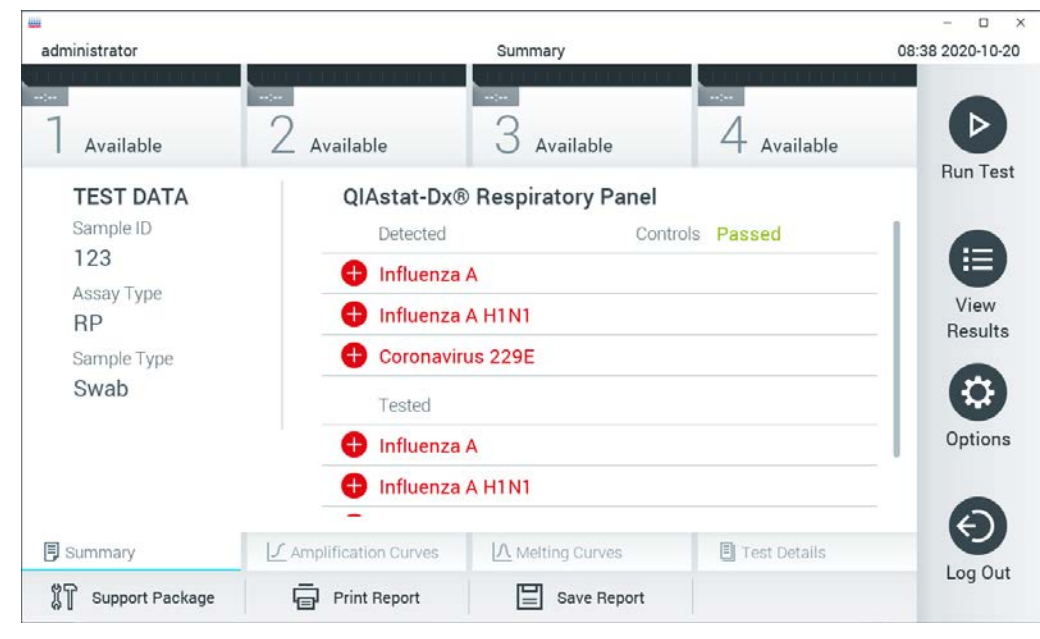

**Obrázek 30. Obrazovka souhrnu výsledků.**

<span id="page-42-1"></span>**Poznámka**: Pokud během běhu došlo k chybě analytického modulu, může chvíli trvat, než se zobrazí shrnutí běhu a běh se ukáže v přehledu **View Results** (Zobrazit výsledky).

# 5.4 Zrušení zpracování testu

Pokud již test probíhá, stisknutím tlačítka **Abort** (Ukončit) test zastavíte ([obrázek 31\)](#page-43-0).

**Poznámka**: Použité testovací kazety QIAstat-Dx je nutné zlikvidovat. Kazety nelze používat opakovaně u testů, které již byly spuštěné, ale následně zrušené obsluhou, nebo které skončily chybou.

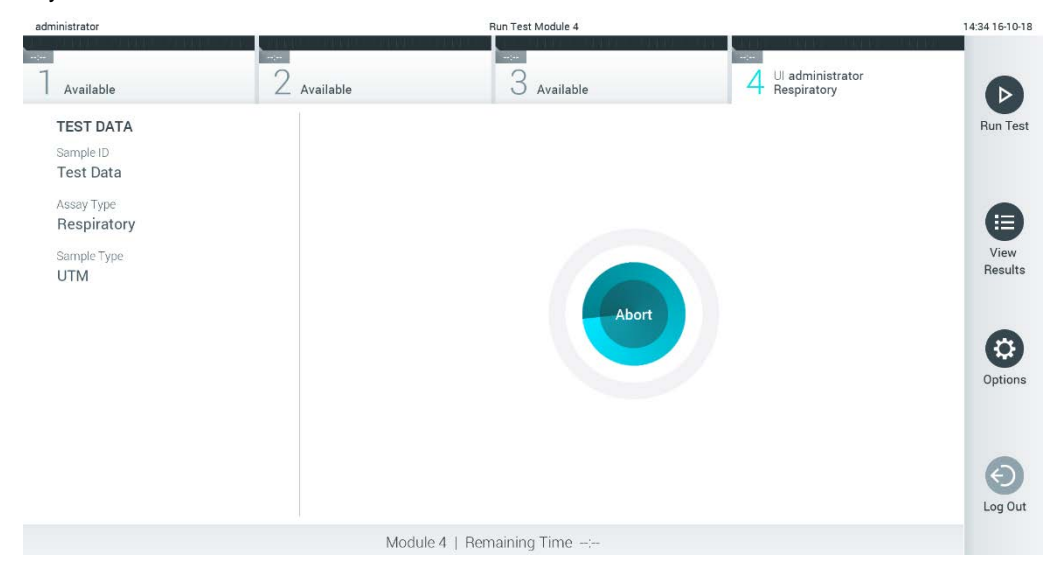

**Obrázek 31. Zrušení zpracování testu.**

<span id="page-43-0"></span>Po ukončení testu již testovací kazetu QIAstat-Dx nelze zpracovat ani opakovaně použít. Po stisknutí tlačítka **Abort** (Ukončit) se otevře dialogové okno se žádostí o potvrzení zrušení testu [\(obrázek 32\)](#page-43-1).

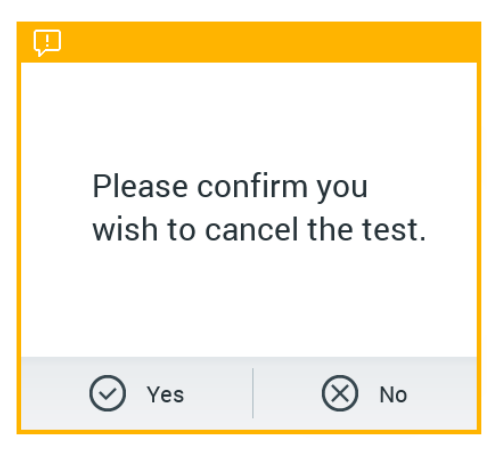

<span id="page-43-1"></span>**Obrázek 32. Dialogové okno pro potvrzení zrušení zpracování testu.**

## <span id="page-44-0"></span>5.5 Zobrazení výsledků

Přístroj QIAstat-Dx Analyzer 1.0 automaticky interpretuje a ukládá výsledky testování. Po vysunutí testovací kazety QIAstat-Dx se automaticky otevře obrazovka **Summary** (Souhrn) s výsledky [\(obrázek 33\)](#page-44-1).

**Poznámka**: Pokyny pro možné výsledky a pro interpretaci výsledků analýz naleznete v návodu k použití příslušné analýzy.

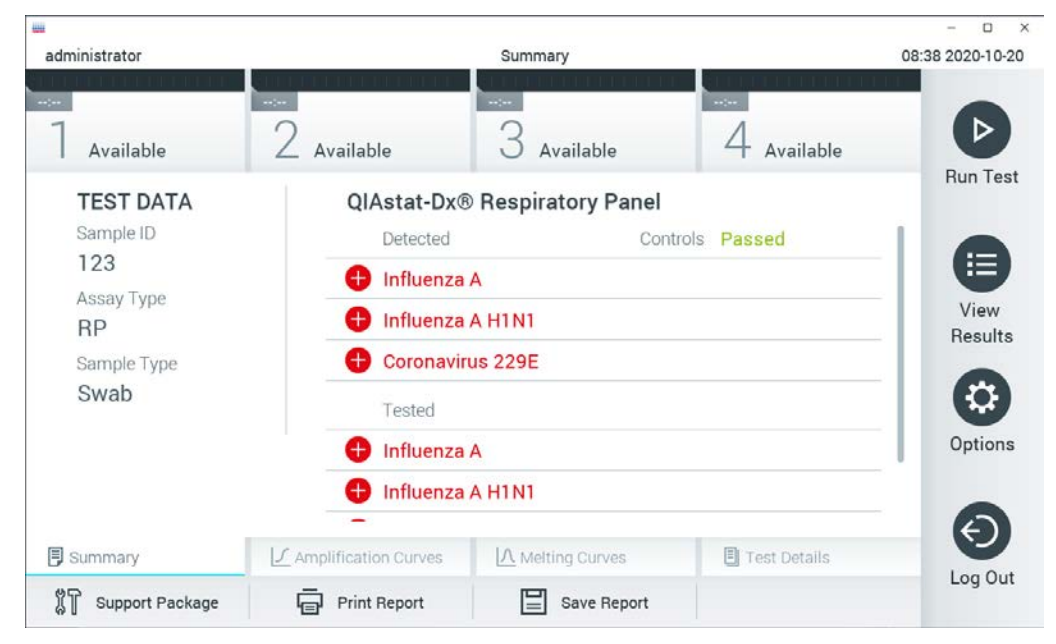

<span id="page-44-1"></span>**Obrázek 33. Příklad obrazovky Summary (Souhrn) s údaji Test Data (Údaje o testu) v levém panelu a Test Summary (Souhrn testu) v hlavním panelu.**

Hlavní port obrazovky obsahuje následující tři seznamy a označuje výsledky barevným kódováním a symboly:

- První seznam zahrnuje všechny patogeny detekované a identifikované ve vzorku, předchází jim znak  $\bigoplus$  a jsou zbarvené červeně.
- Druhý seznam zahrnuje všechny nejednoznačné patogeny uvozené otazníkem a zbarvené žlutě.
- Třetí seznam obsahuje všechny patogeny testované ve vzorku. Před patogeny detekovanými a identifikovanými ve vzorku je uveden znak  $\bigoplus$  a jsou zbarvené červeně. Před testovanými patogeny, které ve vzorku detekované nebyly, je uveden znak a jsou zbarvené zeleně. Nejednoznačné patogeny jsou uvozené otazníkem a jsou zbarvené žlutě.

**Poznámka**: Patogeny detekované a identifikované ve vzorku jsou uvedené ve všech seznamech.

Pokud test neproběhl úspěšně, objeví se zpráva "Failed" (Neúspěšný) následovaná specifickým Error Code (Kód chyby).

Na levé straně obrazovky se nacházejí následující údaje Test Data (Údaje o testu):

- Sample ID (ID vzorku)
- Patient ID (ID pacienta) (je-li dostupné)
- **Assay Type (Typ analýzy)**
- Sample Type (Typ vzorku)
- LIS Upload Status (Stav nahrání do systému LIS) (v příslušných případech)

K dispozici jsou další údaje o analýze v závislosti na přístupových právech obsluhy. Dostanete se k nim pomocí záložek ve spodní části obrazovky (např. amplifikační grafy, křivky tání a podrobnosti o testu).

Údaje o analýze lze exportovat tlačítkem **Save Report** (Uložit zprávu) ve spodní liště obrazovky.

Zprávu lze odeslat do tiskárny stisknutím tlačítka **Print Report** (Vytisknout zprávu) ve spodní liště obrazovky.

Podpůrný balíček vybraného cyklu anebo všech neúspěšných cyklů lze vytvořit stisknutím tlačítka **Support Package** (Podpůrný balíček) na spodní liště obrazovky ([obrázek 34](#page-46-0) na další stránce). Pokud je vyžadována podpora, zašlete podpůrný balíček technické podpoře společnosti QIAGEN.

## 5.5.1 Zobrazení amplifikačních křivek

Amplifikační křivky testu naleznete v záložce **Amplification Curves** (Amplifikační křivky) (brázek 34). Tato funkce nemusí být dostupná u všech analýz.

**Poznámka**: Mějte prosím na paměti, že amplifikační křivky nejsou určeny k interpretaci výsledků testu.

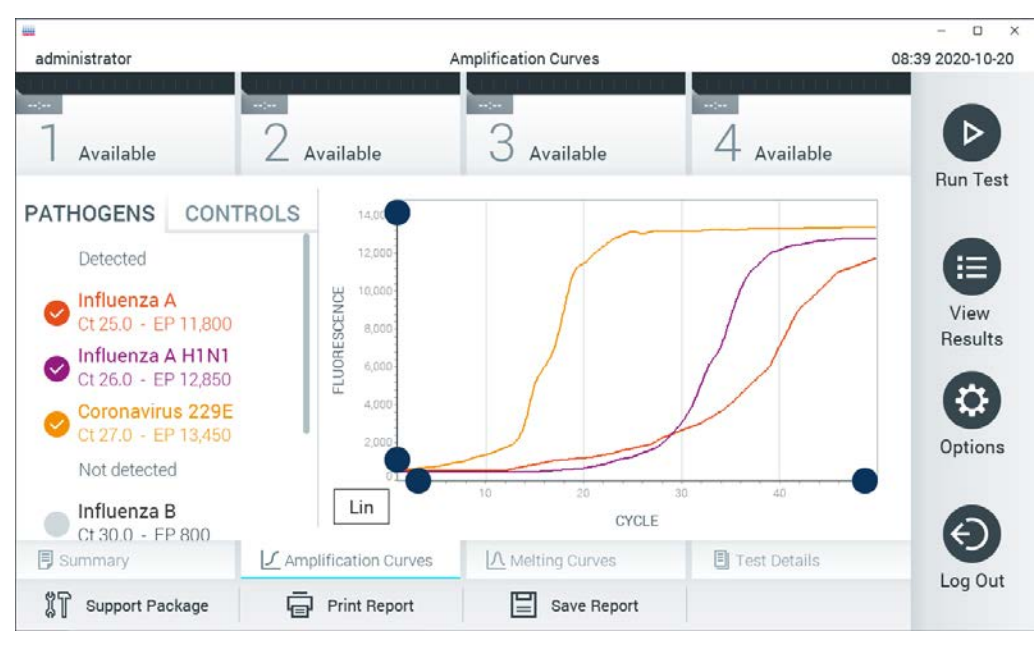

**Obrázek 34. Obrazovka Amplification Curves (Amplifikační křivky) (záložka PATHOGENS (Patogeny)).**

<span id="page-46-0"></span>Podrobnosti o testovaných patogenech a interních kontrolách jsou uvedeny nalevo, amplifikační křivky uprostřed.

**Poznámka**: Pokud je v přístroji QIAstat-Dx Analyzer 1.0 povolena funkce **User Access Control** (Řízení uživatelského přístupu) (viz část [6.8\)](#page-72-0), obrazovka **Amplification Curves** (Amplifikační křivky) bude dostupná jen pracovníkům obsluhy s přístupovými právy.

Stisknutím záložky **PATHOGENS** (Patogeny) na levé straně zobrazíte grafy odpovídající testovaným patogenům. Stisknutím názvu zvolíte patogeny zobrazené v amplifikačním grafu. Můžete zvolit jeden patogen, více patogenů nebo žádné patogeny. Každý patogen zvolený v seznamu bude mít přiřazenou barvu odpovídající amplifikační křivce spojené s daným patogenem. Nezvolené patogeny budou uvedené šedou barvou.

Odpovídající CT a koncové fluorescenční hodnoty jsou uvedené pod názvy jednotlivých patogenů.

Stisknutím záložky **CONTROLS** (Kontroly) na levé straně zobrazíte interní kontroly a zvolíte, které interní kontroly jsou zobrazené v amplifikačním grafu. Stisknutím kroužku vedle názvu interní kontroly ji můžete zvolit nebo zrušit její výběr ([obrázek 35](#page-47-0) na další stránce).

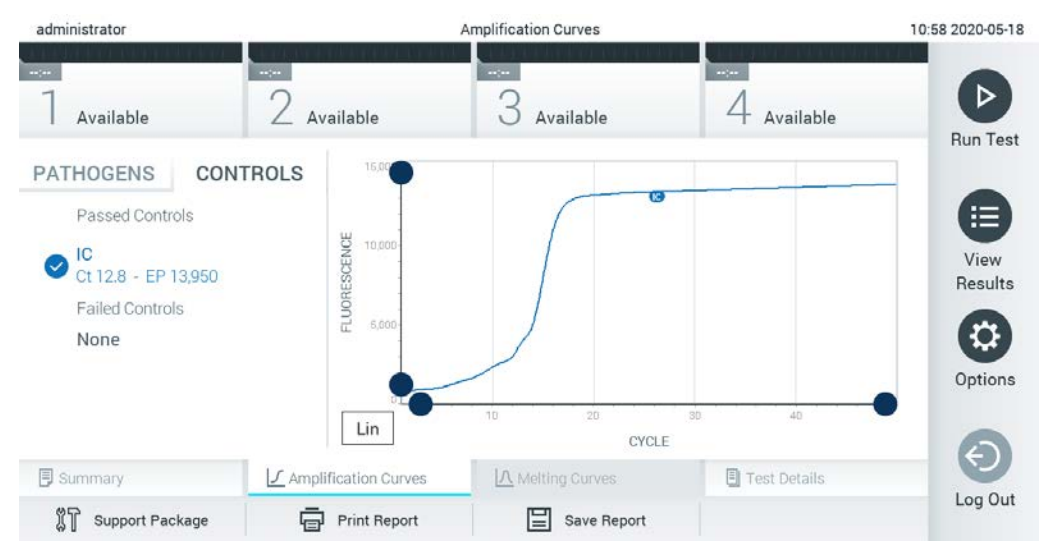

<span id="page-47-0"></span>**Obrázek 35. Obrazovka Amplification Curves (Amplifikační křivky) (záložka CONTROLS (Kontroly)) zobrazující interní kontroly.**

Amplifikační graf zobrazuje křivku údajů pro zvolené patogeny nebo interní kontroly. Mezi logaritmickou a lineární stupnicí osy Y přepnete tlačítky **Lin** nebo **Log** ve spodním levém rohu grafu.

Rozsah osy X a osy Y lze upravit modrými ohraničovacími prvky na obou osách. Stiskněte a podržte modrý ohraničovací prvek a přesuňte jej na požadované místo na ose. Přesunutím modrého ohraničovacího prvku do počátku osy se vrátíte k výchozím hodnotám.

#### 5.5.2 Zobrazení křivek tání

Křivky tání testu naleznete v záložce **Melting Curves** (Křivky tání).

Podrobnosti o testovaných patogenech a interních kontrolách jsou uvedeny nalevo, křivky tání uprostřed.

**Poznámka**: Záložka **Melting Curves** (Křivky tání) je k dispozici pouze pro analýzy s implementovanou analýzou tání.

**Poznámka**: Pokud je v přístroji QIAstat-Dx Analyzer 1.0 povolena funkce **User Access Control** (Řízení uživatelského přístupu) (viz část [6.8\)](#page-72-0), obrazovka **Melting Curves** (Křivky tání) bude dostupná jen pracovníkům obsluhy s přístupovými právy.

Záložkou **PATHOGENS** (Patogeny) na levé straně zobrazíte testované patogeny. Stisknutím kroužku vedle názvu patogenu zvolíte zobrazované křivky tání patogenů. Můžete zvolit jeden patogen, více patogenů nebo žádné patogeny. Každý patogen zvolený v seznamu bude mít přiřazenou barvu odpovídající křivce tání spojené s daným patogenem. Nezvolené patogeny budou uvedené šedou barvou. Teplota tání je uvedená pod názvem každého patogenu.

Stisknutím záložky **CONTROLS** (Kontroly) na levé straně zobrazíte interní kontroly a zvolíte, které interní kontroly jsou zobrazené v grafu tání. Stisknutím kroužku vedle názvu kontroly ji můžete zvolit nebo zrušit její výběr.

Interní kontroly, které prošly analýzou, jsou znázorněné zelenou barvou a označené jako "Passed Controls" (Úspěšné kontroly). Neúspěšné kontroly jsou znázorněné červenou barvou a jsou označené jako "Failed Controls" (Neúspěšné kontroly).

Rozsah osy X a osy Y lze upravit modrými ohraničovacími prvky na obou osách. Stiskněte a podržte modrý ohraničovací prvek a přesuňte jej na požadované místo na ose. Přesunutím modrého ohraničovacího prvku do počátku osy se vrátíte k výchozím hodnotám.

## 5.5.3 Zobrazení podrobností testu

Tlačítkem **Test Details** (Podrobnosti testu) zobrazíte podrobnější výsledky. Rolováním si zobrazíte kompletní zprávu.

Následující údaje Test Details (Podrobnosti testu) budou uvedené uprostřed obrazovky [\(obrázek](#page-49-0) 36):

- User ID (ID uživatele)
- Cartridge SN (Sériové číslo kazety)
- Cartridge Expiration Date (Datum spotřeby kazety)
- Module SN (Sériové číslo modulu)
- Test Status (Completed, Failed, Canceled by operator) (Stav testu (dokončený, neúspěšný, zrušený obsluhou))
- Error Code (Kód chyby) (je-li relevantní)
- Error Message (Chybová zpráva) (je-li relevantní)
- Test Start Date and Time (Datum a čas zahájení testu)
- Test Execution Time (Čas provedení testu)
- **Assay Name (Název analýzy)**
- Test ID (ID testu)
- Test Result (Výsledek testu) (celkový výsledek testu pro každý analyt: Positive (Pozitivní) [pos], Positive with Warning (Pozitivní s varováním) [pos\*], Negative (Negativní) [neg], Invalid (Neplatný) [inv], Failed (Neúspěšný) [fail] nebo successful (Úspěšný) [suc]. Podrobnosti o možných výsledcích a jejich interpretaci naleznete v návodu k použití příslušné analýzy)
- Seznam analytů zpracovaných v analýze (ve skupinách: Detected Pathogen (Detekovaný patogen), Equivocal (Nejednoznačné), Not Detected Pathogens (Nedetekované patogeny), Invalid (Neplatné), Not Applicable (Není relevantní), Out of Range (Mimo rozsah), Passed Controls (Úspěšné kontroly) a Failed Controls (Neúspěšné kontroly)), s hodnotou CT a koncovou fluorescencí (je-li pro danou analýzu k dispozici)
- Seznam interních kontrol, s hodnotou CT a koncovou fluorescencí (je-li pro danou analýzu k dispozici)

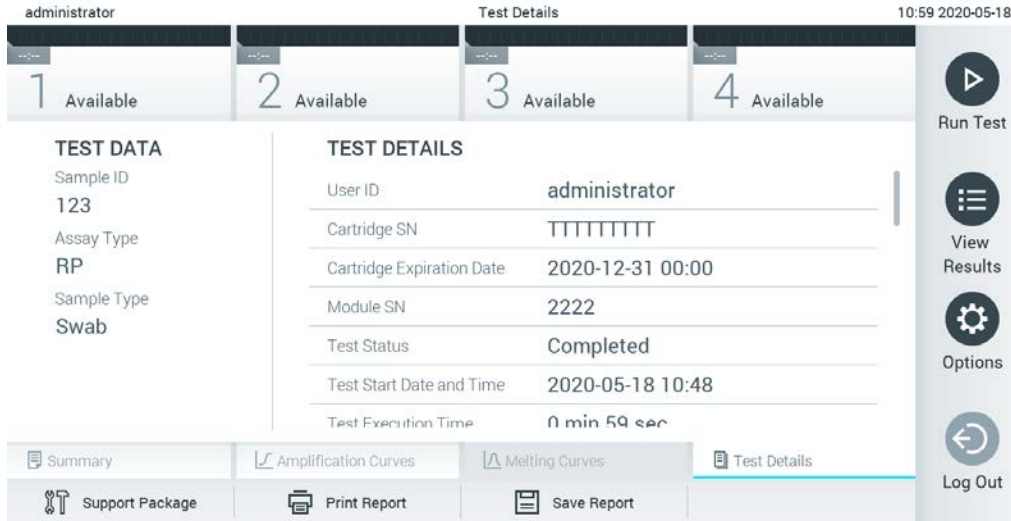

<span id="page-49-0"></span>**Obrázek 36. Příklad obrazovky s údaji Test Data (Údaje o testu) v levém panelu a Test Details (Podrobnosti testu) v hlavním panelu.**

## 5.5.4 Procházení výsledků předchozích testů

Výsledky z předchozích testů uložené v archivu testů zobrazíte tlačítkem **View Results** (Zobrazit výsledky) na hlavní nabídky [\(obrázek 37\)](#page-50-0).

| administrator               |                                 | <b>Test Results</b> |                                           |                                                | 07:51 2021-06-10 |
|-----------------------------|---------------------------------|---------------------|-------------------------------------------|------------------------------------------------|------------------|
| <b>Service</b><br>Available | $\omega_{\rm{DM}}$<br>Available | $\omega_{\rm{DM}}$  | Available                                 | $\sim$ 100 $\,$<br>Available                   | ⊳                |
| Sample ID                   | Assay                           |                     | Operator ID EC Mod $\uparrow$ , Date/Time | Result                                         | <b>Run Test</b>  |
| s_5172630                   | B_Assay 3                       | Service T           | $(\bar{x})$ 2015-01-10 00:15              | $\bullet$ pos                                  | 注                |
| s_32651444                  | U_Assay 17                      | Administ            | $\binom{1}{2}$ 2015-01-10 00:00           | $\bullet$ pos                                  | View             |
| s_881883                    | Q_Assay 15                      | Administ            | $(\bar{x})$ 2015-01-09 19:45<br>3         | neg                                            | Results          |
| s 21305224                  | V_Assay 18                      | Administ            |                                           | $(\bar{x})$ 2015-01-09 19:30 $\bullet$ pos     |                  |
| s_68661540                  | V_Assay 9                       | basicuser           | $\overline{2}$                            | $(\bar{x})$ 2015-01-09 19:15 $\rightarrow$ pos | Options          |
| s_79206799                  | G_assay 1ssay 1                 | Administ            | $\mathbf{2}$                              | $(\bar{x})$ 2015-01-09 19:00 $+$ pos           |                  |
|                             | Κ<br>K                          | Page 28 of 133      | K<br>↘                                    |                                                | Log Out          |
| Remove Filter<br>Л          | 同<br><b>Print Report</b>        | Е<br>Save Report    | $\Omega$<br>Search                        | $T$ , Upload                                   |                  |

<span id="page-50-0"></span>**Obrázek 37. Příklad obrazovky View Results (Zobrazení výsledků).**

Ke každému provedenému testu jsou k dispozici následující informace [\(obrázek 38](#page-51-0) na další straně):

- Sample ID (ID vzorku)
- Assay (Analýza) (název analýzy)
- Operator ID (ID obsluhy)
- EC (pokud byl proveden test EC)
- Mod (Analytický modul, na kterém byl test proveden)
- Stav nahrávání (viditelný, pouze pokud je aktivován prostřednictvím nastavení HIS/LIS)
- Date/Time (Datum/Čas) (datum a čas dokončení testu)
- Result (Výsledek) (výsledek testu: positive (pozitivní) [pos], pos with warning (poz. s varováním) [pos\*], negative (negativní) [neg], invalid (neplatný) [inv], failed (neúspěšný) [fail] nebo successful (úspěšný) [suc], EC passed (EC úspěšná) [ecpass] nebo EC failed (EC neúspěšná) [ecfail])

**Poznámka**: Možné výsledky jsou specifické pro danou analýzu (tj. některé výsledky nemusí být pro každou analýzu relevantní). Přečtěte si návod k použití příslušné analýzy.

**Poznámka**: Když je v přístroji QIAstat-Dx Analyzer 1.0 povolena funkce **User Access Control** (Řízení uživatelského přístupu) (viz část [6.8](#page-72-0)), údaje, ke kterým uživatel nemá přístup, budou skryté hvězdičkami.

**Poznámka**: Zobrazení předchozích testů, které byly buď ručně, nebo automaticky archivovány popisuje část [6.7.2.](#page-70-0)

Zvolte jeden nebo více výsledků testů stisknutím šedého kroužku nalevo od ID vzorku. Vedle zvolených výsledků se zobrazí **znak zaškrtnutí**. Chcete-li zrušit výběr výsledků testu, stiskněte znak zaškrtnutí. Celý seznam výsledků lze vybrat stisknutím kroužku se **znakem zaškrtnutí** v horním řádku ([obrázek 38\)](#page-51-0).

| administrator              |                          | <b>Test Results</b> |                                                   |                     |                    | 07:51 2021-06-10 |
|----------------------------|--------------------------|---------------------|---------------------------------------------------|---------------------|--------------------|------------------|
| $\sim$<br>Available        | $\sim$<br>Available      | $\sim$              | Available                                         | $\sim$<br>Available |                    |                  |
| $\triangleright$ Sample ID | Assay                    |                     | Operator ID EC Mod 1 Date/Time                    | Result              |                    | <b>Run Test</b>  |
| $s_{5172630}$              | B_Assay 3                | Service T           | $\binom{1}{2}$ 2015-01-10 00:15                   |                     | $\bullet$ pos      | 注                |
| $\bullet$ s_32651444       | U_Assay 17               | Administ            | $(\bar{x})$ 2015-01-10 00:00 $\bigoplus$ pos      |                     |                    | View             |
| $\bullet$ s_881883         | Q_Assay 15               | Administ            | $\binom{1}{2}$ 2015-01-09 19:45<br>3              |                     | $\blacksquare$ neg | Results          |
| s_21305224                 | V_Assay 18               | Administ            | $(\bar{x})$ 2015-01-09 19:30 $\bigoplus$ pos      |                     |                    | Q                |
| s_68661540                 | V_Assay 9                | basicuser           | $\binom{1}{2}$ 2015-01-09 19:15<br>$\overline{2}$ |                     |                    | Options          |
| s_79206799                 | G_assay 1ssay 1          | Administ            | 2 $(\bar{x})$ 2015-01-09 19:00 $\bullet$ pos      |                     |                    |                  |
|                            | Κ<br>≺                   | Page 28 of 133      | K<br>ゝ                                            |                     |                    |                  |
| Remove Filter              | <b>Print Report</b><br>邑 | 冒<br>Save Report    | Search                                            |                     | $T$ , Upload       | Log Out          |

<span id="page-51-0"></span>**Obrázek 38. Příklad výběru údajů Test Results (Výsledky testu) na obrazovce View Results (Zobrazení výsledků).** 

Stisknutím kdekoli v řádku testu zobrazíte výsledek daného testu.

Stisknutím hlavičky sloupce (např. **Sample ID** (ID vzorku)) seřadíte seznam vzestupně nebo sestupně dle daného parametru. Seznam lze vždy seřadit pouze dle jednoho sloupce.

Sloupec **Result** (Výsledek) uvádí výsledek jednotlivých testů [\(tabulka 1\)](#page-52-0).

**Poznámka**: Možné výsledky jsou specifické pro danou analýzu (tj. některé výsledky nemusí být pro každou analýzu relevantní). Přečtěte si návod k použití příslušné analýzy.

#### <span id="page-52-0"></span>**Tabulka 1. Popis výsledků testu**

| Výsledek testu                                   | Výsledek                              | <b>Popis</b>                                                                                                    |
|--------------------------------------------------|---------------------------------------|----------------------------------------------------------------------------------------------------|
| Positive (Pozitivní)                             |                                       | Minimálně jeden analyt je pozitivní                                                                                                    |
| Positive with warning<br>(Pozitivní s varováním) | $\mathbf{D}!$ $_{\text{pos}^{\star}}$ | Minimálně jeden analyt je pozitivní, ale interní kontrola<br>analýzy selhala                                                                                       |
| Negative (Negativní)                             | nea                                   | Nebyly detekovány žádné analyty                                                                                                    |
| Failed (Selhal)                                  | $\mathbf{X}_{\text{fail}}$            | Test se nezdařil, protože došlo k chybě, test byl zrušen<br>uživatelem nebo se nezdařil test EC, ale uživatel nemá<br>přístupová práva k zobrazení výsledků testu. |
| Invalid (Neplatný)                               | $\mathbf{X}\big _{\text{inv}}$        | Test je neplatný                                                                                                    |
| Successful (Úspěšný)                             |                                       | Test je pozitivní, pozitivní s varováním, negativní nebo<br>s úspěšnou EC, ale uživatel nemá přístupová práva<br>k zobrazení výsledků testů                        |
| EC Passed (EC úspěšná)                           | ecpass                                | Test EC proběhl úspěšně, takže všechny analyty splnily<br>očekávaný výsledek.                                                                                      |
| EC Failed (EC neúspěšná)                         | ecfai                                 | Test EC se nezdařil, což znamená, že alespoň jeden<br>analyt nesplnil očekávaný výsledek.                                                                          |

**Poznámka**: Podrobný popis výsledků prováděného testu si přečtěte v návodu k použití dané analýzy.

Ujistěte se, že je k přístroji QIAstat-Dx Analyzer 1.0 připojena tiskárna a že je nainstalován správný ovladač (příloha [12.1\)](#page-131-0). Tlačítkem **Print Report** (Vytisknout zprávu) vytiskněte zprávu (zprávy) pro zvolený výsledek (výsledky).

Tlačítkem **Save Report** (Uložit zprávu) uložíte zprávu (zprávy) pro zvolený výsledek (výsledky) ve formátu PDF na externí úložné zařízení USB. Zvolte typ zprávy: List of Tests (Seznam testů) nebo Test Reports (Zprávy testů).

**Poznámka**: Pro krátkodobé ukládání a přenos dat se doporučuje použít dodané paměťové zařízení USB. Používání paměťového zařízení USB podléhá omezením (např. kapacita paměti nebo riziko přepsání), která je třeba před použitím zohlednit.

Stisknutím položky **Search** (Hledat) vyhledejte výsledky testů dle ID vzorku, analýzy a ID obsluhy. Zadejte hledaný řetězec pomocí virtuální klávesnice a stisknutím tlačítka **Enter** spusťte hledání. Výsledky hledání budou obsahovat pouze záznamy obsahující hledaný text.

Pokud byl seznam výsledků odfiltrován, hledání se bude vztahovat pouze k filtrovanému seznamu.

Stisknutím a podržením hlavičky sloupce použijete filtr založený na daném parametru. U některých parametrů, např. Sample ID (ID vzorku), se zobrazí virtuální klávesnice, aby bylo možné zadat hledaný řetězec pro filtr.

U jiných parametrů, např. Assay (Analýza), se otevře dialogové okno se seznamem analýz uložených v archivu. Výběrem jedné nebo více analýz vyfiltrujte pouze testy provedené se zvolenými analýzami.

Symbol <sup>T</sup> nalevo od hlavičky sloupce označuje, že je filtr sloupce aktivní.

Filtr lze odstranit stisknutím položky **Remove Filter** (Odstranit filtr) v liště dílčí nabídky.

## 5.5.5 Export výsledků na jednotku USB

Z jakékoli záložky obrazovky **View Results** (Zobrazit výsledky) zvolte položku **Save Report** (Uložit zprávu), kde budete moci exportovat nebo uložit kopii výsledků testu ve formátu PDF na jednotku USB. Port USB se nachází v přední části přístroje QIAstat-Dx Analyzer 1.0 [\(obrázek](#page-53-0) 39).

**Poznámka**: Pro krátkodobé ukládání a přenos dat se doporučuje použít dodané paměťové zařízení USB. Používání paměťového zařízení USB podléhá omezením (např. kapacita paměti nebo riziko přepsání, která je třeba před použitím zohlednit).

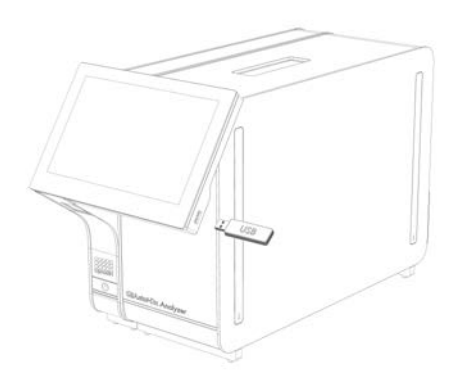

#### <span id="page-53-0"></span>**Obrázek 39. Umístění portu USB.**

## 5.5.6 Tisk výsledků

Ujistěte se, že je k přístroji QIAstat-Dx Analyzer 1.0 připojena tiskárna a že je nainstalován správný ovladač (další informace o instalaci ovladače viz příloha [12.1\)](#page-131-0). Stisknutím položky **Print Report** (Vytisknout zprávu) odešlete kopii výsledků testu do tiskárny.

## 5.5.7 Vytvoření podpůrného balíčku

Je-li vyžadována podpora, lze vytvořit podpůrný balíček obsahující všechny požadované informace o cyklu, systémové a technické protokolové soubory a poskytnout jej technickému servisu společnosti QIAGEN. Chcete-li vytvořit podpůrný balíček, stiskněte kartu **Support Package** (Podpůrný balíček). Zobrazí se dialogové okno a lze vytvořit podpůrný balíček pro vybraný test nebo všechny neúspěšné testy [\(obrázek 40](#page-54-0)). Podpůrný balíček uložte na paměťové zařízení USB. Port USB se nachází v přední části přístroje QIAstat-Dx Analyzer 1.0 [\(obrázek](#page-53-0) 39).

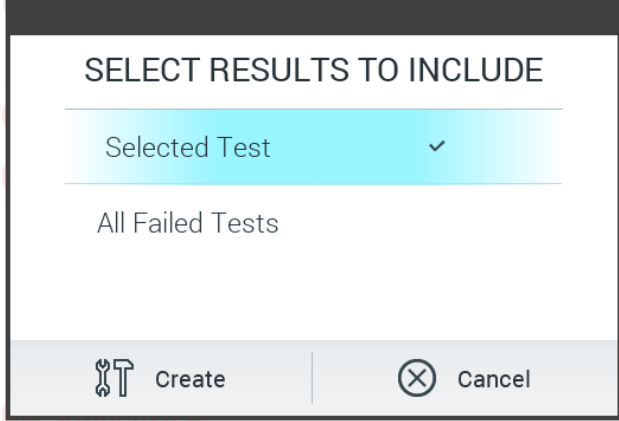

<span id="page-54-0"></span>**Obrázek 40. Vytvoření podpůrného balíčku.**

**Poznámka**: Pro krátkodobé ukládání a přenos dat se doporučuje použít dodané paměťové zařízení USB. Používání paměťového zařízení USB podléhá omezením (např. kapacita paměti nebo riziko přepsání), která je třeba před použitím zohlednit.

**Poznámka**: Pokud je vyžadována podpora, ujistěte se, že je podpůrný balíček vytvořen krátce po výskytu problému. Kvůli omezené paměťové kapacitě a konfiguraci systému mohou být systémové a technické protokolové soubory příslušného časového intervalu při dalším používání systému automaticky smazány.

# 6 Funkce a možnosti systému

Tato část obsahuje popis všech dostupných prvků přístroje QIAstat-Dx Analyzer 1.0 a možností, které umožňují přizpůsobit si jeho nastavení.

# 6.1 Hlavní obrazovka

Na **hlavní** obrazovce si můžete zobrazit stav analytických modulů a přecházet do různých částí (**Login** (Přihlášení), **Run Test** (Spustit test), **View Results** (Zobrazit výsledky), **Options** (Možnosti) a **Log Out** (Odhlášení)) uživatelského rozhraní [\(obrázek 41\)](#page-55-0).

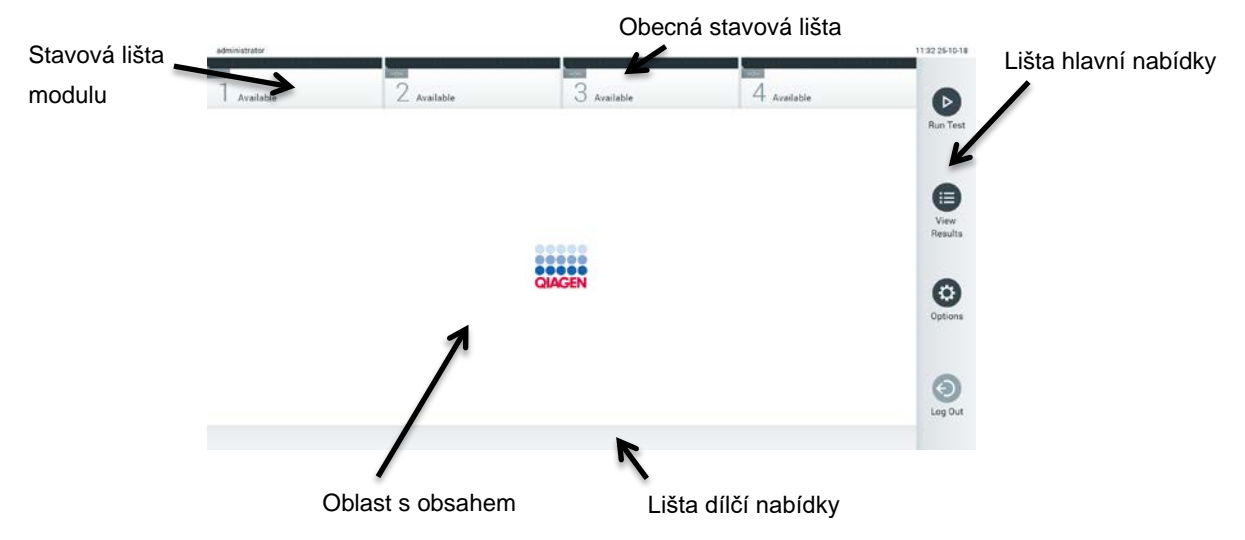

<span id="page-55-0"></span>**Obrázek 41. Hlavní obrazovka dotykové obrazovky přístroje QIAstat-Dx Analyzer 1.0.**

**Hlavní** obrazovka sestává z následujících prvků:

- Obecná stavová lišta
- Stavová lišta modulu
- Lišta hlavní nabídky
- Oblast s obsahem
- Lišta nabídky záložek (zobrazovaná volitelně, v závislosti na obrazovce)
- Lišta dílčí nabídky a lišta pokynů (zobrazovaná volitelně, v závislosti na obrazovce)

## 6.1.1 Obecná stavová lišta

Obecná stavová lišta poskytuje informace o stavu systému [\(obrázek 42](#page-56-0)). Na levé straně je zobrazeno ID přihlášeného uživatele. Název obrazovky je uveden uprostřed, vpravo se nachází systémové datum a čas.

administrator 14:39 2017-03-30

<span id="page-56-0"></span>**Obrázek 42. Obecná stavová lišta.**

# 6.1.2 Stavová lišta modulu

Stavová lišta modulu zobrazuje stav jednotlivých analytických modulů (1–4) dostupných v systému v odpovídajících stavových políčcích ([obrázek 43\)](#page-56-1). Pokud není v dané poloze žádný analytický modul, políčka budou uvádět test "Not Installed" (Není nainstalován).

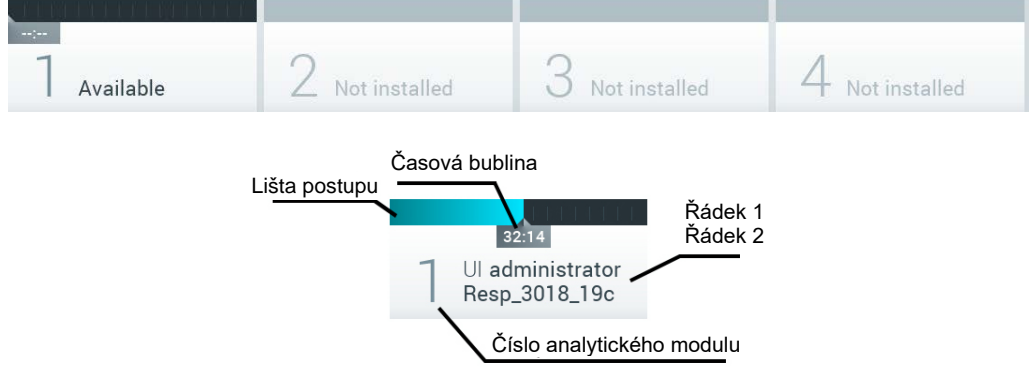

#### <span id="page-56-1"></span>**Obrázek 43. Stavová lišta modulu.**

Kliknutím na políčko odpovídající příslušnému analytickému modulu otevřete podrobnější informace (vi[zStránka se stavem modulu\)](#page-57-0). Stavy modulů, které se mohou zobrazit ve stavovém poli stavové lišty modulu, jsou uvedeny v [tabulce 2](#page-57-1) (další stránka).

#### <span id="page-57-1"></span>**Tabulka 2. Stavy modulu, které se mohou zobrazit ve stavových polích**

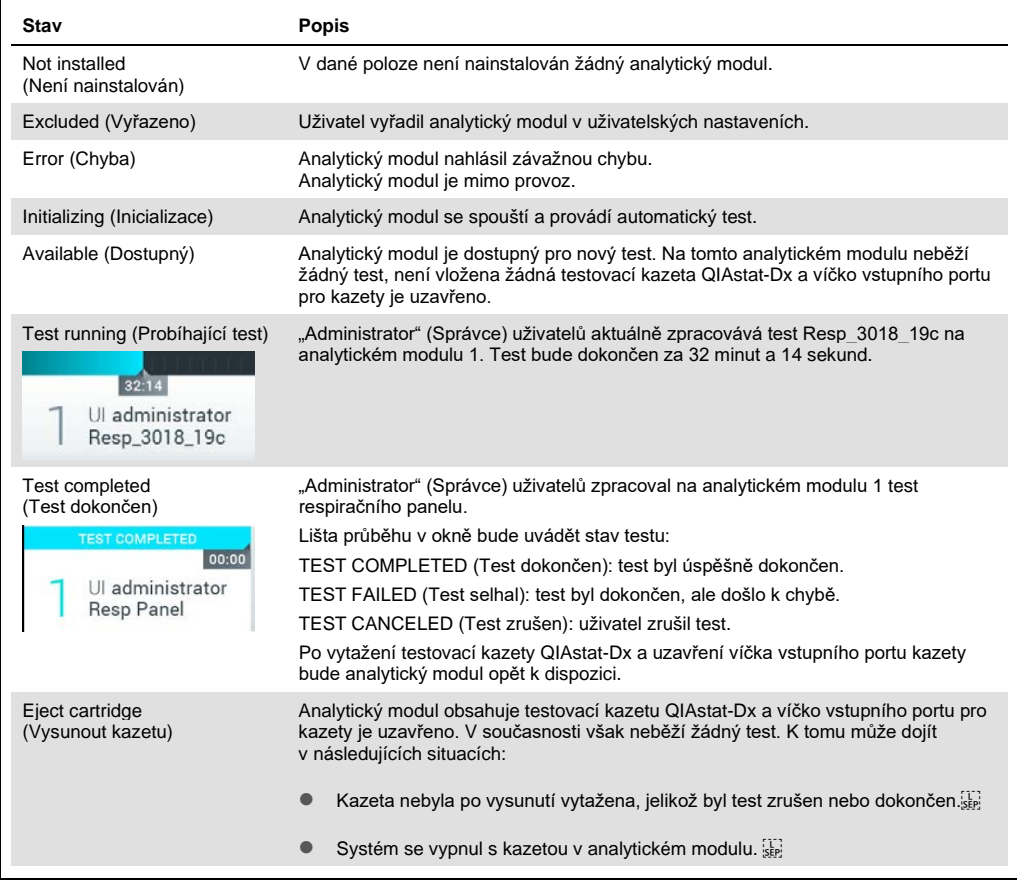

#### <span id="page-57-0"></span>6.1.3 Stránka se stavem modulu

Stránka se stavem modulu zobrazuje informace, jako je poloha, sériové číslo, revize HW a aktuální verze softwaru. Dále jsou zobrazeny chyby týkající se vybraného analytického modulu a také informace o softwarových a hardwarových součástech [\(obrázek 44](#page-58-0) na další stránce).

Lišta pokynů zobrazuje tlačítko pro restart, které lze použít k restartování vybraného modulu, aniž byste museli restartovat celé zařízení. Tlačítko je aktivní pouze v případě, že je vybraný modul v chybovém stavu nebo ve stavu "mimo provoz".

**Poznámka**: Tlačítko **Restart** (Restartovat) může být po dokončení testu modulu také zakázáno, pokud stále probíhá následné zpracování.

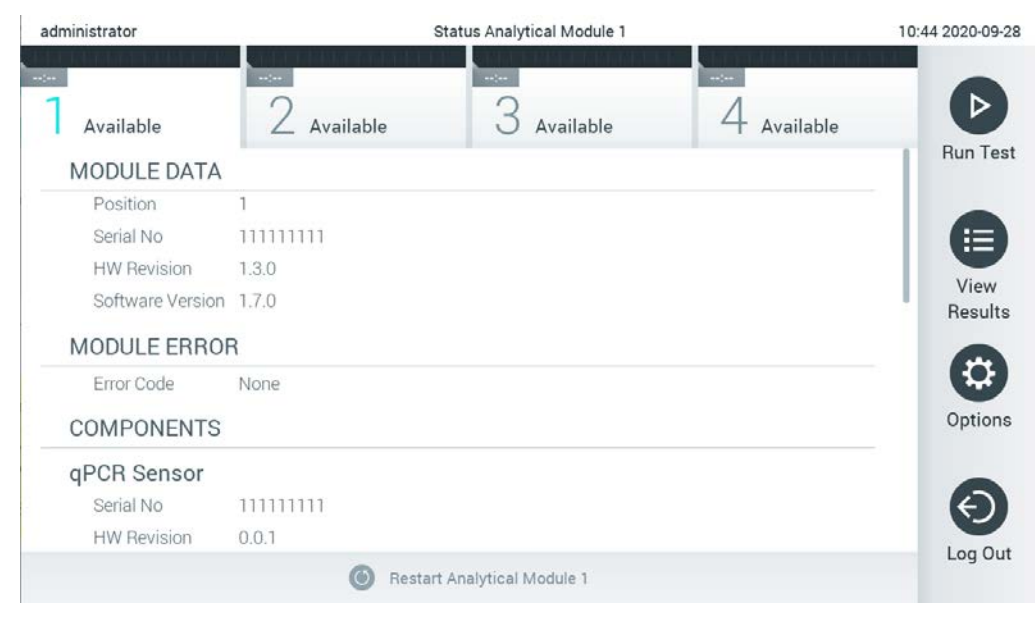

**Obrázek 44. Stránka se stavem modulu.**

<span id="page-58-0"></span>Stránku se stavem modulu lze otevřít kdykoli, kromě případů, kdy je AM ve stavu "Not installed" (Není nainstalován), "Not present" (Není k dispozici) nebo "Initializing" (Inicializuje se). Během cyklu a když je kazeta stále vložena, nebude se stránka se stavem modulu zobrazovat, místo toho se zobrazí stavový řádek modulu (představený v předchozím pododdíle).

## <span id="page-58-2"></span>6.1.4 Lišta hlavní nabídky

V [tabulce](#page-58-1) 3 jsou uvedeny možnosti, které má uživatel k dispozici v liště hlavní nabídky.

<span id="page-58-1"></span>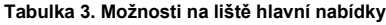

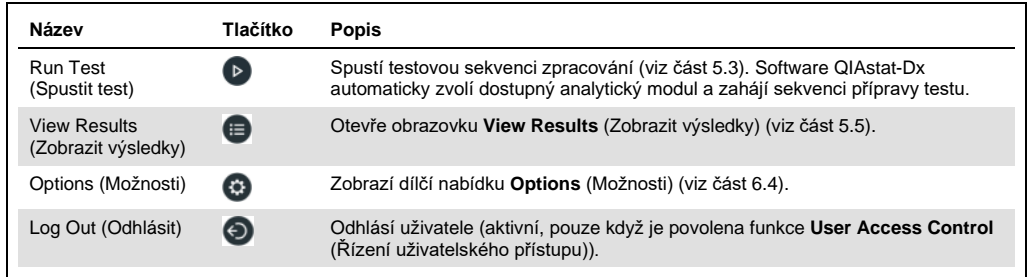

## 6.1.5 Oblast s obsahem

Informace zobrazené v hlavní oblasti s obsahem se liší v závislosti na stavu uživatelského rozhraní. V této oblasti se po vstupu do různých režimů a po výběru položek v nabídce dle níže uvedeného popisu zobrazí výsledky, souhrny, konfigurace a nastavení.

V závislosti na obsahu mohou být v liště nabídky záložky a **Options** (Možnosti) k dispozici další možnosti. Dílčí nabídku **Options** (Možnosti) otevřete stisknutím tlačítka **Options** (Možnosti) [\(obrázek 45\)](#page-59-0).

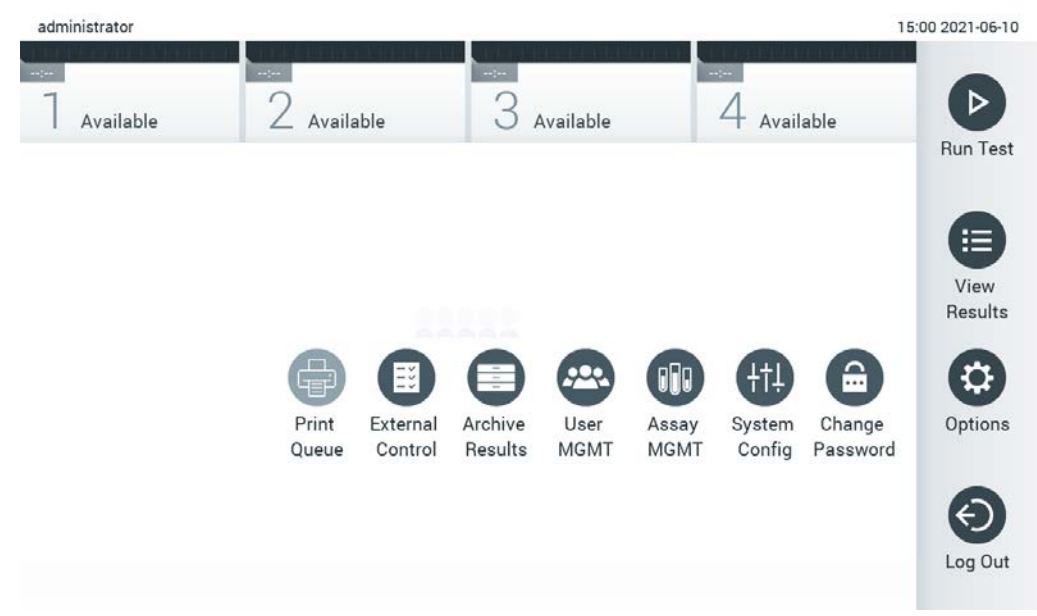

<span id="page-59-0"></span>**Obrázek 45. Přístup k dílčí nabídce Options (Možnosti).**

## 6.2 Přihlašovací obrazovka

Když je povolena funkce **User Access Control** (Řízení uživatelského přístupu) (viz část [6.8\)](#page-72-0), uživatelé se musí identifikovat přihlášením. Až poté získají přístup k funkcím přístroje QIAstat-Dx Analyzer 1.0.

**DŮLEŽITÉ:** ID uživatele je při prvním přihlášení "administrator" a výchozí heslo je "administrator". Heslo je nutné po prvním přihlášení změnit.

**Poznámka**: Po úspěšné počáteční instalaci přístroje QIAstat-Dx Analyzer 1.0 se funkce **User Access Control** (Řízení uživatelského přístupu) aktivuje automaticky.

**Poznámka**: Důrazně doporučujeme vytvořit při prvním přihlášení alespoň jeden uživatelský účet bez role "Administrator" (Správce).

Oblast obsahu přihlašovací obrazovky obsahuje textové pole pro zadání **User ID** (ID uživatele) [\(obrázek 46\)](#page-60-0). Pokud je zvolena možnost **Show previous user logins** (Zobrazit přihlašovací údaje předchozích uživatelů), zobrazí se také seznam předchozích pěti uživatelů, kteří se úspěšně přihlásili.

**Poznámka**: Ikonu pro přihlášení servisního technika v pravém dolním rohu obrazovky smí používat jen pracovníci oprávnění společností QIAGEN.

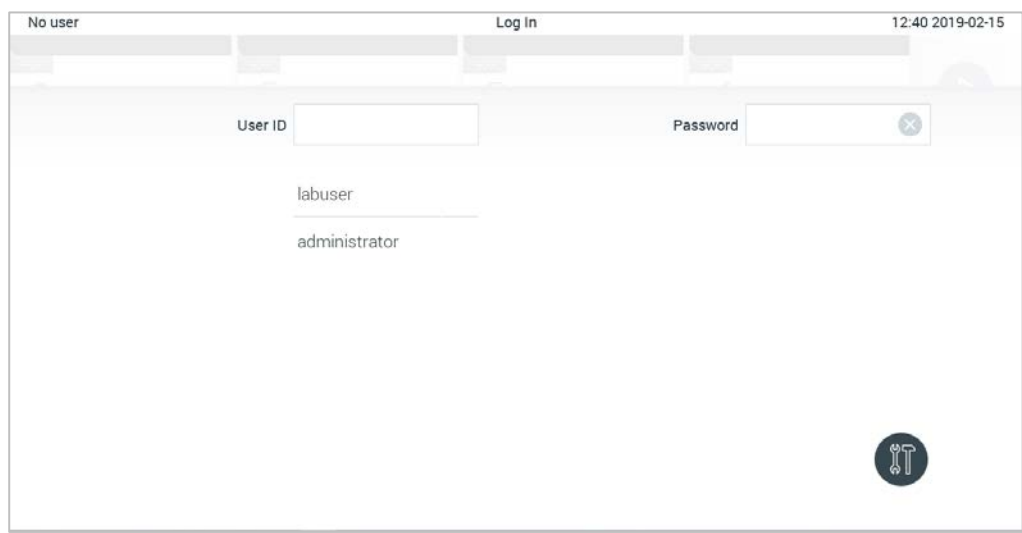

<span id="page-60-0"></span>**Obrázek 46. Přihlašovací obrazovka.**

Zadejte uživatelské jméno kliknutím na jedno ze jmen dostupných v seznamu nebo na textové pole **User ID** (ID uživatele) a zadáním jména pomocí virtuální klávesnice. Zadání uživatelského jména potvrďte stisknutím **symbolu zaškrtnutí** na virtuální klávesnici [\(obrázek 47\)](#page-60-1).

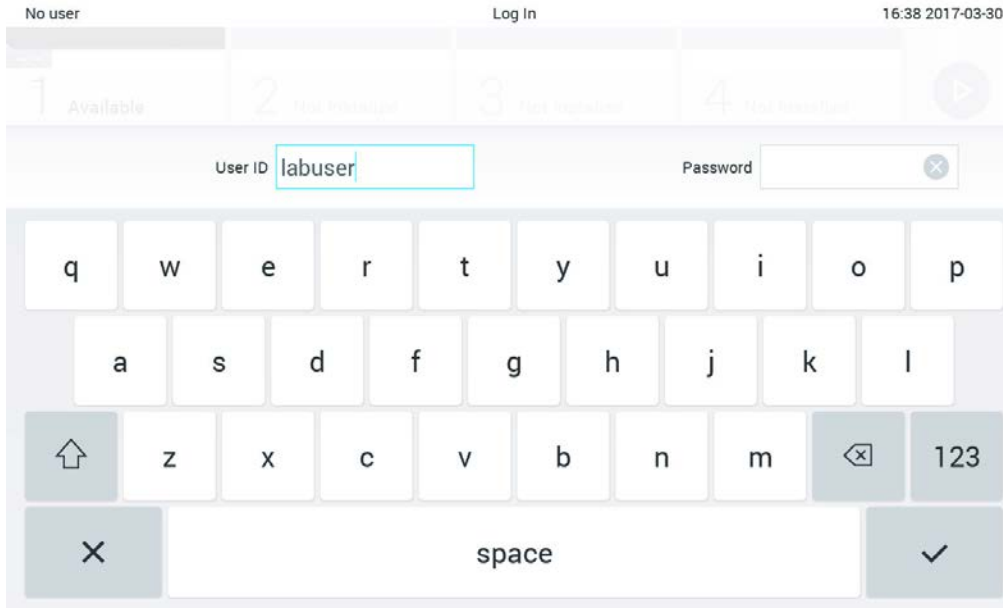

<span id="page-60-1"></span>**Obrázek 47. Virtuální klávesnice na dotykové obrazovce.**

Pokud je zvolena možnost **Require password** (Vyžadovat heslo) (viz část [6.8\)](#page-72-0), zobrazí se textové pole na heslo a virtuální klávesnice k zadání hesla. Pokud není nutné heslo, textové pole na heslo bude šedé.

Pokud uživatel zapomene své heslo, správce systému jej může resetovat.

**Poznámka**: Jestliže správce heslo zapomene, resetovat je mohou jen pracovníci oddělení technických služeb společnosti QIAGEN a je k tomu nutná osobní návštěva servisního technika společnosti QIAGEN. Proto doporučujeme vytvořit další účet správce.

Tři nesprávná zadání hesla povedou z bezpečnostních důvodů k uzamčení systému na jednu minutu, než se bude uživatel moci znovu přihlásit.

**Poznámka**: Dodržujte protokoly kybernetické bezpečnosti vaší organizace, aby byla zajištěna bezpečnost osobních údajů.

**Poznámka**: Důrazně doporučujeme používat silné heslo podle zásad stanovených vaší organizací pro hesla.

## 6.2.1 Odhlášení

Když je povolena funkce **User Access Control** (Řízení uživatelského přístupu) (viz část [6.8\)](#page-72-0), uživatelé se mohou kdykoli odhlásit pomocí možnosti **Log Out** (Odhlásit) v liště hlavní nabídky. Více informací naleznete v části [6.1.4.](#page-58-2)

Po uplynutí časového limitu pro automatické odhlášení systém uživatele automaticky odhlásí. Tento čas lze nakonfigurovat v nastaveních **General** (Obecné) v nabídce **Options** (Možnosti) (viz část [6.10.4\)](#page-88-0).

# 6.3 Šetřič obrazovky

Spořič obrazovky u přístroje QIAstat-Dx Analyzer 1.0 se aktivuje po uplynutí předem definovaného období bez jakékoli činnosti ze strany uživatele. This time can be configured in the **Options** menu (see Sectio[n 6.4\)](#page-62-0).

Šetřič obrazovky zobrazuje dostupnost analytických modulů a zbývající čas do dokončení testu [\(obrázek 48\)](#page-62-1).

**Poznámka**: Během operací, jako je aktualizace softwaru, zálohování, obnovení, vytváření archivu a otevření archivu, může být deaktivován spořič obrazovky i automatické odhlášení. S ohledem na kybernetickou bezpečnost se během této doby nedoporučuje nechat systém bez dozoru.

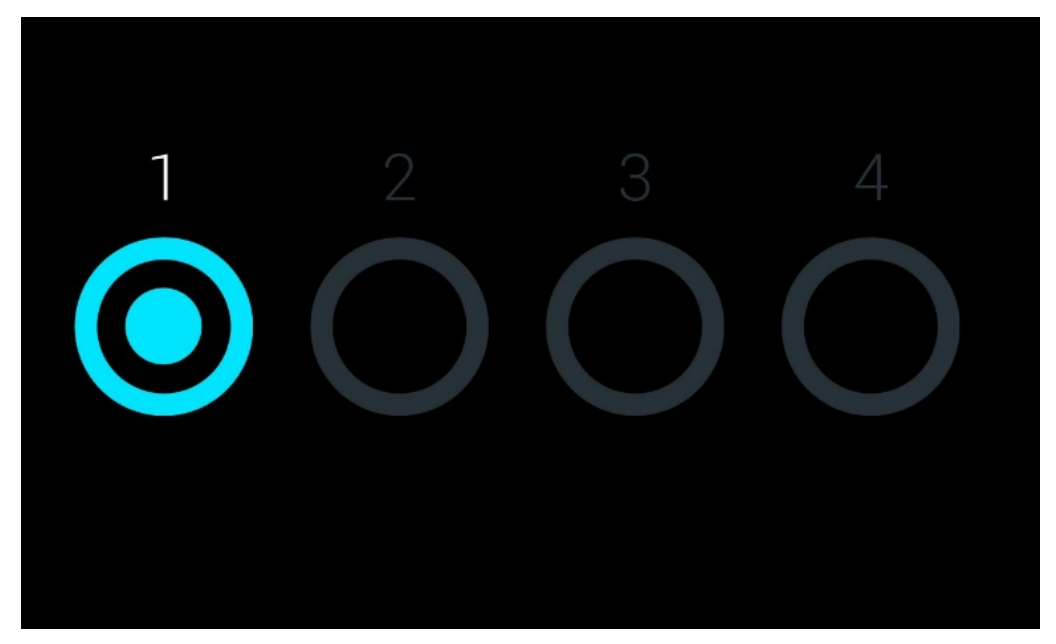

**Obrázek 48. Šetřič obrazovky zobrazující jeden dostupný analytický modul.**

# <span id="page-62-1"></span><span id="page-62-0"></span>6.4 Nabídka možností

Nabídku **Options** (Možnosti) si můžete otevřít z lišty hlavní nabídky. V [tabulce 4](#page-62-2) jsou uvedeny možnosti, které má uživatel k dispozici. Nedostupné možnosti budou šedé.

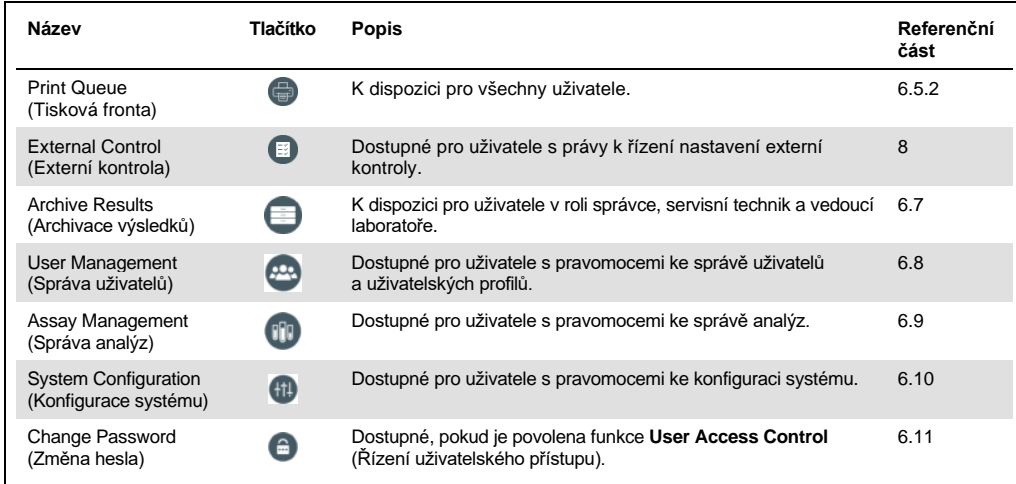

<span id="page-62-2"></span>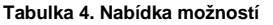

# 6.5 Funkce tiskárny

Tato část popisuje různé funkce související s funkcemi tiskárny.

## 6.5.1 Instalace a smazání tiskárny

Instalace a smazání tiskárny jsou popsány v příloze [12.1.](#page-131-0)

## <span id="page-63-0"></span>6.5.2 Zobrazení tiskových úloh

Tisková fronta zobrazuje aktivní tiskové úlohy v přístroji. Zde se zobrazují zprávy, které byly zařazeny do fronty pro tisk. Tisková fronta je přístupná z nabídky Options (Možnosti).

V tiskové frontě se zobrazí tabulka s názvem tiskárny, číslem úlohy a datem a časem vytvoření tiskové úlohy [\(obrázek](#page-63-1) 49).

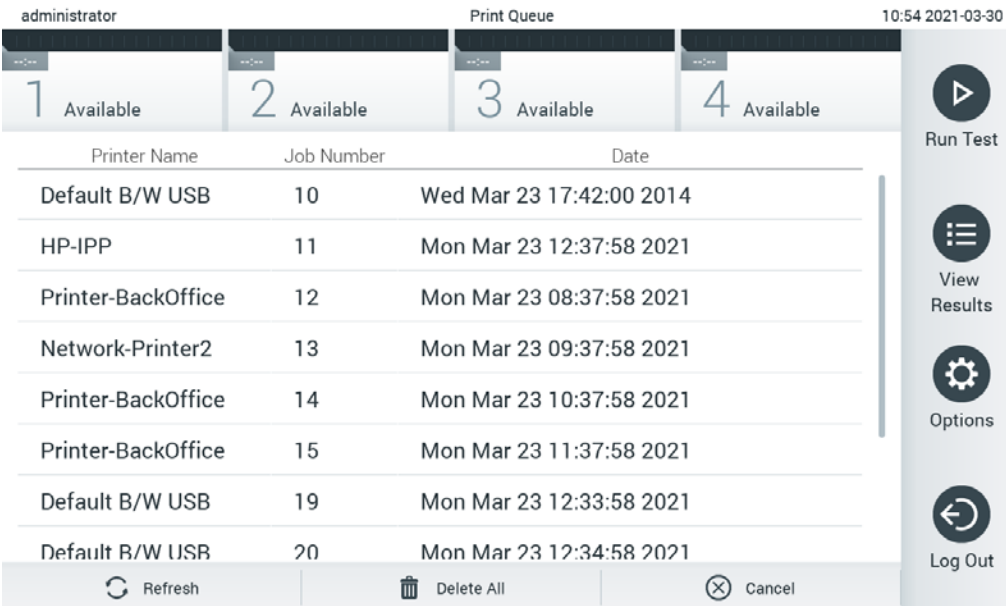

<span id="page-63-1"></span>**Obrázek 49. Tisková fronta.**

## 6.5.3 Mazání tiskových úloh

Uživatelé s právem mazat tiskové úlohy mohou smazat všechny tiskové úlohy a frontu vyčistit. Tím se zabrání tisku všech zpráv ve frontě. Chcete-li tak učinit, stiskněte tlačítko **Delete All** (Smazat vše) v dolní části stránky [\(obrázek](#page-63-1) 49).

# 6.6 Nastavení externí kontroly (External Control, EC)

V nabídce External Control (Externí kontrola) lze povolit funkci External Control (Externí kontrola) a nakonfigurovat její možnosti. Další informace o tématu [Externí kontrola \(External Control, EC\)](#page-109-0) uvádí část[8.](#page-109-0)

Funkci povolíte a intervaly a vzorky pro jednotlivé analýzy nastavíte podle níže uvedených kroků:

- 1. Stiskněte tlačítko **Options** (Možnosti) na **liště hlavní nabídky** a poté tlačítko External Control (Externí kontrola).
- 2. Funkci aktivujete stiskem přepínacího tlačítka **Enable EC** (Povolit EC) [\(obrázek](#page-64-0) 50).

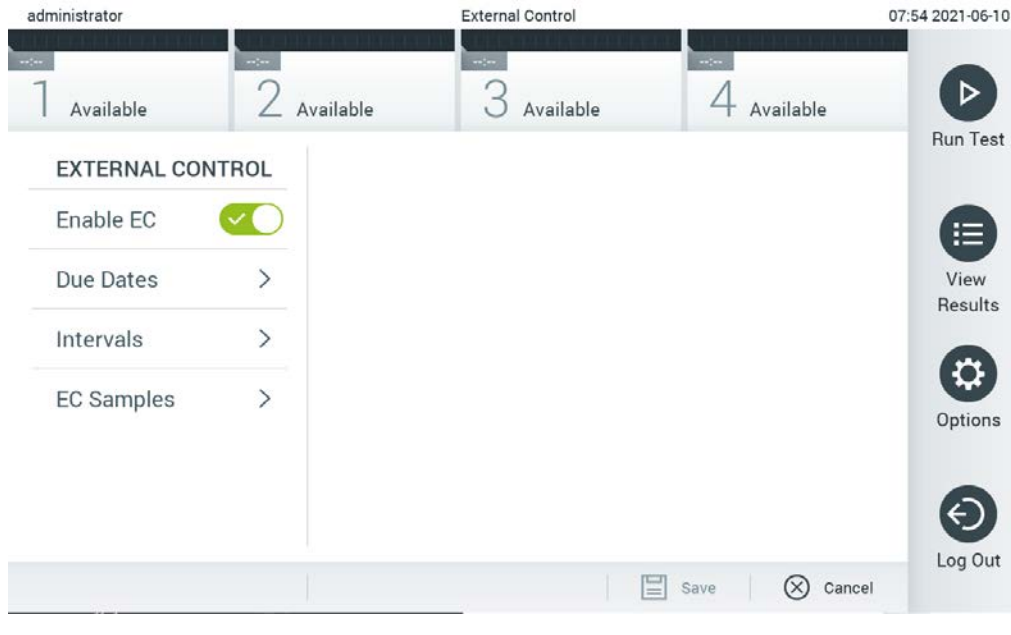

**Obrázek 50. Obrazovka External Control (Externí kontrola).**

<span id="page-64-0"></span>3. Výběrem možnosti **Due Dates** (Data provedení) a následně analýzy ze seznamu zjistíte, kdy byl proveden poslední test externí kontroly pro analýzu a analytický modul a kdy má být proveden další test externí kontroly [\(obrázek](#page-65-0) 51 na další stránce).

**Poznámka**: Pokud nejsou nainstalovány žádné analýzy, nelze žádná data provedení zobrazit.

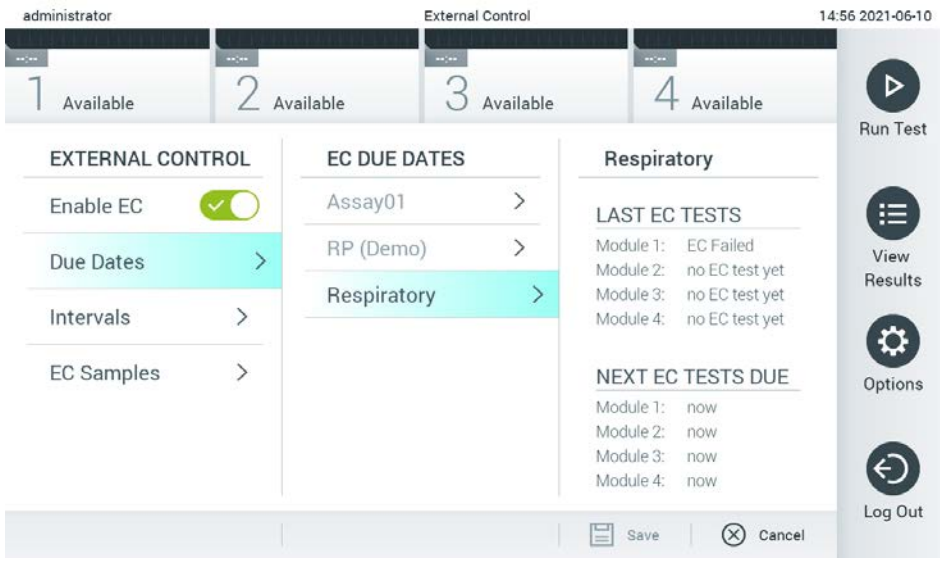

#### <span id="page-65-0"></span>**Obrázek 51. Obrazovka dat provedení externí kontroly.**

**Tabulka 5.** Data provedení externí kontroly

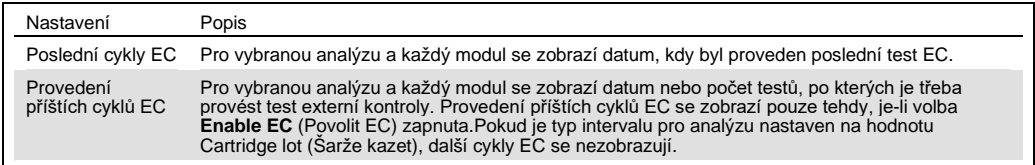

4. Vyberte možnost **Intervals** (Intervaly) a poté ze seznamu analýzu, po níž chcete interval nastavit. Zobrazí se připomínka, která uživatele upozorní, že po uplynutí intervalu je třeba pro vybranou analýzu provést test externí kontroly [\(obrázek](#page-66-0) 52).

**Poznámka**: Pokud nejsou nainstalovány žádné analýzy, nelze intervaly nakonfigurovat.

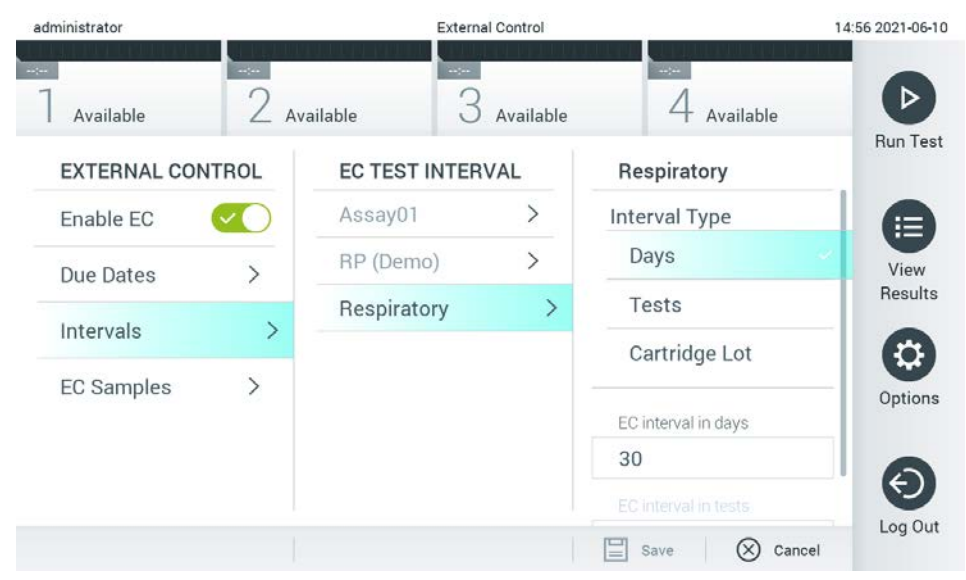

#### <span id="page-66-0"></span>**Obrázek 52. Obrazovka intervalů externích kontrol.**

#### **Tabulka 6.** Nastavení intervalů externích kontrol

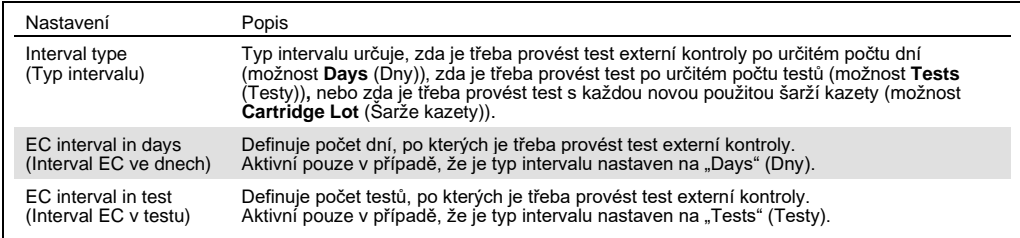

5. Chcete-li přidat nebo upravit vzorky, které se používají v testu externí kontroly, vyberte možnost **EC Samples** (Vzorky EC). Chcete-li přidat nový vzorek EC, stiskněte tlačítko **Add new Sample** (Přidat nový vzorek) a poté pokračujte v konfiguraci v pravém sloupci [\(obrázek](#page-67-1) 53). Chcete-li upravit vzorek EC, vyberte existující vzorek z prostředního sloupce a pokračujte v konfiguraci v pravém sloupci.

**Poznámka**: Doporučuje se zadat vhodný název vzorku EC, který obsahuje informace o verzi vzorku EC nebo podobné informace, které jsou vytištěny na příslušné zkumavce.

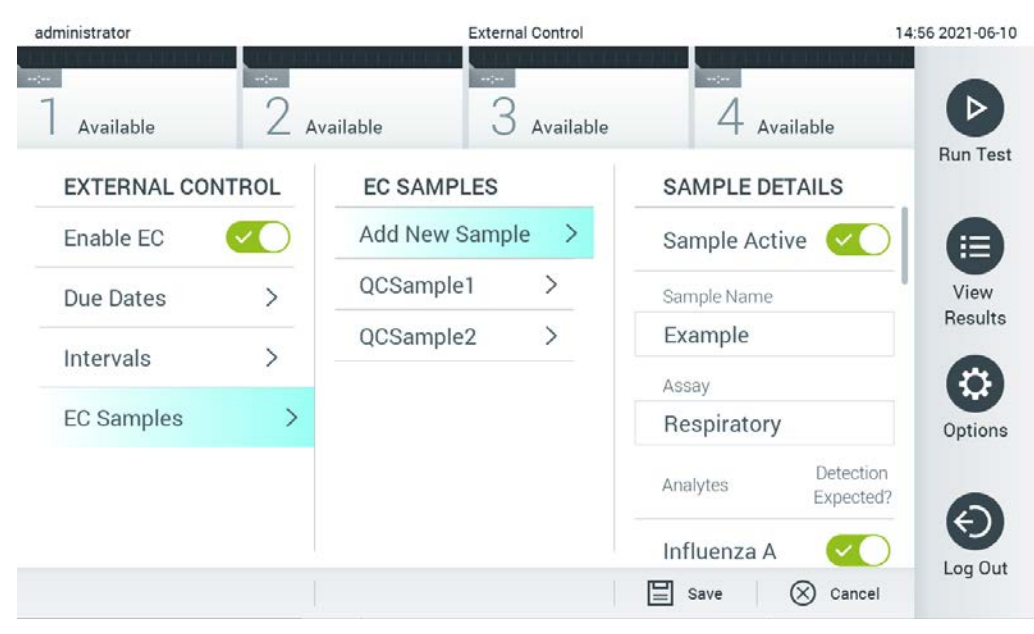

#### <span id="page-67-1"></span>**Obrázek 53. Obrazovka vzorků EC pro externí kontroly.**

**Tabulka 7.** Nastavení vzorků EC pro externí kontroly

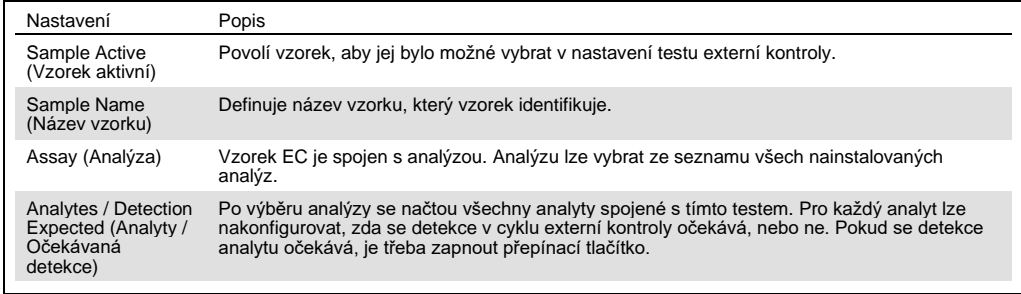

## <span id="page-67-0"></span>6.7 Archivace výsledků

Vybrané výsledky lze archivovat s možností následného odstranění, abyste uvolnili místo v paměti přístroje QIAstat-Dx Analyzer 1.0 nebo podpořili zásady vaší organizace týkající se uchovávání dat. Archivované soubory obsahují všechna důležitá data cyklů testů (např. data křivek, výsledky analytů, data celkových výsledků atd.) a lze je na jednotlivých přístrojích QIAstat-Dx Analyzer 1.0 kdykoli zobrazit, uložit a vytisknout (viz část [6.7.2\)](#page-70-0).

**Poznámka**: Za dodržování zásad uchovávání dat ve vaší organizaci je výhradně zodpovědný kupující přístroje QIAstat-Dx Analyzer 1.0. Uchovávání dat pouze pomocí funkcí archivace popsaných v této části může být pro dodržení zásad vaší organizace nedostatečné.

Funkce archivu je přístupná z nabídky **Options** (Možnosti). Je možné vytvářet archivy s možností odstranění nebo bez ní, případně archiv načíst (viz část [6.7.1\)](#page-68-0). U automaticky vytvořených archivů jsou výsledky vždy odstraněny.

**Poznámka:** Při prohlížení výsledků testů archivu je k dispozici pouze omezená funkčnost (více informací naleznete v část [6.7.2\)](#page-70-0).

<span id="page-68-0"></span>6.7.1 Vytvoření archivu

## **6.7.1.1 Vytvoření souboru archivu bez funkce odebrání**

Následující kroky poskytují přístup k uživatelům systému a jejich správě:

K vytvoření souboru archivu vyfiltrujte výsledky, které mají být archivovány. Stiskněte tlačítko **Create Archive** (Vytvořit archiv) a vyfiltrujte požadované počáteční a koncové datum. Na obrazovce se zobrazí počet vybraných výsledků. V jednom souboru archivu lze archivovat až 250 výsledků.

Pro vytvoření souboru archivu je možné vybrat pouze výsledky již nahrané do systému HIS/LIS a exspirované výsledky. Stisknutím tlačítka **HIS/LIS Uploaded** (Nahrané do HIS/LIS) tuto možnost aktivujete a stiskněte tlačítko **Create Archive** (Vytvořit archiv) ([obrázek 54\)](#page-68-1).

<span id="page-68-1"></span>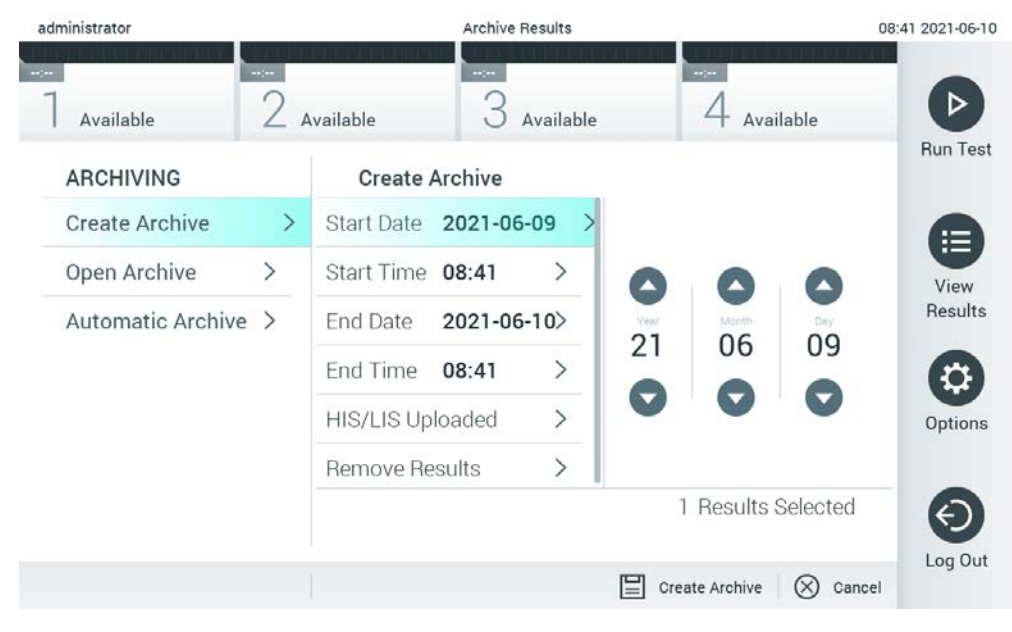

**Obrázek 54. Možnosti vytvoření archivu.**

**Poznámka**: Pro krátkodobé ukládání a přenos dat se doporučuje použít dodané paměťové zařízení USB. Pro trvalé uložení dat se důrazně doporučuje použít jiné úložiště. Používání paměťového zařízení USB podléhá omezením (např. kapacita paměti nebo riziko přepsání), která je třeba před použitím zohlednit.

**Poznámka**: Během vytváření archivu je funkce spořiče obrazovky neaktivní. Pokud je povolen a funkce User Access Control (Řízení uživatelského přístupu), není vynucováno žádné opětovné přihlášení pro ověření uživatele. Během vytváření archivu se doporučuje nenechávat přístroj QIAstat-Dx Analyzer 1.0 bez dozoru.

## <span id="page-69-1"></span>**6.7.1.2 Vytvoření souboru archivu s funkcí odebrání**

**DŮLEŽITÉ**: Archivované a odstraněné výsledky již nejsou v přístroji QIAstat-Dx Analyzer 1.0 k dispozici a nebudou v souboru zálohy systému obsaženy. Důrazně doporučujeme nejprve provést zálohu systému a až poté přistoupit k vytváření souboru archivu s funkcí odstranění. Vytvoření zálohy systému je popsáno v části [6.10.11](#page-96-0). Odstraněné výsledky se rovněž nezapočítávají do epidemiologických zpráv. Další informace naleznete v části [6.9.2.](#page-81-1)

Pokud budou vybrané výsledky archivovány a odstraněny z přístroje QIAstat-Dx Analyzer 1.0, pokračujte vytvořením souboru archivu tak, jak je popsáno níže, a aktivujte funkci odebrání.

Stiskněte tlačítko **Remove Results** (Odstranit výsledky) a funkci aktivujte. Pokud bylo vytvoření souboru archivu úspěšné, vybrané výsledky budou z přístroje QIAstat-Dx Analyzer 1.0 odstraněny automaticky [\(obrázek](#page-69-0) 55).

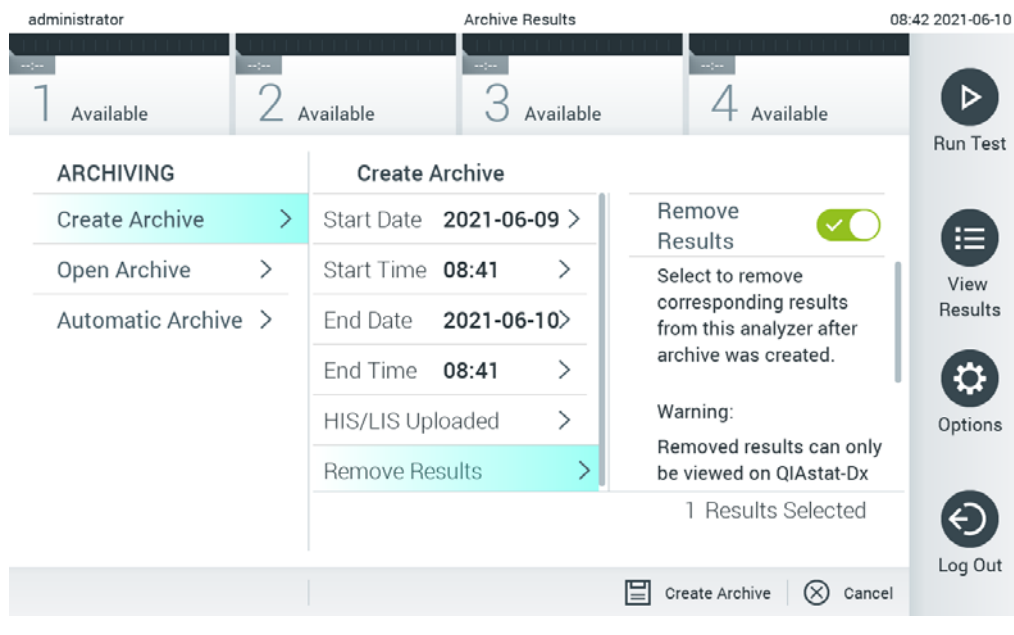

<span id="page-69-0"></span>**Obrázek 55. Obrazovka s možností odstranění výsledků.**

**Poznámka**: Odstraněné výsledky již nejsou v přístroji QIAstat-Dx Analyzer 1.0 k dispozici. Po úspěšném odstranění není funkce nahrávání do systému HIS/LIS možná.

**Poznámka**: Pro krátkodobé ukládání a přenos dat se doporučuje použít dodané paměťové zařízení USB. Pro trvalé uložení dat se důrazně doporučuje použít jiné úložiště. Pro krátkodobé ukládání a přenos dat se doporučuje použít dodané paměťové zařízení USB. Používání paměťového zařízení USB podléhá omezením (např. kapacita paměti nebo riziko přepsání), která je třeba před použitím zohlednit.

**Poznámka**: Během vytváření archivu je funkce spořiče obrazovky neaktivní. Pokud je povolen a funkce User Access Control (Řízení uživatelského přístupu), není vynucováno žádné opětovné přihlášení pro ověření uživatele. Během vytváření archivu se doporučuje nenechávat přístroj QIAstat-Dx Analyzer 1.0 bez dozoru.

## <span id="page-70-0"></span>6.7.2 Otevření archivu

Archivní soubory vytvořené pomocí aplikačního softwaru QIAstat-Dx lze otevřít pouze pro prohlížení, ukládání a tisk výsledků. Archivy lze otevírat z paměťových zařízení USB i z předem nakonfigurovaných síťových sdílených složek. Stiskněte tlačítko **Open Archive** (Otevřít archiv) a načtěte požadovaný soubor archivu. Po úspěšném načtení archivu stiskněte tlačítko **View Archive** (Zobrazit archiv). Během prohlížení archivovaných výsledků nelze spustit žádné nové cykly. Soubor archivu zavřete pomocí tlačítka **Close Archive** (Zavřít archiv), abyste získali zpět normální funkčnost [\(obrázek 56\)](#page-70-1).

<span id="page-70-1"></span>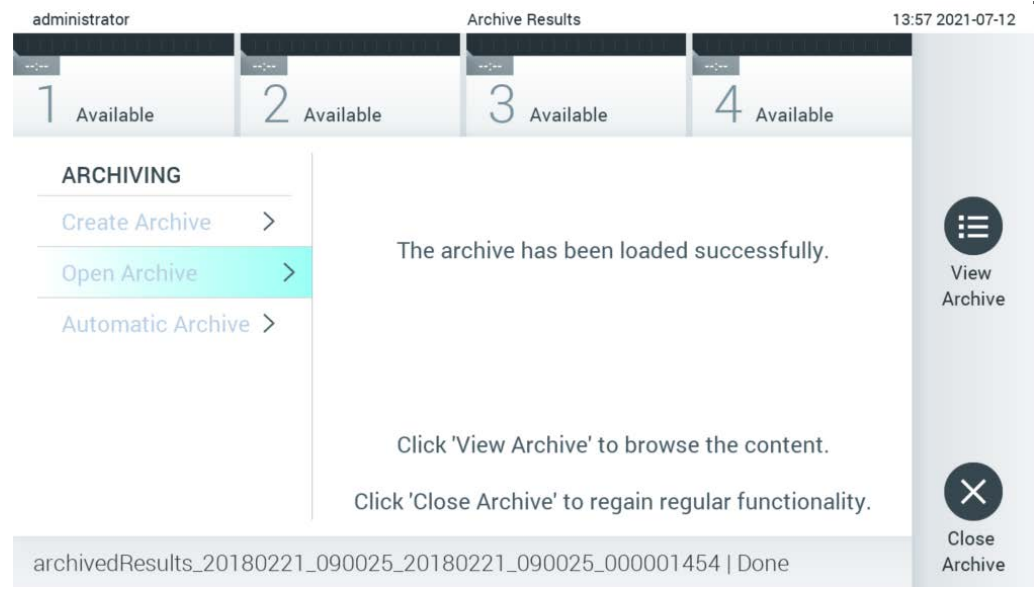

**Obrázek 56. Obrazovka otevření archivu.**

**Poznámka**: Pro krátkodobé ukládání a přenos dat se doporučuje použít dodané paměťové zařízení USB. Pro trvalé uložení dat se důrazně doporučuje použít jiné úložiště. Pro krátkodobé ukládání a přenos dat se doporučuje použít dodané paměťové zařízení USB. Používání paměťového zařízení USB podléhá omezením (např. kapacita paměti nebo riziko přepsání), která je třeba před použitím zohlednit.

#### 6.7.3 Automatický archiv

**DŮLEŽITÉ**: Automaticky archivované výsledky jsou odstraněny a nejsou již v přístroji QIAstat-Dx Analyzer 1.0 k dispozici a nebudou v souboru zálohy systému obsaženy. Vytvoření zálohy systému je popsáno v části [6.10.11](#page-96-0). Odstraněné výsledky se rovněž nezapočítávají do epidemiologických zpráv. Další informace naleznete v části [6.9.2.](#page-81-1)

**Poznámka**: Před zapnutím automatického vytváření souborů archivu se doporučuje ověřit celkový počet výsledků uložených v přístroji QIAstat-Dx Analyzer 1.0. Pokud je uložen vysoký počet výsledků testů, doporučuje se postupovat podle pokynů uvedených v část[i](#page-69-1) [6.7.1.2](#page-69-1) a nejprve počet výsledků testů snížit.

Při automatickém vytváření souborů archivu se archivují nejstarší výsledky uložené v přístroji. Při konfiguraci procesu automatického archivu postupujte podle následujících kroků.

- 1. Stiskněte tlačítko Options (Možnosti) a následně tlačítko **Archive Results** (Archivace výsledků).
- 2. Stiskněte tlačítko **Automatic Archive** (Automatický archiv) a povolte funkci [\(obrázek](#page-72-1) 57 na další stránce).
- 3. Vyberte možnost **Start Time** (Čas spuštění). V tomto okamžiku probíhá automatická archivace každý den, pokud je splněna podmínka **Archive Configuration** (Konfigurace archivu) (krok [4\)](#page-71-0).

**Důležitá poznámka**: Důrazně doporučujeme nastavit čas spuštění mimo běžnou provozní dobu přístroje. Automatické vytváření archivu probíhá na pozadí a může software zpomalit.

<span id="page-71-0"></span>4. Vyberte možnost **Archive Configuration** (Konfigurace archivu). Počet výsledků pro spuštění archivace se vztahuje k celkovému počtu výsledků uložených v přístroji. Počet výsledků v archivu označuje počet archivovaných výsledků, přičemž nejstarší výsledky jsou archivovány jako první. V jednom souboru archivu lze archivovat až 250 výsledků.

**Poznámka**: Pro konfiguraci archivu se doporučuje použít výchozí nastavení. Zvětšení velikosti archivu má vliv na dobu, po kterou automatické vytvoření archivu trvá.

5. Pro vytvoření souboru archivu je možné vybrat pouze výsledky již nahrané do systému HIS/LIS a exspirované výsledky. Tuto funkci aktivujete stisknutím tlačítka **HIS/LIS Uploaded** (Nahrané do HIS/LIS).
6. Vyberte možnost **Storage Location** (Umístění úložiště). Pro automatický archiv je nutné vybrat předem nakonfigurovanou síťovou sdílenou složku. Další informace o konfiguraci sdílené síťové složky naleznete v části[6.10.7.](#page-92-0)

**Poznámka**: Jako místo úložiště pro automatický archiv není možné vybrat paměťové zařízení USB.

- 7. Stisknutím tlačítka **Save** (Uložit) a **Confirm** (Potvrdit) konfiguraci uložte.
- 8. Výběrem možnosti **Last archive creation** (Poslední vytvoření archivu) zobrazíte, kdy byl vytvořen poslední automatický archiv a zda předchozí vytvoření selhalo.

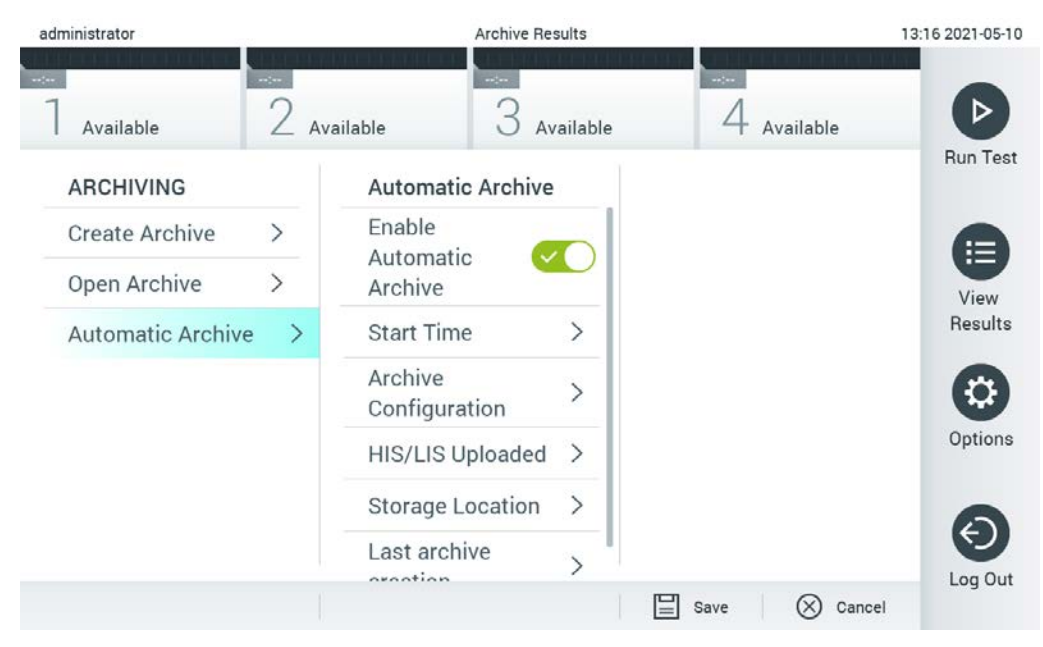

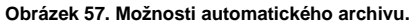

# 6.8 Správa uživatelů

Aplikační software QIAstat-Dx je flexibilní a podporuje různé uživatelské scénáře. K dispozici jsou následující režimy správy uživatelů a práv:

- Režim "Single User" (Jeden uživatel): **User Access Control** (Řízení uživatelského přístupu) je zakázáno a přihlášení do přístroje QIAstat-Dx Analyzer 1.0 nepodléhá žádné kontrole. Všechny prvky a funkce přístroje QIAstat-Dx Analyzer 1.0 jsou dostupné bez jakéhokoli omezení všem uživatelům.
- Režim "Multi-User" (Více uživatelů): Funkce User Access Control (Řízení uživatelského přístupu) je aktivní a před jakýmikoli postupy v přístroji QIAstat-Dx Analyzer 1.0 se uživatelé musejí přihlásit. Povolené postupy jsou omezené a definované dle uživatelských profilů.

**Poznámka**: Možnost **User Management** (Řízení uživatelského přístupu) je k dispozici jen uživatelům s profily "Administrator" (Správce) nebo "Laboratory Supervisor" (Vedoucí laboratoře).

**Poznámka**: **User Access** Control (Řízení uživatelského přístupu) lze povolit a zakázat v nastaveních **General** (Obecné) pod položkou **System Configuration** (Konfigurace systému) v nabídce **Options** (Možnosti).

Možnost *User Management* (Správa uživatelů) umožňuje uživatelům s profily "Administrator" (Správce) nebo "Laboratory Supervisor" (Vedoucí laboratoře) přidávat do systému nové uživatele, definovat jejich pravomoci a uživatelské profily a aktivovat a deaktivovat uživatele.

**Poznámka**: Důrazně doporučujeme funkci **User Access Control** (Řízení uživatelského přístupu) aktivovat. V režimu jednoho uživatele má uživatel všechna práva pro správu bez kontroly nad uživateli, kteří se k přístroji QIAstat-Dx Analyzer 1.0 přihlásí. Všechny funkce a prvky jsou dostupné bez jakéhokoli omezení. Důrazně doporučujeme také vytvořit při prvním přihlášení alespoň jeden další uživatelský účet bez role "Administrator" (Správce). Má-li jediný uživatel přístroje QIAstat-Dx Analyzer 1.0 sloučeny různé uživatelské role, včetně role "Administrator" (Správce), hrozí vysoké riziko, že se kompletně zablokuje přístup k softwaru, pokud tento uživatel zapomene své heslo.

[Tabulka](#page-73-0) 8 zobrazuje uživatelské profily, které jsou k dispozici v přístroji QIAstat-Dx Analyzer 1.0.

<span id="page-73-0"></span>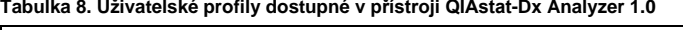

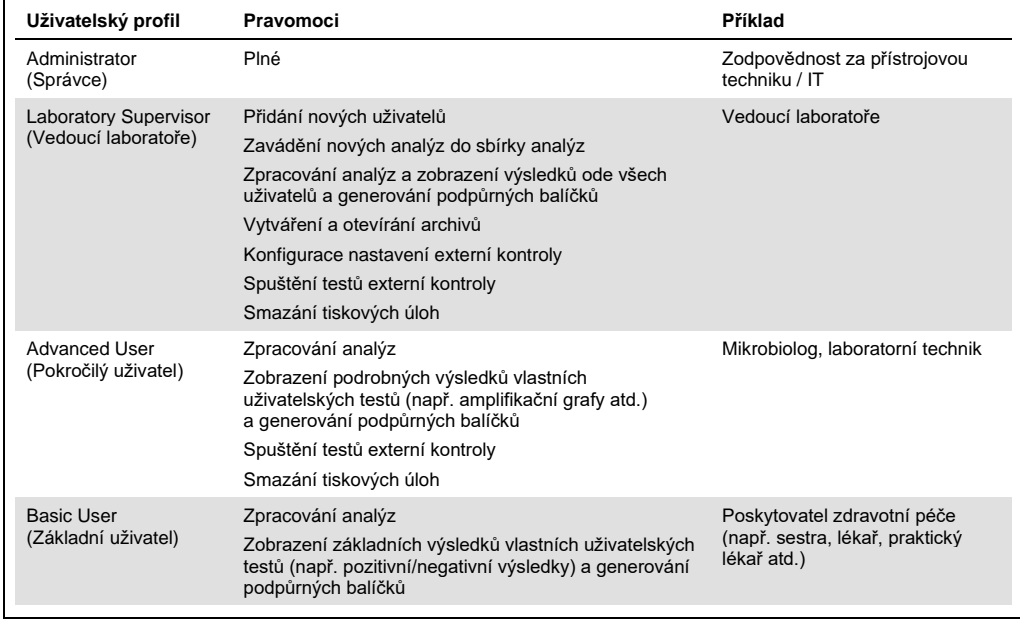

#### 6.8.1 Přístup k seznamu uživatelů a jeho správa

Následující kroky poskytují přístup k uživatelům systému a jejich správě:

1. Tlačítkem **Options** (Možnosti) a následně **User Management** (Správa uživatelů) otevřete správu uživatelů. V oblasti obrazovky s obsahem se otevře obrazovka **User Management** (Správa uživatelů) ([obrázek 58\)](#page-74-0).

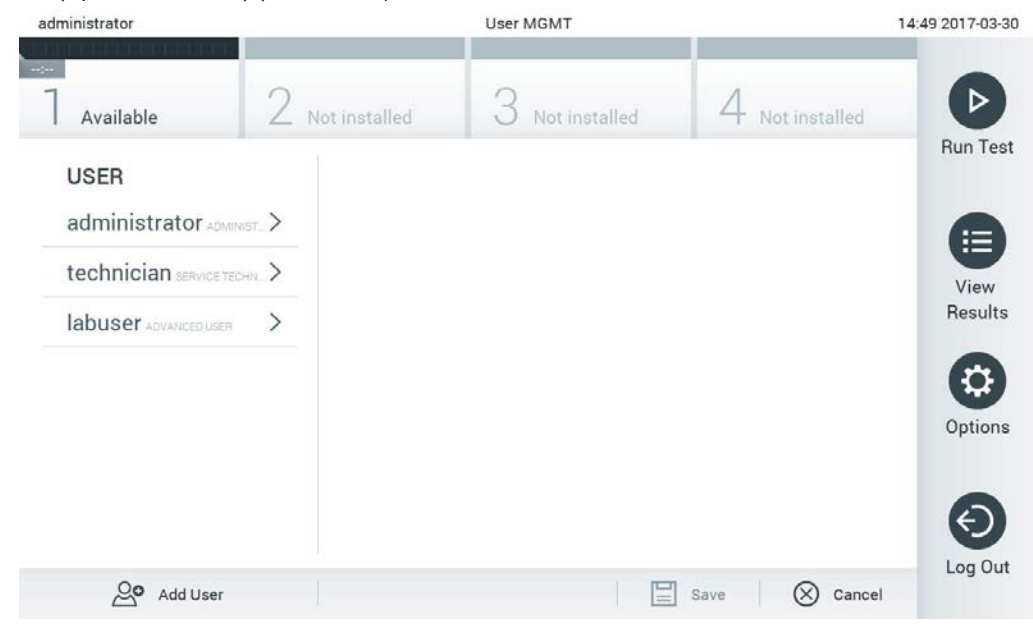

<span id="page-74-0"></span>**Obrázek 58. Obrazovka User Management (Správa uživatelů).**

2. Ze seznamu v levém sloupci oblasti s obsahem zvolte uživatele, kterého chcete spravovat [\(obrázek 59\)](#page-75-0).

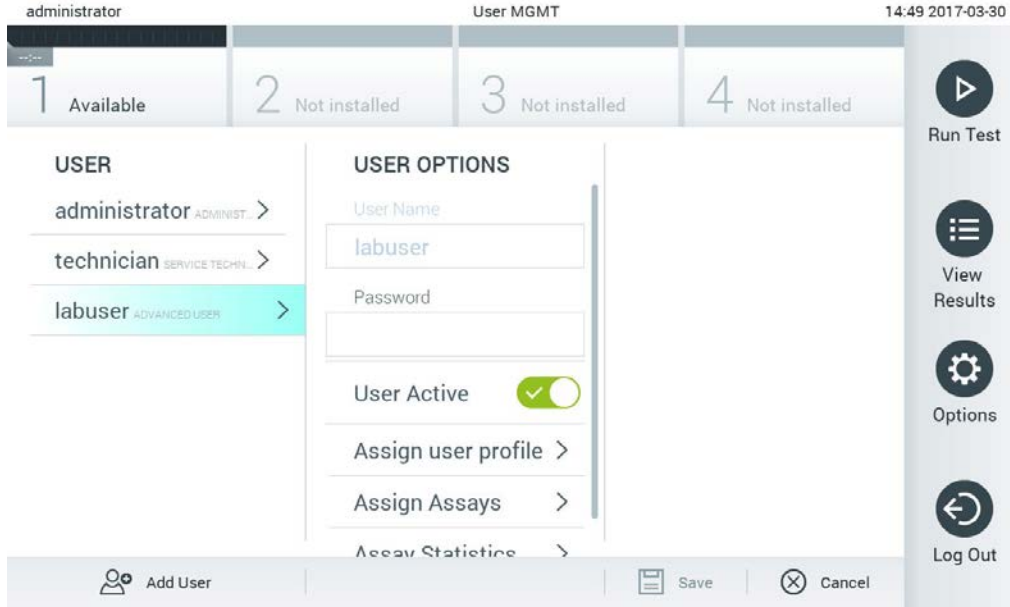

<span id="page-75-0"></span>**Obrázek 59. Výběr a správa uživatelů.**

- 3. Dle potřeb vyberte a upravte následující postupy:
- **User Name** (Uživatelské jméno): Umožňuje zobrazení uživatelského jména.
- **Password** (Heslo): Umožňuje změnit heslo pro daného uživatele
- **User Active** (Uživatel aktivní) (ano/ne): Umožňuje změnit, jestli je uživatel aktivní. Neaktivní uživatelé se nemohou přihlásit ani provádět v systému jakékoli postupy.
- **Assign User Profile** (Přiřadit uživatelské profily): Umožňuje přiřadit danému uživateli odlišný uživatelský profil (např. Administrator (Správce), Laboratory Supervisor (Vedoucí laboratoře), Advanced User (Pokročilý uživatel), Basic User (Základní uživatel)). Ze seznamu v pravé části oblasti s obsahem zvolte odpovídající uživatelský profil [\(obrázek](#page-76-0) 60 na další stránce).

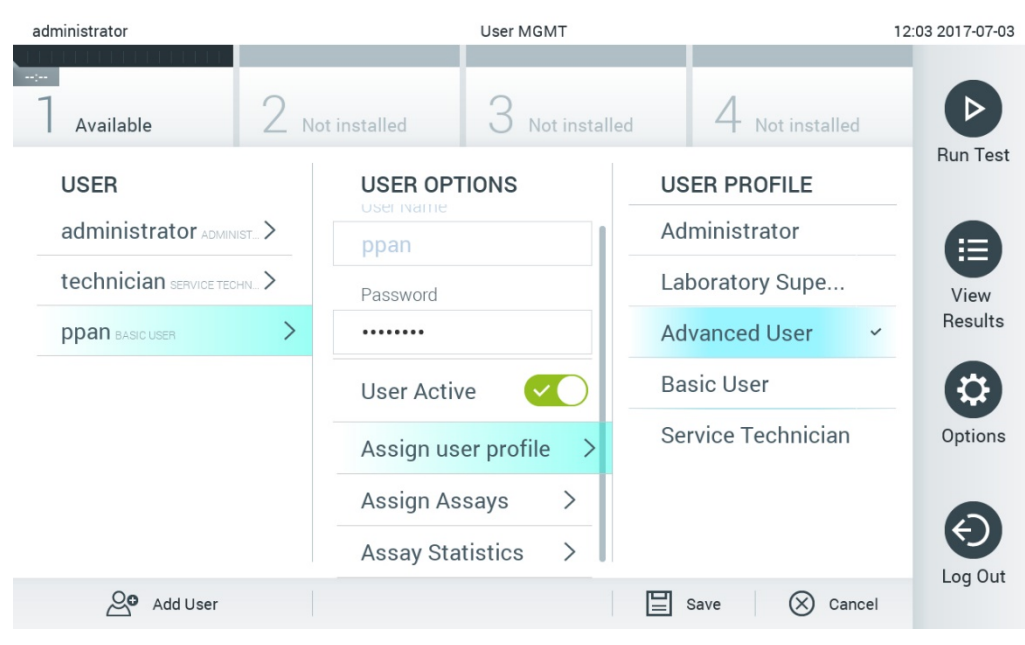

**Obrázek 60. Přiřazení uživatelských profilů uživatelům.**

<span id="page-76-0"></span> **Assign Assays** (Přiřadit analýzy): Umožňuje nadefinovat analýzy z databáze analýz, které může uživatel zpracovat. Ze seznamu v pravé části oblasti s obsahem zvolte analýzy [\(obrázek](#page-76-1) 61 na další stránce).

<span id="page-76-1"></span>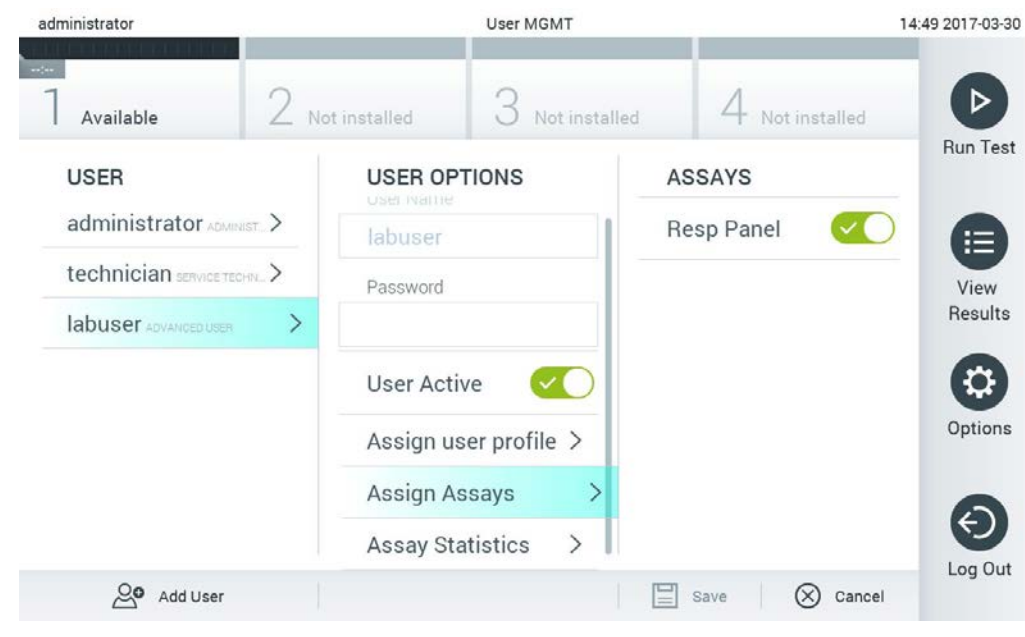

**Obrázek 61. Přiřazení analýz uživatelům.**

 **Assay Statistics** (Statistika analýzy): Zobrazuje, kolikrát byla analýza zpracována daným uživatelem [\(obrázek](#page-77-0) 62).

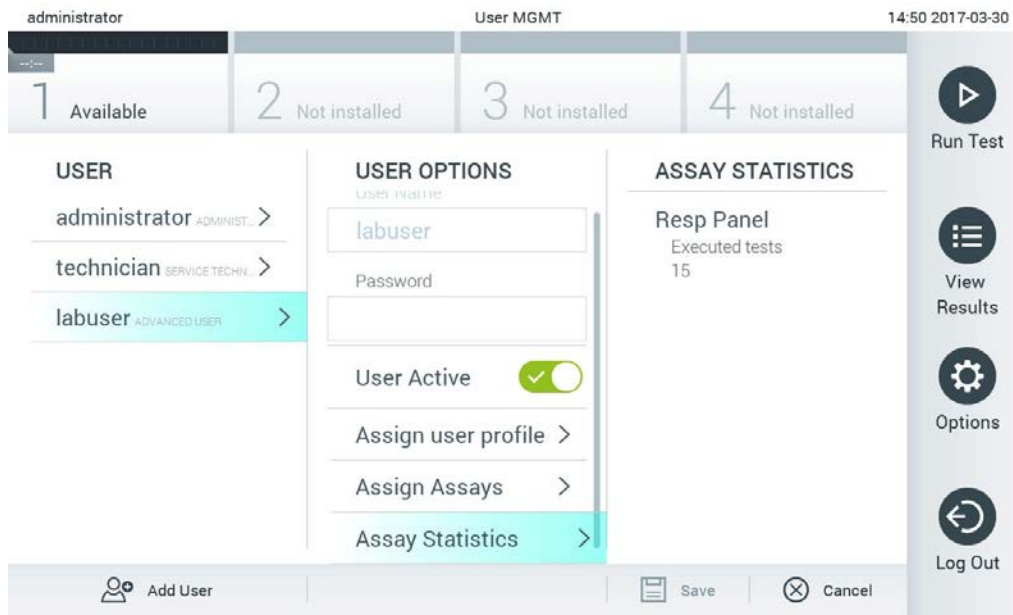

<span id="page-77-0"></span>**Obrázek 62. Zobrazení statistiky analýzy.**

4. Stisknutím tlačítka **Save** (Uložit) a **Confirm** (Potvrdit) uložte změny. Také můžete stisknout tlačítko **Cancel** (Zrušit) a **Confirm** (Potvrdit) a změny zrušit.

### 6.8.2 Přidávání uživatelů

Dle následujících kroků můžete přidat do přístroje QIAstat-Dx Analyzer 1.0 nové uživatele:

1. Tlačítkem **Options** (Možnosti) a následně **User Management** (Správa uživatelů) otevřete správu uživatelů. V oblasti obrazovky s obsahem se otevře obrazovka **User Management**  (Správa uživatelů) [\(obrázek 63\)](#page-78-0).

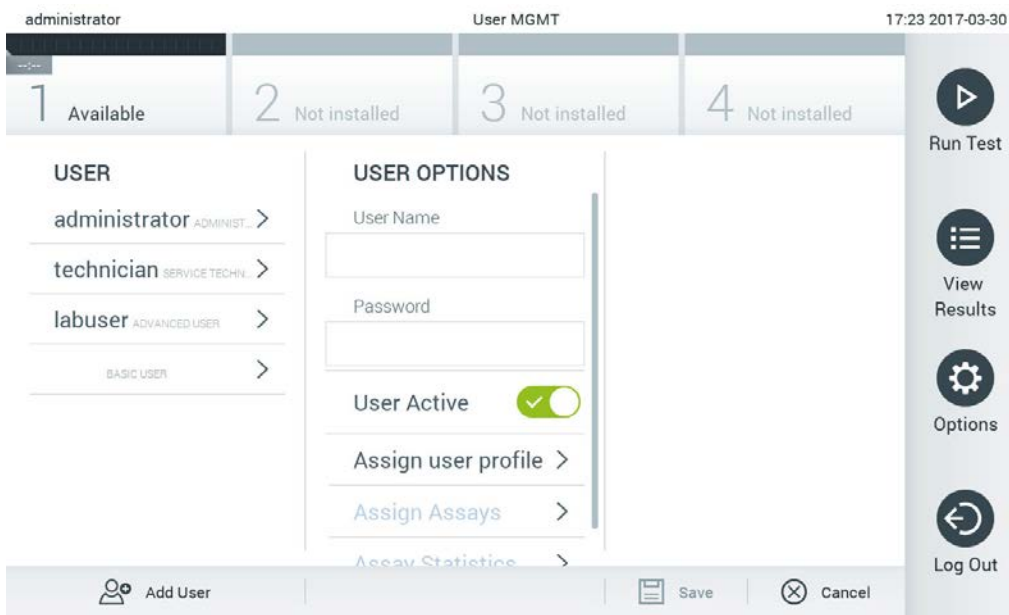

<span id="page-78-0"></span>**Obrázek 63. Přidání nového uživatele.**

- 2. Stisknutím tlačítka **Add User** (Přidat uživatele) ve spodní levé části obrazovky přidejte do systému nového uživatele.
- 3. Pomocí virtuální klávesnice zadejte **User Name** (Uživatelské jméno) a **Password** (Heslo) nového uživatele.
- 4. Stiskněte tlačítko **Assign User Profile** (Přiřadit uživatelský profil) a přiřaďte příslušný uživatelský profil (ze seznamu v pravé části oblasti s obsahem) novému uživateli [\(obrázek](#page-79-0) 64 na další stránce).

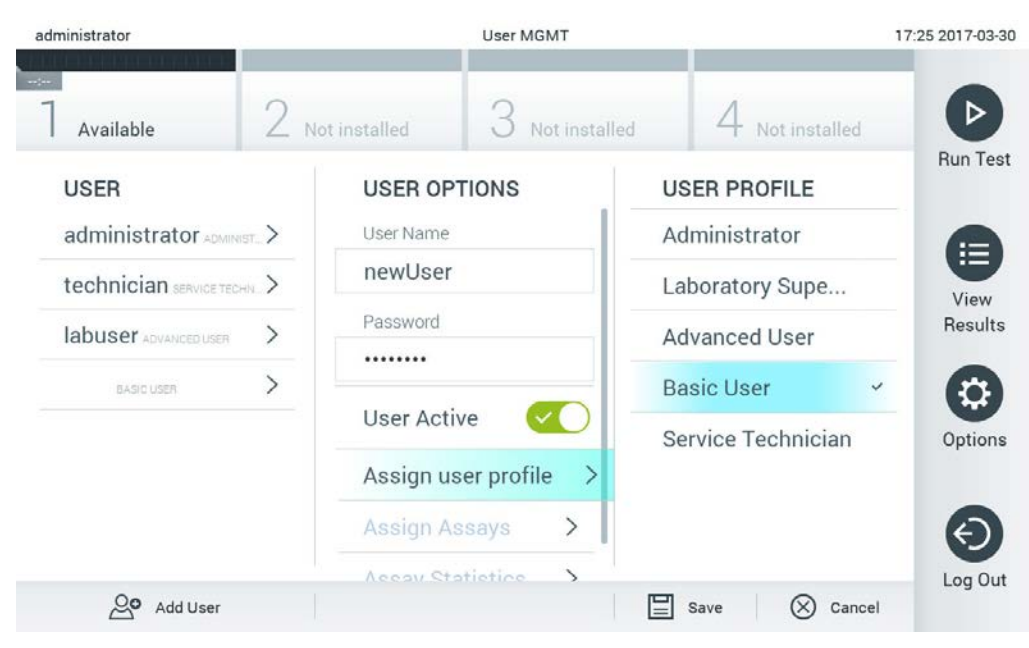

**Obrázek 64. Přiřazení uživatelského profilu novému uživateli.**

- <span id="page-79-0"></span>5. Stiskněte **Assign Assays** (Přiřadit analýzy) a vyberte analýzy (ze zobrazeného seznamu analýz), které je uživatel oprávněn zpracovat.
- 6. Stisknutím tlačítka **Save** (Uložit) a **Confirm** (Potvrdit) uložte změny a nové informace. Nový uživatel je nastaven a ihned se může přihlásit do přístroje QIAstat-Dx Analyzer 1.0.

# 6.9 Správa analýz

V nabídce **Assay Management** (Správa analýz) můžete spravovat analýzy a pracovat s informacemi a statistikou spojenou s analýzami.

**Poznámka**: Možnost **Assay Management**( Správa analýz) je dostupná pouze uživatelům s profily "Administrator" (Správce) nebo "Laboratory Supervisor" (Vedoucí laboratoře).

<span id="page-79-1"></span>6.9.1 Správa dostupných analýz

Dle následujících kroků můžete v přístroji QIAstat-Dx Analyzer 1.0 spravovat analýzy:

1. Tlačítkem **Options** (Možnosti) a následně **Assay Management** (Správa analýz) otevřete obrazovku **Assay Management** (Správa analýz). Dostupné analýzy jsou uvedené v prvním sloupci oblasti s obsahem [\(obrázek 65](#page-80-0) na další stránce).

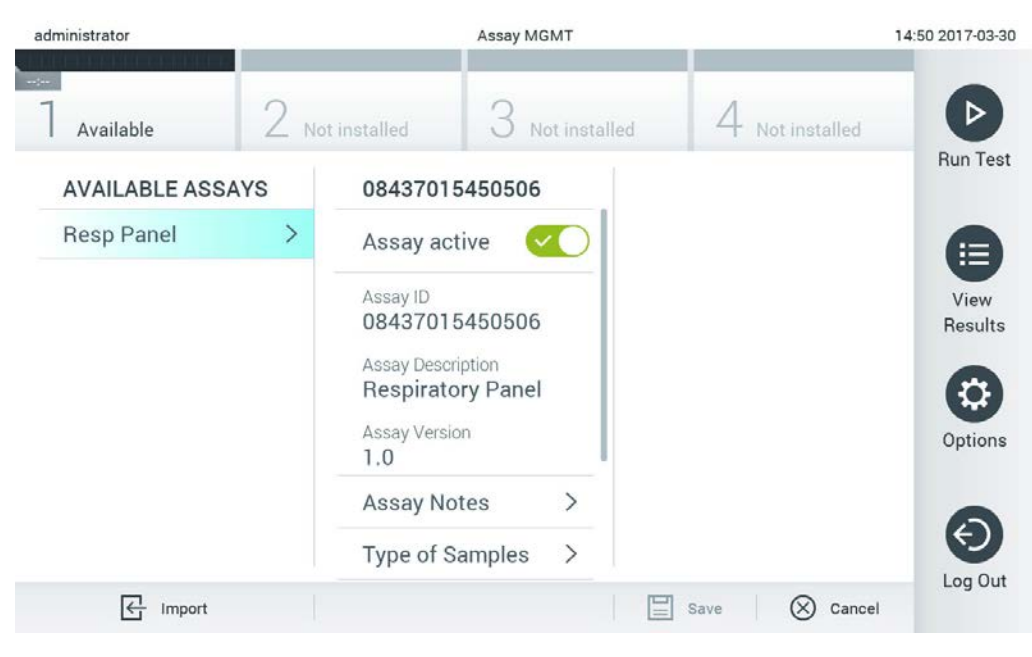

**Obrázek 65. Správa dostupných analýz.**

- <span id="page-80-0"></span>2. Stisknutím názvu analýzy otevřete správu v levém sloupci oblasti s obsahem.
- 3. V [tabulce](#page-80-1) 9 vyberte jednu z uvedených možností.

#### <span id="page-80-1"></span>**Tabulka 9. Možnosti pro správu analýz**

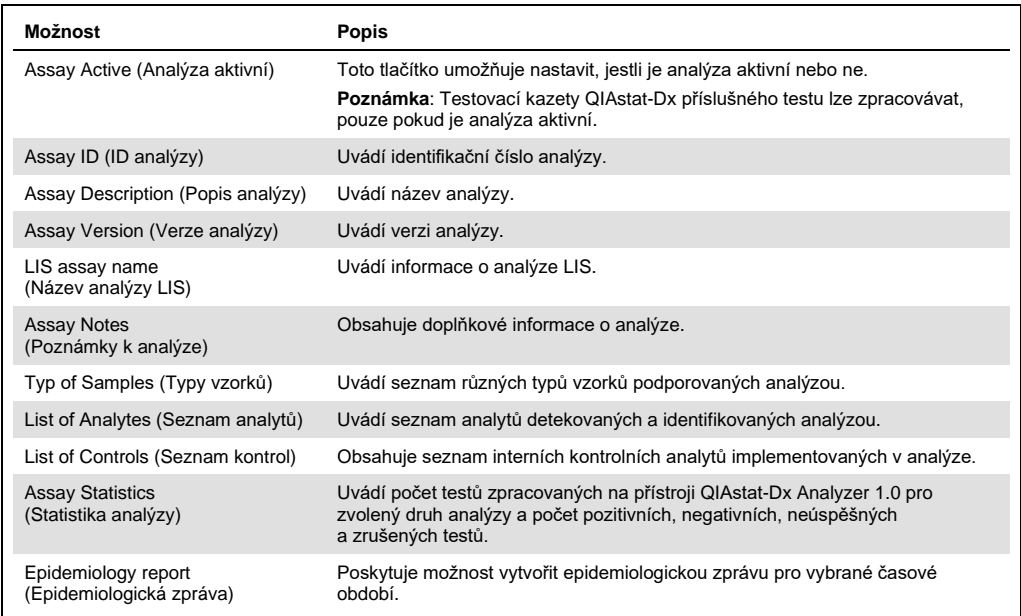

#### 6.9.2 Vytvoření epidemiologické zprávy

Epidemiologická zpráva je zpráva, v níž se pro vybranou analýzu a časový interval spočítají výsledky testů pro jednotlivé patogeny dané analýzy.

**Poznámka**: Výsledky, které byly dříve archivovány a odstraněny, se do epidemiologické zprávy nezapočítávají. Další informace o archivech naleznete v části [6.7.](#page-67-0)

Epidemiologickou zprávu vytvoříte podle níže popsaného postupu:

- 1. Postupujte podle kroků 1 až 3 z části [Správa .](#page-79-1)
- 2. Přejděte k dolní části možností uvedených v [tabulce 9](#page-80-1) a klikněte na možnost **Epidemiology Report** (Epidemiologická zpráva).
- 3. Vyberte datum **From Date** (Datum od), tj. počáteční datum, od kterého se mají výsledky počítat, a datum **Until Date** (Datum do), tj. konečné datum, k němuž se mají výsledky počítat. **Poznámka**: Data od a do jsou do počtu zahrnuty.
- 4. Klikněte na tlačítko **Save Report** (Uložit zprávu).
- 5. Vyberte umístění, kam se má zpráva uložit.

Poznámka: V epidemiologické zprávě se sloupeček "Positive results" (Pozitivní výsledky) vztahuje k patogenům, které byly "detekovány", a sloupeček "Negative results" (Negativní výsledky) se vztahuje k patogenům, které "detekovány nebyly". Výsledky "Equivocal" (Nejednoznačné) jsou uvedeny v samostatném sloupečku.

6.9.3 Import nových analýz

Dle následujících kroků můžete do přístroje QIAstat-Dx Analyzer 1.0 importovat nové analýzy:

1. Připojte úložné zařízení USB obsahující soubor (soubory) definic analýz, který chcete importovat do portu USB přístroje QIAstat-Dx Analyzer 1.0.

**Poznámka**: Pro krátkodobé ukládání a přenos dat se doporučuje použít dodané paměťové zařízení USB. Používání paměťového zařízení USB podléhá omezením (např. kapacita paměti nebo riziko přepsání), která je třeba před použitím zohlednit.

2. Pokud chcete naimportovat novou analýzu (analýzy) do přístroje QIAstat-Dx Analyzer 1.0, stiskněte tlačítko **Options** (Možnosti) a následně **Assay Management** (Správa analýz). V oblasti obrazovky s obsahem se otevře obrazovka **Assay Management** (Správa analýz) [\(obrázek 66](#page-82-0) na další stránce).

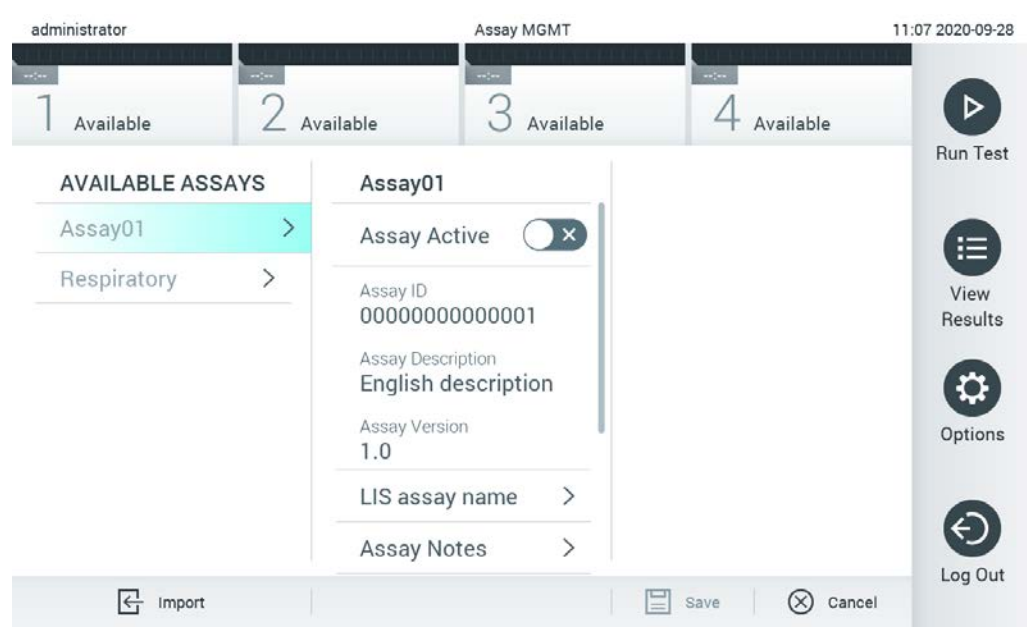

**Obrázek 66. Obrazovka Assay Management (Správa analýz).**

- <span id="page-82-0"></span>3. Stiskněte ikonu **Import** ve spodní levé části obrazovky.
- 4. V úložném zařízení USB zvolte soubor (soubory) definic analýz odpovídající importované analýze. Aby systém soubor definic analýz rozpoznal, musí se nacházet v kořenové složce.
- 5. Otevře se dialogové okno s žádostí o potvrzení načtení souboru.
- 6. Může se otevřít dialogové okno s žádostí o přepsání aktuální verze novou. Potvrďte tlačítkem **Yes** (Ano).

**Poznámka**: Pokud jsou vzorky externí kontroly (External Control, EC) propojeny s analýzou, která je přepsána novou verzí, dojde k resetování vzorku EC a je třeba jej znovu nakonfigurovat. Další informace naleznete v část[i](#page-64-0) [6.6](#page-64-0)

7. Analýza se aktivuje výběrem možnosti Assay Active (Analýza aktivní) [\(obrázek 67](#page-83-0) na další stránce).

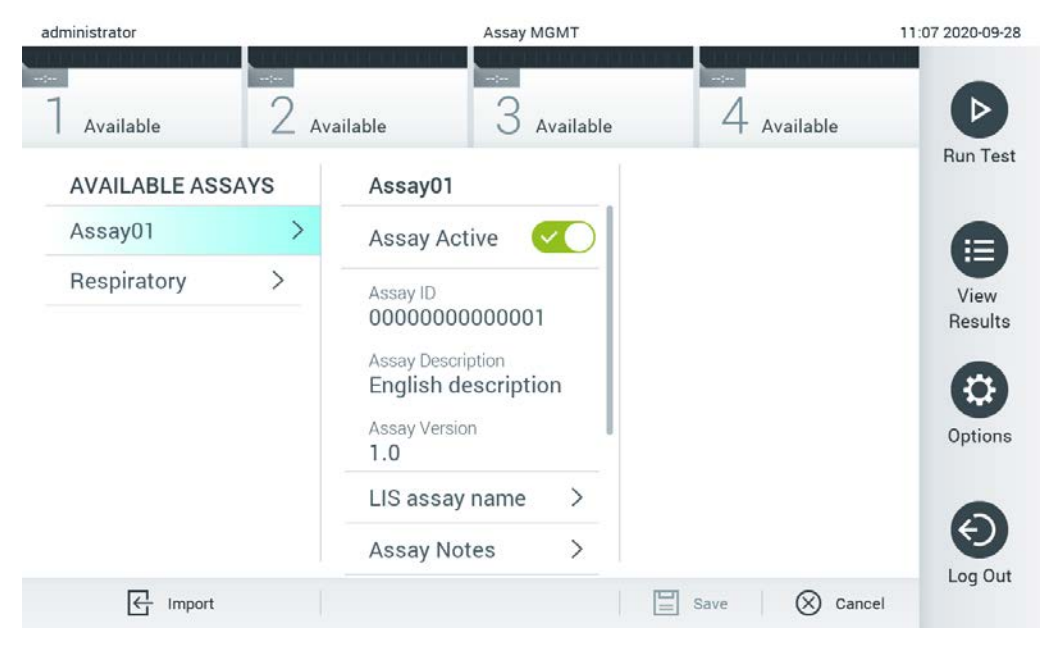

**Obrázek 67. Aktivace analýzy.**

# <span id="page-83-0"></span>6.10 Konfigurace přístroje QIAstat-Dx Analyzer 1.0

V nabídce **System Configuration** (Konfigurace systému) můžete spravovat systém přístroj QIAstat-Dx Analyzer 1.0 a definovat parametry specifické pro oblast.

## 6.10.1 Oblastní nastavení

Dle následujících kroků můžete konfigurovat oblastní nastavení přístroje QIAstat-Dx Analyzer 1.0:

- 1. Stiskněte tlačítko **Options** (Možnosti) a následně **System Configuration** (Konfigurace systému).
- 2. Zvolte položku **Regional** (Oblastní) v seznamu **Settings** (Nastavení) v levém sloupci. Vyberte a podle potřeby definujte nastavení uvedená v [tabulce](#page-84-0) 10 (na další straně).

### <span id="page-84-0"></span>**Tabulka 10. Dostupná oblastní nastavení**

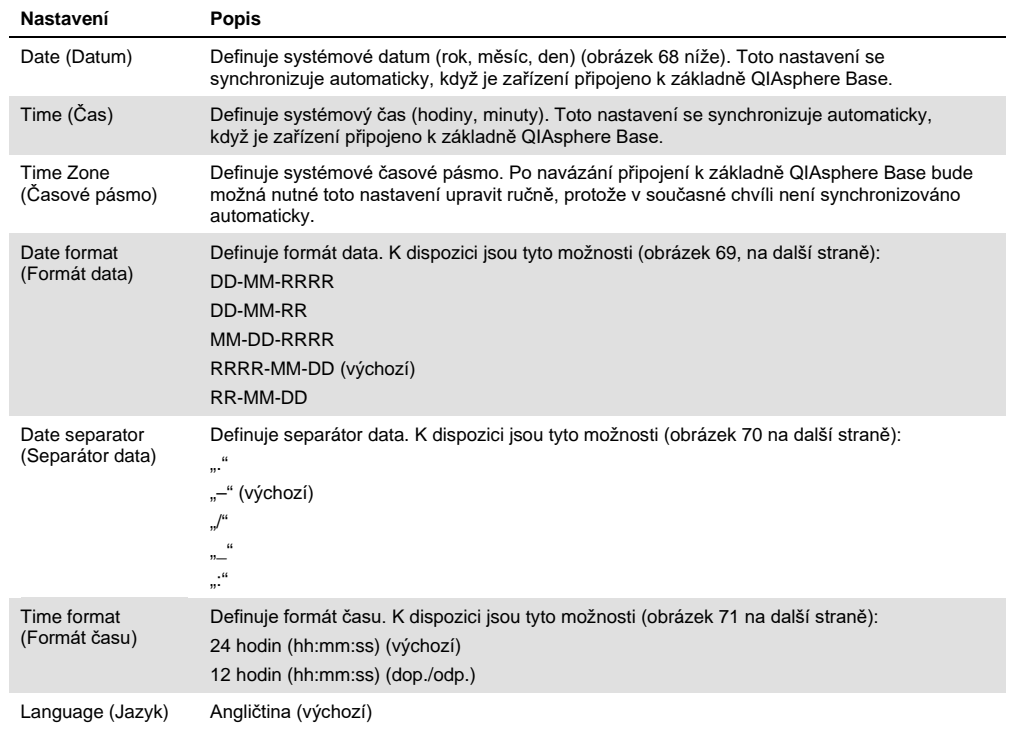

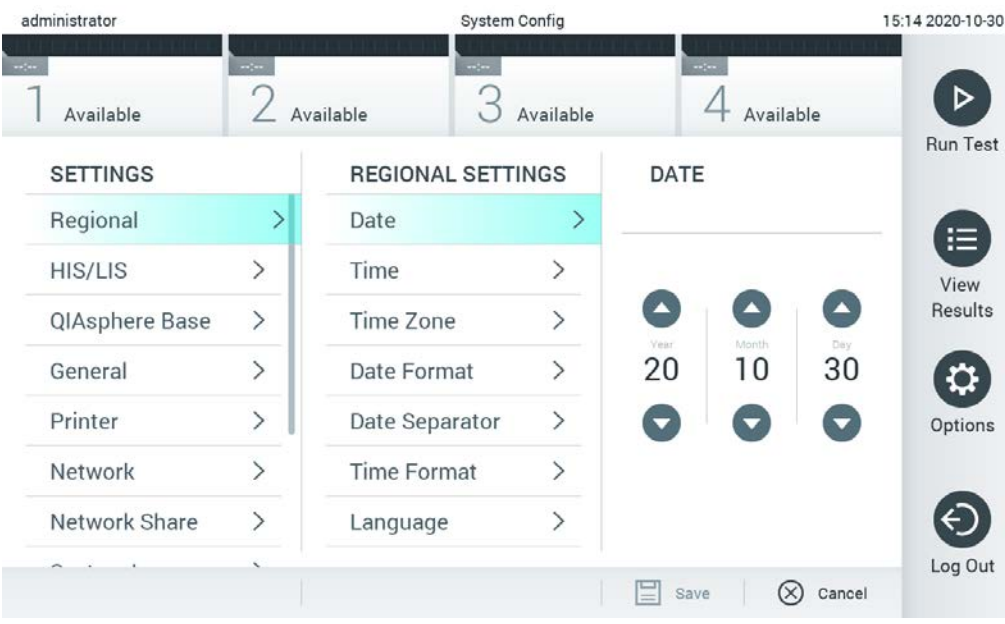

<span id="page-84-1"></span>**Obrázek 68. Nastavení systémového data.**

| administrator           | <b>System Config</b>         |                            | 15:14 2020-10-30             |                     |                   |
|-------------------------|------------------------------|----------------------------|------------------------------|---------------------|-------------------|
| $\sim$ 100<br>Available | $\frac{1}{2}$                | $\frac{1}{2}$<br>Available | Available                    | $\sim$<br>Available | D                 |
| <b>SETTINGS</b>         |                              | <b>REGIONAL SETTINGS</b>   |                              | <b>DATE FORMAT</b>  | <b>Run Test</b>   |
| Regional                | $\left\langle \right\rangle$ | Date                       | ⋋                            | DD-MM-YYYY          | 這                 |
| HIS/LIS                 | $\rightarrow$                | Time                       | $\mathcal{P}$                | DD-MM-YY            | View              |
| QIAsphere Base          | $\rightarrow$                | <b>Time Zone</b>           | $\mathcal{P}$                | MM-DD-YYYY          | Results           |
| General                 | $\left\langle \right\rangle$ | Date Format                | $\rightarrow$                | YYYY-MM-DD          | ✓                 |
| Printer                 | $\rightarrow$                | Date Separator             | $\left\langle \right\rangle$ | YY-MM-DD            | Options           |
| Network                 | $\rightarrow$                | <b>Time Format</b>         | ⋋                            |                     |                   |
| Network Share           | $\mathcal{P}$                | Language                   | $\mathcal{E}$                |                     |                   |
|                         |                              |                            |                              | ∝<br>Save           | Log Out<br>Cancel |

<span id="page-85-0"></span>**Obrázek 69. Nastavení formátu systémového data.**

| administrator         |                              |                            | <b>System Config</b>         |                       | 15:14 2020-10-30     |
|-----------------------|------------------------------|----------------------------|------------------------------|-----------------------|----------------------|
| $\cdots$<br>Available | $\cdots$                     | $\rightarrow$<br>Available | Available                    | $-1$<br>Available     |                      |
| <b>SETTINGS</b>       |                              | <b>REGIONAL SETTINGS</b>   |                              | <b>DATE SEPARATOR</b> | <b>Run Test</b>      |
| Regional              | $\mathcal{P}$                | Date                       | ⋋                            | 2020.10.30            | 注                    |
| HIS/LIS               | $\rightarrow$                | Time                       | $\left\langle \right\rangle$ | 2020-10-30            | $\checkmark$<br>View |
| QIAsphere Base        | $\left\langle \right\rangle$ | Time Zone                  | $\mathcal{P}$                | 2020_10_30            | Results              |
| General               | $\left\langle \right\rangle$ | Date Format                | $\left\langle \right\rangle$ | 2020/10/30            |                      |
| Printer               | $\rightarrow$                | Date Separator             | ゝ                            | 2020:10:30            | Options              |
| Network               | $\left\langle \right\rangle$ | <b>Time Format</b>         | $\mathcal{E}$                |                       |                      |
| Network Share         | $\mathcal{E}$                | Language                   |                              |                       |                      |
|                       |                              |                            |                              | Cancel<br>Save<br>═   | Log Out              |

<span id="page-85-1"></span>**Obrázek 70. Nastavení separátoru systémového data.**

| administrator                                                                      | System Config                |                            |                              | 15:15 2020-10-30                  |                   |
|------------------------------------------------------------------------------------|------------------------------|----------------------------|------------------------------|-----------------------------------|-------------------|
| $\frac{1}{2} \sum_{i=1}^{n} \frac{1}{2} \left( \frac{1}{2} \right)^2$<br>Available | $\frac{1}{2}$                | $\rightarrow$<br>Available | Available                    | $-1$<br>Available                 |                   |
| <b>SETTINGS</b>                                                                    |                              | <b>REGIONAL SETTINGS</b>   |                              | <b>TIME FORMAT</b>                | <b>Run Test</b>   |
| Regional                                                                           | ⋗                            | Date                       | >                            | 24 hours                          | $\checkmark$<br>⋿ |
| <b>HIS/LIS</b>                                                                     | $\left\langle \right\rangle$ | Time                       | $\left. \right\rangle$       | 12 hours (am/pm)                  | View              |
| QIAsphere Base                                                                     | $\mathcal{P}$                | Time Zone                  | $\left\langle \right\rangle$ |                                   | Results           |
| General                                                                            | $\mathcal{P}$                | Date Format                | $\mathcal{E}$                |                                   |                   |
| Printer                                                                            | $\mathcal{P}$                | Date Separator             | $\left\langle \right\rangle$ |                                   | Options           |
| Network                                                                            | ⋋                            | <b>Time Format</b>         | ⋗                            |                                   |                   |
| Network Share                                                                      | ⋋                            | Language                   | ⋋                            |                                   |                   |
|                                                                                    |                              |                            |                              | ⋿<br>$(\times)$<br>Save<br>Cancel | Log Out           |

<span id="page-86-0"></span>**Obrázek 71. Nastavení formátu systémového času.**

#### 6.10.2 Nastavení systému HIS/LIS

Viz část [7.](#page-100-0)

#### 6.10.3 Nastavení základny QIAsphere Base

Základna QIAsphere spojuje zákazníky s komplexním digitálním ekosystémem QIAGEN, aby jim přinesla jedinečnou uživatelskou zkušenost a prostřednictvím cloudové konektivity podpořila laboratorní účinnost a zvýšila bezpečnost. Systém QIAsphere se skládá z následujících komponent:

- Přístroje připravené pro QIAsphere od společnosti QIAGEN, které lze připojit k řešení QIAsphere
- Aplikace QIAsphere pro monitorování přístrojů, dostupná pro mobilní zařízení a webový prohlížeč pro použití na počítači
- Základna QIAsphere Base, což je zařízení brány IoT (Internet of Things, internet věcí) pro zabezpečenou síťovou komunikaci

Další informace najdete na webových stránkách **[QIAGEN.com/QIAsphere](https://qiagen.com/QIAsphere)**.

Při připojování základny QIAsphere Base ke stejné místní síti, ke které je připojen přístroj QIAstat-Dx Analyzer 1.0, postupujte podle pokynů v uživatelské příručce QIAsphere. Během tohoto postupu získá základna QIAsphere Base IP adresu, která je vyžadována v následující konfiguraci.

Při připojování přístroje QIAstat-Dx Analyzer 1.0 k základně QIAsphere Base poté postupujte podle níže uvedených kroků. Chcete-li se připojit k základně QIAsphere Base, ujistěte se, že jsou obě zařízení připojena ke stejné síti.

- 1. Stiskněte tlačítko **Options** (Možnosti) a následně tlačítko **System Configuration** (Konfigurace systému).
- 2. V seznamu nastavení v levém sloupci zvolte položku **QIAsphere Base** (Základna QIAsphere) [\(obrázek 72\)](#page-87-0).

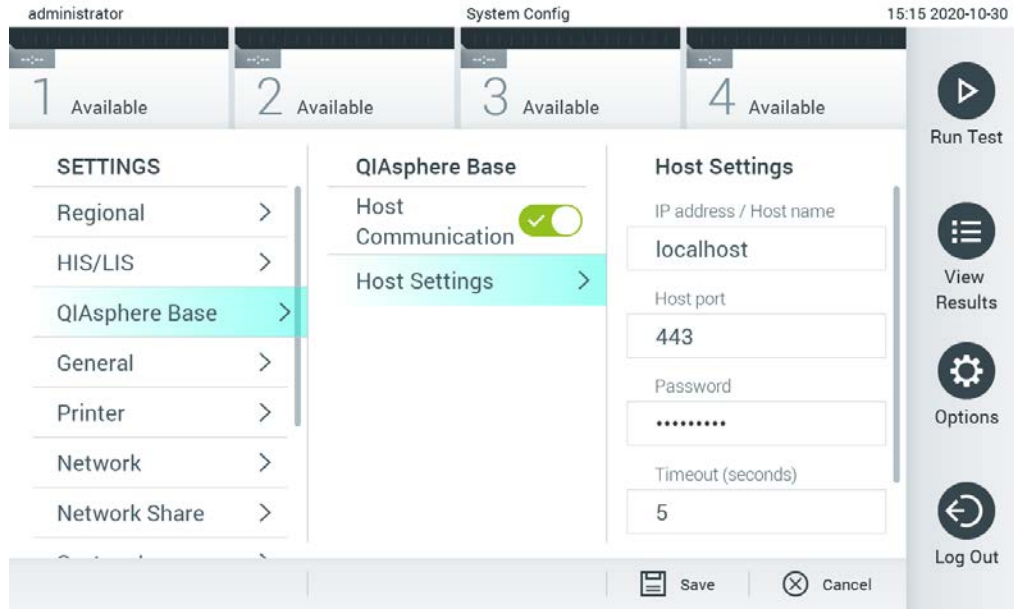

#### <span id="page-87-0"></span>**Obrázek 72. Konfigurace připojení základny QIAsphere Base**

3. Zvolte a definujte možnosti uvedené v [tabulce 11](#page-87-1) dle pokynů od správce sítě.

#### <span id="page-87-1"></span>**Tabulka 11. Nastavení základny QIAsphere Base**

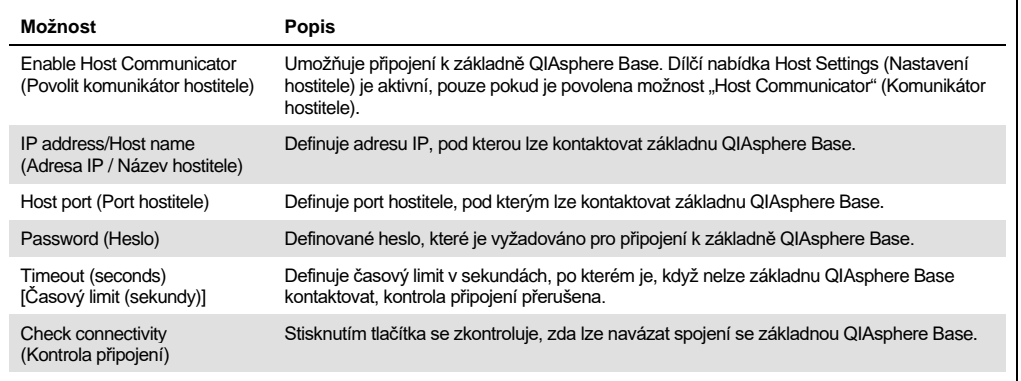

**Poznámka**: Aktuální stav přístroje QIAstat-Dx Analyzer 1.0 se nemusí v aplikaci QIAsphere zobrazit okamžitě.

**Poznámka**: Jakmile je navázáno připojení k základně QIAsphere Base, čas a datum zařízení se automaticky synchronizují. Časové pásmo je však třeba nastavit ručně.

## <span id="page-88-0"></span>6.10.4 Obecná nastavení

Dle následujících kroků můžete změnit obecná nastavení přístroje QIAstat-Dx Analyzer 1.0:

- 1. Stiskněte tlačítko **Options** (Možnosti) a následně **System Configuration** (Konfigurace systému).
- 2. Zvolte položku **General** (Obecné) v seznamu **Settings** (Nastavení) v levém sloupci. Vyberte a podle potřeby definujte možnosti uvedené v [tabulce 12.](#page-89-0)

### <span id="page-89-0"></span>**Tabulka 12. Dostupná obecná nastavení**

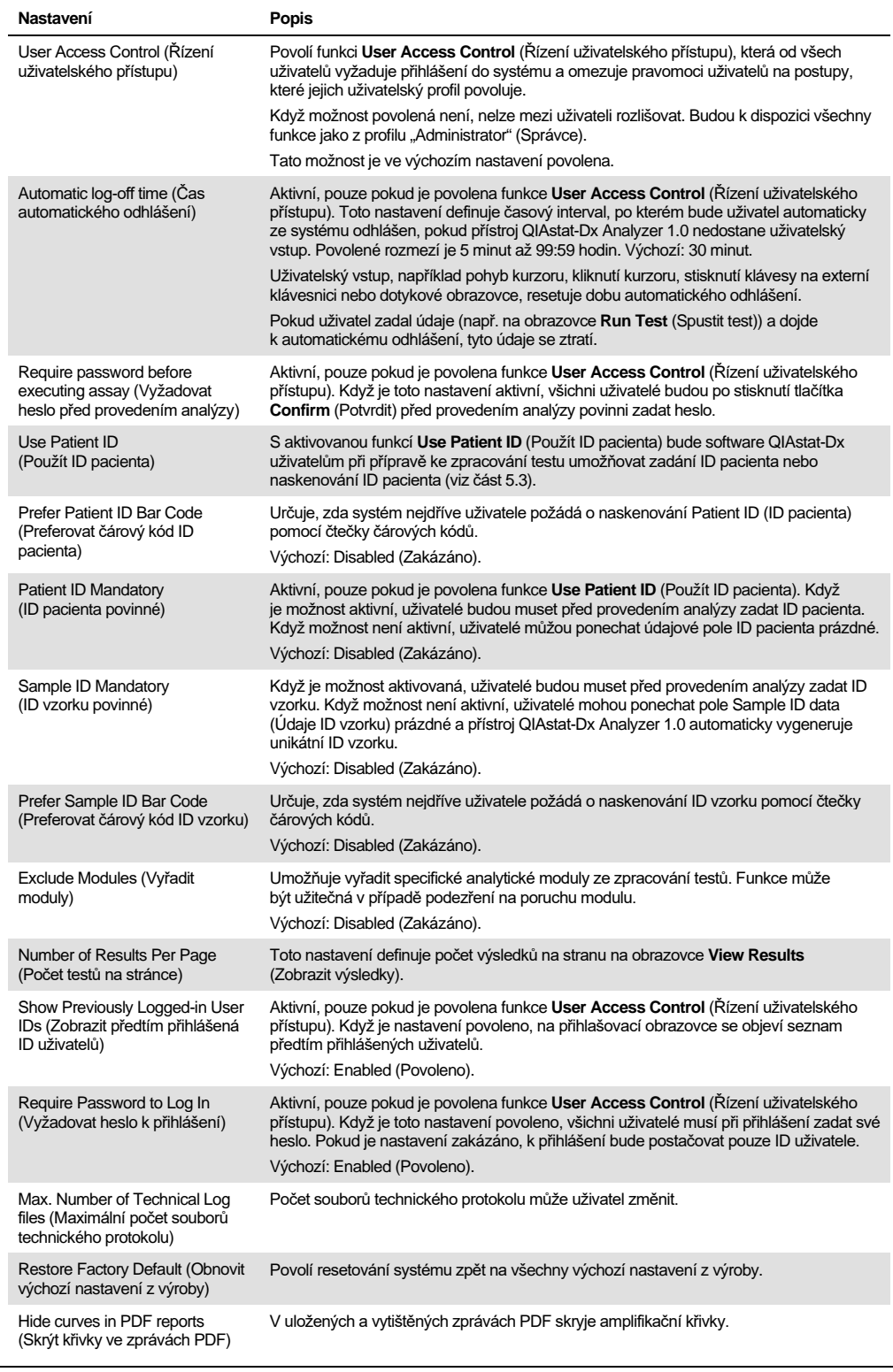

### 6.10.5 Nastavení tiskárny

Nastavení **Printer** (Tiskárna) umožňuje zvolit systémovou tiskárnu. Přístroj QIAstat-Dx Analyzer 1.0 umožňuje používat síťové tiskárny nebo tiskárny připojené k provoznímu modulu přes porty USB na zadní straně přístroje.

Dle následujících kroků můžete změnit nastavení tiskárny přístroje QIAstat-Dx Analyzer 1.0:

- 1. Stiskněte tlačítko **Options** (Možnosti) a následně **System Configuration** (Konfigurace systému).
- 2. Zvolte položku **Printer** (Tiskárna) v seznamu Settings (Nastavení) v levém sloupci.
- 3. Zvolte tiskárnu v seznamu dostupných tiskáren [\(obrázek 73\)](#page-90-0).

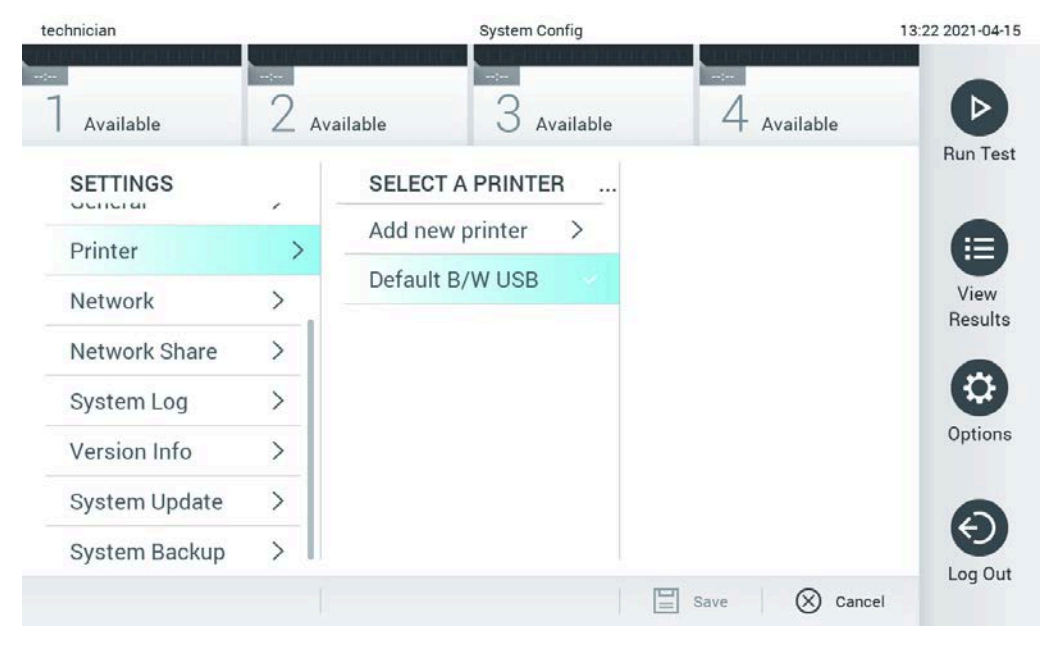

**Obrázek 73. Výběr systémové tiskárny.**

<span id="page-90-0"></span>Informace o instalaci a smazání tiskáren připojených přes USB nebo síť naleznete v příloze [12.1.](#page-131-0)

#### 6.10.6 Nastavení

Možnost **Network** (Síť) umožňuje připojení přístroje QIAstat-Dx Analyzer 1.0 k síti, přístup k síťovým tiskárnám a umožňuje připojení k systému HIS/LIS a základně QIAsphere Base. Podrobnosti o konfiguraci nastavení sítě vám sdělí správce sítě.

Dle následujících kroků nadefinujte nastavení sítě:

- 1. Stiskněte tlačítko **Options** (Možnosti) a následně **System Configuration** (Konfigurace systému).
- 2. Zvolte položku **Network** (Síť) v seznamu nastavení v levém sloupci [\(obrázek 74\)](#page-91-0).

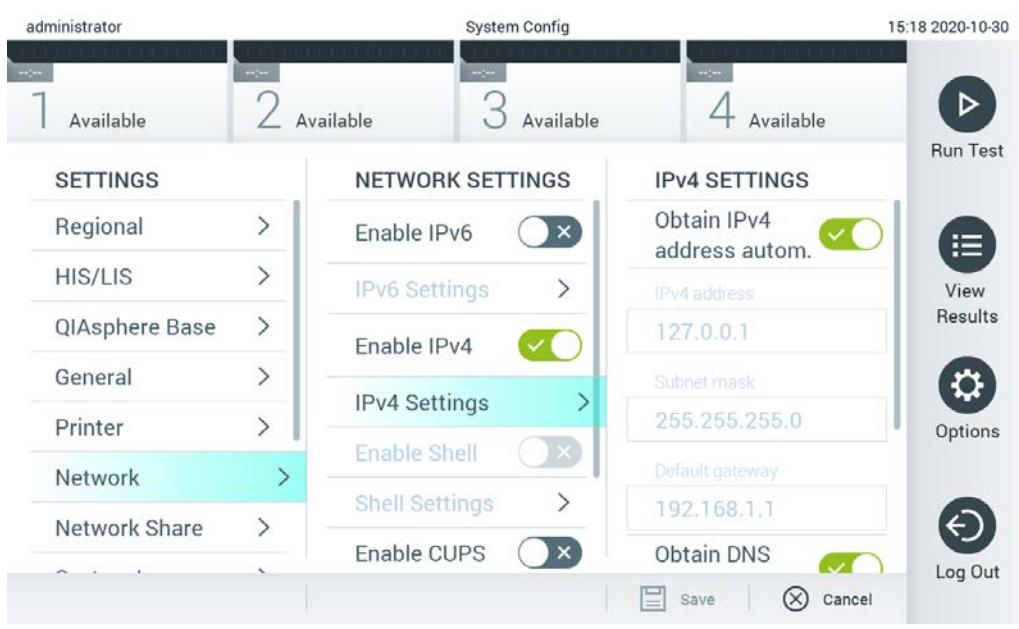

**Obrázek 74. Konfigurace nastavení sítě.**

<span id="page-91-0"></span>3. Zvolte a definujte možnosti uvedené v [tabulce 13](#page-92-1) dle pokynů od správce sítě.

#### <span id="page-92-1"></span>**Tabulka 13. Nastavení sítě**

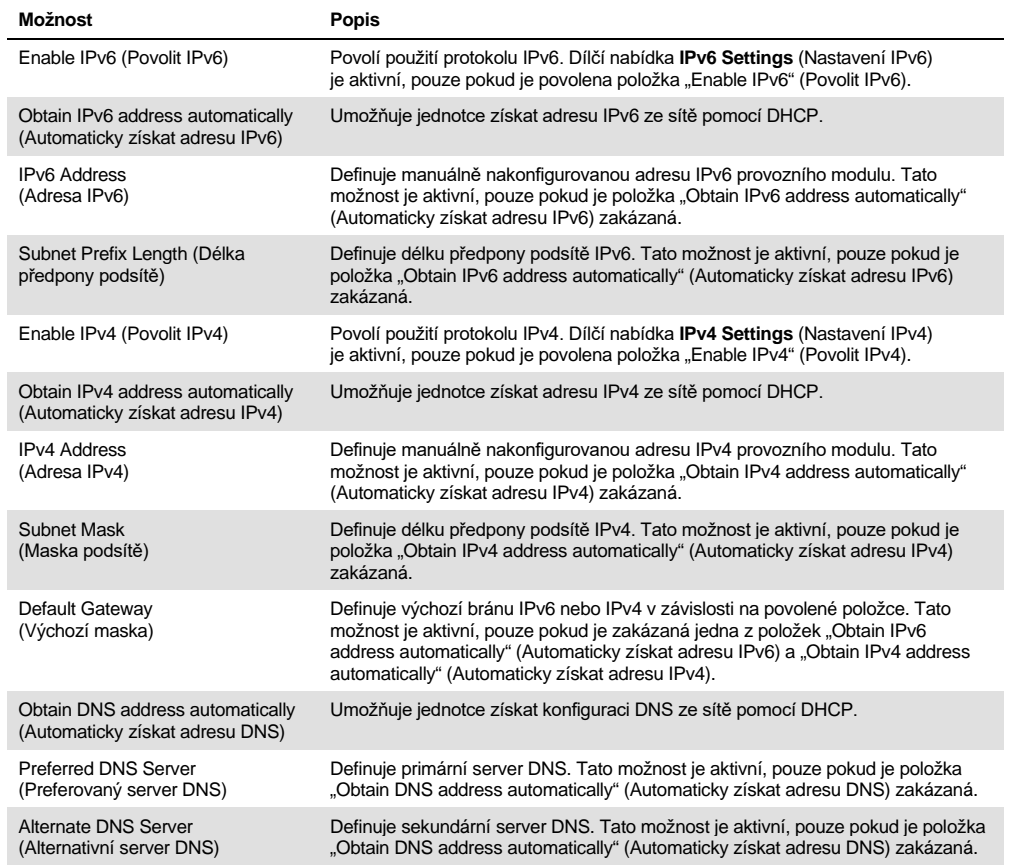

#### <span id="page-92-0"></span>6.10.7 Síťové sdílení

Možnost **Network Share** (Síťové sdílení) umožňuje výběr síťových sdílení. Přístroj QIAstat-Dx Analyzer 1.0 umožňuje použití síťových sdílení, která jsou poskytována protokolem SMB verze 2 a 3. Poraďte se s místním týmem IT, zda místní infrastruktura IT tento protokol podporuje. Jako místa úložiště pro zálohování a automatické archivy lze zvolit síťová sdílení.

Podle níže uvedených kroků můžete přidat síťové sdílení přístroje QIAstat-Dx Analyzer 1.0:

- 1. Stiskněte tlačítko **Options** (Možnosti) a následně tlačítko **System Configuration** (Konfigurace systému).
- 2. V seznamu nastavení v levém sloupci zvolte položku **Network Share** (Síťové sdílení).
- 3. Stiskněte tlačítko **Add new share** (Přidat nové síťové sdílení) ([obrázek 75\)](#page-93-0).

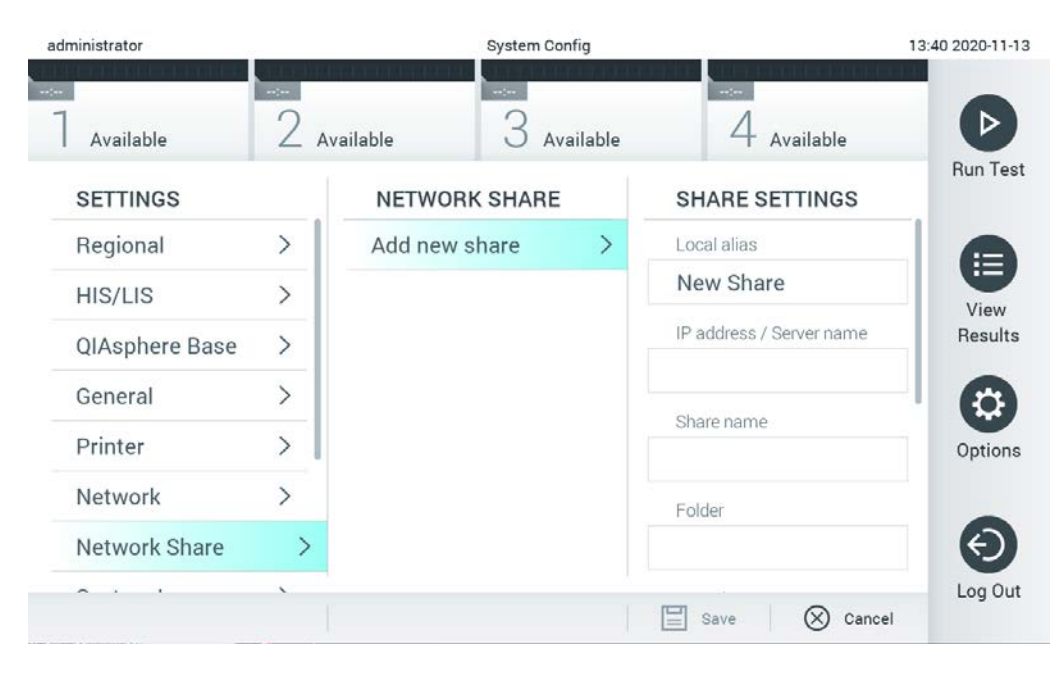

#### <span id="page-93-0"></span>**Obrázek 75. Přidání síťového sdílení.**

#### 4. Zvolte a definujte možnosti uvedené v [tabulce 14](#page-93-1) dle pokynů od správce sítě.

#### <span id="page-93-1"></span>**Tabulka 14. Nastavení síťového sdílení**

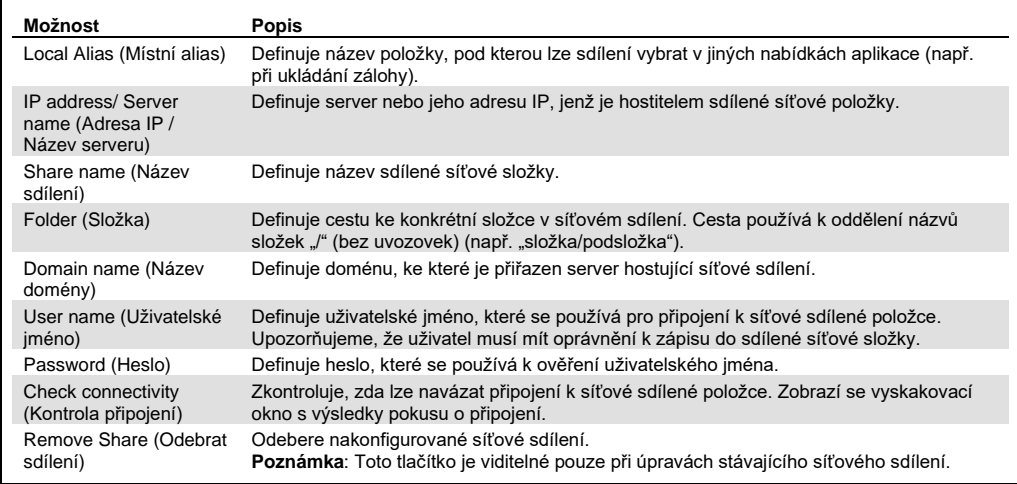

#### 6.10.8 Systémový protokol

Systémový protokol zaznamenává obecné informace o používání provozních a analytických modulů, jako je přidávání nebo odebírání uživatelů a přidávání nebo odebírání analýz, přihlášení, odhlášení, spuštění testů atd. Informace ze systémového protokolu otevřete tlačítkem **Options** (Možnosti), pak **System Configuration** (Konfigurace systému) a poté **System Log** (Systémový protokol). Uprostřed obrazovky se zobrazí "System Log Capacity" (Kapacita systémového protokolu). Dále následuje obsah protokolu. Obsah vyexportujete tlačítkem **Export Log File** (Exportovat soubor protokolu) [\(obrázek 76\)](#page-94-0).

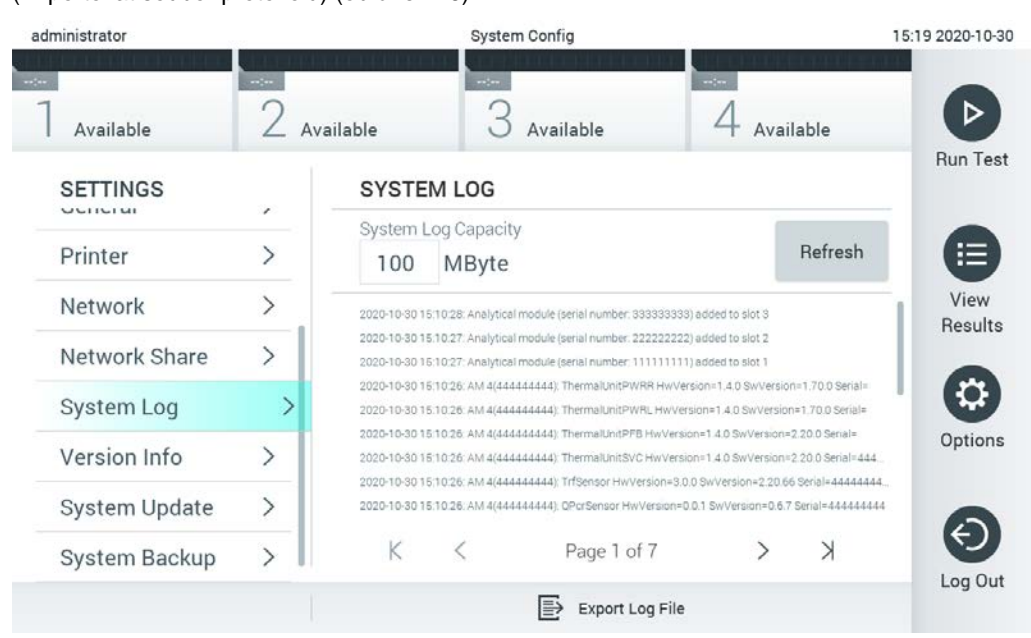

**Obrázek 76. Přístup k systémovému protokolu.**

<span id="page-94-0"></span>**Poznámka**: Pokud jde o podpůrné informace o testu nebo všech neúspěšných testech, doporučujeme místo toho použít funkci podpůrného balíčku (viz [5.5.7\)](#page-54-0).

6.10.9 Informace o verzi a licenční smlouva pro software

Stiskněte tlačítko **Options** (Možnosti), pak **System Configuration** (Konfigurace systému) a poté **Version Info** (Informace o verzi). Zobrazí se verze softwaru QIAstat-Dx, sériová čísla a verze firmwaru nainstalovaných analytických modulů a licenční smlouva pro software.

#### 6.10.10 Aktualizace systému

**DŮLEŽITÉ**: Pro aktualizaci verze softwaru 1.5 je nutná verze softwaru 1.1 nebo vyšší.

K zajištění nejlepších výkonů potvrďte, že používáte nejaktuálnější verzi softwaru. S žádostí o pomoc při upgradování softwaru se obraťte na oddělení technických služeb společnosti QIAGEN na adres[e support.qiagen.com.](https://support.qiagen.com/)

Pokud chcete aktualizovat systém QIAstat-Dx Analyzer 1.0, stiskněte tlačítko **Options** (Možnosti), pak **System Configuration** (Konfigurace systému) a pak **System Update** (Aktualizace systému). Zvolte odpovídající soubor **.dup** na úložném zařízení USB, který systém použije k aktualizaci na novější verzi. Objeví se zpráva, která doporučuje nejprve provést zálohování systému (viz část [6.10.11\)](#page-96-0) [\(obrázek 77](#page-95-0)). Po aktualizaci může být uživatel vyzván k restartování přístroje QIAstat-Dx Analyzer 1.0.

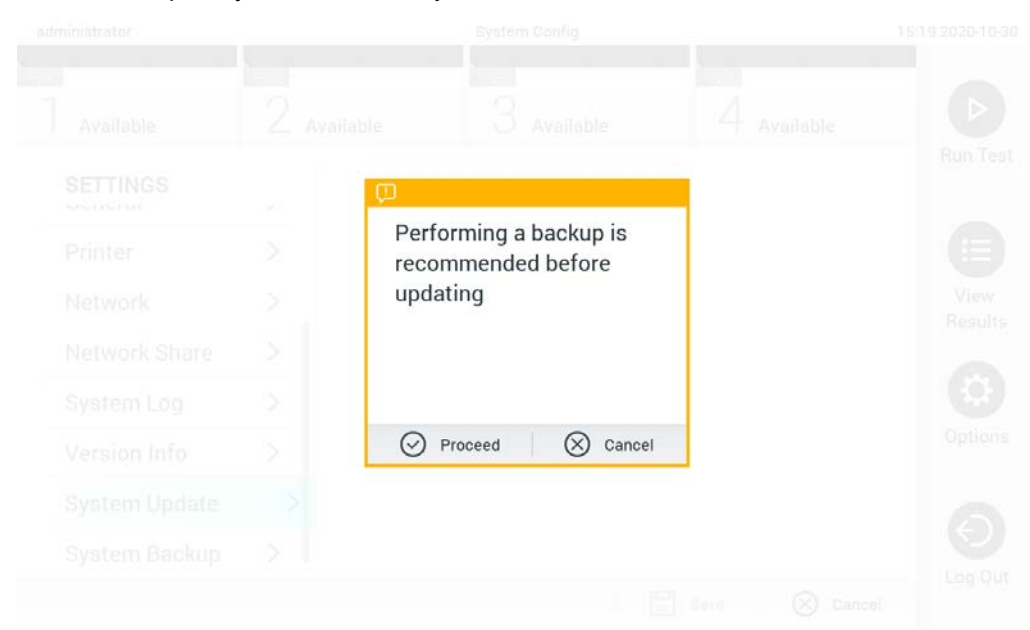

**Obrázek 77. Provedení aktualizace systému.**

<span id="page-95-0"></span>**Poznámka**: Aby byla zajištěna včasná aktualizace softwaru od verze softwaru 1.2 nebo nižší, doporučuje se před aktualizací a po aktualizaci dodržovat následný postup: Před aktualizací přejděte z domovské obrazovky na "Options" (Možnosti) > "System Config" (Konfigurace systému) > v části "Settings" (Nastavení) vyberte "General" (Obecné) > v části "General Settings" (Obecná nastavení).

- 1. Přejděte dolů (přejeďte nahoru) a vyhledejte pole "Number of results per page" (Počet výsledků na stránku).
- 2. Stiskněte pole "Number of results per page" (Počet výsledků na stránku).
- 3. Změňte hodnotu na "100" a stiskněte klávesu Enter.

4. Nastavení uložíte stisknutím tlačítka "Save" (Uložit) na spodní liště.

Po dokončení aktualizace softwaru vraťte nastavení počtu výsledků na stránku na předchozí nastavení. Abyste to mohli provést, přejděte z domovské obrazovky na "Options" (Možnosti) > "System Config" (Konfigurace systému) > v části "Settings" (Nastavení) vyberte "General" (Obecné) > v části "General Settings" (Obecná nastavení).

- 5. Přejděte dolů (přejeďte nahoru) a vyhledejte pole "Number of results per page" (Počet výsledků na stránku).
- 6. Stiskněte pole "Number of results per page" (Počet výsledků na stránku).
- 7. Změňte hodnotu ze "100" na "the value previously displayed" (dříve zobrazená hodnota) a stiskněte klávesu Enter.
- 8. Nastavení uložíte stisknutím tlačítka "Save" (Uložit) na spodní liště.

**Poznámka**: Pro krátkodobé ukládání a přenos dat se doporučuje použít dodané paměťové zařízení USB. Používání paměťového zařízení USB podléhá omezení (např. kapacita paměti nebo riziko přepsání), které je třeba před použitím zohlednit.

**Poznámka**: Během aktualizace systému je funkce spořiče obrazovky neaktivní. Pokud je povolen a funkce User Access Control (Řízení uživatelského přístupu), není vynucováno žádné opětovné přihlášení pro ověření uživatele. Během aktualizace systému se doporučuje nenechávat přístroj QIAstat-Dx Analyzer 1.0 bez dozoru.

**Poznámka**: Po úspěšné aktualizaci systému na verzi softwaru 1.5 se doporučuje přístroj QIAstat-Dx Analyzer 1.0 restartovat. Chcete-li přístroj QIAstat-Dx Analyzer 1.0 vyřadit z provozu, přístroj QIAstat-Dx Analyzer 1.0 vypněte vypínačem na jeho zadní straně. Přístroj poté znovu zapnete stejným spínačem.

## <span id="page-96-0"></span>6.10.11 Záloha systému

Pokud chcete zálohovat systém přístroje QIAstat-Dx Analyzer 1.0, stiskněte tlačítko **Options** (Možnosti), pak tlačítko **System Configuration** (Konfigurace systému) a pak **System Backup** (Záloha systému) [\(obrázek 78](#page-97-0) na další straně). Vložte úložné zařízení USB do předního portu USB nebo nakonfigurujte síťové sdílení (viz [Síťové sdílení](#page-92-0)).

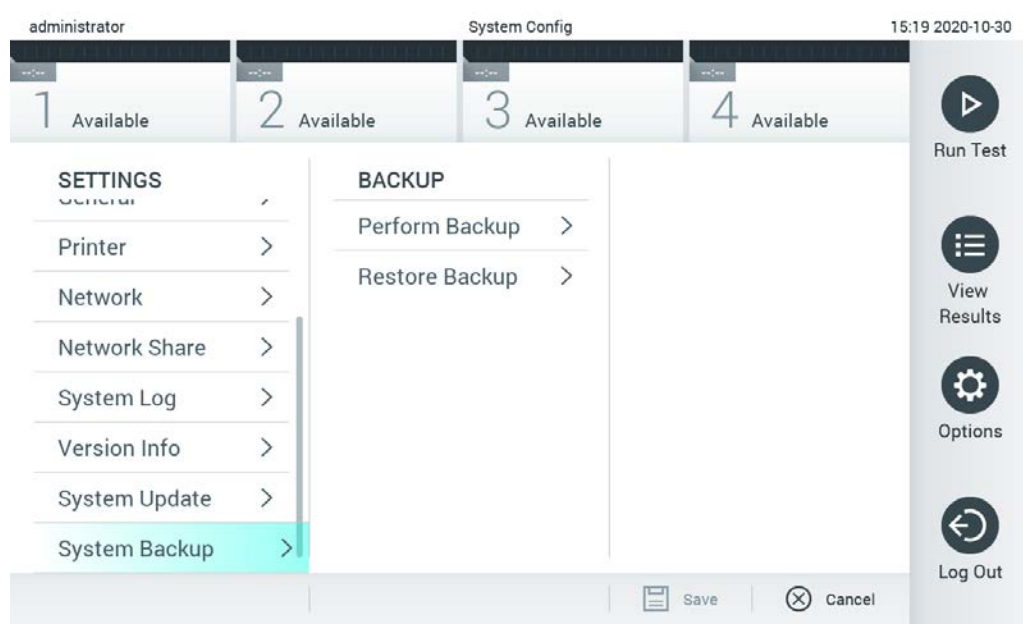

**Obrázek 78. Provedení systémové zálohy.**

<span id="page-97-0"></span>Stiskněte tlačítko **Perform Backup** (Provést zálohu). Systém vytvoří soubor s příponou **.dbk**  a výchozím názvem souboru. Soubor lze uložit na jednotku USB nebo do sdílené síťové složky.

Zálohu obnovíte tlačítkem **Restore Backup** (Obnovit zálohu) a výběrem odpovídajícího souboru zálohy s příponou **.dbk** z připojeného úložného zařízení USB. Objeví se zpráva s doporučením vytvořit zálohu před obnovou.

**Poznámka**: Důrazně doporučujeme provádět zálohy systému pravidelně, v souladu se zásadami vaší organizace podle požadavků na dostupnost dat a jejich ochranu před ztrátou.

**Poznámka**: Během vytváření zálohy systému je funkce spořiče obrazovky neaktivní. Pokud je povolena funkce User Access Control (Řízení uživatelského přístupu), není vynuceno opětovné přihlášení pro ověření uživatele. Během vytváření zálohy se doporučuje nenechávat přístroj QIAstat-Dx Analyzer 1.0 bez dozoru.

**Poznámka**: Pro krátkodobé ukládání a přenos dat se doporučuje použít dodané paměťové zařízení USB. Pro trvalé uložení dat se důrazně doporučuje použít jiné úložiště. Používání paměťového zařízení USB podléhá omezením (např. kapacita paměti nebo riziko přepsání), která je třeba před použitím zohlednit.

# 6.11 Změna hesel

Uživatelské heslo změníte tlačítkem **Options** (Možnosti) a **Change Password** (Změnit heslo). Nejdříve do textového pole zadejte aktuální heslo ([obrázek 79\)](#page-98-0) a poté v poli **New Password** (Nové heslo) zadejte nové heslo. Poté zadejte nové heslo znovu v poli **Confirm Password** (Potvrdit heslo) [\(obrázek 80\)](#page-98-1).

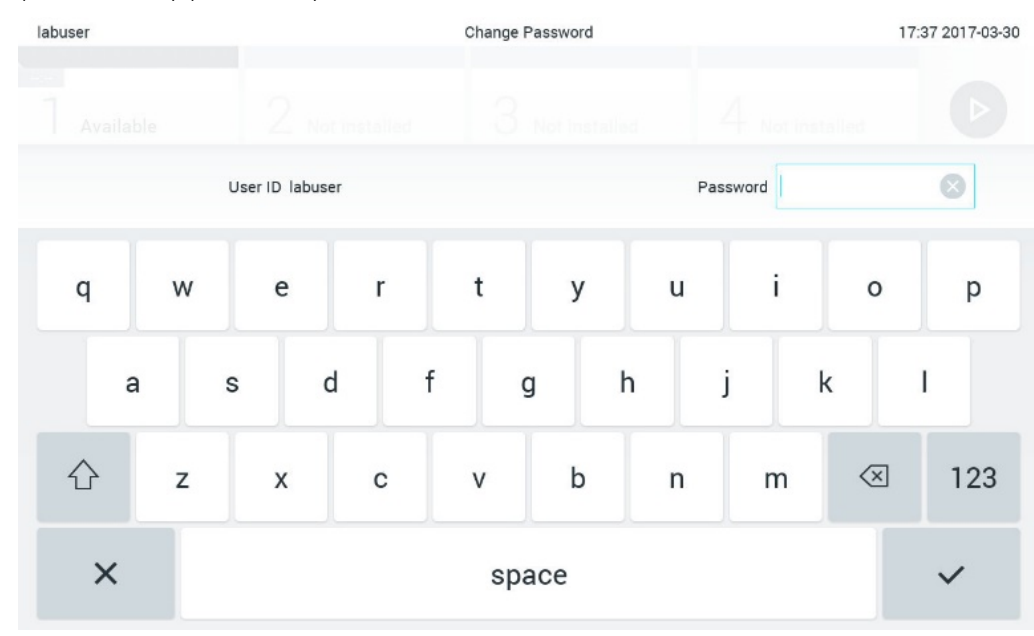

<span id="page-98-0"></span>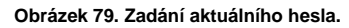

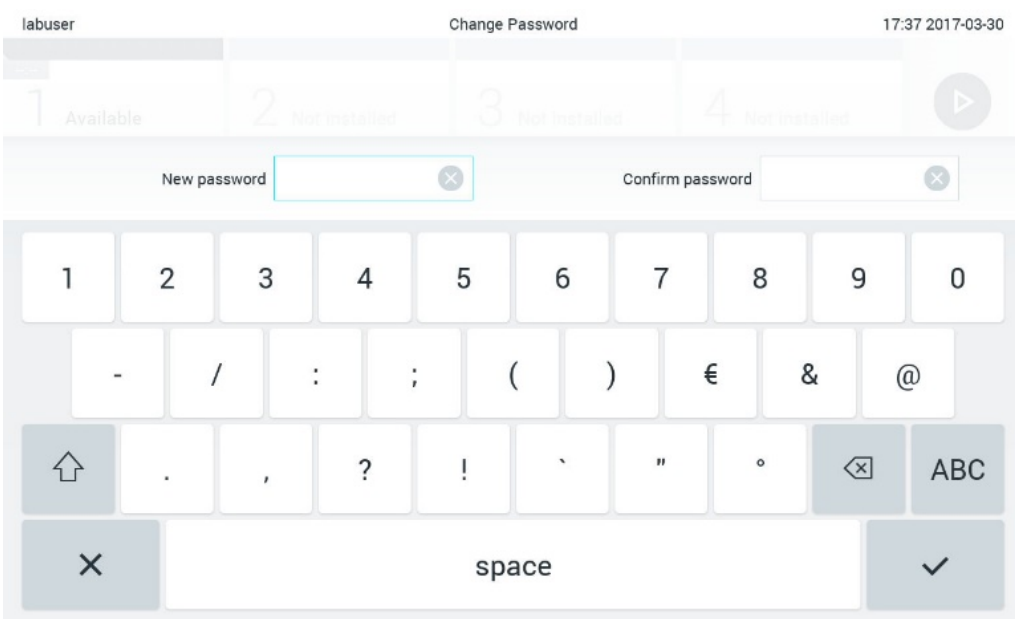

<span id="page-98-1"></span>**Obrázek 80. Zadání a potvrzení nového hesla.**

Po třech neúspěšných pokusech o zadání hesla se pole k zadávání hesla na jednu minutu deaktivuje a objeví se dialogové okno se zprávou "Password failed, please wait 1 minute to try it again" (Chyba hesla, zopakujte po 1 minutě).

**Poznámka**: Důrazně doporučujeme používat silné heslo podle zásad stanovených vaší organizací pro hesla.

6.12 Stav systému QIAstat-Dx Analyzer 1.0

O stavu provozního a analytického modulu informuje barva stavových kontrolek (LED) na přední straně přístroje QIAstat-Dx Analyzer 1.0.

Provozní modul může zobrazovat jakékoli z následujících stavových barev:

V [tabulce 15](#page-99-0) jsou vysvětleny stavové kontrolky, které se mohou zobrazovat na provozních a analytických modulech.

<span id="page-99-0"></span>**Tabulka 15. Popis stavových kontrolek**

| Stavová kontrolka  | <b>Popis</b>                                               |
|--------------------|------------------------------------------------------------|
| Vypnuto            | Přístroj QIAstat-Dx Analyzer 1.0 je vypnutý                |
| Modrá              | Přístroj QIAstat-Dx Analyzer 1.0 je v pohotovostním režimu |
| Zelená             | Přístroj QIAstat-Dx Analyzer 1.0 je v chodu                |
| Vypnuto            | Přístroj QIAstat-Dx Analyzer 1.0 je vypnutý                |
| Modrá              | Přístroj QIAstat-Dx Analyzer 1.0 je v pohotovostním režimu |
| Zelená (blikající) | Probíhá inicializace přístroje QIAstat-Dx Analyzer 1.0     |
| Zelená             | Analytický modul je v chodu                                |
| Červená            | Závada analytického modulu                                 |
|                    |                                                            |

# 6.13 Vypnutí přístroje QIAstat-Dx Analyzer 1.0

Přístroj QIAstat-Dx Analyzer 1.0 je navržen k nepřetržitému provozu. Pokud jednotku nebudete používat kratší dobu (méně než den), doporučujeme přepnout přístroj QIAstat-Dx Analyzer 1.0 do pohotovostního režimu stisknutím vypínače na přední straně přístroje. Chcete-li přístroj QIAstat-Dx Analyzer 1.0 vyřadit z provozu na delší dobu, přístroj QIAstat-Dx Analyzer 1.0 vypněte vypínačem na jeho zadní straně.

Pokud se uživatel pokusí o přepnutí přístroje QIAstat-Dx Analyzer 1.0 do pohotovostního režimu, když bude analytický modul zpracovávat test, otevře se dialogové okno s informací, že přístroj v současnosti nelze vypnout. Ponechte přístroj dokončit probíhající test (testy) a zkuste jej vypnout po jejich provedení.

# <span id="page-100-0"></span>7 Připojení k systému HIS/LIS

Tato část popisuje připojení přístroje QIAstat-Dx Analyzer 1.0 k systému HIS/LIS.

Konfigurace HIS/LIS umožňuje připojení přístroje QIAstat-Dx Analyzer 1.0 k systému HIS/LIS, aby byly k dispozici například tyto funkce:

- Aktivace a konfigurace komunikace se systémem HIS/LIS
- Konfigurace analýzy pro odesílání výsledků a vyžádání objednávek
- **Provedení testu na základě objednávky**
- · Odeslání výsledku testu

**Poznámka**: Doporučujeme dodržovat bezpečnostní opatření a zásady vaší organizace pro váš místní intranet, protože komunikace se systémem HIS/LIS není šifrována.

## 7.1 Aktivace a konfigurace komunikace se systémem HIS/LIS

- 1. Stiskněte tlačítko **Options** (Možnosti) a následně **System Configuration** (Konfigurace systému).
- 2. Zvolte položku **HIS/LIS** v seznamu **Settings** (Nastavení) v levém sloupci. Vyberte a podle potřeby definujte nastavení uvedená v [tabulce 16.](#page-100-1)

#### <span id="page-100-1"></span>**Tabulka 16. Nastavení HIS/LIS**

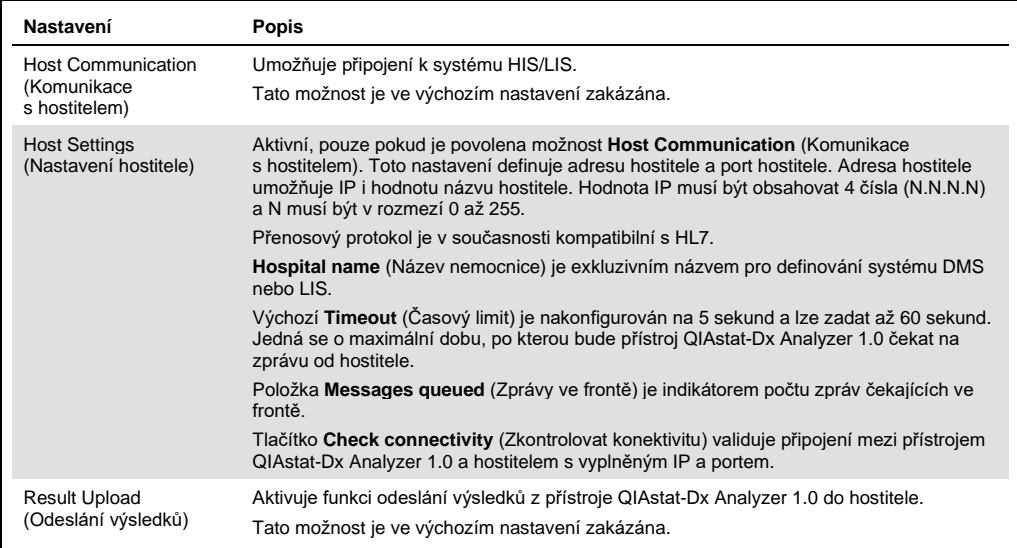

**(pokračování na další straně)**

**Tabulka 16 (pokračování z předchozí strany)**

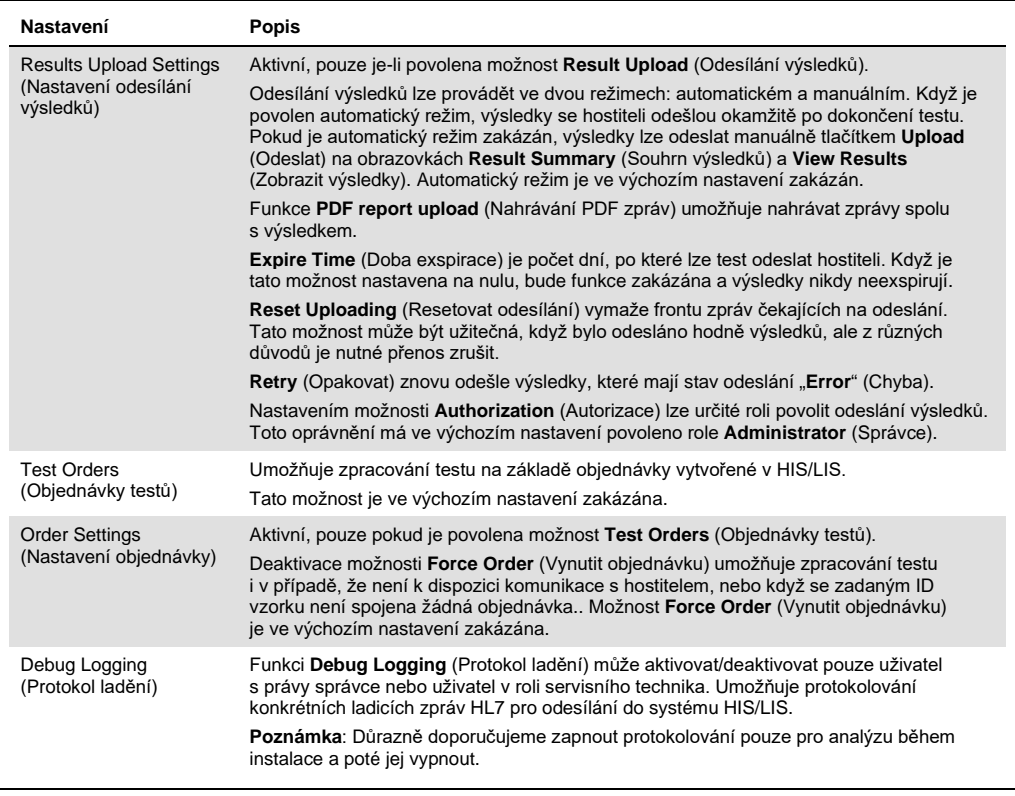

# 7.2 Konfigurace názvu analýzy

Zobrazený název analýzy v systému HIS/LIS se může lišit od názvu analýzy zobrazeného v přístroji QIAstat-Dx Analyzer 1.0. Před použitím funkcí systému HIS/LIS je nutné provést následující postup potvrzení/opravy názvů analýzy.

- 1. Tlačítkem **Options** (Možnosti) a následně **Assay Management** (Správa analýz) otevřete obrazovku **Assay Management** (Správa analýz). Dostupné analýzy jsou uvedené v prvním sloupci oblasti s obsahem.
- 2. Zvolte analýzu v nabídce **Available Assays** (Dostupné analýzy).
- 3. Zvolte možnost **LIS assay name** (Název analýzy LIS). Název analýzy by měl být ve výchozím nastavení stejný jak v přístroji QIAstat-Dx Analyzer 1.0, tak v systému HIS/LIS. Pokud se název analýzy v systému HIS/LIS liší, je nutné jej opravit tak, aby odpovídal názvu analýzy v přístroji QIAstat-Dx Analyzer 1.0. Název analýzy opravte pomocí textového pole **LIS assay name input** (Zadání názvu analýzy v systému LIS) a pak stiskněte tlačítko **Save** (Uložit).

# 7.3 Vytvoření objednávky testu pomocí připojení k hostiteli

Když jsou povoleny možnosti **Host Communication** (Komunikace s hostitelem) a **Test Orders** (Objednávky testů), objednávky testů lze stáhnout z hostitele před zpracováním testu.

Při skenování nebo zadání ID vzorku se automaticky načte objednávka testu z hostitele.

7.3.1 Konfigurace přístroje QIAstat-Dx Analyzer 1.0 s připojením k hostiteli

- 1. Stiskněte tlačítko **Options** (Možnosti) a následně System Configuration (Konfigurace systému).
- 2. Zvolte položku **HIS/LIS** v seznamu **Settings** (Nastavení) v levém sloupci.
- 3. Povolte možnost **Host Communication** (Komunikace s hostitelem) a nakonfigurujte **Host Settings** (Nastavení hostitele) s podrobnostmi o hostiteli. Stisknutím tlačítka **Check connectivity** (Zkontrolovat konektivitu) potvrďte připojení.
- 4. Povolte možnost **Test Orders** (Objednávky testů) a nakonfigurujte **Order Settings** (Nastavení objednávky). Pro práci s objednávkami testů jsou k dispozici dva režimy, s možností **Force Order** (Vynutit objednávku) povolenou nebo zakázanou. Když je možnost **Force Order** (Vynutit objednávku) povolena a objednávka testu není úspěšně stažena z hostitele, uživatel nesmí dále zpracovat test. Když je možnost **Force Order** (Vynutit objednávku) zakázána, i když test nebyl načten nebo neexistuje v hostiteli, uživatel může s testem pokračovat. Objeví se pouze dialogové okno s varováním.

## 7.3.2 Zpracování testu na základě objednávky testu

- 1. Stiskněte tlačítko **Run Test** (Spustit test) v pravém horním rohu **hlavní** obrazovky.
- 2. Po výzvě naskenujte čárový kód ID vzorku za použití čtečky čárových kódů, která je integrovaná do provozního modulu [\(obrázek 81\)](#page-103-0).

**Poznámka**: V závislosti na konfiguraci přístroje QIAstat-Dx Analyzer 1.0 můžete také zadat ID vzorku za použití virtuální klávesnice na dotykové obrazovce. Další podrobnosti naleznete v části [6.10.4.](#page-88-0)

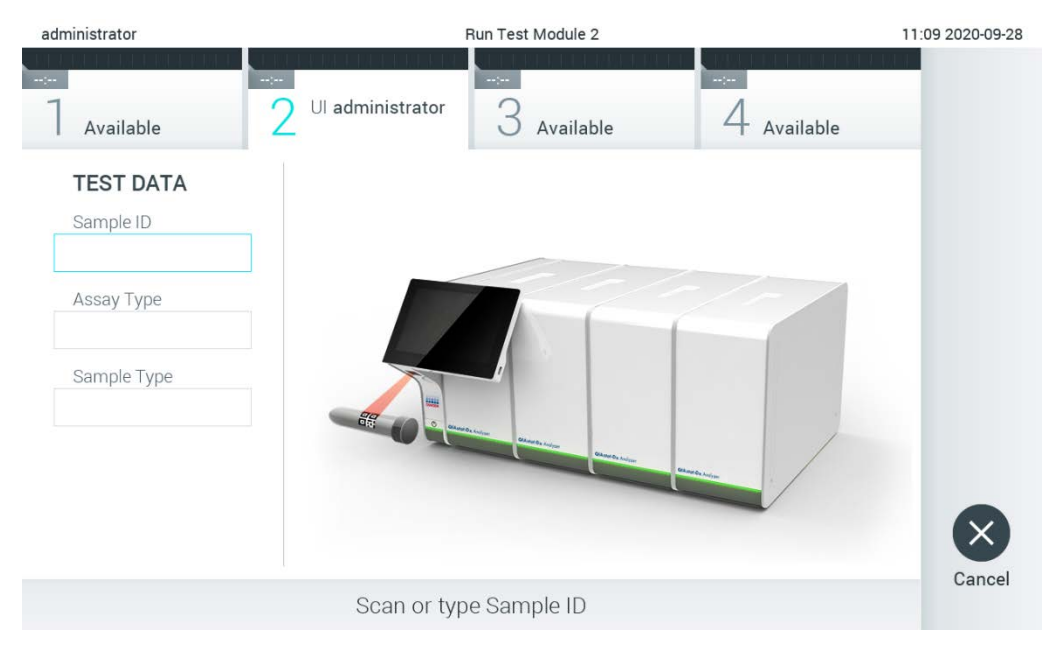

**Obrázek 81. Skenování čárového kódu s ID vzorku.**

<span id="page-103-0"></span>3. ID vzorku bude odesláno hostiteli a zatímco přístroj QIAstat-Dx Analyzer 1.0 čeká na objednávku testu, zobrazí se zpráva "Getting order..." (Načítám objednávku...) ([obrázek](#page-104-0) 82).

**Poznámka**: Pokud objednávka testu nebude úspěšně načtena z hostitele a je povolena možnost **Force Order** (Vynutit objednávku), uživatel nebude moci pokračovat ve zpracování testu. Když je možnost **Force Order** (Vynutit objednávku) zakázána, i když test není načten, uživatel může pokračovat v provádění testu (otevře se dialogové okno s varovnou zprávou). Další informace o varováních a chybách viz část [10.2.](#page-127-0)

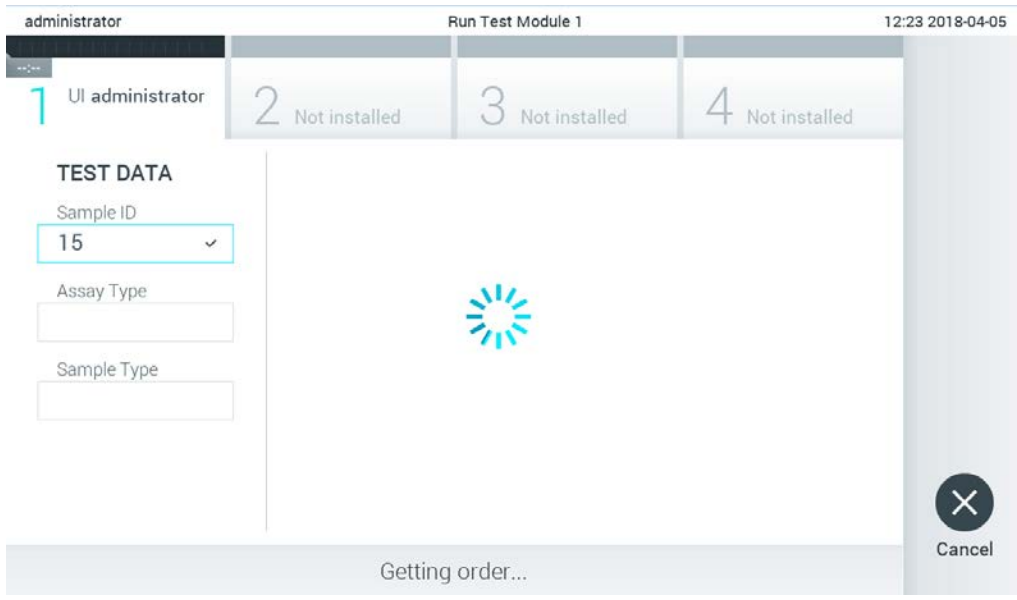

<span id="page-104-0"></span>**Obrázek 82. Zobrazení během načítání objednávky testu.**

4. Když byl test úspěšně načten z hostitele, zobrazí se zpráva "Scan cartridge for assay <assay\_name> and book order <order\_number>" (Naskenujte kazetu pro analýzu <assay\_name> a vytvořte objednávku <order\_number>). Naskenujte čárový kód dané testovací kazety QIAstat-Dx [\(obrázek 83\)](#page-105-0).

**Poznámka**: Pokud hostitel vrátí více než jednu objednávku testu pro ID vzorku, zobrazí se zpráva "Scan cartridge for book order <order\_number>" (Naskenujte kazetu pro objednávku <order\_number>). Jestliže naskenovaná analytická kazeta QIAstat-Dx neodpovídá objednávce, zpracování testu nemůže pokračovat a zobrazí se chyba. Další informace o varováních a chybách naleznete v části [10.2.](#page-127-0)

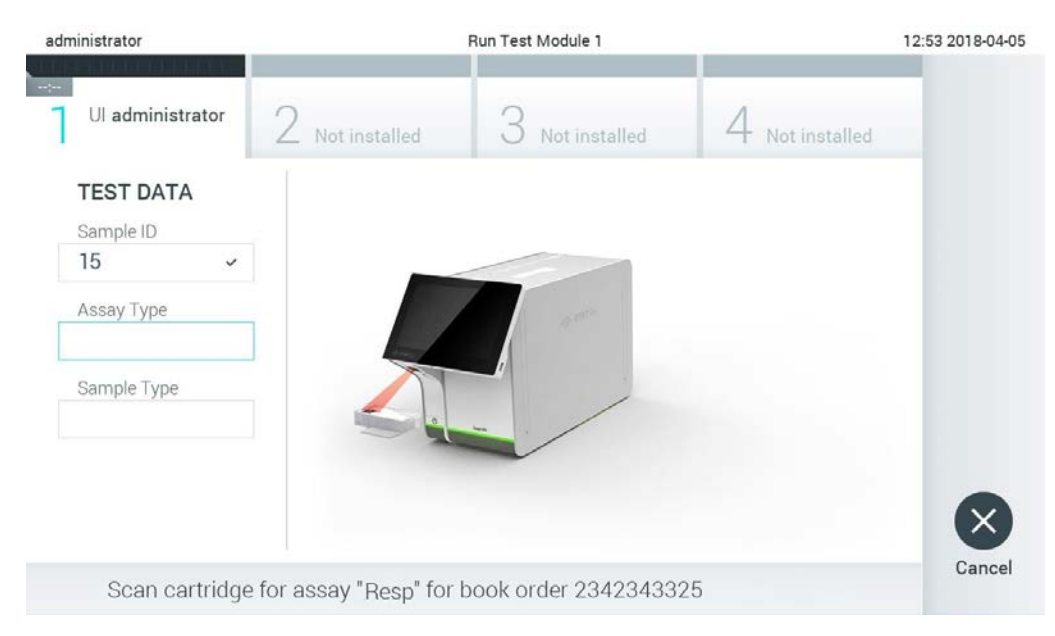

**Obrázek 83. Skenování čárového kódu testovací kazety QIAstat-Dx.**

<span id="page-105-0"></span>5. Automaticky se vyplní pole Assay Type (Typ analýzy) a podle potřeby je nutné ze seznamu ručně vybrat vhodný **Sample Type** (Typ vzorku) [\(obrázek 84\)](#page-105-1).

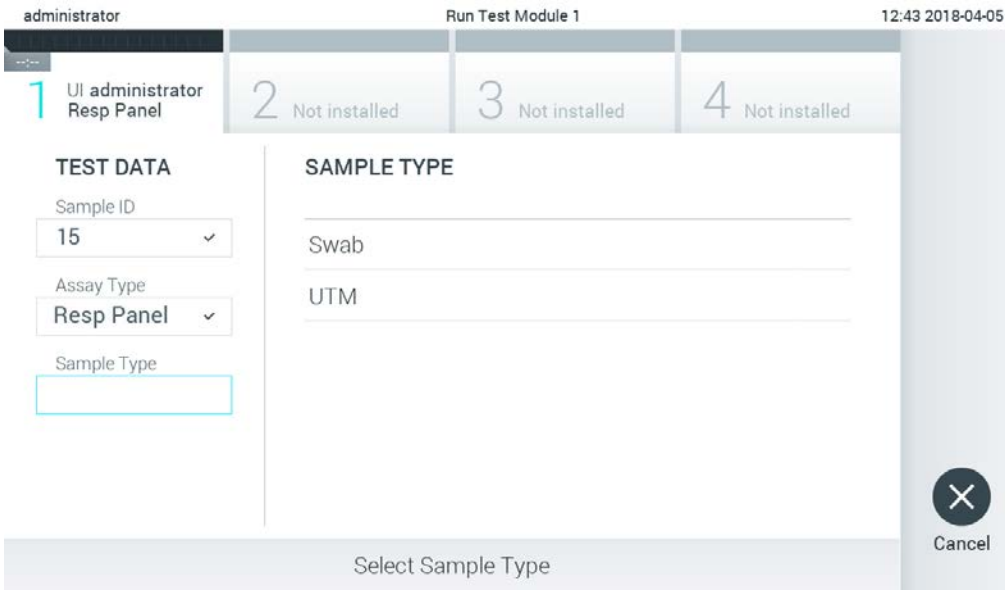

<span id="page-105-1"></span>**Obrázek 84. Výběr typu vzorku.**

6. Přečtěte si část [5.3](#page-36-0) a proveďte kroky 5–11.

# 7.4 O desílání výsledku testu hostiteli

Když je povolena možnost **Result Upload** (Odeslání výsledku) a **Results Upload Settings** (Nastavení odeslání výsledku), výsledky testu lze odeslat automaticky nebo manuálně.

Konfigurace přístroje QIAstat-Dx Analyzer 1.0 pro automatické odeslání výsledku testu hostiteli

- 1. Stiskněte tlačítko **Options** (Možnosti) a následně **System Configuration** (Konfigurace systému).
- 2. Zvolte položku **HIS/LIS** v seznamu **Settings** (Nastavení) v levém sloupci.
- 3. Povolte možnost **Host Communication** (Komunikace s hostitelem) a nakonfigurujte **Host Settings** (Nastavení hostitele) s podrobnostmi o hostiteli. Stisknutím tlačítka **Check connectivity** (Zkontrolovat konektivitu) potvrďte připojení.
- 4. Povolte funkci **Result Upload** (Odeslání výsledku) a nakonfigurujte **Result Upload Settings** (Nastavení odeslání výsledku). Povolte funkci **Automatic upload** (Automatické odeslání).

7.4.1 A utomatické odeslání výsledku testu hostiteli

Po dokončení testu se výsledek automaticky odešle. Stav odeslání se zobrazí v části **Test Data** (Údaje o testu) na obrazovce **Summary** (Souhrn) s výsledky a ve sloupci **Upload** (Odeslání) na obrazovce **View Results** (Zobrazit výsledky) [\(obrázek 85\)](#page-106-0).

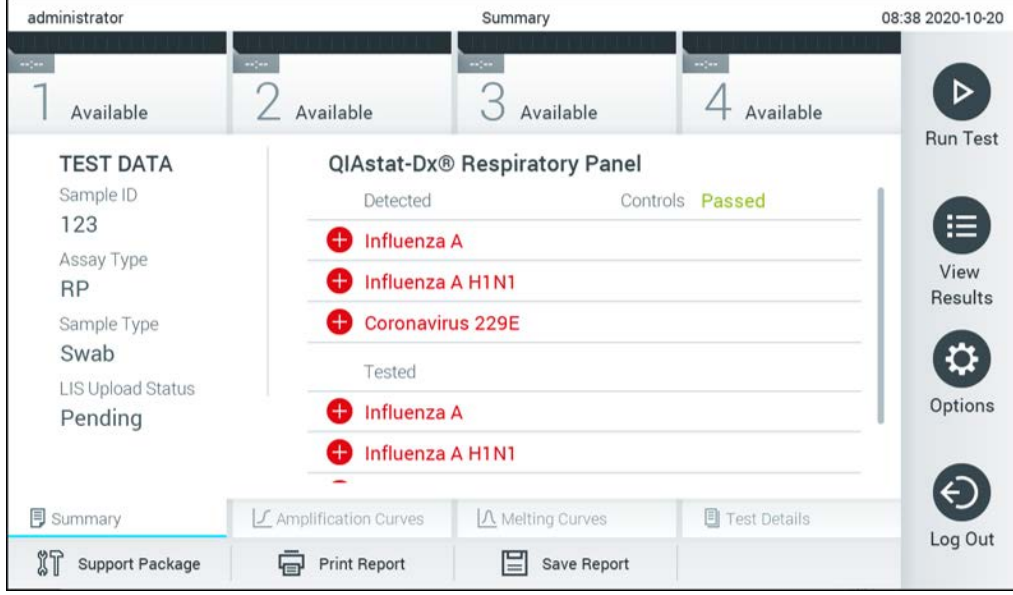

<span id="page-106-0"></span>**Obrázek 85. Obrazovka Results Summary (Souhrn výsledků).**

Stav odeslání předchozích testů uložených v archivu testů zobrazíte tlačítkem <sup>D</sup> View Results (Zobrazit výsledky) na liště hlavní nabídky. Ve sloupci **Upload** (Odeslání) se zobrazí stav odeslání [\(obrázek 86\)](#page-107-0).

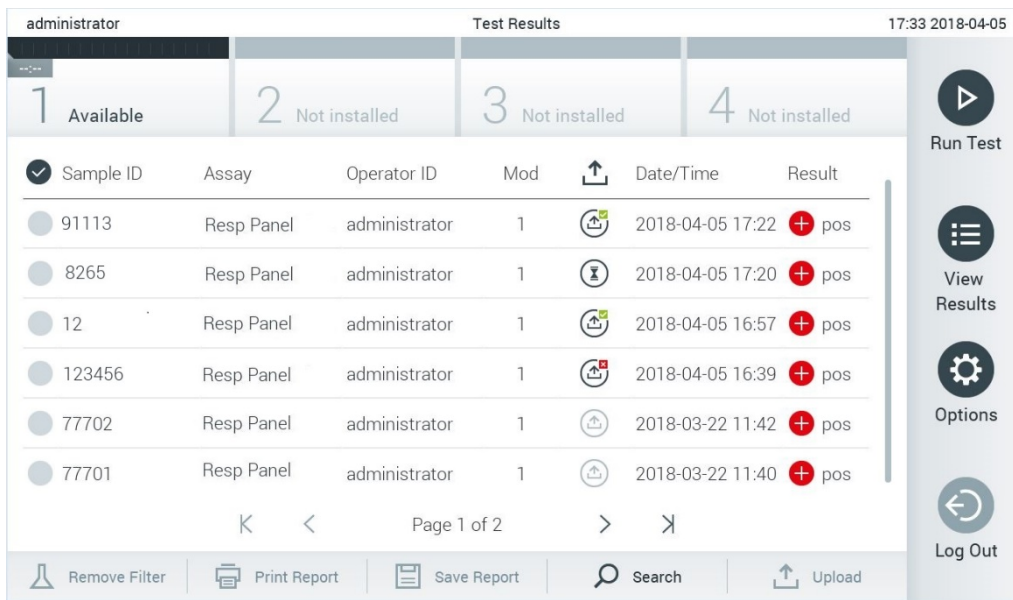

<span id="page-107-0"></span>**Obrázek 86. Obrazovka View Results (Zobrazit výsledky).**

Možné stavy odeslání, které se mohou zobrazit, jsou uvedeny v [tabulce 17.](#page-107-1) Stav odeslání zobrazí výsledek odeslání, název se zobrazí na obrazovce **Summary** (Souhrn) s výsledky a na obrazovce **View Results** (Zobrazit výsledky) se zobrazí ikona.

<span id="page-107-1"></span>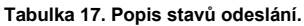

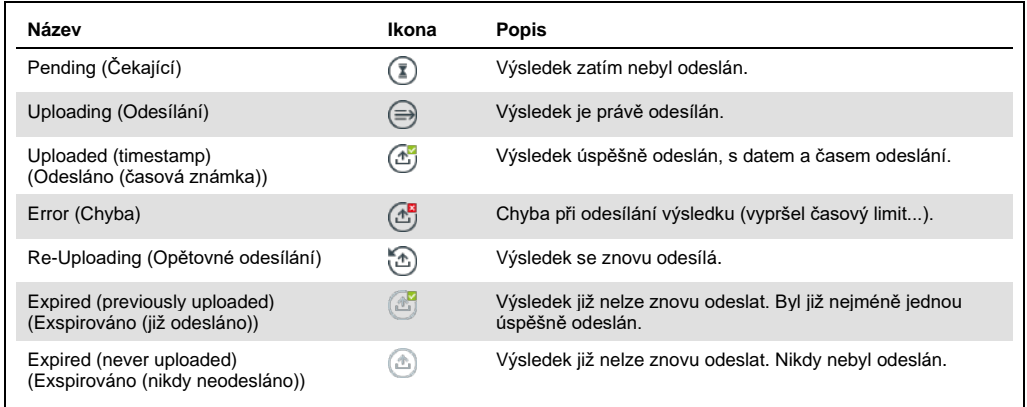

- 7.4.2 Konfigurace přístroje QIAstat-Dx Analyzer 1.0 pro manuální odeslání výsledku testu hostiteli
- 1. Stiskněte tlačítko **Options** (Možnosti) a následně **System Configuration** (Konfigurace systému).
- 2. Zvolte položku **HIS/LIS** v seznamu **Settings** (Nastavení) v levém sloupci.
- 3. Povolte možnost **Host Communication** (Komunikace s hostitelem) a nakonfigurujte **Host Settings** (Nastavení hostitele) s podrobnostmi o hostiteli. Stisknutím tlačítka **Check connectivity** (Zkontrolovat konektivitu) potvrďte připojení.
- 4. Povolte funkci **Result Upload** (Odeslání výsledku) a nakonfigurujte **Result Upload Settings** (Nastavení odeslání výsledku). Zakažte funkci **Automatic upload** (Automatické odeslání).
- 7.4.3 Manuální odeslání výsledku testu hostiteli

Po dokončení testu lze výsledek manuálně odeslat z obrazovky **Summary** (Souhrn) s výsledky nebo z obrazovky **View Results** (Zobrazit výsledky).

Chcete-li výsledek odeslat z obrazovky **Summary** (Souhrn) s výsledky, stiskněte tlačítko <sup>个</sup> Upload (Odeslat).

Chcete-li výsledek odeslat z obrazovky **View Results** (Zobrazit výsledky), vyberte jeden nebo několik výsledků testu stisknutím **šedého kroužku** nalevo od ID vzorku. Vedle zvolených výsledků se zobrazí **znak zaškrtnutí**. Chcete-li zrušit výběr výsledků testu, stiskněte **znak zaškrtnutí**. Celý seznam výsledků lze vybrat stisknutím kroužku se znakem zaškrtnutí v v horním řádku. Po výběru výsledků k odeslání stiskněte tlačítko **Upload** (Odeslat) [\(obrázek 87\)](#page-108-0).

| administrator              |                     | <b>Test Results</b> |             |                             |                                   |                   | 17:33 2018-04-05 |
|----------------------------|---------------------|---------------------|-------------|-----------------------------|-----------------------------------|-------------------|------------------|
| $\frac{1}{2}$<br>Available |                     | Not installed       |             | Not installed               |                                   | Not installed     |                  |
| Sample ID<br>$(\vee)$      | Assay               | Operator ID         | Mod         | ᠿ                           | Date/Time                         | Result            | <b>Run Test</b>  |
| 91113                      | Resp Panel          | administrator       | 1           | $\bigcirc$                  | 2018-04-05 17:22 <sup>+</sup> pos |                   | 這                |
| 8265                       | Resp Panel          | administrator       | 1           | $\left( \frac{1}{2}\right)$ | 2018-04-05 17:20 pos              |                   | View             |
| 12<br>$\checkmark$         | Resp Panel          | administrator       | 1           | $\mathbb{G}$                | 2018-04-05 16:57 <sup>+</sup> pos |                   | Results          |
| 123456                     | Resp Panel          | administrator       | 1           | $\mathbb{C}^{\mathbf{B}}$   | 2018-04-05 16:39 pos              |                   |                  |
| 77702                      | Resp Panel          | administrator       | 1           | $(\hat{\tau})$              | 2018-03-22 11:42 <sup>+</sup> pos |                   | Options          |
| 77701                      | Resp Panel          | administrator       | 1           | Œ                           | 2018-03-22 11:40 <sup>→</sup> pos |                   |                  |
|                            | K                   | Page 1 of 2         |             | $\mathcal{P}$               | $\lambda$                         |                   | Log Out          |
| Remove Filter              | <b>Print Report</b> | ≣                   | Save Report | $\bigcirc$                  | Search                            | $\uparrow$ Upload |                  |

<span id="page-108-0"></span>**Obrázek 87. Obrazovka View Results (Zobrazit výsledky).**

7.5 Řešení potíží s připojením hostitele

Informace o řešení potíží s připojením hostitele naleznete v části [10.1.](#page-125-0) 

# 8 Externí kontrola (External Control, EC)

Software přístroje QIAstat-Dx Analyzer 1.0 lze nakonfigurovat tak, aby podporoval laboratoře se zavedenými postupy kontroly kvality založenými na externích kontrolách. Účelem těchto postupů je ověřit, že zpracování známého vzorku vede k očekávaným výsledkům na úrovni patogenů. Dodržujte zásady své organizace, abyste zajistili zavedení příslušných postupů nezávisle na použití funkcí popsaných v této části.

Pokud je tato funkce povolena, umožňuje nakonfigurovat intervaly, po kterých je třeba provést test EC pro každou analýzu a modul. Před nastavením testu budou uživatelé upozorněni, že je třeba provést test EC.

Při provádění testu EC se při nastavování cyklu vybere vzorek EC. Vzorek EC určuje, jaké jsou očekávané výsledky pro každý analyt testované analýzy. Pokud se očekávané výsledky nakonfigurované ve vzorku EC shodují se skutečnými výsledky testu, je test EC úspěšný. Pokud minimálně jeden analyt očekávaný výsledek nesplňuje, je test EC neúspěšný. Uživatel je před nastavením testu varován, pokud je použit modul, u kterého se předchozí test EC nezdařil.

### 8.1 Konfigurace externí kontroly

Povolení a konfigurace funkce EC je popsána v části [6.6.](#page-64-0)

### 8.2 Postup při zpracování testu EC

Všichni uživatelé musejí při práci s dotykovou obrazovkou přístroje QIAstat-Dx Analyzer 1.0 používat odpovídající osobní ochranné pomůcky, jako např. rukavice.

1. Stiskněte tlačítko **Run Test** (Spustit test) v pravém horním rohu hlavní obrazovky.

**Poznámka**: Pokud je povolena externí kontrola (External Control, EC) a má být proveden test EC, zobrazí se upozornění na provedení testu se vzorkem EC. Uživatelé se mohou rozhodnout, zda chtějí provést test EC, anebo připomenutí zrušit.

**Poznámka**: Pokud je EC povolena a poslední test EC provedený s vybraným modulem se nezdařil, zobrazí se varování. Uživatelé musejí výslovně zvolit, zda přesto chtějí provést test s vybraným modulem.

2. Zapněte přepínací tlačítko EC Test (Test EC) ([obrázek 88](#page-110-0) na další stránce).

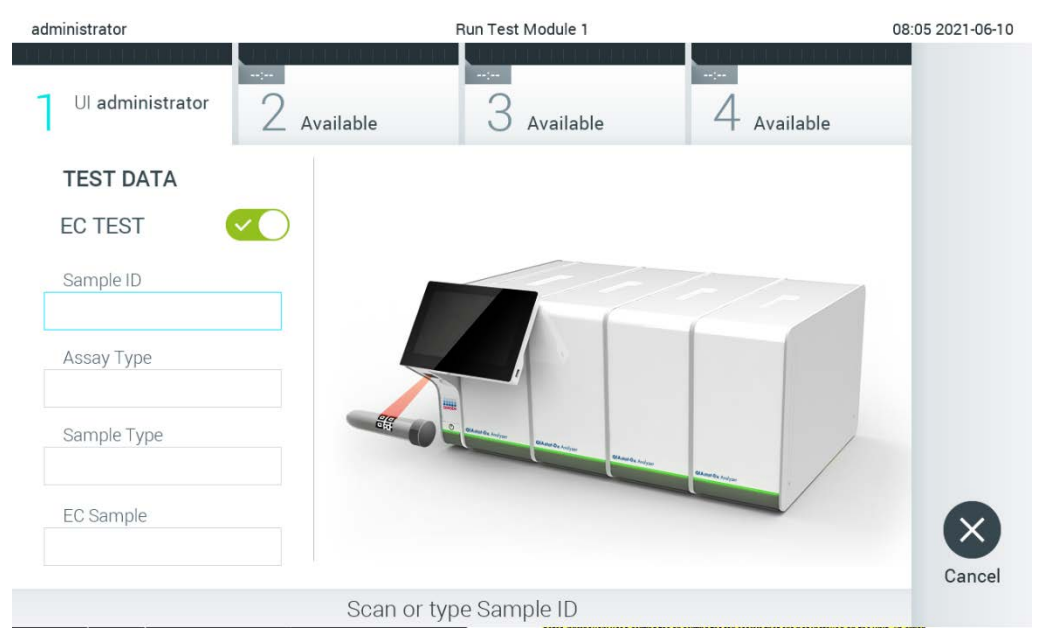

**Obrázek 88. Zapnutím přepínacího tlačítka EC Test (Test EC) povolíte test EC.**

<span id="page-110-0"></span>3. Na výzvu naskenujte čárový kód ID vzorku za použití čtečky čárových kódů, která je integrovaná do provozního modulu [\(obrázek 88\)](#page-110-0).

**Poznámka**: V závislosti na konfiguraci přístroje QIAstat-Dx Analyzer 1.0 můžete také zadat ID vzorku za použití virtuální klávesnice na dotykové obrazovce. Další podrobnosti naleznete v části [6.10.4.](#page-88-0)

4. Po výzvě naskenujte čárový kód na analytické kazetě QIAstat-Dx, kterou chcete použít. Přístroj QIAstat-Dx Analyzer 1.0 podle čárového kódu analytické kazety QIAstat-Dx automaticky rozezná analýzu, která se má zpracovat [\(obrázek 89](#page-111-0) na další stránce).

**Poznámka**: Přístroj QIAstat-Dx Analyzer 1.0 nepřijme analytické kazety QIAstat-Dx po datu spotřeby, již použité kazety ani kazety pro analýzy, které v jednotce nejsou nainstalované. V takových případech se zobrazí chybová zpráva. Další podrobnosti naleznete v části [10.2.](#page-127-0)

**Poznámka**: Pokyny pro import a přidávání analýz do přístroje QIAstat-Dx Analyzer 1.0 naleznete v části [6.9.3.](#page-81-0)

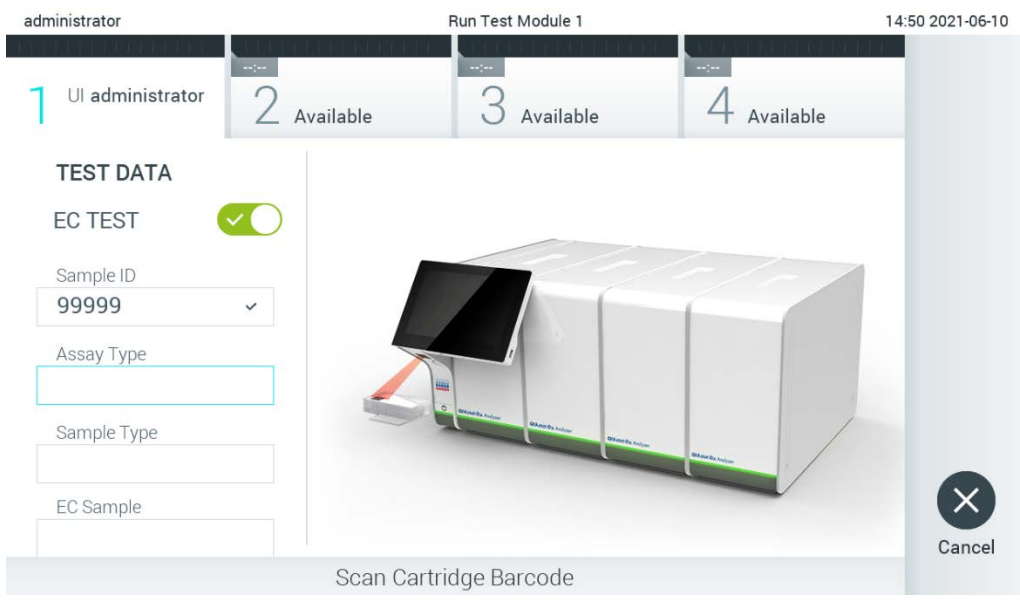

**Obrázek 89. Skenování čárového kódu analytické kazety QIAstat-Dx.**

<span id="page-111-0"></span>5. V případě potřeby zvolte ze seznamu odpovídající typ vzorku [\(obrázek](#page-111-1) 90).

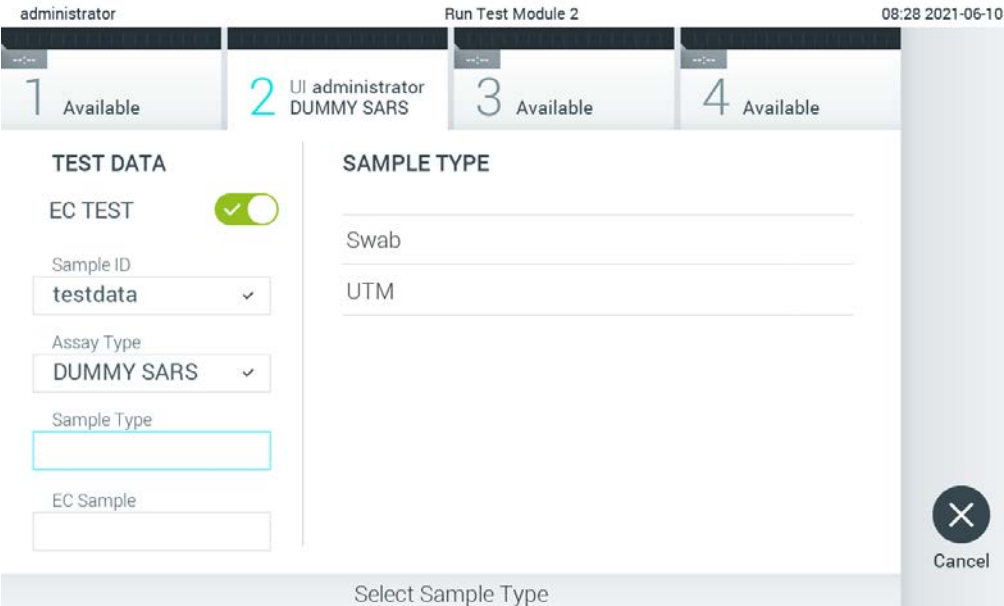

<span id="page-111-1"></span>**Obrázek 90. Volba typu vzorku**

6. Vyberte ze seznamu odpovídající vzorek EC. Zobrazeny jsou pouze vzorky EC pro vybraný typ analýzy [\(obrázek](#page-112-0) 91 na další stránce).

Pokud nejsou pro vybranou analýzu nakonfigurovány žádné vzorky EC, bude seznam vzorků EC prázdný a test EC nebude možné spustit.

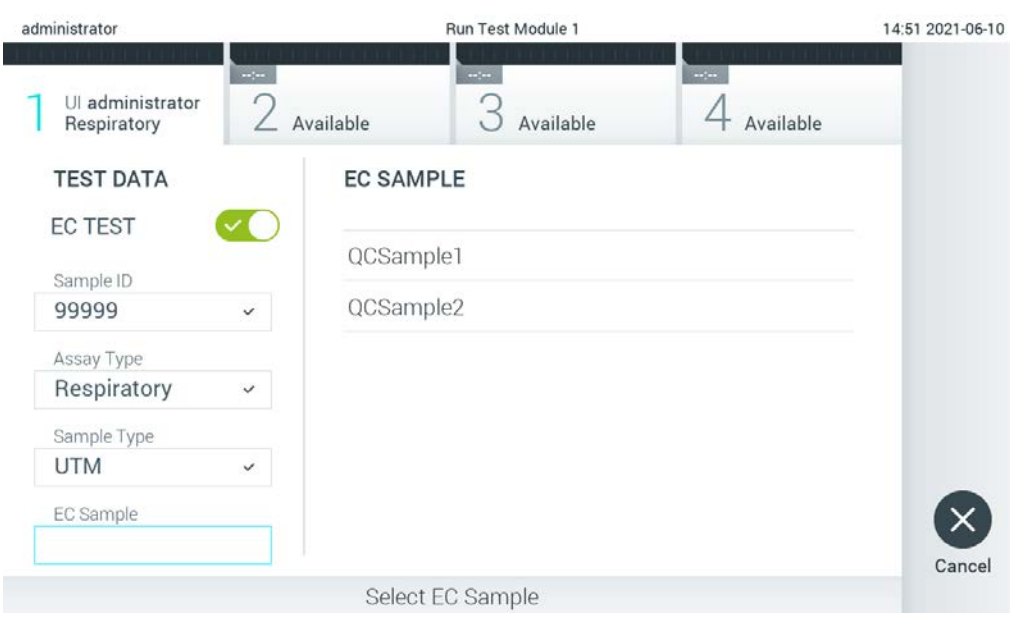

**Poznámka**: Pokyny ke konfiguraci vzorků EC naleznete v části [6.6.](#page-64-0)

<span id="page-112-0"></span>**Obrázek 91. Výběr vzorku EC.**

7. Otevře se obrazovka **Confirm** (Potvrdit). Zkontrolujte zadané údaje a stisknutím relevantních polí na dotykové obrazovce a úpravou informací proveďte potřebné změny [\(obrázek](#page-112-1) 92).

<span id="page-112-1"></span>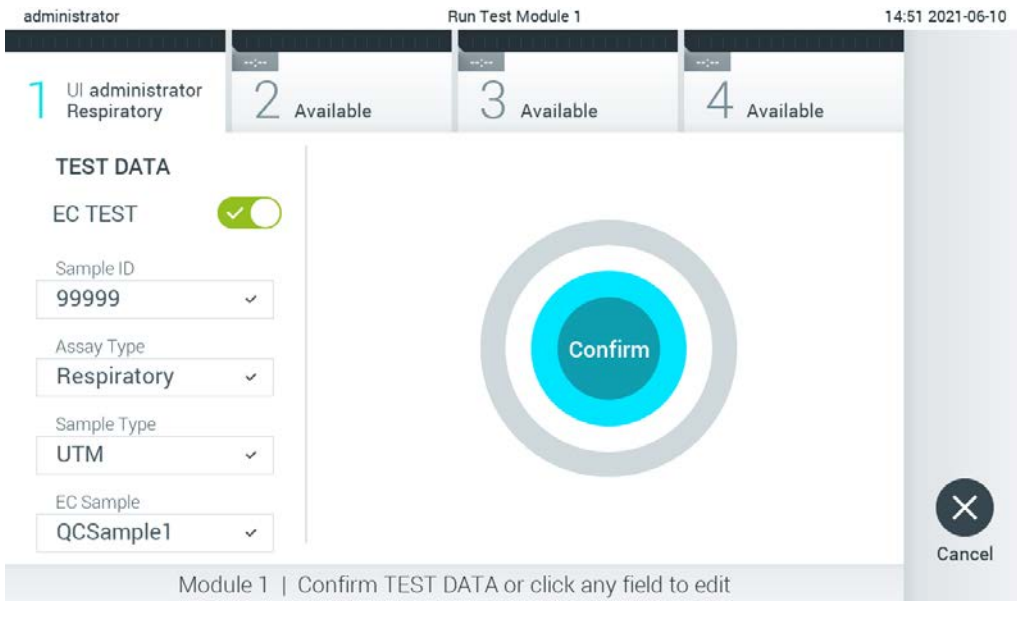

**Obrázek 92. Obrazovka Confirm (Potvrdit).**

- 8. Když jsou všechny zobrazené údaje správné, stiskněte tlačítko **Confirm** (Potvrdit). V případě potřeby stiskněte odpovídající pole a upravte jeho obsah anebo test tlačítkem **Cancel** (Zrušit) přerušte.
- 9. Ujistěte se, že jsou víčka vzorků na portu pro stěry a na hlavním portu analytické kazety QIAstat-Dx pevně uzavřená. Když se automaticky otevře vstupní port pro kazety v horní části přístroje QIAstat-Dx Analyzer 1.0, vložte analytickou kazetu QIAstat-Dx s čárovým kódem otočeným doleva a reakčními komorami směrem dolů [\(obrázek](#page-113-0) 93).

**Poznámka**: Když je k provoznímu modulu připojeno několik analytických modulů, přístroj QIAstat-Dx Analyzer 1.0 automaticky zvolí analytický modul, ve kterém má být test zpracován. **Poznámka**: Analytickou kazetu QIAstat-Dx není nutné do přístroje QIAstat-Dx Analyzer 1.0 tlačit. Vložte ji správně do vstupního portu pro kazety a přístroj QIAstat-Dx Analyzer 1.0 ji automaticky přesune do analytického modulu.

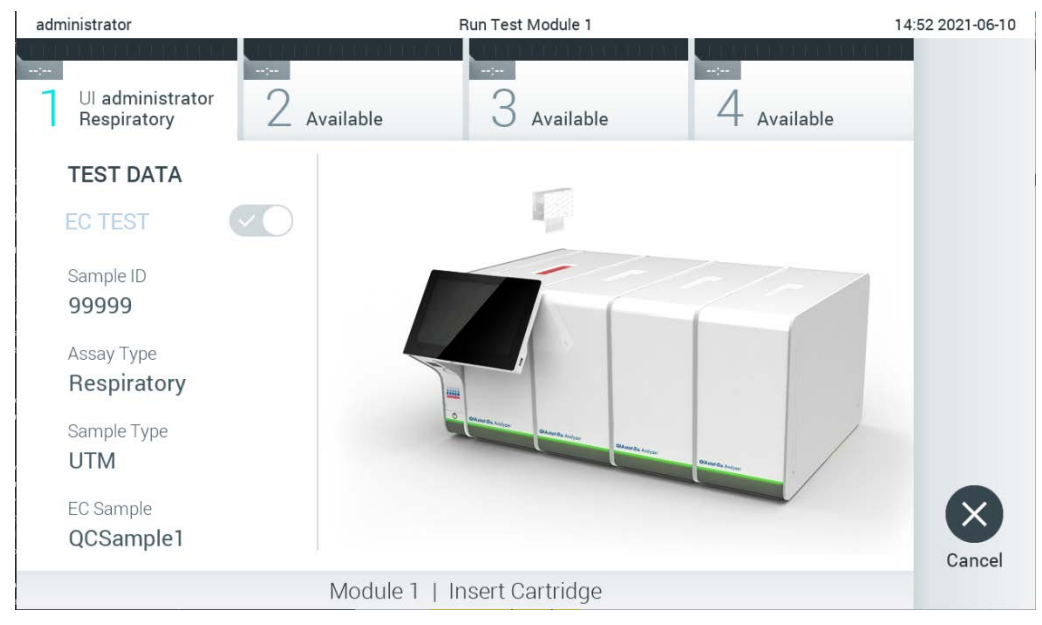

**Obrázek 93. Vložení analytické kazety QIAstat-Dx do přístroje QIAstat-Dx Analyzer 1.0.**

<span id="page-113-0"></span>10.Když přístroj QIAstat-Dx Analyzer 1.0 detekuje analytickou kazetu QIAstat-Dx, automaticky zavře víčko vstupního portu pro kazety a zahájí zpracování testu. Ze strany obsluhy již nejsou nutné žádné další kroky. Během provádění testu je na dotykové obrazovce zobrazena zbývající doba zpracování [\(obrázek](#page-114-0) 94 na další stránce).

**Poznámka**: Přístroj QIAstat-Dx Analyzer 1.0 nepřijme jinou analytickou kazetu QIAstat-Dx než kazetu použitou a naskenovanou během nastavení testu. Pokud vložíte jinou než naskenovanou kazetu, systém nahlásí chybu a kazetu automaticky vysune.

**Poznámka**: Až do tohoto bodu lze zpracování testu zrušit stisknutím tlačítka **Cancel** (Zrušit) ve spodním pravém rohu dotykové obrazovky.

**Poznámka**: V závislosti na konfiguraci systému může být obsluha požádána o opětovné zadání uživatelského hesla před spuštěním zpracování.

**Poznámka**: Pokud do portu nevložíte žádnou analytickou kazetu QIAstat-Dx, víčko vstupního portu pro kazety se automaticky zavře po 30 sekundách. V takovém případě zopakujte krok počínaje krokem 7.

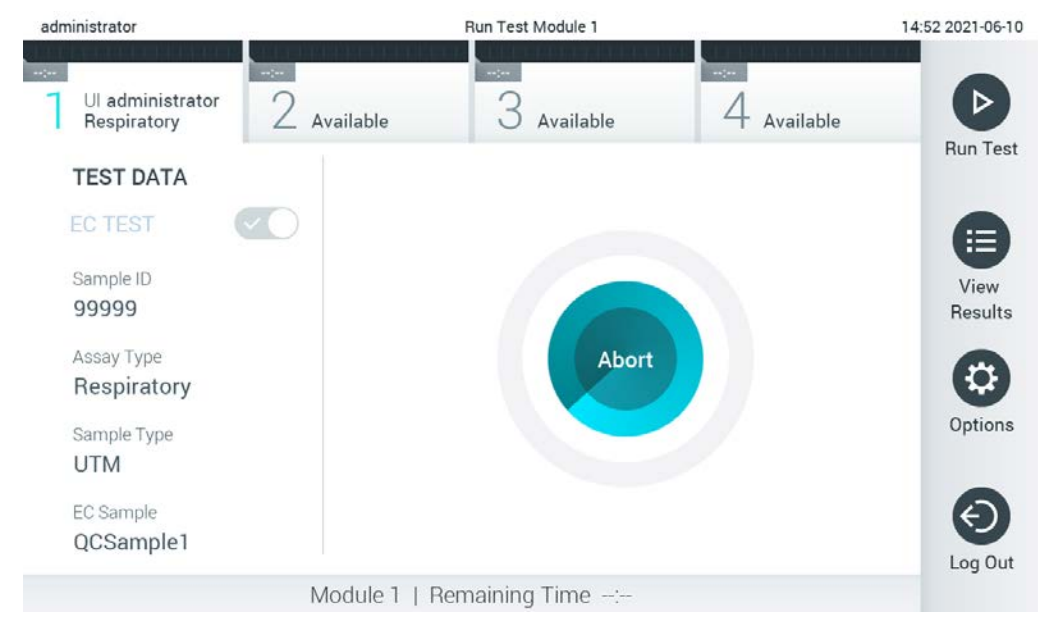

**Obrázek 94. Provádění testu a zobrazení zbývající doby zpracování.**

<span id="page-114-0"></span>11.Po dokončení testu se objeví obrazovka **Eject** (Vysunout) [\(obrázek](#page-115-0) 95 na další stránce). Stisknutím tlačítka **Eject** (Vysunout) na dotykové obrazovce vyjměte analytickou kazetu QIAstat-Dx a zlikvidujte ji jako nebezpečný biologický odpad v souladu se všemi národními, státními a místními zdravotnickými a bezpečnostními předpisy a zákony.

**Poznámka**: Když se vstupní port pro kazety QIAstat-Dx otevře a analytickou kazetu vysune, je nutné ji vytáhnout. Nebude-li kazeta do 30 sekund vyjmuta, automaticky se zasune zpět do přístroje QIAstat-Dx Analyzer 1.0 a víčko vstupního portu pro kazety se zavře. V takovém případě můžete stisknutím tlačítka **Eject** (Vysunout) opět otevřít víčko vstupního portu pro kazety a kazetu vytáhnout.

**Poznámka**: Použité analytické kazety QIAstat-Dx je nutné zlikvidovat. Kazety nelze používat opakovaně u testů, které již byly spuštěné, ale následně zrušené obsluhou, nebo které skončily chybou.

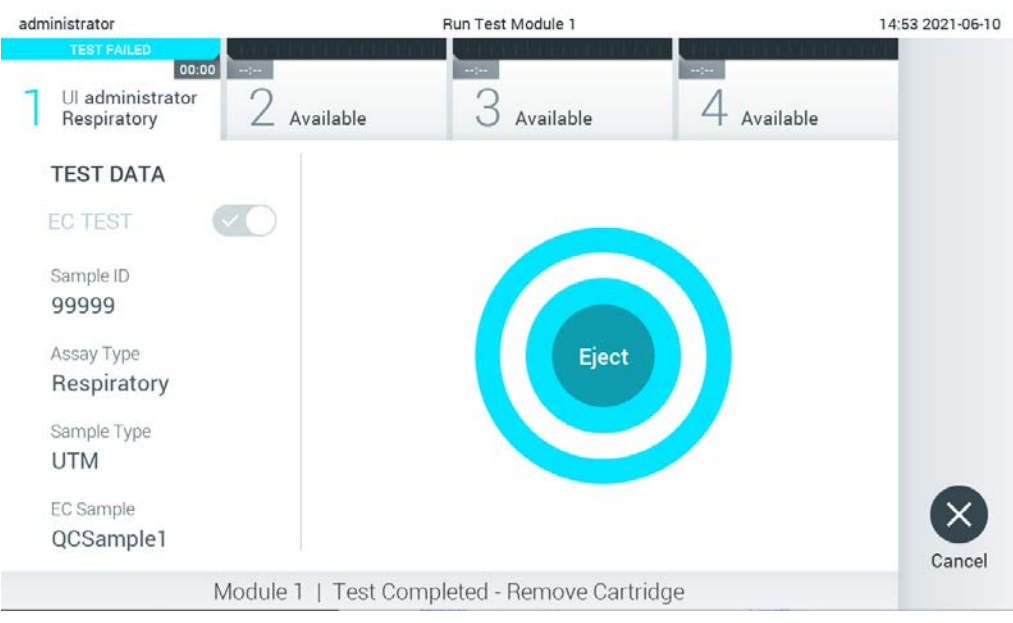

**Obrázek 95. Zobrazení obrazovky Eject (Vysunout).**

<span id="page-115-0"></span>12.Po vysunutí analytické kazety QIAstat-Dx se zobrazí obrazovka **Summary** (Souhrn) s výsledky [\(obrázek](#page-115-1) 96). Další podrobnosti naleznete v části [8.3.](#page-116-0)

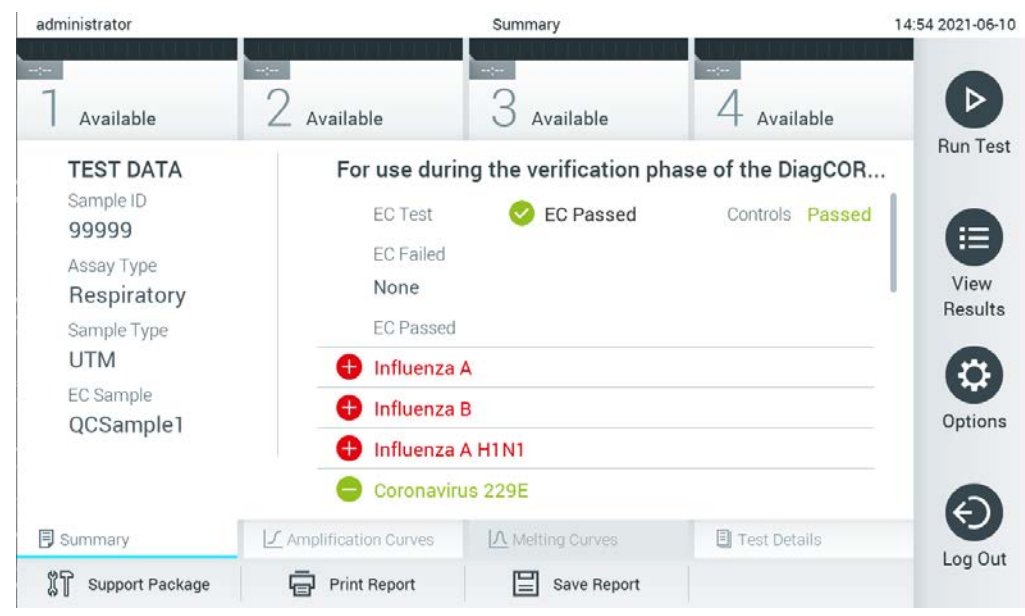

**Obrázek 96. Obrazovka se souhrnem výsledků EC.**

<span id="page-115-1"></span>**Poznámka**: Pokud během běhu došlo k chybě analytického modulu, může chvíli trvat, než se výsledky běhu zobrazí a běh se ukáže v přehledu **View Results** (Zobrazit výsledky).

### <span id="page-116-0"></span>8.3 Zobrazení výsledků testu EC

Přístroj QIAstat-Dx Analyzer 1.0 automaticky interpretuje a ukládá výsledky testování. Po vysunutí analytické kazety QIAstat-Dx se automaticky otevře obrazovka **Summary** (Souhrn) s výsledky [\(obrázek](#page-116-1) 97).

**Poznámka**: Pokyny pro možné výsledky a pro interpretaci výsledků analýz naleznete v návodu k použití příslušné analýzy.

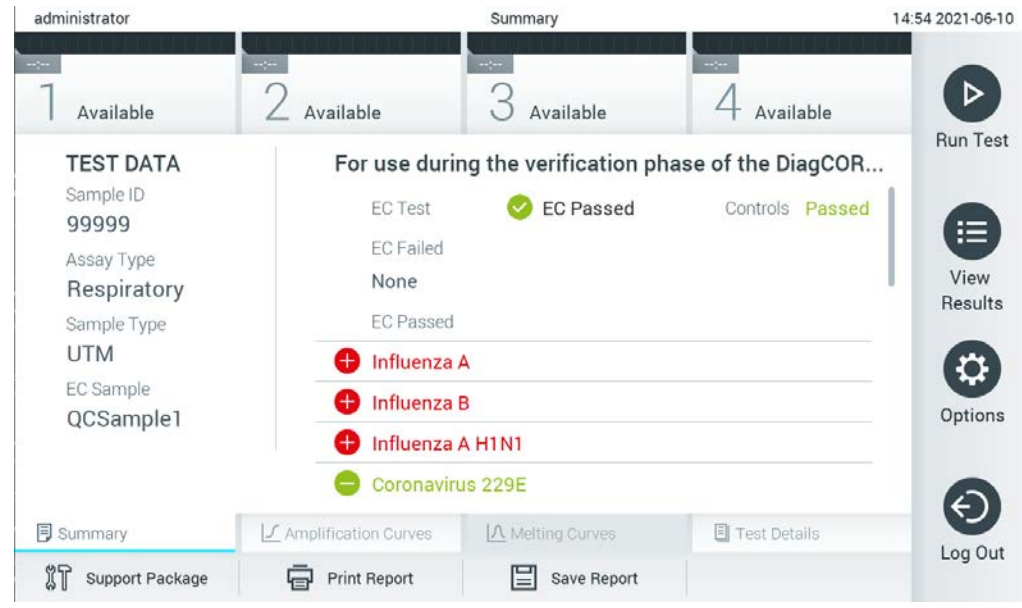

**Obrázek 97. Obrazovka se souhrnem výsledků EC.**

<span id="page-116-1"></span>V hlavní části obrazovky je uveden celkový výsledek EC (tj. EC Passed (EC úspěšná) nebo EC Failed (EC neúspěšná)) a následující dva seznamy:

 První seznam zahrnuje všechny patogeny testované ve vzorku, u nichž očekávaný výsledek nakonfigurovaný ve vzorku EC **neodpovídá** skutečnému výsledku testu, tj. **EC failed** (EC neúspěšná).

Před patogeny detekovanými a identifikovanými ve vzorku je uveden znak  $\Box$  a jsou zbarvené červeně. Před testovanými patogeny, které ve vzorku detekované nebyly, je uveden znak a jsou zbarvené zeleně. Nejednoznačné patogeny jsou uvozené otazníkem a jsou zbarvené žlutě.

 Druhý seznam zahrnuje všechny patogeny testované ve vzorku, u nichž očekávaný výsledek nakonfigurovaný ve vzorku EC odpovídá skutečnému výsledku testu, tj. **EC passed** (EC úspěšná).

Před patogeny detekovanými a identifikovanými ve vzorku je uveden znak  $\bigoplus$  a jsou zbarvené červeně. Před testovanými patogeny, které ve vzorku detekované nebyly, je uveden znak a jsou zbarvené zeleně.

Pokud test neproběhl úspěšně, objeví se zpráva "Failed" (Neúspěšný) následovaná specifickým kódem chyby.

Na levé straně obrazovky se nacházejí následující údaje Test Data (Údaje o testu):

- Sample ID (ID vzorku)
- Assay Type (Typ analýzy)
- Sample Type (Typ alikvotu)
- EC sample (Vzorek EC)
- LIS Upload Status (Stav nahrání do systému LIS) (v příslušných případech)

K dispozici jsou další údaje o analýze v závislosti na přístupových právech obsluhy. Dostanete se k nim pomocí záložek ve spodní části obrazovky (např. amplifikační grafy, křivky tání a podrobnosti o testu).

Údaje o analýze lze exportovat tlačítkem **Save Report** (Uložit zprávu) ve spodní liště obrazovky.

Zprávu lze odeslat do tiskárny stisknutím tlačítka **Print Report** (Vytisknout zprávu) na spodní liště obrazovky.

Podpůrný balíček vybraného cyklu nebo všech neúspěšných cyklů lze vytvořit stisknutím tlačítka **Support Package** (Podpůrný balíček) na spodní liště obrazovky. Pokud je vyžadována podpora, zašlete podpůrný balíček technické podpoře společnosti QIAGEN.

8.3.1 Zobrazení amplifikačních křivek EC

Interpretace amplifikačních křivek se neliší od testů jiných než EC. Další informace naleznete v část[i](#page-45-0) [5.5.1.](#page-45-0)

8.3.2 Zobrazení křivek tání EC

Interpretace křivek tání se neliší od testů jiných než EC. Další informace naleznete v části [5.5.2.](#page-47-0)

8.3.3 Zobrazení podrobností testu EC

Při prohlížení výsledku testu EC stiskněte tlačítko **Test Details** (Podrobnosti testu) a prohlédněte si výsledky testu EC podrobněji. Rolováním si zobrazíte kompletní zprávu.

Na obrazovce jsou uvedeny následující podrobnosti testu:

- User ID (ID uživatele)
- Cartridge SN (Sériové číslo kazety)
- Cartridge Expiration Date (Datum spotřeby kazety)
- Module SN (Sériové číslo modulu)
- Test Status (Completed, Failed, Canceled by operator) (Stav testu (dokončený, neúspěšný, zrušený obsluhou))
- Error Code (Kód chyby) (je-li relevantní)
- Error Message (Chybová zpráva) (je-li relevantní)
- Test Start Date and Time (Datum a čas zahájení testu)
- Test Execution Time (Čas provedení testu)
- Assay Name (Název analýzy)
- Test ID (ID testu)
- EC Sample (Vzorek EC)
- Test Result (Výsledek testu) (celkový výsledek testu pro každý analyt: EC Passed (EC úspěšná) [ecpass] a EC Failed (EC neúspěšná) [ecfail]).

Pokud byl test EC úspěšný, očekávané výsledky pro každý patogen odpovídají zjištěným výsledkům.

 Seznam analytů zpracovaných v analýze (ve skupinách: Detected Pathogen (Detekovaný patogen), Equivocal (Nejednoznačné), Not Detected Pathogens (Nedetekované patogeny), Invalid (Neplatné), Not Applicable (Není relevantní), Out of Range (Mimo rozsah), Passed Controls (Úspěšné kontroly) a Failed Controls (Neúspěšné kontroly)), s hodnotou CT a koncovou fluorescencí (je-li pro danou analýzu k dispozici).

Vedle každého analytu je v samostatných sloupcích uveden očekávaný výsledek a výsledek EC. Sloupec s očekávaným výsledkem je určen konfigurací vybraného vzorku EC během nastavení testu.

Sloupec s výsledkem EC je porovnáním skutečného výsledku analytu s očekávaným výsledkem. Výsledek EC je úspěšný, pokud se skutečný a očekávaný výsledek shodují. Výsledek EC je neúspěšný, pokud se skutečný a očekávaný výsledek neshodují (viz [obrázek](#page-119-0) 98).

**Poznámka**: Očekávané výsledky jsou založeny na konfiguraci vzorku EC v době zahájení testu.

Seznam interních kontrol, s hodnotou  $C_T$  a koncovou fluorescencí (je-li pro danou analýzu k dispozici)

<span id="page-119-0"></span>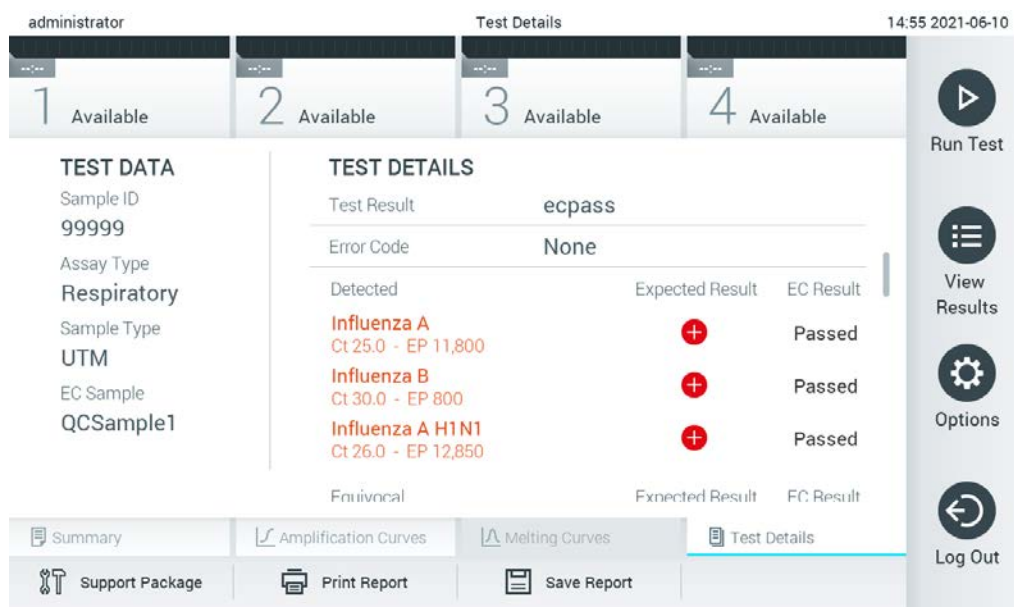

**Obrázek 98. Obrazovka s podrobnostmi o testu EC.**

# 9 Údržba

Tato část popisuje úkony údržby, kterou přístroj QIAstat-Dx Analyzer 1.0 vyžaduje.

## 9.1 Úkony údržby

[Tabulka 18](#page-120-0) obsahuje seznam úkonů údržby prováděných v přístroji QIAstat-Dx Analyzer 1.0.

### <span id="page-120-0"></span>**Tabulka 18. Popis úkonů údržby**

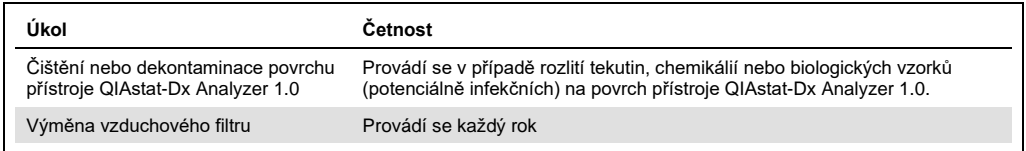

# 9.2 Čištění povrchu přístroje QIAstat-Dx Analyzer 1.0

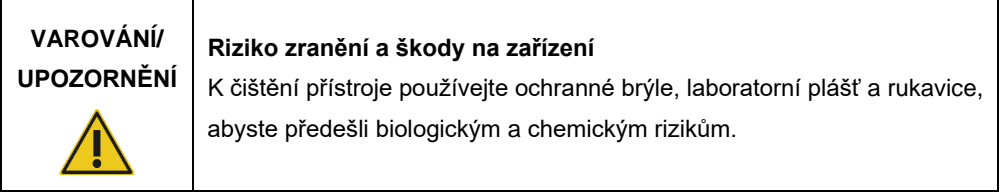

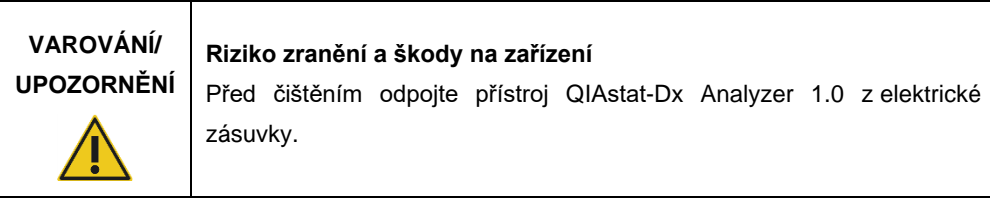

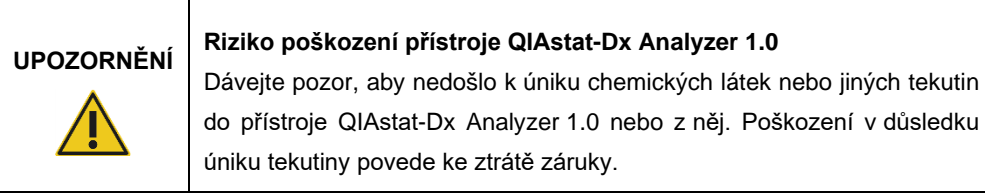

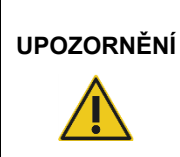

# **UPOZORNĚNÍ Riziko poškození přístroje QIAstat-Dx Analyzer 1.0**

Dávejte pozor, abyste na dotykovou obrazovku nevylili nějaké tekutiny nebo ji nenamočili. K čištění dotykové obrazovky používejte hadřík na obrazovku dodávaný s přístrojem QIAstat-Dx Analyzer 1.0.

K čištění povrchu přístroje QIAstat-Dx Analyzer 1.0 používejte následující materiál:

- **Jemný detergent**
- Papírové ručníky
- Destilovanou vodu

Při čištění povrchu přístroje QIAstat-Dx Analyzer 1.0 postupujte následovně:

- 1. Používejte laboratorní rukavice, plášť a ochranné brýle.
- 2. Navlhčete papírový ručník jemným detergentem a otřete povrch přístroje QIAstat-Dx Analyzer 1.0 a okolní pracovní stůl. Dávejte pozor, abyste nenavlhčili dotykovou obrazovku. K čištění dotykové obrazovky používejte hadřík na obrazovku dodávaný s přístrojem QIAstat-Dx Analyzer 1.0.
- 3. Zopakujte krok 2 třikrát, vždy s novým papírovým ručníkem.
- 4. Navlhčete papírový ručník destilovanou vodou a otřením odstraňte z povrchu přístroje QIAstat-Dx Analyzer 1.0 zbytky detergentu. Zopakujte dvakrát.
- 5. Osušte povrch přístroje QIAstat-Dx Analyzer 1.0 novým papírovým ručníkem.
- 9.3 Dekontaminace povrchu přístroje QIAstat-Dx Analyzer 1.0

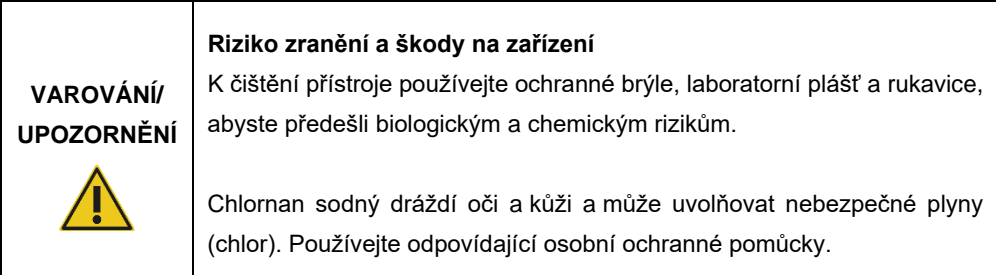

# **VAROVÁNÍ/ UPOZORNĚNÍ**

### **Riziko zranění a škody na zařízení**

Před čištěním odpojte přístroj QIAstat-Dx Analyzer 1.0 z elektrické zásuvky.

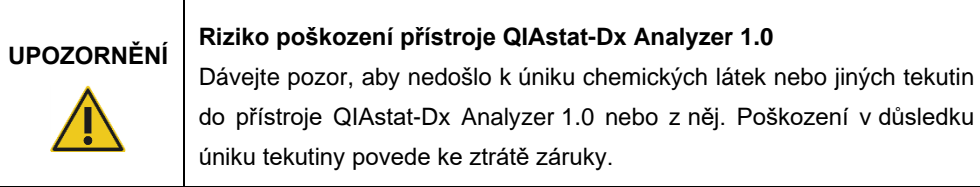

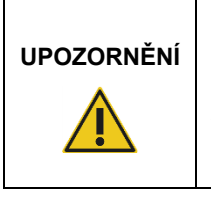

# **UPOZORNĚNÍ Riziko poškození přístroje QIAstat-Dx Analyzer 1.0**

Dávejte pozor, abyste na dotykovou obrazovku nevylili nějaké tekutiny nebo ji nenamočili. K čištění dotykové obrazovky používejte hadřík na obrazovku dodávaný s přístrojem QIAstat-Dx Analyzer 1.0.

K dekontaminaci povrchu přístroje QIAstat-Dx Analyzer 1.0 používejte následující materiál:

- 10% roztok chlornanu sodného
- · Papírové ručníky
- Destilovanou vodu

Při dekontaminaci povrchu přístroje QIAstat-Dx Analyzer 1.0 postupujte následovně:

- 1. Používejte laboratorní rukavice, plášť a ochranné brýle.
- 2. Navlhčete papírový ručník v 10% roztoku chlornanu sodného a otřete povrch přístroje QIAstat-Dx Analyzer 1.0 a okolní pracovní stůl. Dávejte pozor, abyste nenavlhčili dotykovou obrazovku. Počkejte minimálně tři minuty, aby roztok chlornanu sodného zreagoval s kontaminujícími látkami.
- 3. Vyměňte si rukavice za nové.
- 4. Dvakrát zopakujte kroky 2 a 3, vždy s novým papírovým ručníkem.
- 5. Navlhčete papírový ručník destilovanou vodou a otřením odstraňte z povrchu přístroje QIAstat-Dx Analyzer 1.0 zbytky roztoku chlornanu sodného. Zopakujte dvakrát.
- 6. Osušte povrch přístroje QIAstat-Dx Analyzer 1.0 novým papírovým ručníkem.

### 9.4 Výměna vzduchového filtru

Vzduchový filtr je nutné měnit každý rok, aby byl zajištěn odpovídají tok vzduchu uvnitř jednotky.

Vzduchový filtr se nachází pod přístrojem QIAstat-Dx Analyzer 1.0 a uživatel se k němu může dost z přední strany přístroje.

Filtry je nutné vyměňovat za vzduchové filtry od společnosti QIAGEN.

Při výměně vzduchového filtru postupujte dle následujících kroků:

- 1. Přepněte přístroj QIAstat-Dx Analyzer 1.0 do pohotovostního režimu stisknutím tlačítka ON/OFF (Zapnout/Vypnout) na přední straně přístroje.
- 2. Vložte ruku pod zásuvku vzduchového filtru na přední straně přístroje QIAstat-Dx Analyzer 1.0 a prsty jej lehce vytlačte.
- 3. Potažením vzduchového filtru dozadu zcela vytáhněte zásuvku filtru. Starý vzduchový filtr zlikvidujte.
- 4. Vytáhněte novou zásuvku vzduchového filtru z ochranného obalu.
- 5. Vložte novou zásuvku vzduchového filtru do přístroje QIAstat-Dx Analyzer 1.0. Jednotka je nyní připravena k použití.

# **UPOZORNĚNÍ Riziko poškození přístroje QIAstat-Dx Analyzer 1.0**

Používejte jen originální díly od společnosti QIAGEN. Použití neautorizovaných částí může mít za následek poškození jednotky a ztrátu záruky.

# 9.5 Opravy přístroje QIAstat-Dx Analyzer 1.0

Opravy přístroje QIAstat-Dx Analyzer 1.0 smí provádět jen zástupci oprávnění společností QIAGEN. Pokud přístroj QIAstat-Dx Analyzer 1.0 nefunguje dle očekávání, kontaktujte oddělení technických služeb QIAGEN s využitím kontaktních údajů v části [10.](#page-125-1)

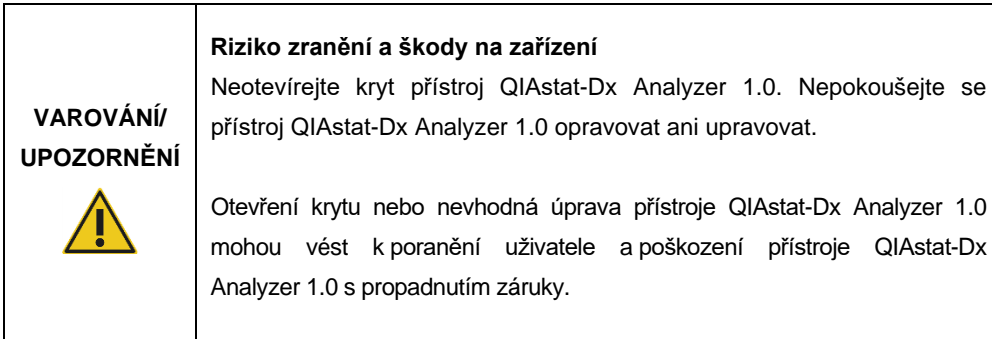

# <span id="page-125-1"></span>10 Řešení potíží

Tato část obsahuje informace o některých problémech, na které můžete při práci s přístrojem QIAstat-Dx Analyzer 1.0 narazit, spolu s možnými příčinami a řešeními. Informace se vztahují k přístroji. Řešení potíží spojených s testovací kazetou QIAstat-Dx naleznete v návodu k použití příslušné kazety.

Pokud potřebujete další pomoc, obraťte se na oddělení technických služeb společnosti QIAGEN za použití níže uvedených kontaktních údajů.

Internetové stránky: [support.qiagen.com](https://support.qiagen.com/)

Až budete technický servis společnosti QIAGEN informovat o chybě přístroje QIAstat-Dx Analyzer 1.0, zapište si kroky vedoucí k chybě a případné informace v dialogových oknech. Tyto informace pomohou pracovníkům technických služeb společnosti QIAGEN problém vyřešit.

Než se obrátíte na oddělení technických služeb společnosti QIAGEN s dotazem na chyby, připravte si následující informace:

- Sériové číslo přístroje QIAstat-Dx Analyzer 1.0, typ, verze softwaru a nainstalované definiční soubory analýzy
- Kód chyby (je-li relevantní)
- Časový bod, kdy se chyba poprvé objevila
- Četnost chyby (tzn. občasná nebo trvalá chyba)
- **•** Fotografie chyby, pokud možno
- <span id="page-125-0"></span>Podpůrný balíček

### 10.1 Hardwarové a softwarové chyby

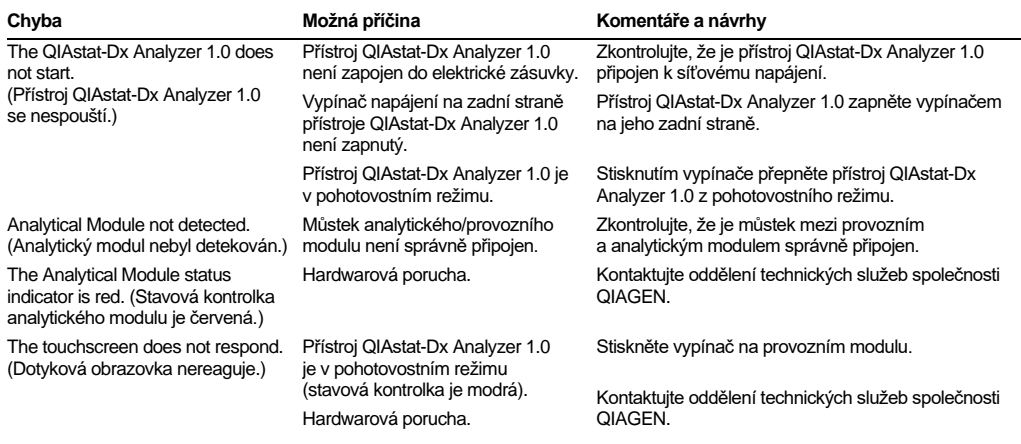

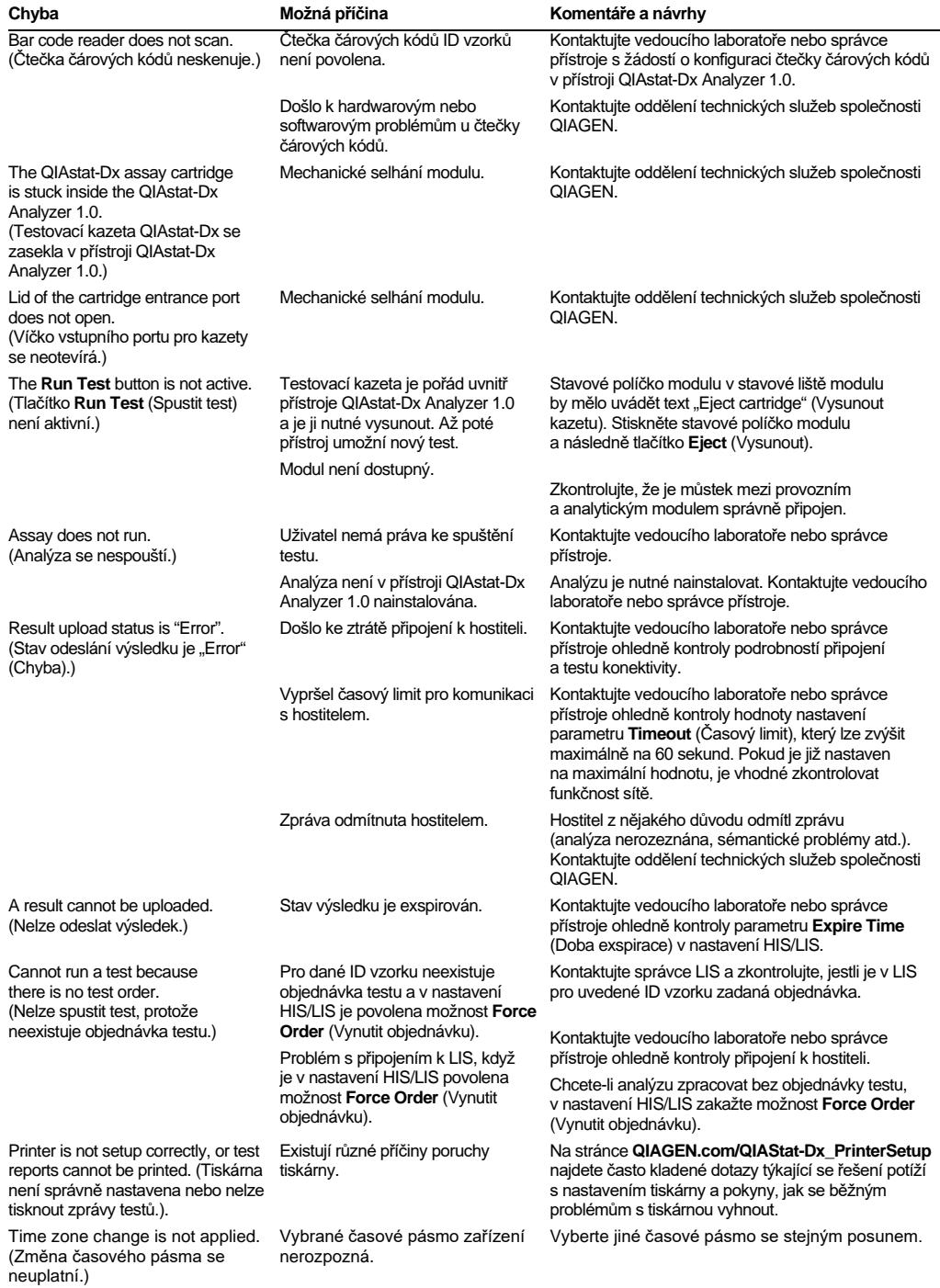

# <span id="page-127-0"></span>10.2 Chyby a varovné zprávy

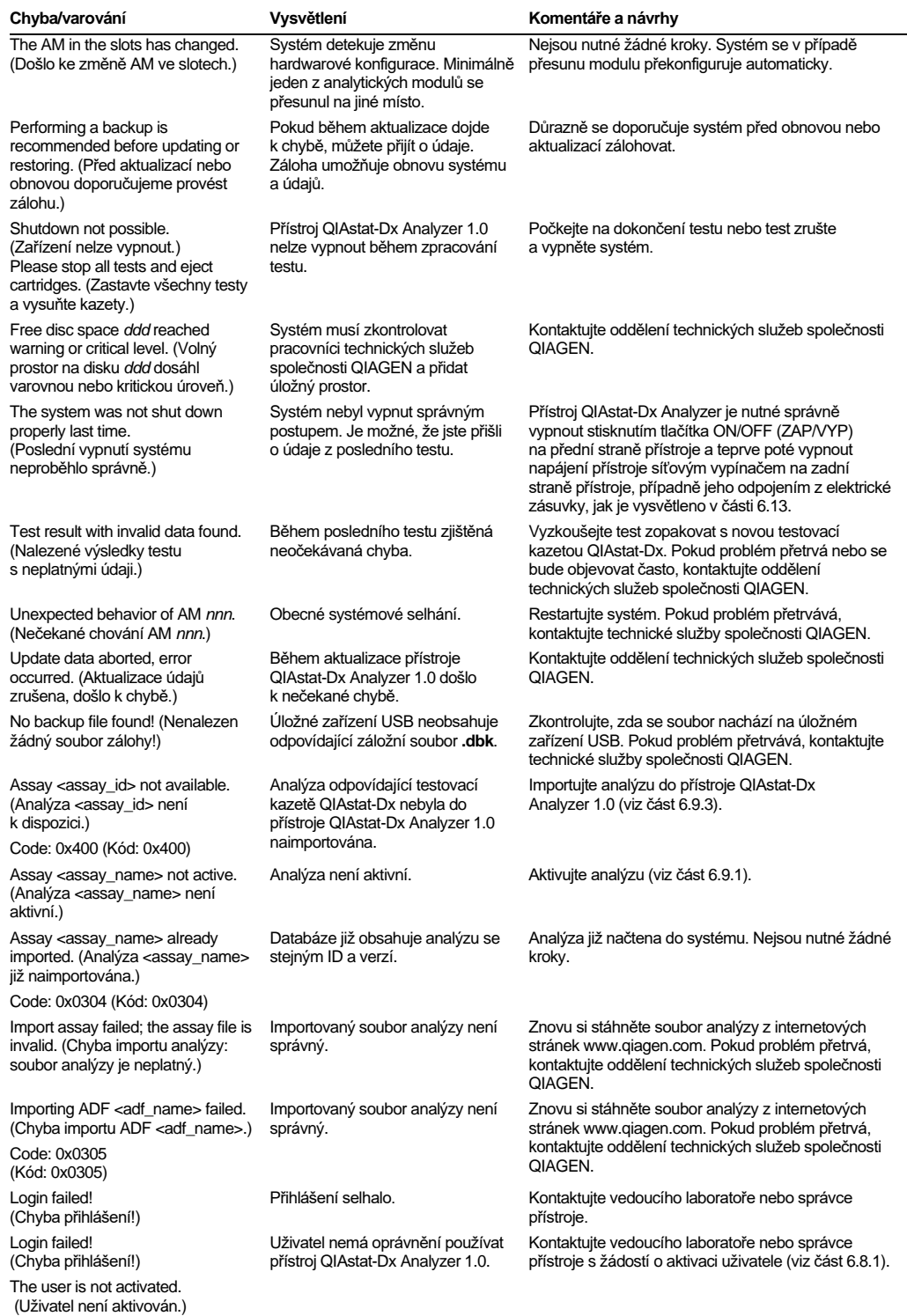

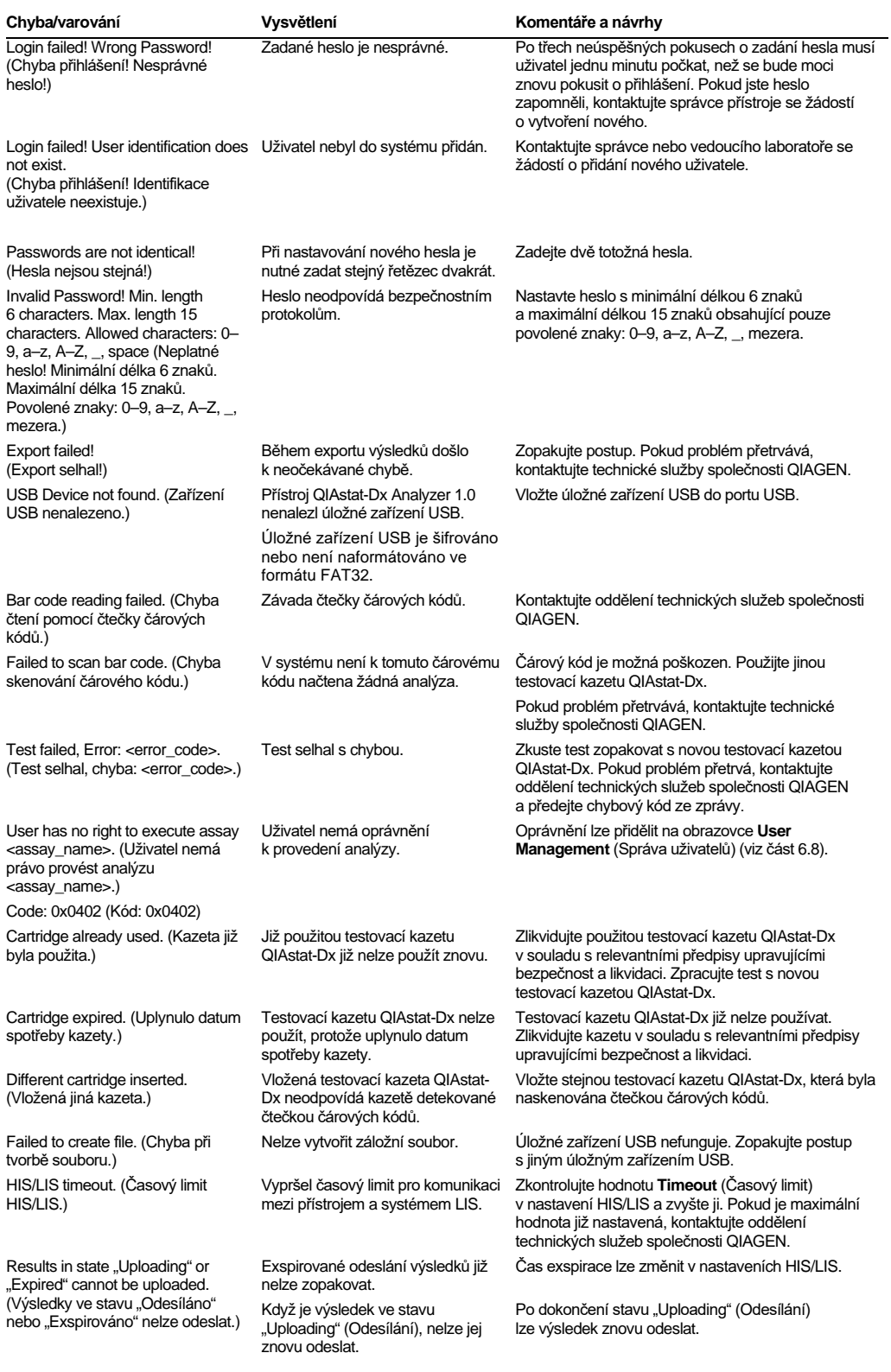

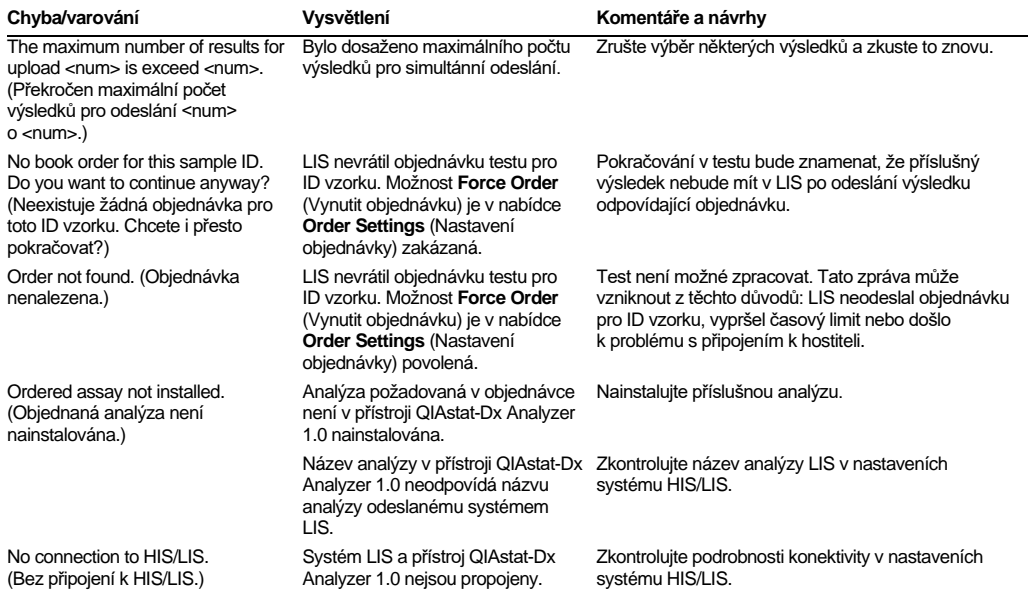

# 11Technické specifikace

#### **Provozní podmínky**

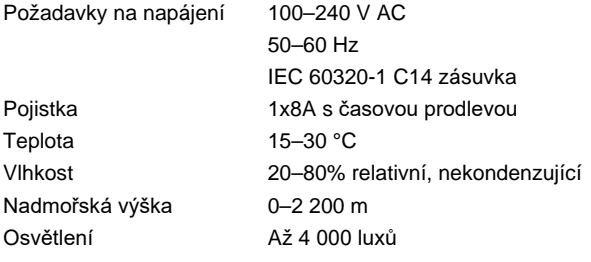

### **Podmínky pro přepravu**

Teplota 0–55 °C, maximálně 85% relativní vlhkost, nekondenzující

### **Elektromagnetická kompatibilita (Electromagnetic compatibility, EMC)**

Požadavky na EMC V souladu s IEC 61326 třída A Toto zařízení bylo navrženo a testováno dle CISPR 11, třída A. V domácím prostředí může způsobovat rádiové rušení. V takovém případě je nutné zajistit kroky za účelem ztlumení tohoto rušení.

### **Mechanické údaje a charakteristiky technického vybavení**

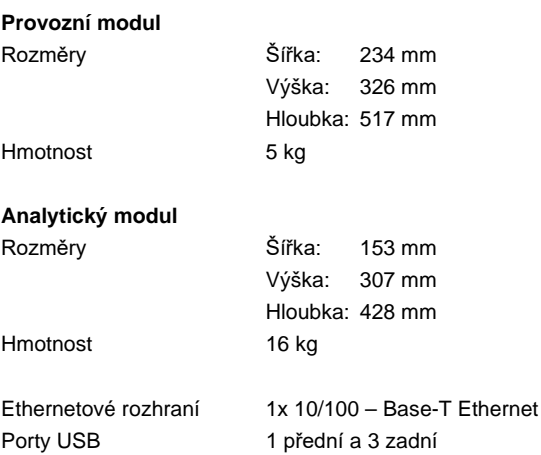

# 12 Přílohy

### 12.1 Instalace a konfigurace tiskárny

Další pokyny k často kladeným dotazům, které se týkají řešení potíží s nastavením tiskárny a pokyny, jak se běžným problémům s tiskárnou vyhnout, najdete na stránce **[QIAGEN.com/QIAStat-Dx\\_PrinterSetup](https://qiagen.com/QIAStat-Dx_PrinterSetup)**.

Tiskárnu lze do přístroje QIAstat-Dx Analyzer 1.0 nainstalovat několika způsoby. Po připojení tiskárny k provoznímu modulu lze tiskárny instalovat pomocí výchozího ovladače [\(příloha 12.1.3](#page-131-0)), instalací tiskárny prostřednictvím softwaru [\(příloha 12.1.4\)](#page-132-0) a instalací ovladače pomocí rozhraní CUPS ([příloha 12.1.5\)](#page-133-0). Doporučujeme vyzkoušet tyto postupy v uvedeném pořadí.

12.1.1 Připojení tiskárny přes USB

Dle následujících kroků připojíte tiskárnu pomocí připojení USB:

- 1. Kabel USB z tiskárny zapojte do jednoho z portů USB na provozním modulu. K dispozici jsou 4 porty USB: 1 na pravé straně obrazovky a 3 na zadní straně přístroje.
- 2. Pokračujte s přílohou[12.1.3.](#page-131-0)

### 12.1.2 Připojení tiskárny přes Ethernet

**Poznámka**: Pro připojení tiskárny přes Ethernet je nutné mít k dispozici síťovou tiskárnu, místní počítač a přístroj QIAstat-Dx Analyzer 1.0 umístěné ve stejné místní síti.

**Poznámka**: Místní počítač je nutný pouze v případě, že postupujete podle kroků uvedených v příloze[12.1.5.](#page-133-0)

Dle následujících kroků nainstalujte síťovou tiskárnu pomocí ethernetového připojení:

- 1. Připojte tiskárnu k síti Ethernet a zapněte ji.
- 2. Povolte síťová nastavení přístroje QIAstat-Dx Analyzer 1.0 (viz část[6.10.6\)](#page-91-0).
- <span id="page-131-0"></span>3. Pokračujte s přílohou[12.1.3.](#page-131-0)

#### 12.1.3 Instalace tiskárny s výchozím ovladačem

V softwaru přístroje QIAstat-Dx Analyzer 1.0 proveďte následující kroky pro instalaci tiskárny pomocí výchozího ovladače:

- 1. V aplikačním softwaru provozního modulu přístroje QIAstat-Dx Analyzer 1.0 přejděte v nabídce **Options** (Možnosti) --> **System Config** (Konfigurace systému) --> **Printer**  (Tiskárna) do nastavení tiskárny
- 2. Vyberte výchozí tiskárnu s názvem Default B/W USB [\(obrázek 99](#page-132-1) na další stránce).
- 3. Vytiskněte zprávu.

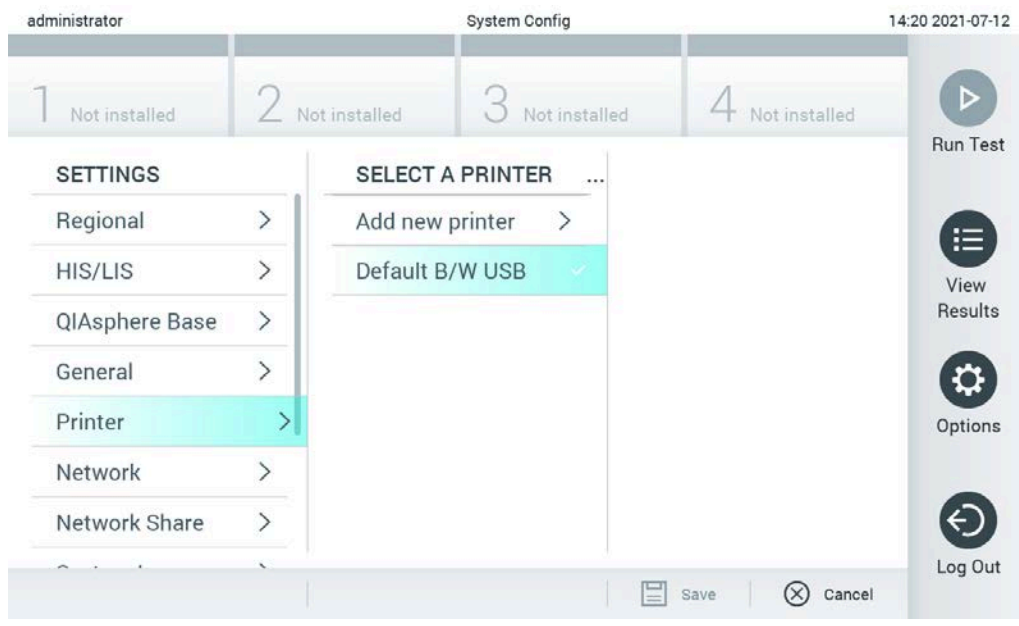

**Obrázek 99. Instalace tiskárny s výchozím ovladačem**

### <span id="page-132-1"></span><span id="page-132-0"></span>12.1.4 Instalace tiskárny s instalací ovladače

V softwaru přístroje QIAstat-Dx Analyzer 1.0 proveďte následující kroky pro instalaci ovladače tiskárny prostřednictvím softwaru:

- 1. V aplikačním softwaru provozního modulu přístroje QIAstat-Dx Analyzer 1.0 přejděte v nabídce **Options** (Možnosti) --> **System Config** (Konfigurace systému) --> **Printer**  (Tiskárna)--> **Add new printer** (Přidat novou tiskárnu) do nastavení tiskárny.
- 2. Zadejte název tiskárny.
- 3. Klikněte na možnost **Select detected Printer** (Vybrat zjištěnou tiskárnu). Načte se seznam dostupných tiskáren.
- 4. Ze seznamu vyberte požadovanou tiskárnu. Pokud se tiskárna v seznamu nezobrazuje, pokračujte alternativním způsobem popsaným v příloze [12.1.5.](#page-133-0)
- 5. Klikněte na možnost **Add Printer** (Přidat tiskárnu) ([obrázek 100](#page-133-1) na další stránce).
- 6. Vyberte nově přidanou tiskárnu jako novou tiskárnu.
- 7. Uložte nastavení.

#### 8. Vytiskněte zprávu.

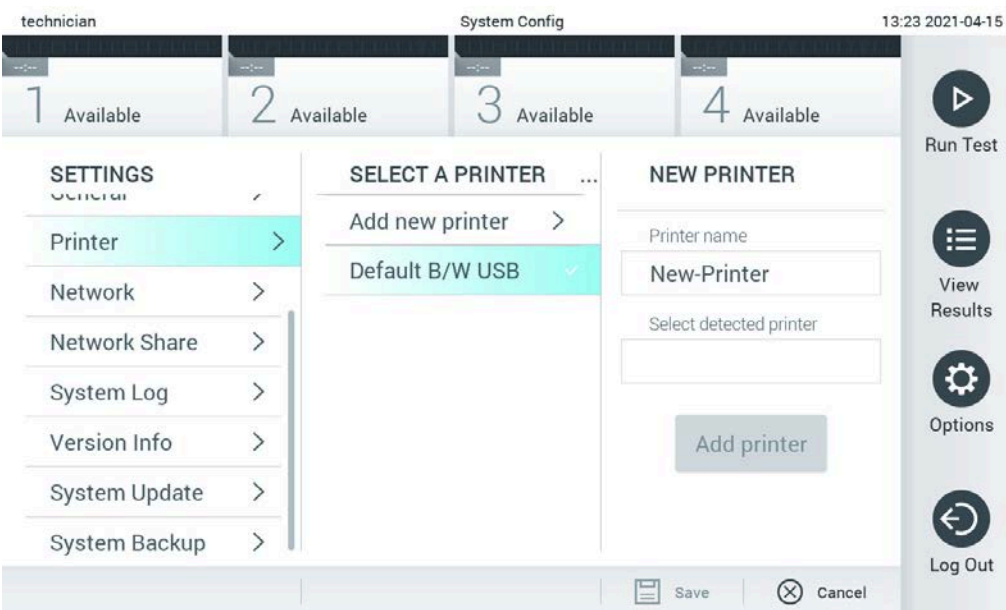

<span id="page-133-1"></span>**Obrázek 100. Instalace tiskárny s instalací ovladače**

### <span id="page-133-0"></span>12.1.5 Instalace ovladače tiskárny CUPS

CUPS (Common UNIX Printing System) je tiskový systém pro počítačové operační systémy podobné Unixu, který umožňuje provoznímu modulu QIAstat-Dx Analyzer 1.0 fungovat jako tiskový server. CUPS používá ovladače PPD (PostScript® Printer Description) pro všechny své tiskárny PostScript a tisková zařízení non-PostScript. Provozní modul přístroje QIAstat-Dx Analyzer 1.0 má předinstalované ovladače PPD, lze však načíst i uživatelské ovladače.

**Poznámka**: Společnost QIAGEN nemůže zaručit, že s přístrojem QIAstat-Dx Analyzer 1.0 budou fungovat všechny tiskárny. Seznam testovaných tiskáren naleznete v příloze [12.1.6.](#page-137-0)

Chcete-li nainstalovat nový ovladač tiskárny, postupujte následovně:

- 1. Aktivujte systém CUPS v aplikačním softwaru provozního modulu přístroje QIAstat-Dx Analyzer 1.0 pod položkou **Options** --> **System Config** --> **Network** --> **Enable CUPS** (Možnosti --> Konfigurace systému --> Síť --> Povolit CUPS) a pak stisknutím tlačítka **Save** (Uložit) nastavení uložte (tento postup je nutné provést s oprávněním správce).
- 2. V počítači ve stejné místní síti se pomocí webového prohlížeče přihlaste ke CUPS (například: http://10.7.101.38:631/admin).

**Poznámka**: Adresu IP, kterou je nutné použít, naleznete v části **Options** (Možnosti) --> **System Config** (Konfigurace systému) --> **Network** (Síť) --> **MAC/IP address** (Adresa MAC/IP). Přihlaste se pomocí následujících údajů:

**User name** (Uživatelské jméno): cups-admin

**Password** (Heslo): použijte heslo, které je uvedeno v aplikačním softwaru provozního modulu přístroje QIAstat-Dx Analyzer 1.0 pod položkou **Options** --> **System Config** --> **Network** --> **CUPS settings** (Možnosti --> Konfigurace systému --> Síť --> Nastavení CUPS).

- 3. Klikněte na položku **Add printer** (Přidat tiskárnu).
- 4. V seznamu tiskáren dostupných v síti zvolte tiskárnu a stiskněte tlačítko **Continue** (Pokračovat).
- 5. Vyberte možnost **Share this printer** (Sdílet tuto tiskárnu) a stiskněte tlačítko **Continue** (Pokračovat) ([obrázek 101](#page-134-0) na další straně).

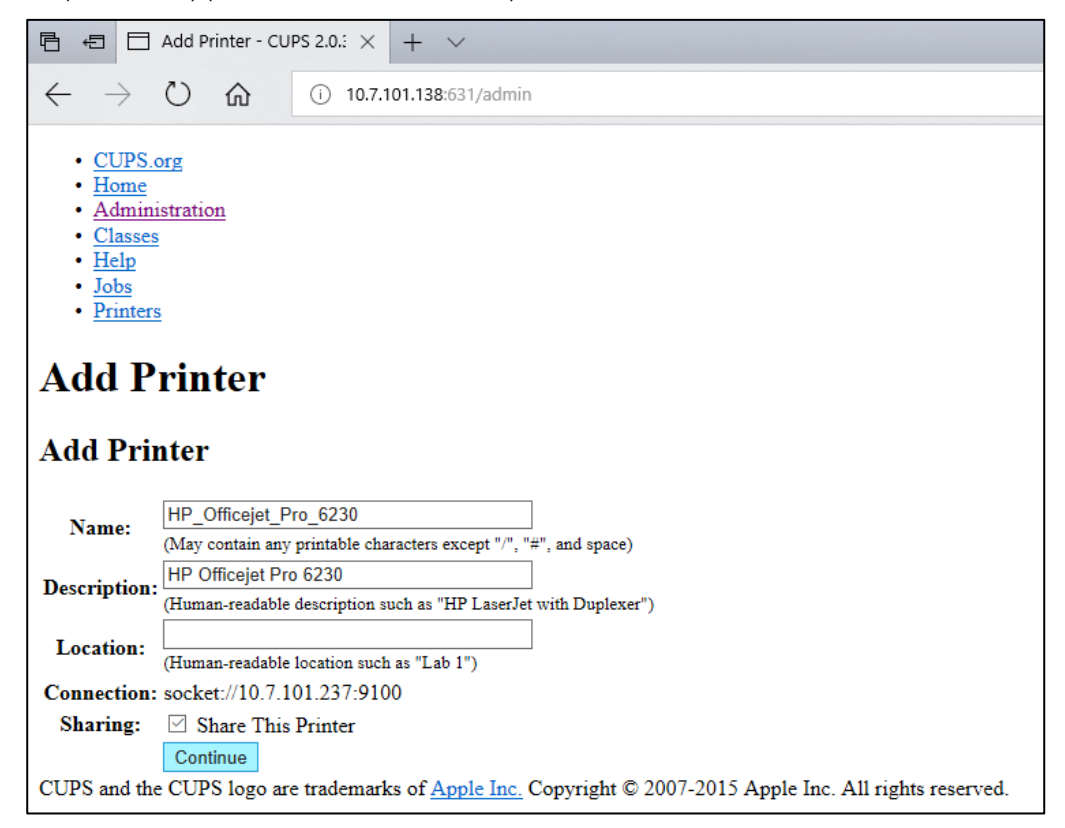

**Obrázek 101. Obrazovka Add printer (Přidat tiskárnu).**

<span id="page-134-0"></span>6. Zvolte ovladač tiskárny pro svou tiskárnu a stiskněte tlačítko **Add Printer** (Přidat tiskárnu).

**Poznámka**: Pokud ovladač vaší tiskárny není uveden, použijte obecný ovladač pro značku vaší tiskárny. Pokud nefunguje žádný z uvedených ovladačů, stáhněte potřebný ovladač CUPS ve formě souboru PPD z webu a vyberte jej v poli **Or Provide a PPD File** (Nebo poskytnout soubor PPD) a teprve poté stiskněte tlačítko **Add Printer** (Přidat tiskárnu) ([obrázek](#page-135-0) 102).

<span id="page-135-0"></span>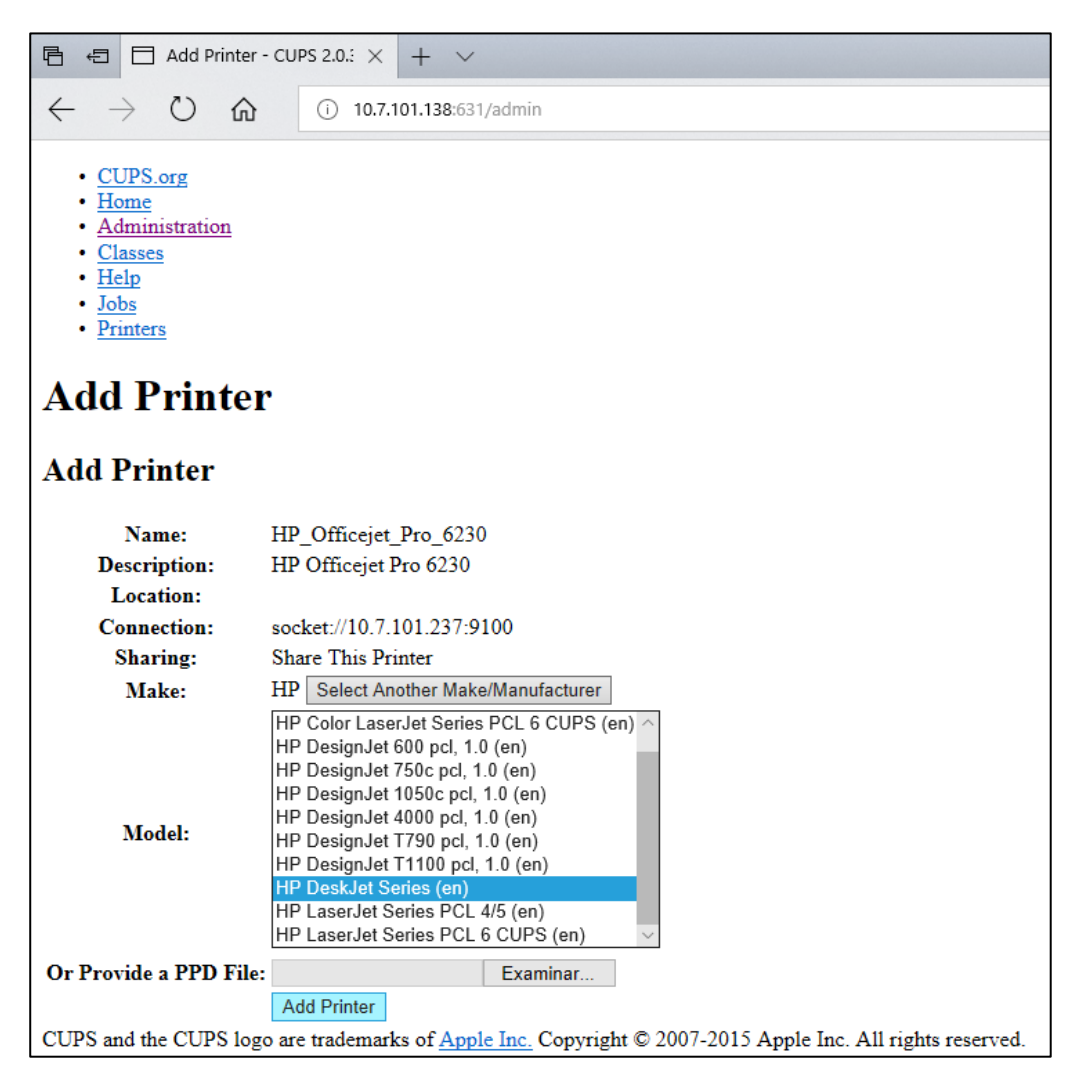

**Obrázek 102. Výběr ovladače tiskárny.**

7. Zvolte správnou hodnotu **Media Size** (Velikost média) (např. "A4"), jelikož některé tiskárny nebudou tisknout, pokud formát papíru není správný. Pak výběr uložte stisknutím tlačítka **Set Default Options** (Nastavit výchozí možnosti) [\(obrázek](#page-136-0) 103).

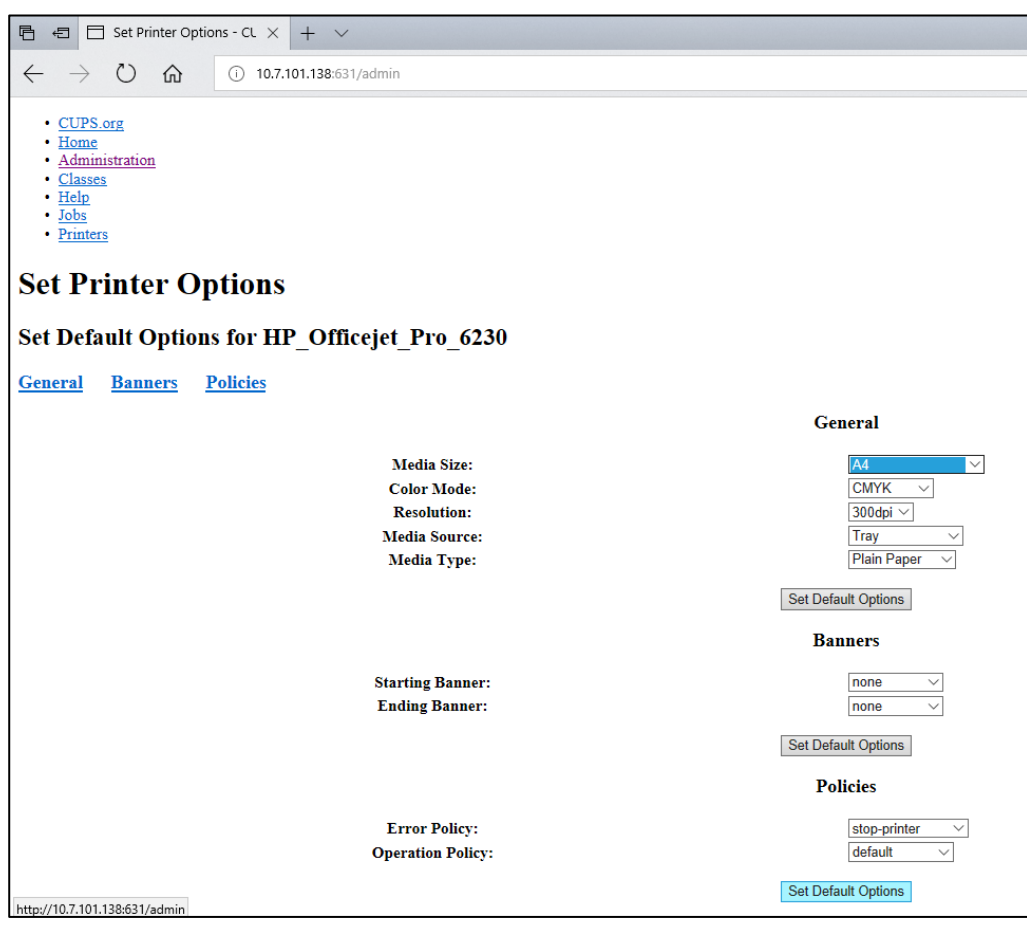

<span id="page-136-0"></span>**Obrázek 103. Výběr správného parametru Media Size (Velikost média).**

- 8. V aplikačním softwaru provozního modulu přístroje QIAstat-Dx Analyzer 1.0 přejděte v nabídce **Options** (Možnosti) --> **System Config** (Konfigurace systému) --> **Printer** (Tiskárna) do nastavení tiskárny.
- 9. Vyberte požadovanou tiskárnu a stiskněte tlačítko **Save** (Uložit). Tiskárna je nyní připravena k použití.
- 10. Vytiskněte zprávu.

### <span id="page-137-0"></span>12.1.6 Seznam testovaných tiskáren

V době vydání uživatelské příručky prošly následující tiskárny testováním společností QIAGEN a jsou kompatibilní s přístrojem QIAstat-Dx Analyzer 1.0 (připojení přes USB i Ethernet):

- HP<sup>®</sup> OfficeJet<sup>®</sup> Pro 6230
- HP Color LaserJet<sup>®</sup> Pro M254dw
- HP Color LaserJet<sup>®</sup> MFP M227dw
- HP Laserjet<sup>®</sup> Pro M404n
- HP OfficeJet<sup>®</sup> Pro 8610
- Brother<sup>®</sup> MFC-9330CDW
- Brother<sup>®</sup> HL-L2370DN

### Nejnovější seznam testovaných tiskáren najdete na stránkách **[QIAGEN.com/QIAStat-](https://qiagen.com/QIAStat-Dx_PrinterSetup)[Dx\\_PrinterSetup](https://qiagen.com/QIAStat-Dx_PrinterSetup)**.

S přístrojem QIAstat-Dx Analyzer 1.0 mohou být kompatibilní i jiné tiskárny provedením postupu uvedeného v příloze [12.1.5.](#page-133-0)

### 12.1.7 Smazání tiskárny

V softwaru přístroje QIAstat-Dx Analyzer 1.0 proveďte následující kroky pro smazání tiskárny a jejího ovladače prostřednictvím softwaru:

- 1. Stiskněte tlačítko **Options** (Možnosti) a následně tlačítko **System Configuration** (Konfigurace systému).
- 2. Zvolte položku **Printer** (Tiskárna) v seznamu **Settings** (Nastavení) v levém sloupci.
- 3. Zvolte tiskárnu v seznamu dostupných tiskáren.
- 4. Chcete-li odebrat tiskárnu, stiskněte tlačítko **Remove printer** (Odebrat tiskárnu). Tím se také smažou všechny aktivní tiskové úlohy pro danou tiskárnu.

**Poznámka**: Nelze smazat výchozí tiskárnu.

### 12.2 Prohlášení o shodě

Název a adresa zákonného výrobce:

QIAGEN GmbH

QIAGEN Strasse 1, D-40724 Hilden, Německo

Aktuální prohlášení od shodě si lze vyžádat od oddělení technických služeb společnosti QIAGEN.

### 12.3 Odpadní elektrická a elektronická zařízení (OEEZ)

Tato část uvádí informace o nakládání s použitým elektrickým a elektronickým zařízením ze strany uživatelů.

Přeškrtnutý symbol popelnice na kolečkách (viz níže) znamená, že tento výrobek nesmí být likvidován s jiným odpadem; musí se odevzdat do schváleného zpracovatelského zařízení nebo do určeného sběrného místa k recyklaci podle místních zákonů a předpisů.

Oddělený sběr a recyklace elektronického odpadu v době likvidace pomáhá chránit přírodní zdroje a zajišťuje, že bude výrobek recyklován způsobem, který chrání lidské zdraví a životní prostředí.

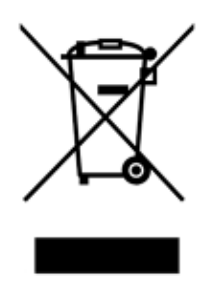

Recyklaci může zajistit společnost QIAGEN na požádání za příplatek. V Evropské unii v souladu se specifickými recyklačními požadavky na OEEZ a v případě, že náhradní výrobek dodává společnost QIAGEN, je zajištěna recyklace elektronického zařízení označeného OEEZ zdarma.

Pro recyklaci elektronického vybavení kontaktujte místní prodejní zastoupení QIAGEN s žádostí o požadovaný formulář pro vrácení výrobku. Po podání formuláře se s vámi spojí zástupce společnosti QIAGEN, který buď požádá o doplňující informace pro naplánování sběru elektronického odpadu, nebo vám poskytne individuální nabídku.

### 12.4 Doložka o odpovědnosti

Společnost QIAGEN bude zbavena všech povinností podle této záruky v případě, že opravy či úpravy provádí jiné osoby než její vlastní personál s výjimkou případů, kdy společnost QIAGEN udělila písemný souhlas k provedení takových oprav a úprav.

Veškerý materiál vyměněný v rámci záruky má záruční dobu totožnou s původní záruční dobou a tato v žádném případě nepřekračuje původní dobu záruky, pokud není písemnou formou zástupcem společnosti QIAGEN ujednáno jinak. Délka záruční doby odečítacích a přídavných zařízení a přidruženého softwaru se řídí podmínkami, které poskytuje výrobce těchto zařízení. Ujištění a záruky poskytnuté jakoukoliv osobou, včetně zástupců společnosti QIAGEN, které neodpovídají těmto podmínkám této záruky nebo jsou s nimi v rozporu, nebudou pro společnost QIAGEN závazné, pokud je vedoucí pracovník společnosti QIAGEN nevydá v písemné podobě a neschválí.

### 12.5 Softwarová licenční smlouva

PODMÍNKY PRÁVNÍ SMLOUVY ("**smlouva**") uzavřené mezi společností QIAGEN GmbH, QIAGEN Strasse 1, D-40724 Hilden, Německo, ("**QIAGEN**") a vámi (buďto fyzickou nebo právnickou osobou), držitelem licence k softwaru (dále jako "**SOFTWARE**")

Nainstalováním, instalací a používáním SOFTWARU souhlasíte s tím, že jste vázáni podmínkami této smlouvy. Pokud s podmínkami této smlouvy nesouhlasíte, softwarový balík (softwarové balíky) a přiložené položky (včetně písemných materiálů) neprodleně vraťte na místo, kde jste je obdrželi, a bude vám vrácena cena SOFTWARU v plné výši.

### 1. UDĚLENÍ LICENCE

Rozsah platnosti. V souladu s podmínkami této smlouvy vám společnost QIAGEN uděluje vám celosvětovou, trvalou, nevýhradní a nepřenosnou licenci k užívání SOFTWARU výhradně pro vaše interní podnikatelské účely.

Nejste oprávněni:

- upravovat či měnit celý SOFTWARE ani žádnou jeho část, ani žádnou jeho část slučovat s jiným softwarem, ani oddělovat žádné komponenty SOFTWARU od SOFTWARU, ani (kromě případů a okolností povolených zákonem) vytvářet ze SOFTWARU odvozená díla, provádět jeho zpětnou analýzu, dekompilovat jej, rozebírat či jinak získat zdrojový kód ze SOFTWARU, případně se pokoušet o kteroukoli z těchto činností:
- kopírovat SOFTWARE (s výjimkou případů uvedených výše),
- postoupit práva na softwarový produkt, pronajmout je, převést, prodat, zveřejnit, obchodovat s nimi, zpřístupnit je či udělit v jakékoli formě žádné osobě bez předchozího písemného souhlasu společnosti QIAGEN,
- odstranit, změnit, zakrýt, upravit nebo přidat cokoli do jakýchkoli vlastnických upozornění, štítků, ochranných známek, názvů nebo značek na SOFTWARU, připojených k němu nebo v něm obsažených;
- používat SOFTWARE jakýmkoli způsobem, který porušuje práva na duševní vlastnictví či jiná práva společnosti QIAGEN nebo jiné strany nebo
- používat SOFTWARE pro poskytování online či jiných databázových služeb jakékoli jiné osobě.

Použití v jednom počítači. Tato smlouva vám umožňuje používat jednu kopii SOFTWARU v jednom počítači.

Zkušební verze. Platnost zkušebních verzí SOFTWARU může bez předchozího upozornění vypršet po době 30 (třiceti) dnů.

Software s otevřeným zdrojovým kódem / software třetích stran. Tato smlouva se nevztahuje na žádné jiné komponenty softwaru, který byl určen jako software podléhající licenci s otevřeným kódem v příslušných souborech s oznámením, licencí a/nebo autorskými právy, které jsou začleněny do programů (souhrnně jako "**software s otevřeným zdrojovým kódem**"). Tato smlouva se dále nevztahuje na žádný jiný software, k němuž má společnost QIAGEN udělena jen odvozená práva na používání ("**software třetích stran**"). Software s otevřeným zdrojovým kódem a software třetích stran může být dodán v rámci téhož přenosu elektronických souborů jako SOFTWARE, ale jedná se o samostatné a odlišné programy. Na SOFTWARE se nevztahuje GPL ani jiná licence s otevřeným kódem.

Jestliže společnost QIAGEN poskytne software třetích stran, budou přednostně platit licenční podmínky pro tento software třetích stran. Bude-li poskytnut software s otevřeným zdrojovým kódem, budou přednostně platit licenční podmínky pro tento software s otevřeným zdrojovým kódem. Společnost QIAGEN vám poskytne odpovídající zdrojový kód pro příslušný software s otevřeným zdrojovým kódem, budou-li příslušné licenční podmínky pro software s otevřeným zdrojovým kódem tuto povinnost obsahovat. Společnost QIAGEN vás uvědomí, zda SOFTWARE obsahuje software třetích stran a/nebo software s otevřeným zdrojovým kódem a na vyžádání zpřístupní příslušné licenční podmínky.

#### 2. UPGRADY

Je-li SOFTWARE upgradem předchozí verze, je vám udělena jedna licence na obě kopie. Nejste oprávněni dřívější verze samostatně převádět s výjimkou jednorázového trvalého převodu na jiného uživatele nejnovějšího upgradu a všech dřívějších verzí, jak je povoleno v části 4 dále.

#### 3. AUTORSKÁ PRÁVA

Na SOFTWARE včetně jakýchkoli obrazů a textu začleněných do SOFTWARU se vztahují autorská práva a je chráněn německými zákony o autorském právu a ustanovením mezinárodních smluv. Nejste oprávněni kopírovat žádné z tištěných materiálů přiložených k SOFTWARU.

#### 4. JINÁ OMEZENÍ

Nejste oprávněni SOFTWARE pronajímat či jej poskytovat na leasing, jste však oprávněni SOFTWARE a doprovodné písemné materiály trvale převést na jiného koncového uživatele za předpokladu, že smažete instalační soubory ze svého počítače a že příjemce souhlasí s podmínkami této smlouvy. Nejste oprávněni provádět zpětnou analýzu SOFTWARU ani jej dekompilovat či rozebírat. Případný převod SOFTWARU musí obsahovat nejnovější upgrade a všechny dřívější verze.

**Poznámka**: Další licenční smlouvy na software třetích stran obsažený v přístroji QIAstat-Dx Analyzer 1.0 najdete v nabídce "Options" (Možnosti) > "**System Config**" (Konfigurace systému) > .**Version Info**" (Informace o verzi).

### 5. OMEZENÁ ZÁRUKA

Společnost QIAGEN zaručuje, že (a) SOFTWARE bude vykonávat podstatné činnosti v souladu s doprovodnými tištěnými materiály po dobu devadesáti (90) dnů ode dne doručení. Jakékoliv nepřímé záruky na SOFTWARE jsou omezeny na devadesát (90) dnů. Některé státy či právní řády nedovolují omezení doby trvání nepřímé záruky, a proto se výše uvedené omezení na vás nemusí vztahovat.

### 6. OPRAVNÉ PROSTŘEDKY, KTERÉ MÁ ZÁKAZNÍK K DISPOZICI

Veškerá odpovědnost společnosti QIAGEN a jediný opravný prostředek, který máte k dispozici, se dle uvážení společnosti QIAGEN omezuje na (a) vrácení zaplacené ceny nebo (b) opravu či výměnu SOFTWARU, který nesplňuje podmínky omezené záruky společnosti QIAGEN a který je vrácen společnosti QIAGEN s kopií účtenky. Tato omezená záruka zaniká, pokud k selhání SOFTWARU dojde v důsledku nehody, hrubého zacházení nebo nesprávného použití. Případná výměna SOFTWARU je zaručena po zbytek původní záruční doby nebo po dobu třiceti (30) dnů podle toho, která doba je delší.

### 7. OMEZENÁ ODPOVĚDNOST

Společnost QIAGEN ani její dodavatelé v žádném případě neručí za žádné škody (mimo jiné včetně odškodného za ušlý obchodní zisk, přerušení podnikatelské činnosti, ztráty obchodních informací či jinou majetkovou újmu, nepředvídatelné škody, nedostatek obchodních úspěchů, nepřímé škody nebo následné škody – zejména finanční – nebo za škody vyplývající z nároků třetích stran) vzniklé v důsledku používání či nemožnosti používat SOFTWARE, a to i v případě, že společnost QIAGEN byla na možnost těchto škod předem upozorněna.

Výše uvedená omezení odpovědnosti neplatí v případech újmy na zdraví nebo jakýchkoli škod vyplývajících z úmyslných činů či hrubé nedbalosti, nebo odpovědnosti na základě zákona o odpovědnosti za výrobek (Produkthaftungsgesetz), záruk či jiných závazných ustanovení zákona.

Výše uvedené omezení se použije odpovídajícím způsobem v těchto případech:

- zpoždění,
- kompenzace z důvodu vady,
- kompenzace zbytečných výdajů.
#### 8. NEPOSKYTNUTÍ PODPORY

Žádné ustanovení této smlouvy společnost QIAGEN nezavazuje k poskytnutí jakékoli podpory pro SOFTWARE. Společnost QIAGEN může, ale není povinna, opravit případné vady SOFTWARU a/nebo poskytnout aktualizace držitelům licence k SOFTWARU. Vynaložíte přiměřené úsilí k tomu, abyste společnost QIAGEN neprodleně informovali o jakýchkoli vadách, které v SOFTWARU zjistíte, abyste přispěli k vypracování vylepšených verzí SOFTWARU.

Případné poskytnutí podpory pro SOFTWARE ze strany společnosti QIAGEN (včetně podpory při síťové instalaci) se řídí výhradně příslušnou samostatnou smlouvou o poskytování podpory.

#### 9. UKONČENÍ PLATNOSTI

Nedodržíte-li podmínky této smlouvy, společnost QIAGEN bude oprávněna ukončit tuto smlouvu i vaše právo a licenci na používání SOFTWARU. Tuto smlouvu můžete kdykoli ukončit zasláním výpovědi společnosti QIAGEN. Při ukončení této smlouvy jste povinni smazat SOFTWARE ze svých počítačů a archivů.

SOUHLASÍTE S TÍM, ŽE V PŘÍPADĚ UKONČENÍ PLATNOSTI TÉTO SMLOUVY Z JAKÉHOKOLI DŮVODU JE SPOLEČNOST QIAGEN OPRÁVNĚNA PODNIKNOUT KROKY K TOMU, ABY SOFTWARE JIŽ NEBYL FUNKČNÍ.

#### 10. ROZHODNÉ PRÁVO, SOUDNÍ PŘÍSLUŠNOST

Tato smlouva musí být vykládána a interpretována v souladu s německým právem, aniž by vstoupilo v platnost ustanovení o kolizi právních norem. Použití ustanovení Úmluvy OSN o mezinárodní koupi zboží se vylučuje. Bez ohledu na jakákoli jiná ustanovení této smlouvy se strany této smlouvy podřizují výlučné soudní pravomoci soudů v Düsseldorfu.

### 12.6 Odmítnutí záruk

NESTANOVÍ-LI OBCHODNÍ PODMÍNKY SPOLEČNOSTI QIAGEN PRO PŘÍSTROJ QIAstat-Dx Analyzer 1.0 JINAK, SPOLEČNOST QIAGEN ODMÍTÁ JAKOUKOLI ODPOVĚDNOST A ODMÍTÁ JAKOUKOLI VÝSLOVNOU NEBO PŘEDPOKLÁDANOU ZÁRUKU SPOJENOU S POUŽITÍM PŘÍSTROJE QIAstat-Dx Analyzer 1.0, VČETNĚ ODPOVĚDNOSTI ČI ZÁRUK SPOJENÝCH S PRODEJNOSTÍ, VHODNOSTÍ PRO URČITÝ ÚČEL NEBO NENARUŠOVÁNÍM JAKÉHOKOLI PATENTU, AUTORSKÝCH PRÁV NEBO JINÉHO DUŠEVNÍHO VLASTNICTVÍ KDEKOLI NA SVĚTĚ.

Přístroj QIAstat-Dx Analyzer 1.0 je vybaven ethernetovým portem. Kupující přístroje QIAstat-Dx Analyzer 1.0 nese výhradní odpovědnost za prevenci veškerých počítačových virů, červů, trojských koňů, malwaru, hacků nebo jakéhokoli typu narušení kybernetické bezpečnosti. Společnost QIAGEN odmítá jakoukoli odpovědnost za počítačové viry, červy, trojské koně, malware, hacky nebo jiné typy narušení kybernetické bezpečnosti.

## 12.7 Glosář

**Analytický modul (AM)**: Hlavní hardwarový modul přístroje QIAstat-Dx Analyzer 1.0 odpovědný za provádění testů na testovacích kazetách QIAstat-Dx. Je řízen jej provozním modulem (OM).

**Soubor definic analýz**: Soubor definic analýz je soubor potřebný k provedení analýzy na přístroji QIAstat-Dx Analyzer 1.0. Obsah souboru popisuje, co lze měřit, jak se měření provádí a jak se hodnotí nezpracované výsledky měření. Soubor je nutné před prvním provedením analýzy naimportovat do přístroje QIAstat-Dx Analyzer 1.0.

**GUI**: Grafické uživatelské rozhraní.

**IFU**: Návod k použití.

**Provozní modul** (**Operational module, OM**): Specializovaný hardware přístroje QIAstat-Dx Analyzer 1.0 poskytující uživatelské rozhraní pro 1–4 analytické moduly (AM).

**Uživatel**: Osoba obsluhující přístroj QIAstat-Dx Analyzer 1.0 zamýšleným způsobem.

# 13 Rejstřík

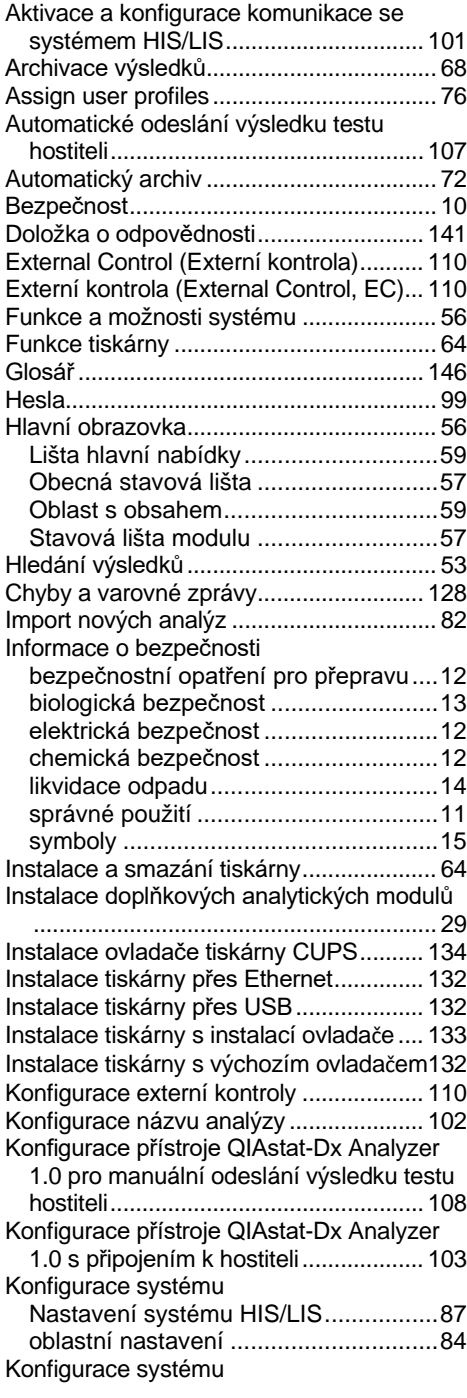

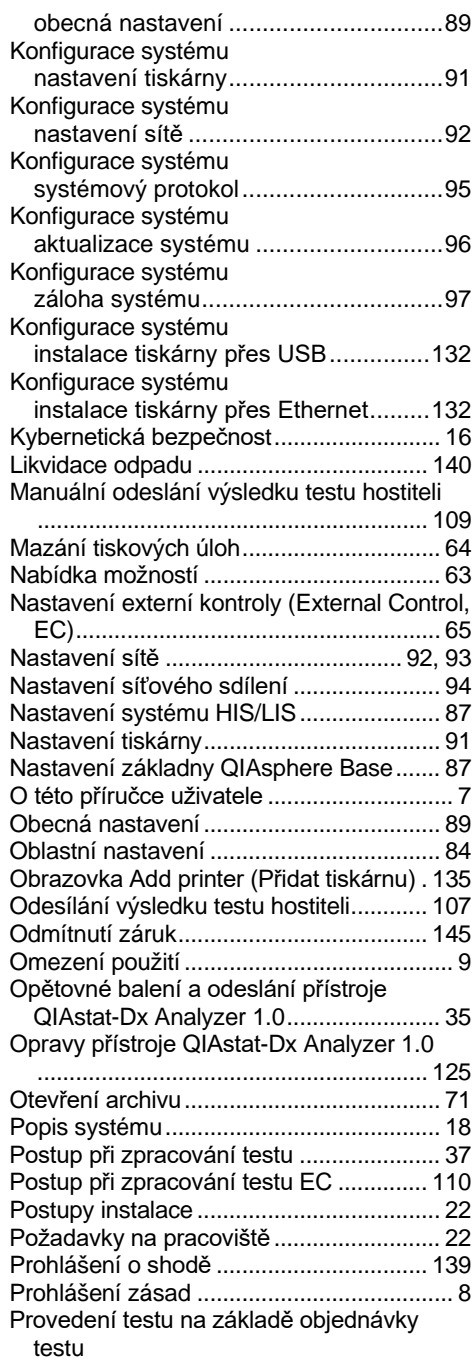

skenování čárového kódu s ID vzorku

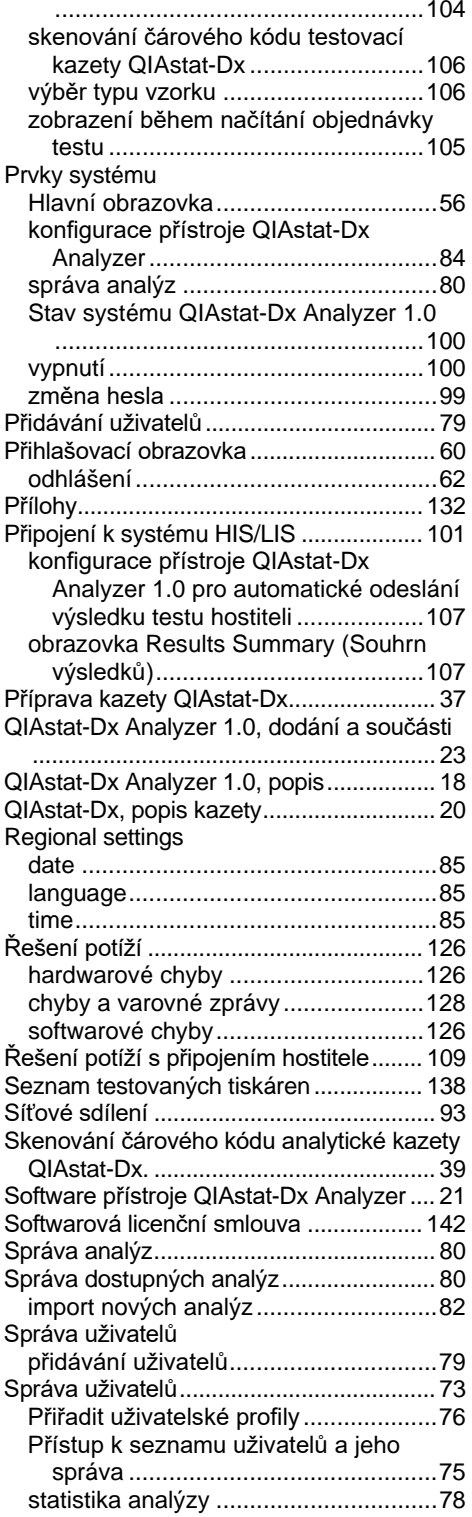

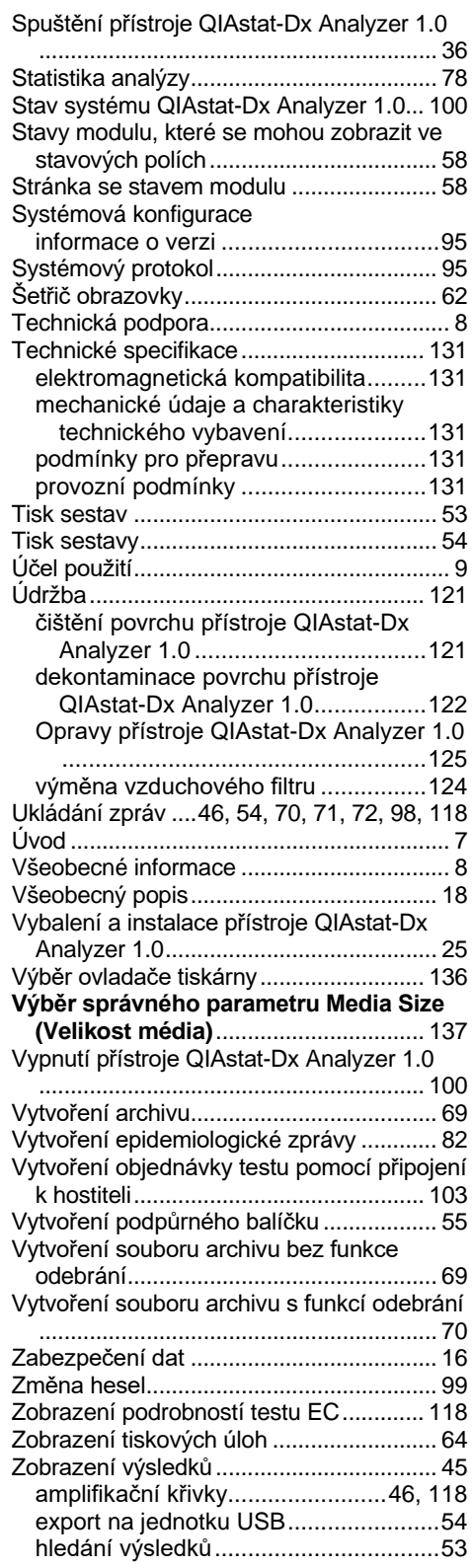

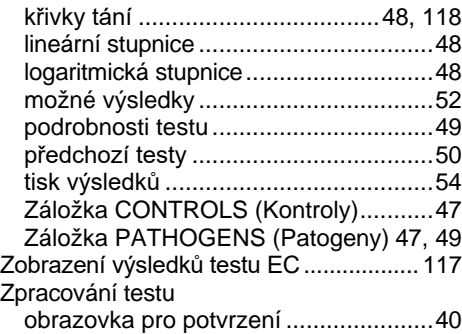

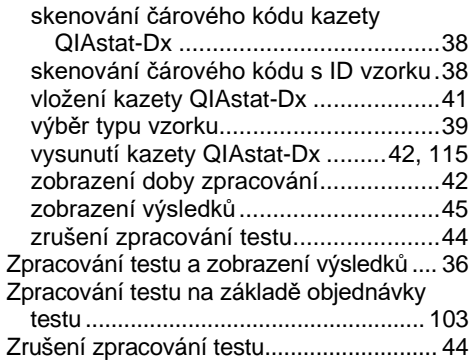

## 14 Historie revizí dokumentu

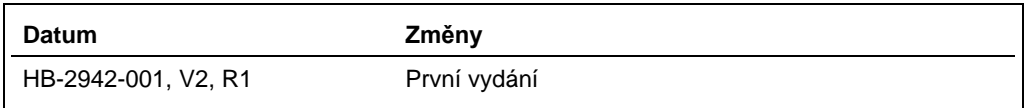

Ochranné známky: QIAGEN®, Sample to Insigh®, QIAstat-DX® (QIAGGIN® (American Conference of Government Industrial Hygienists, Inc.); Brother® (Brother Industries, Ltd); Clinical and Laboratory<br>ClaserJet®, OfficeJef® (Hewle

HB-2942-001 09/2021 © 2021 QIAGEN, všechna práva vyhrazena.

Objednávky **[www.qiagen.com/shop](https://www.qiagen.com/shop)** | Technická podpora **[support.qiagen.com](https://support.qiagen.com/)** | Webová stránka **[www.qiagen.com](https://www.qiagen.com/)**